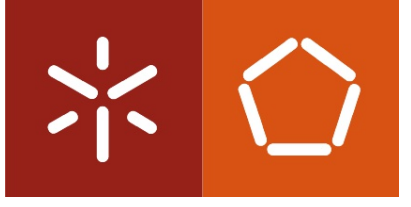

Universidade do Minho Escola de Engenharia

# Rui Filipe Veiga Rebelo Da Silva

Implementação de grafos no ambiente de programação visual Scratch

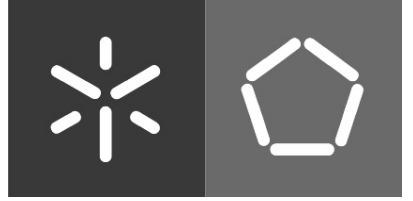

Universidade do Minho Escola de Engenharia

# Rui Filipe Veiga Rebelo Da Silva

Implementação de grafos no ambiente de programação visual Scratch

Dissertação de Mestrado Mestrado em Engenharia Informática

Trabalho efectuado sob a orientação de Prof. Doutor Fernando Mário Junqueira Martins

# Declaração

Nome: Rui Filipe Veiga Rebelo Da Silva

Endereço Electrónico: ruidasilva11@gmail.com

Telefone: 913435636

Cartão de Cidadão: 13223462

Título da Tese: Implementação de grafos no ambiente de programação visual Scratch

Orientador: Professor Doutor Fernando Mário Junqueira Martins

Ano de conclusão: 2012

Designação do Mestrado: Mestrado em Engenharia Informática

É AUTORIZADA A REPRODUÇÃO INTEGRAL DESTA DISSERTAÇÃO APE-NAS PARA EFEITOS DE INVESTIGAÇÃO, MEDIANTE DECLARAÇÃO ES-CRITA DO INTERESSADO, QUE A TAL SE COMPROMETE.

Universidade do Minho, 30 de Abril de 2012

Rui Filipe Veiga Rebelo Da Silva

# Agradecimentos

Agradeço ao meu orientador Prof. Dr. Fernando Mário J. Martins pela experiência, por todas as contribuições, disponibilidade, encorajamento e orientação que me deu desde o início.

Aos meus pais por toda a dedicação e motivação ao longo de todo o meu percurso académico. À minha mãe pelo apoio incondicional. Ao meu pai por toda a compreensão. Sem o seu sacrifício dificilmente teria sido possível chegar até aqui.

A toda a minha família e ao meu irmão pela amizade e companheirismo.

À Sara pela inspiração, ajuda, amizade e encorajamento em todos os momentos.

Ao colega e amigo, João Gonçalves, pelos conhecimentos partilhados e incentivo mútuo durante todo trabalho.

A todos os amigos por todos os momentos, apoio e amizade, em especial ao Pedro Soares.

A todos os colegas de curso pelo grande companheirismo e amizade ao longo de toda a minha vida académica.

A todos os demais...

#### Abstract

The Scratch language is a visual programming language launched in 2007 by the MIT Media Labs which has been used in e-learning environments for children. The Scratch environment was developed using the object oriented programming language Squeak. The visual programming in Scratch is based on the metaphor of the LEGO block that fits into compatible blocks to create behaviours, usually animations. The success of the open source environment led to the need of revision and improvement because of its possible application in other contexts. This work aims to create a set of extensions to the library of data structures of the Scratch visual programming language, which in its current version only allows manipulation of lists. The objective is to implement a new data structure, graphs, giving them visual representations, and creating ways to manipulate them interactively either by using the Scratch blocks or by direct manipulation using the mouse.

#### Implementação de grafos do ambiente de programação visual Scratch

#### Resumo

A linguagem Scratch é uma linguagem de programação visual lançada em 2007 pelo MIT Media Labs que tem vindo a ser usada em contextos de e-learning para crianças. O ambiente Scratch foi desenvolvido usando a linguagem de programação por objetos Squeak. A programação visual em Scratch baseia-se na metáfora do bloco de LEGO que se encaixa em blocos compatíveis para criar comportamentos, em geral animações. O sucesso deste ambiente open source conduziu à necessidade de o rever e aumentar visando a sua eventual aplicação noutros contextos. Este trabalho tem por objetivo criar um conjunto de extensões à biblioteca de estruturas de dados da linguagem visual de programação Scratch, que na sua versão atual apenas permite a manipulação de listas. Pretende-se implementar uma nova estrutura de dados, grafos, atribuindo-lhes representações visuais e criando formas de as manipular de forma interativa através de blocos Scratch ou de forma direta através de interação com o rato.

# Conteúdo

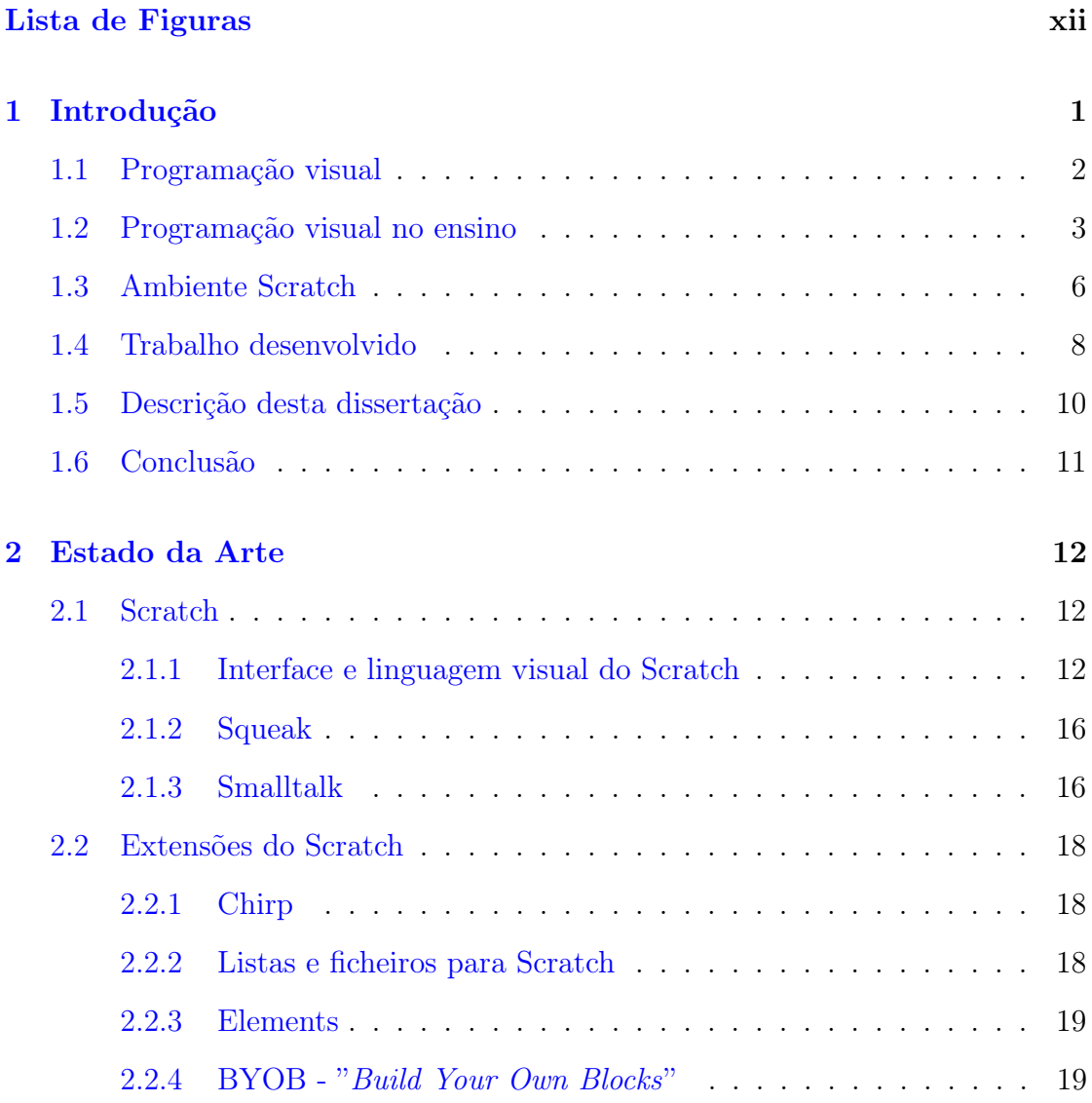

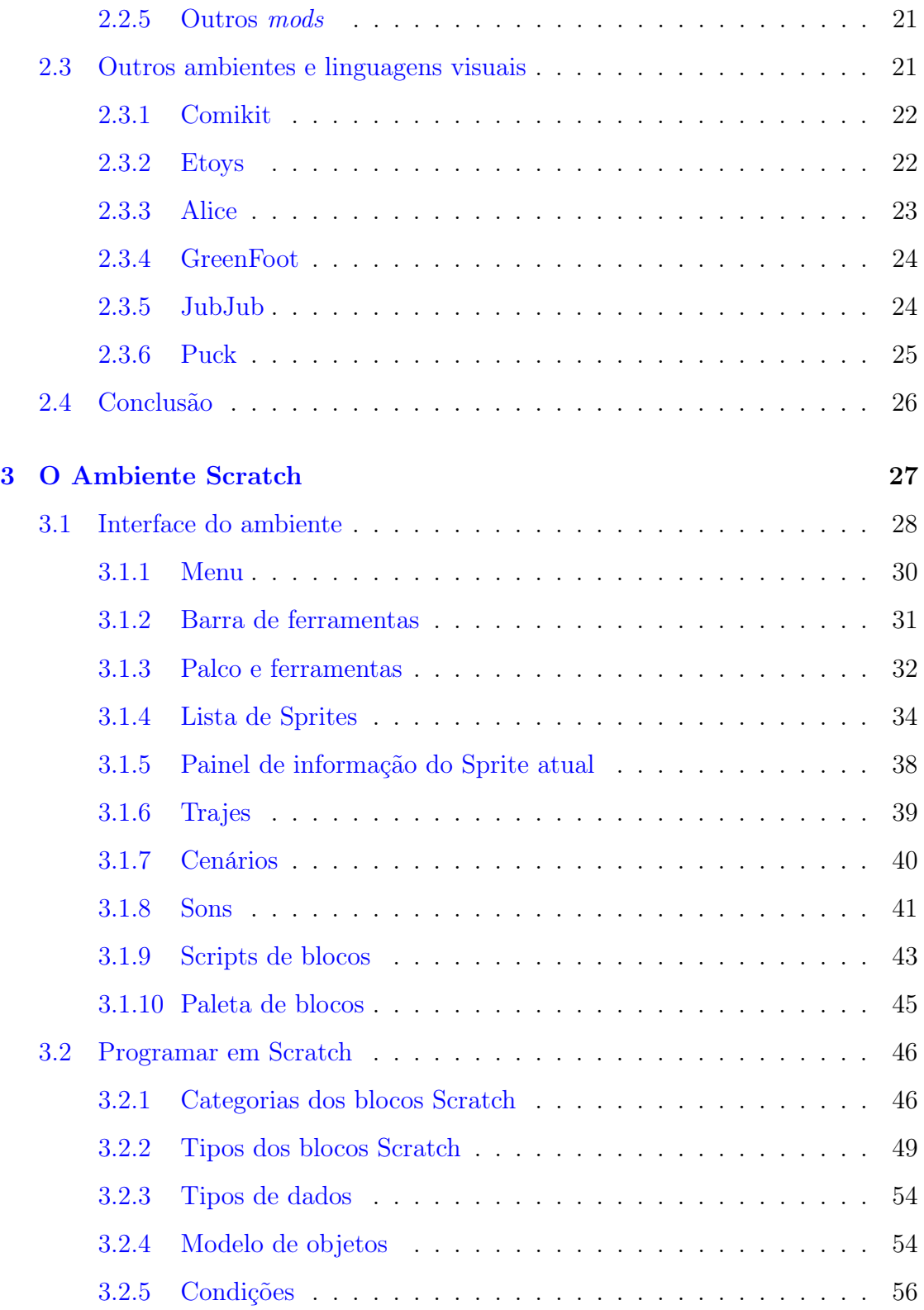

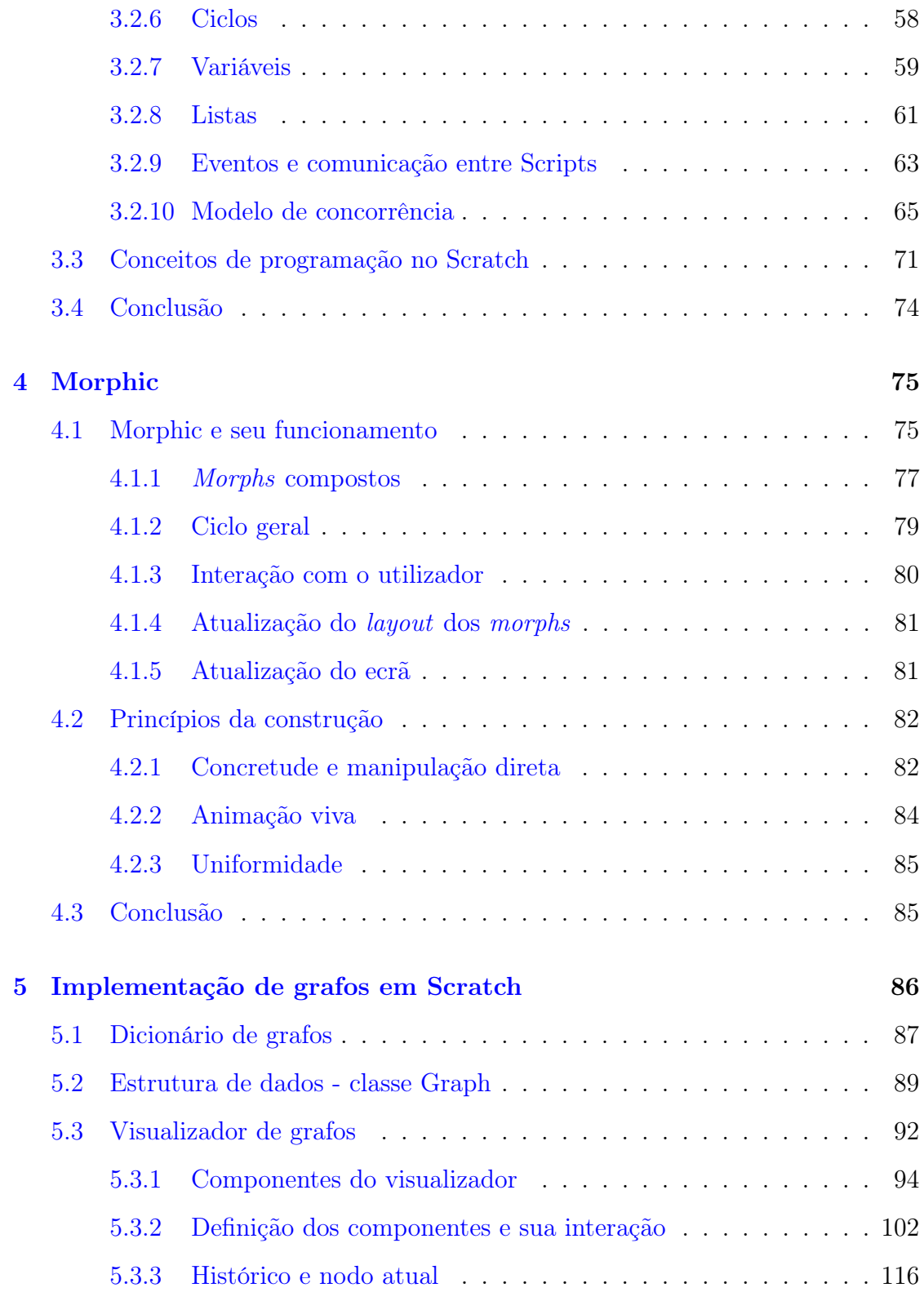

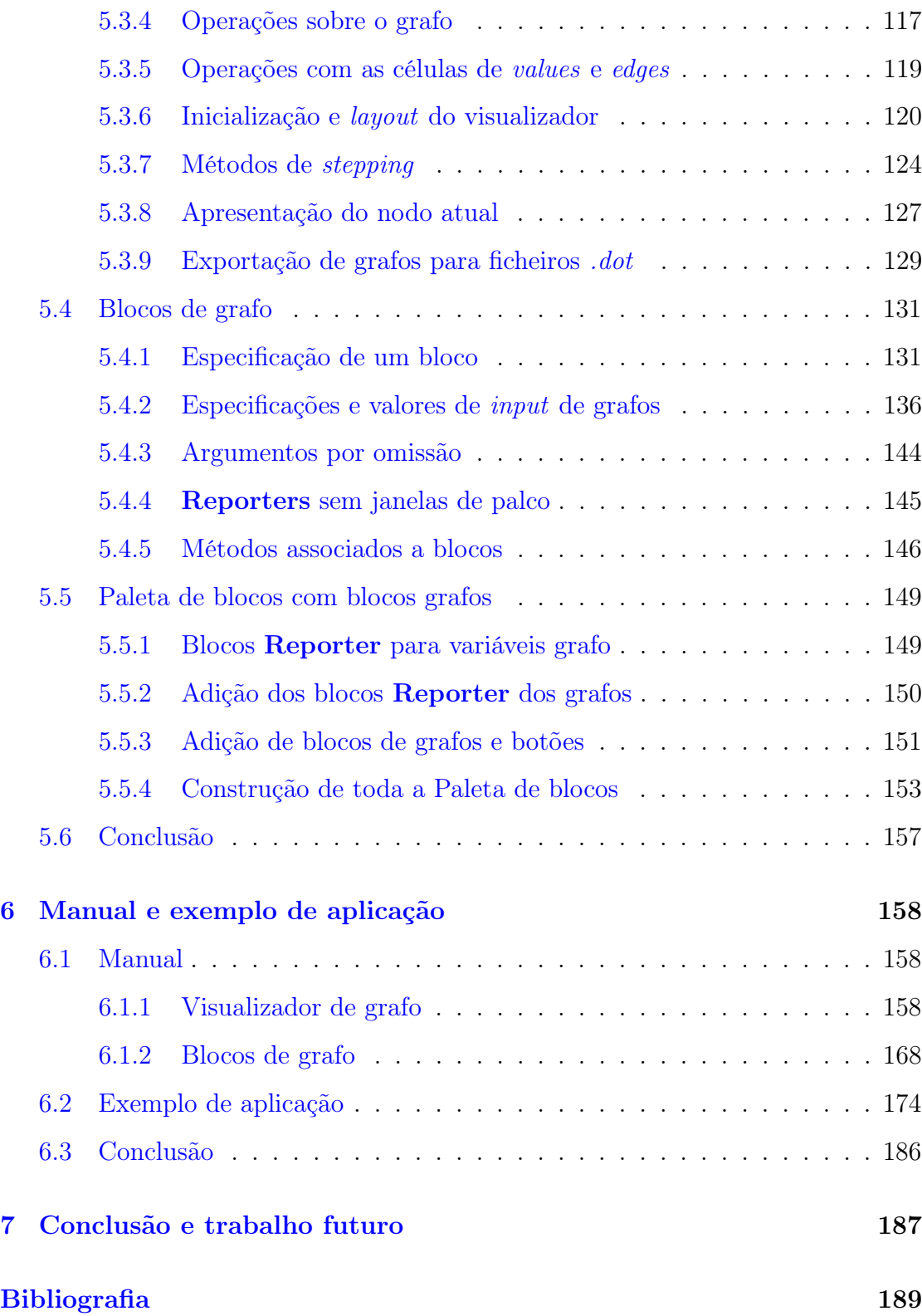

### $\label{eq:conte} \text{Conteúdo}$

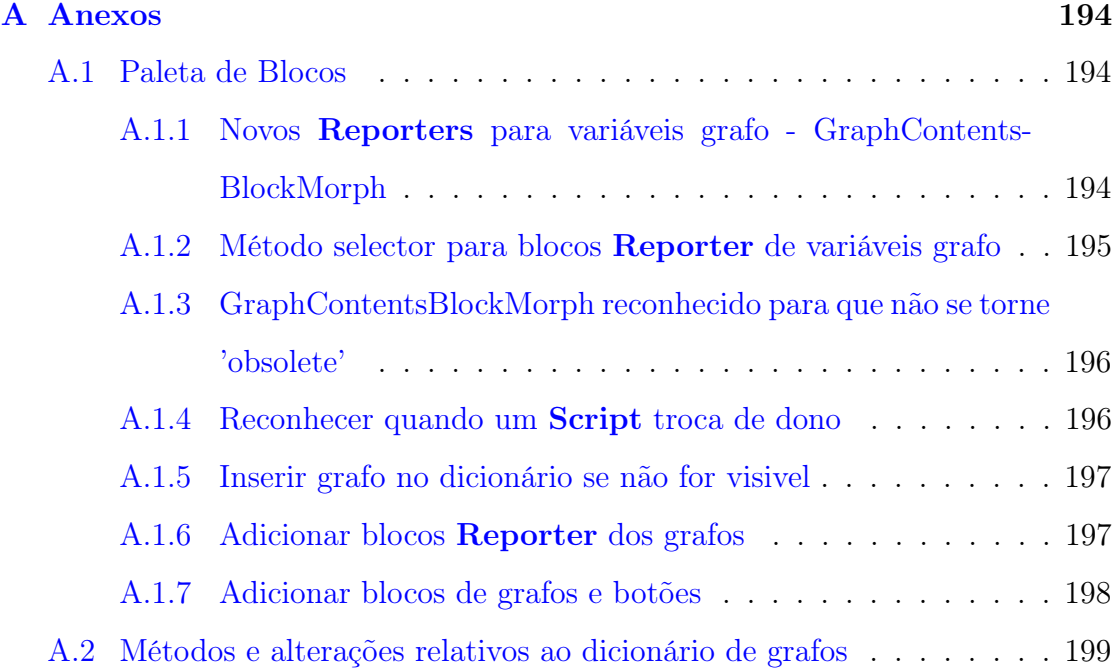

# <span id="page-11-0"></span>Lista de Figuras

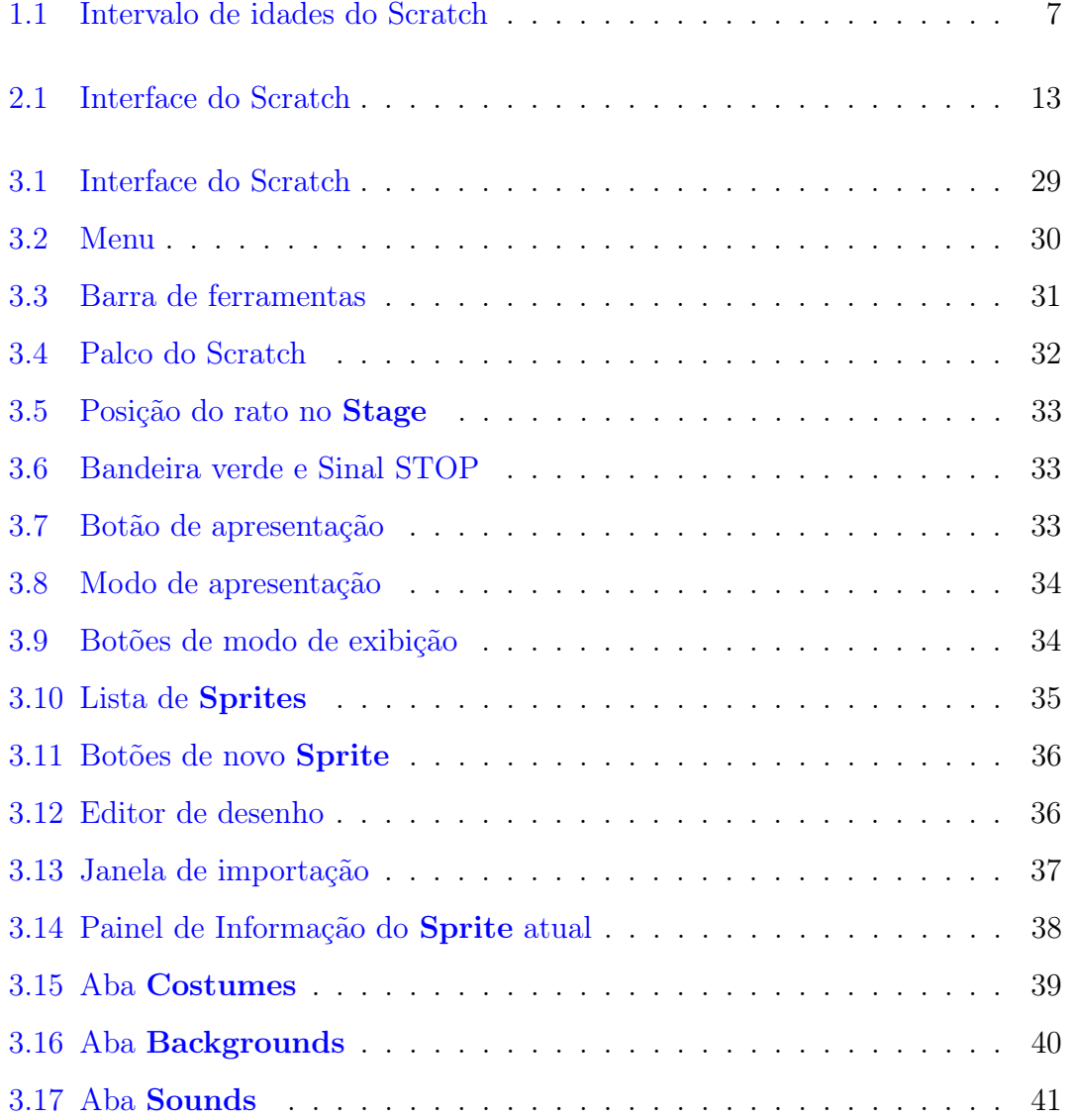

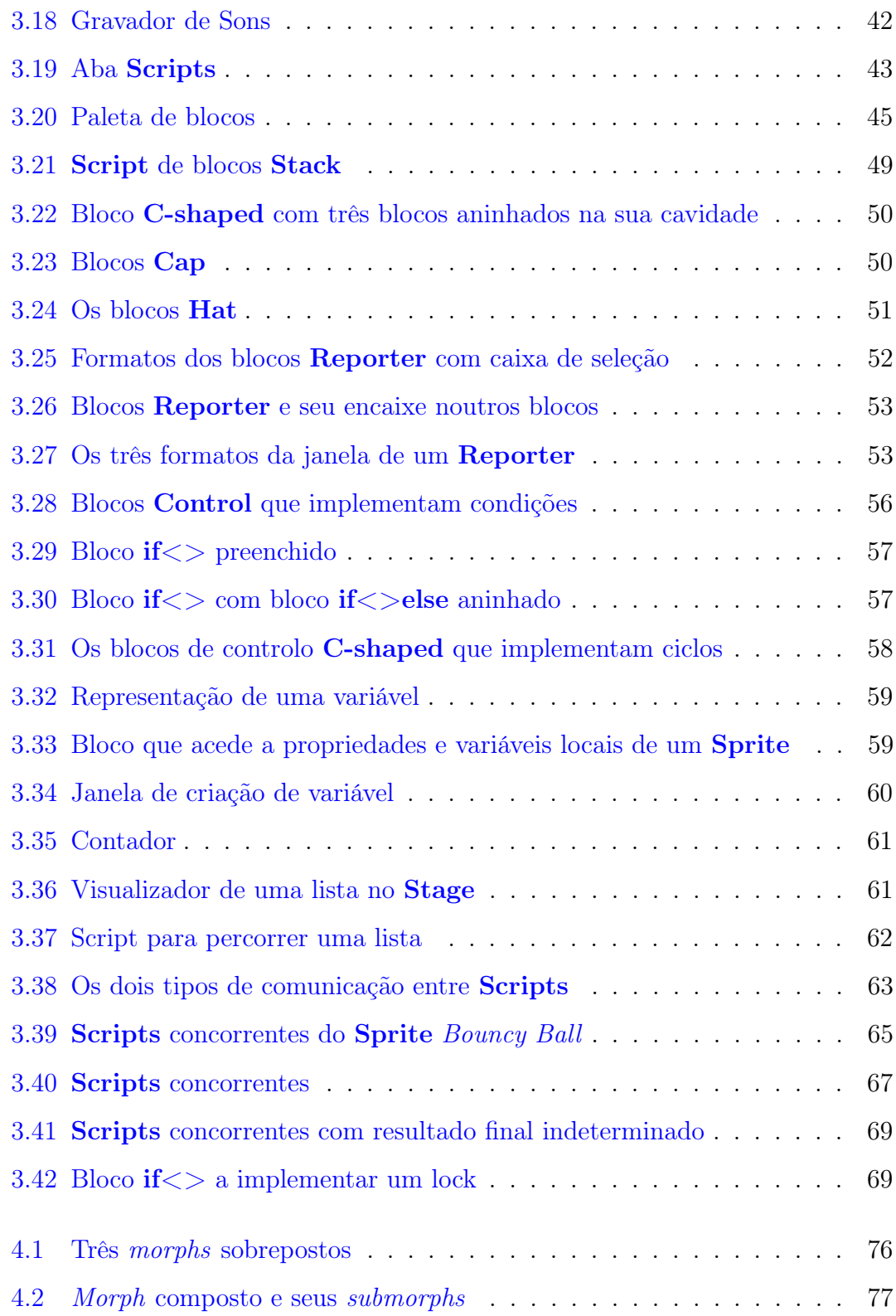

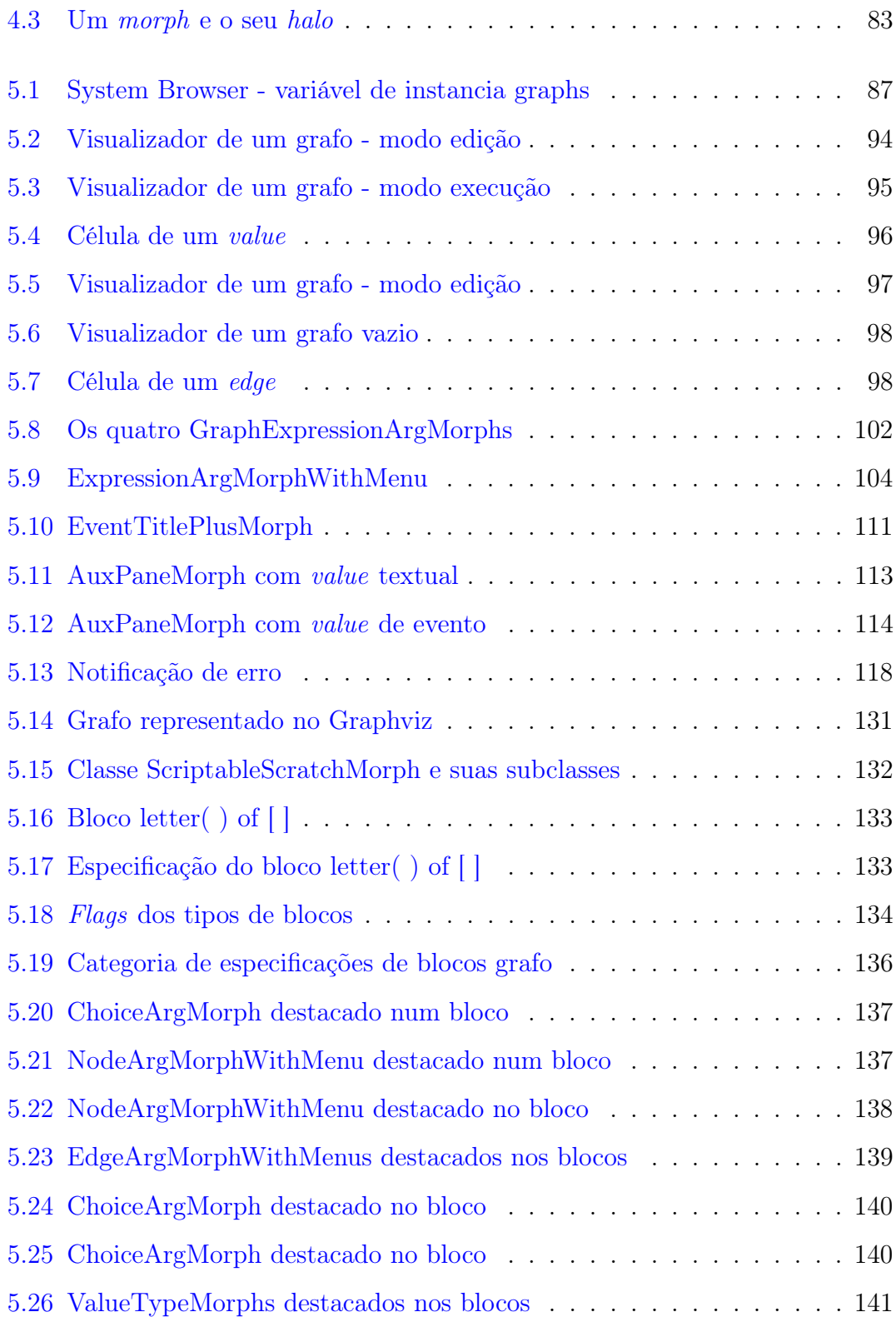

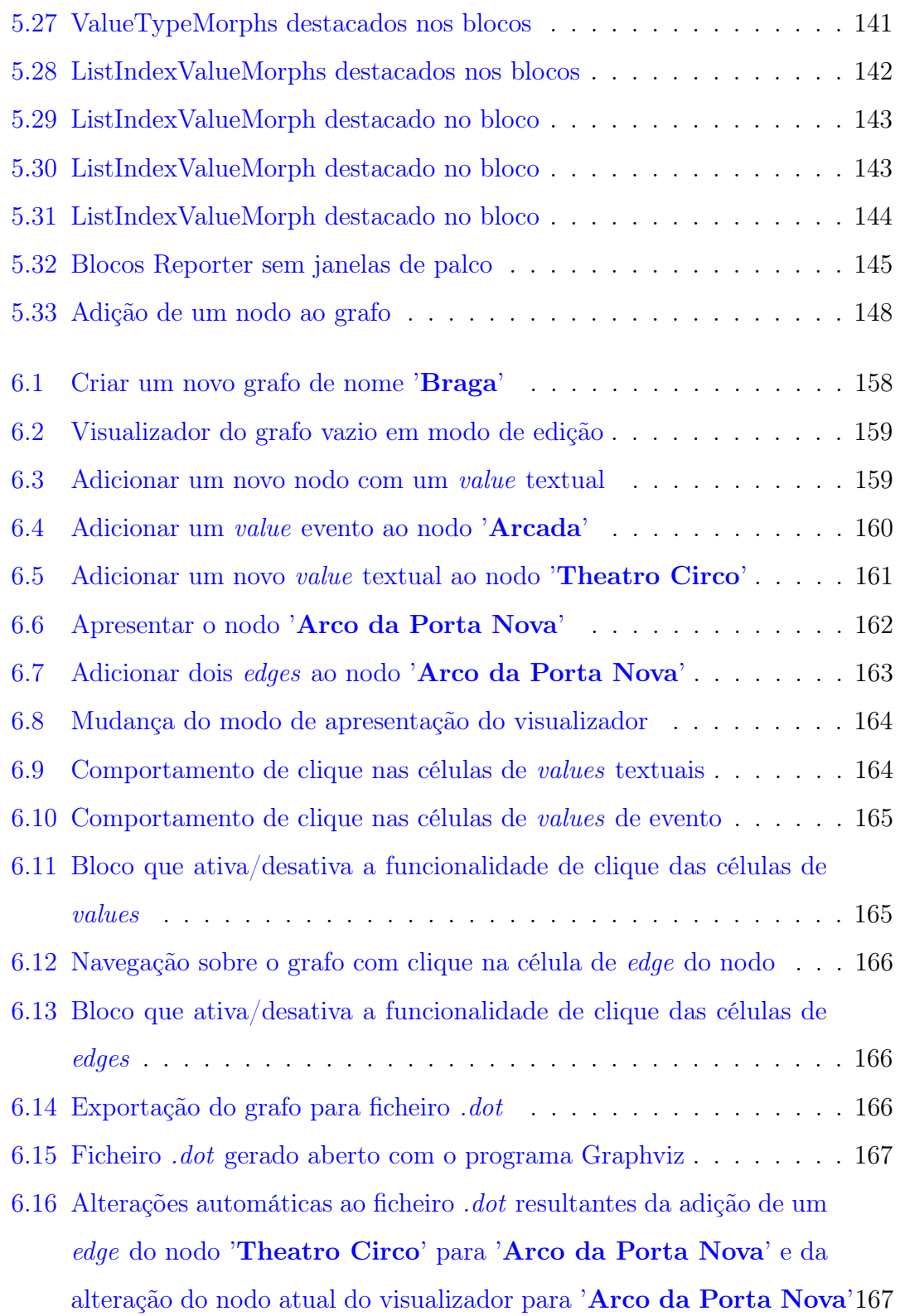

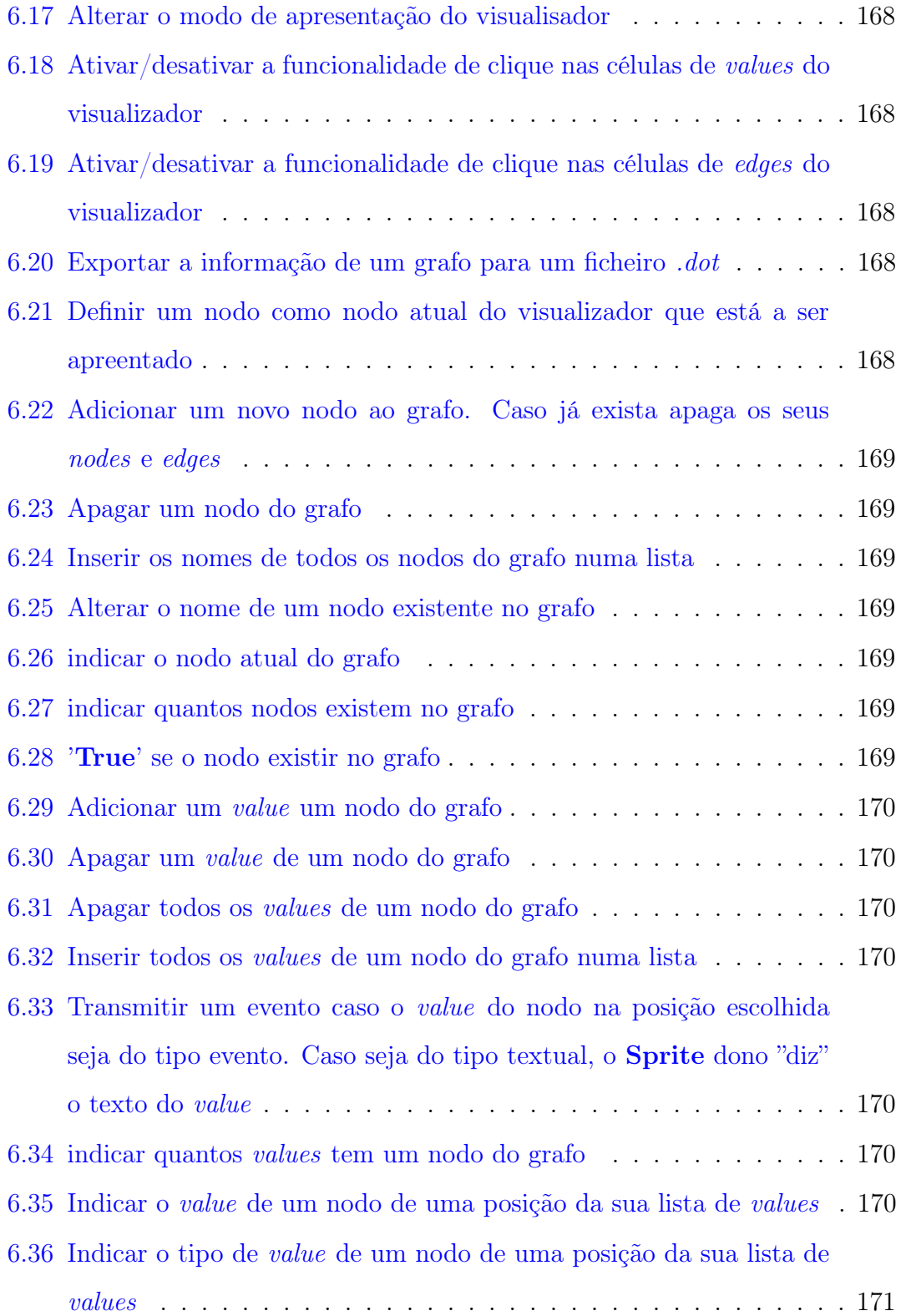

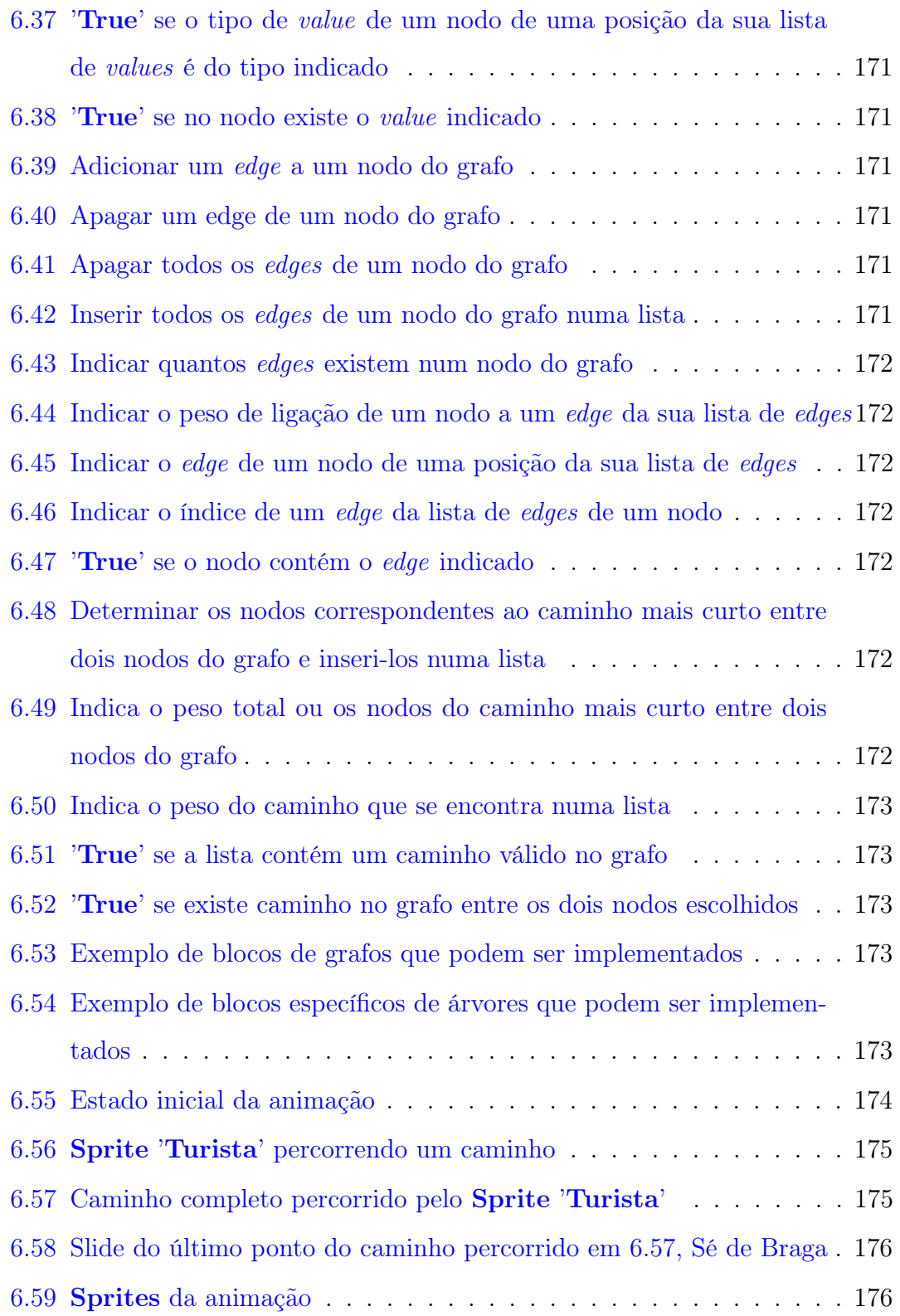

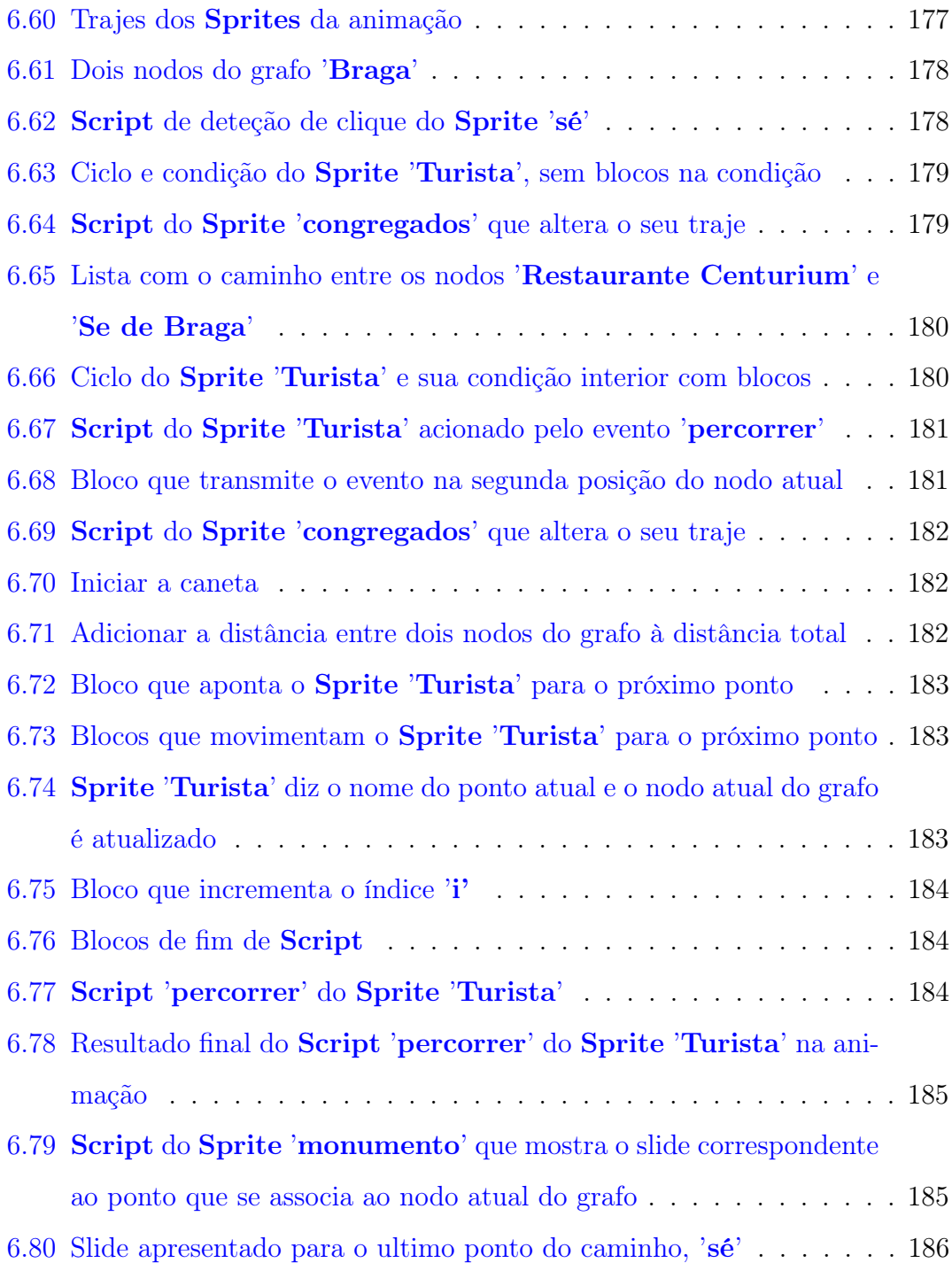

# <span id="page-19-0"></span>Capítulo 1

# Introdução

Neste capítulo será feita uma introdução geral aos temas abordados nesta dissertação de mestrado. Em primeiro lugar, na secção [1.1,](#page-20-0) será feita uma apresentação ao tema da programação visual contendo a sua definição, objetivos e um pouco da sua história.

De seguida, na secção [1.2,](#page-21-0) será explicada a relação importante das linguagens de programação visual com o ensino e também serão apresentados alguns conceitos fundamentais destas linguagens visuais.

Na secção [1.3](#page-24-0) será feita uma pequena introdução ao ambiente visual de programação no qual o trabalho desta dissertação se focou, o Scratch. Serão expostos alguns dos seus conceitos essenciais e objetivos principais do seu lançamento bem como uma breve explicação da sua interface e linguagem visual de programação. Depois disto, na secção [1.4,](#page-26-0) será feita uma pequena apresentação dos objetivos desta dissertação e também uma primeira descrição do trabalho desenvolvido para os alcançar.

Por fim será feita uma descrição dos vários capítulos deste documento na secção [1.5.](#page-28-0)

### <span id="page-20-0"></span>1.1 Programação visual

De acordo com [\[BB94\]](#page-207-1): "A programação visual refere-se a qualquer sistema que permite ao utilizador especificar um programa usando duas (ou mais) dimensões. Embora esta seja uma definição muito ampla, as convencionais linguagens textuais não são consideradas bidimensionais, pois os compiladores ou interpretadores processam-nas como longos streams unidimensionais".

A programação visual utiliza mais de uma dimensão para demonstrar a sua semântica e construir expressões visuais, daí o termo "visual". Uma expressão visual é um conjunto de tokens visuais que correspondem a cada palavra nas linguagens de programação tradicionais. Esses tokens visuais correspondem a objetos multidimensionais ou relações semânticas espaciais. Muitas vezes, estas expressões visuais assumem a forma de diagramas, variáveis, ícones, objetos ação/controlo e objetos gráficos.

O objetivo da programação visual, conforme descrito em [\[BBB](#page-207-2)<sup>+</sup>95] é fazer com que o processo de expressar e/ou compreender programas se torne mais fácil através de simplicidade, concretude, clareza e capacidade de resposta. Isto é conseguido de várias formas, nomeadamente reduzindo o número de conceitos que fazem parte da linguagem de programação, permitindo que objetos de dados sejam explorados diretamente representando conexões e relacionamentos entre si e também ao mesmo tempo apresentando feedback visual de todas as interações, cálculos e semântica. De acordo com [\[Web99\]](#page-211-0) a programação visual baseia-se em quatro estratégias principais para alcançar seus objetivos: concretude, manipulação direta, clareza e feedback visual imediato. Concretude significa que, usando objetos particulares a linguagem de programação visual permite ao programador especificar aspetos importantes de qualquer parte específica do programa (objetos, valores, etc.). Manipulação direta significa permitir a manipulação de partes do programa diretamente pelo programador, reduzindo as ações necessárias para alcançar essa

#### 1.2. Programação visual no ensino 3

mudança quando comparado com o processo equivalente em linguagens textuais. Clareza refere-se à representação explícita dos aspetos importantes da semântica como as relações entre variáveis e declarações. E por último, o feedback visual imediato refere-se à representação automática no ecrã dos efeitos de mudanças em objetos editados do programa e nas suas partes e valores afetados usando o paradigma visual do ambiente de programação visual.

A programação visual começou desenvolver-se de duas formas. Uma delas foi o desenvolvimento de fluxogramas executáveis devido a que na altura se pensava que estes eram uma boa maneira de ensinar conceitos de programação. A outra foi o desenvolvimento de abordagens aplicáveis a programação visual como por exemplo, programas que demonstram as ações desejadas no ecrã. Estas abordagens iniciais, apesar de intuitivas, tinham alguns problemas quando estendidas para implementar programas de maior complexidade, [\[Nic94\]](#page-210-0).

Na década de 70 e 80 as várias linguagens de programação visuais continuaram a desenvolver-se, mas tiveram alguma dificuldade em estabelecer-se devido às más capacidades gráficas dos computadores na altura. Uma das exceções foi o Prograph que permaneceu em desenvolvimento até o ano de 1990. Hoje, existem muitas linguagens de programação visual populares em uso.

### <span id="page-21-0"></span>1.2 Programação visual no ensino

O ensino de linguagens de programação e algoritmos a alunos principiantes é uma tarefa difícil. Isto acontece porque é necessário que estes desenvolvam muito cedo no curso um alto nível de abstração e raciocínio lógico, o que torna o processo de aprendizagem de programação uma tarefa lenta e gradual [\[Dij88\]](#page-208-0). Para ter sucesso o aluno deve adquirir capacidades de resolução de problemas, raciocínio lógico, codificação e depuração. Isto é muitas vezes difícil de conseguir em pleno

devido à grande quantidade de informação e conceitos apresentados nos primeiros tempos do ensino de programação.

Estas dificuldades que os alunos experimentam em assimilar, por exemplo, o processo abstrato de um algoritmo, são frequentemente a razão que leva muitos ao fracasso e desistência, por vezes muito cedo no curso. Pereira Jr. e Rapkiewickz [\[PJ04\]](#page-210-1) [\[JR05\]](#page-209-0) apresentam pesquisa sobre este assunto. Além disso, a metodologia de ensino de hoje ainda requer grandes volumes de leitura do texto, o que faz com que todo o processo de aprendizagem se torne por vezes monótono. Por outro lado, e devido à sua complexidade, as linguagens de programação textuais em uso hoje em dia não parecem ser ferramentas adequadas para ensinar alunos principiantes os fundamentos da programação. É aqui que a programação visual é necessária e útil.

Diversas pesquisas mostram que o uso de gráficos e animação, como são usados em ambientes de programação visual, são uma ferramenta de ensino eficazes para manter os estudantes interessados nos seus cursos [\[Rod02\]](#page-211-1), [\[GU03\]](#page-208-1). Na aplicação destas ferramentas ao ensino de programação os conceitos desta são apresentadas através de objetos visuais de uma forma animada, tornando o desenvolvimento de programas num processo mais apelativo e divertido para os alunos [\[Rod02\]](#page-211-1). Por consequência é alcançada a captura da atenção dos alunos com atividades divertidas e interessantes ao mesmo tempo que é mantido o rigor académico necessário contribuindo isto para o melhoramento da taxa de recrutamento e retenção de alunos [\[HSS](#page-208-2)<sup>+</sup>10] nas fases iniciais dos cursos de ciências da computação. Este facto também é válido para o ensino de muitas outras disciplinas.

Os ambientes visuais de programação para o ensino têm vários objetivos [\[Pas09\]](#page-210-2):

- O uso de metáforas que sejam compreendidas com facilidade por um público amplo;
- A redução da carga cognitiva sobre os estudantes que aprendem sua primeira

#### 1.2. Programação visual no ensino 5

linguagem de programação;

- A criação de código que é facilmente lido e entendido;
- Ser facilmente utilizado por professores;
- Suportar as matérias atuais e de fácil integração;
- Suportar os alunos na transição para linguagens de programação textuais atuais;
- Ser divertido e apelativo.

Existe uma grande variedade de linguagens de programação e ambientes visuais que foram projetados explicitamente como primeiras linguagens de programação. Existem ferramentas narrativas que suportam a programação para "contar uma história"(por exemplo, Scratch, Alice [\[MLC04\]](#page-210-3) , Jeroo [\[SD03\]](#page-211-2)), onde os mundos de histórias criados podem ser interativos e não interativos. Este conceito de "contar uma história"é muito atraente porque faz com que os alunos se interessem pelos programas que eles próprios constroem, e devido a essa motivação gastam mais tempo na tarefa em curso e na sua programação.

Existem também ferramentas de programação visual que suportam a construção de programas através de uma interface drag-and-drop. Estas ferramentas permitem ao utilizador manipular diretamente as representações gráficas dos conceitos de programação ao invés de digitar caracteres individuais (por exemplo, Scratch, JPie [\[Gol04\]](#page-208-3) , Alice [\[MLC04\]](#page-210-3) , Karel Universo). Desta forma, o utilizador leva sempre o programa de um estado legal para outro legal, eliminando assim os possíveis erros de sintaxe no desenvolvimento.

E existem também ferramentas de fluxogramas (por exemplo, Raptor [\[CWHH05\]](#page-207-3), Iconic Programmer [\[CM05\]](#page-207-4), VisualLogic, Prograph) que constroem programas através da conexão de elementos do programa para representar a ordem de computação. Estas ferramentas permitem que os alunos visualizem a maneira como os programas funcionam e permitem o desenvolvimento dos programas de uma forma mais intuitiva. Isto é conseguindo reduzindo a complexidade sintática o que foca os alunos na resolução do problema em questão e não na sintaxe do programa.

### <span id="page-24-0"></span>1.3 Ambiente Scratch

O ambiente Scratch foi desenvolvido pelo MIT Media Lab e construído em Squeak. O Squeak é uma moderna implementação do Smalltalk-80 e contém uma framework para construção interativa de objetos gráficos animados que podem ser manipulados diretamente. Esta framework é o Morphic.

Após a sua criação o Scratch foi lançado em 2007 com o lema "imagina-programapartilha"considerado adequado aos seus objetivos primários. Um dos objetivos foi fornecer um ambiente de programação atraente e simples para a iniciação dos jovens às tecnologias de informação e proporcionar, através do seu uso, o desenvolvimento nestes de capacidades na resolução de problemas por computador. Outro dos objetivos foi fornecer uma plataforma para o ensino de conteúdos de várias disciplinas de uma maneira gráfica e interativa.

O ambiente Scratch aparece intimamente ligado ao projeto OLPC (One Laptop Per Child) do MIT, liderado pelo fundador do Laboratório do MIT, Nicholas Negroponte, a quem se uniram desde o início Seymour Papert (criador do Logo e pioneiro em inteligência artificial) e Alan Kay (um dos criadores do Smalltalk, pioneiro da programação orientada a objetos e ambientes interativos baseados em janelas).

Inicialmente o Scratch foi disponibilizado para Windows e plataformas Mac, com projetos paralelos em andamento para que o IDE esteja disponível para dispositivos móveis, robótica e outras plataformas (OLPC, Classmate, Magalhães, etc.). A componente de partilha do Scratch é atualmente garantida pelo servidor ScracthR, que é um portal onde as aplicações atuais em Scratch, tipicamente animações e construções gráficas, podem ser carregadas e compartilhadas. Em Portugal, desde 2009, os portais Sapo Kids e Meo Kids usam esta tecnologia.

<span id="page-25-0"></span>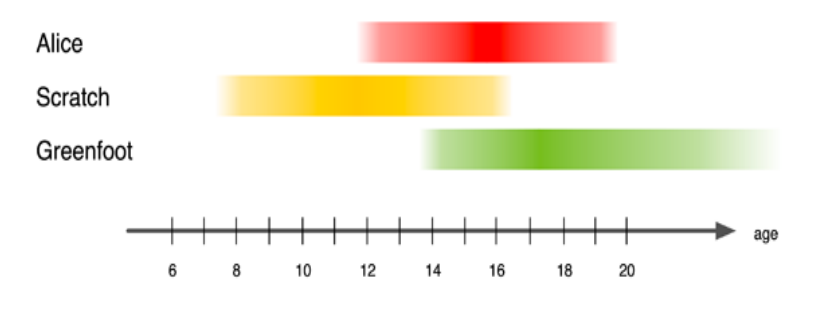

Figura 1.1: Intervalo de idades do Scratch

A programação visual em Scratch é baseada na metáfora do bloco LEGO. Existem blocos de instruções que se podem encaixar noutros blocos compatíveis criando Scripts que representam comportamentos de objetos animados.

Um projeto Scratch é composto por um palco, **Stage**, e por objetos visuais chamados Sprites. Cada um dos Sprites é uma imagem bidimensional que é integrada numa cena maior e que tem associados a si os seus Scripts, sons e trajes. O traje de cada Sprite representa a sua aparência no palco. Este pode ser trocado dando ao Sprite uma nova aparência de palco. Estes trajes podem ser importados a partir de imagens, podem ser construídos no editor de pintura embutido no ambiente ou até criados tirando uma foto com a câmara do computador. Cada Sprite também pode ter sons associados a ele que podem ser invocados através dos blocos Scratch. Para controlar o comportamento e animação dos Sprites estes recebem instruções. Estas instruções correspondem aos seus Scripts associados, que são construídos juntando os blocos visuais do Scratch de acordo com a regras

de semântica da linguagem visual. O Scratch oferece blocos com muitas funcionalidades distintas. A partir deles é possível controlar as movimentações do Sprite no palco, a sua aparência e sons e interação com outros Sprites e palco. Também com os blocos é possível criar variáveis e listas visuais que se podem manipular diretamente em palco.

O enorme sucesso internacional do ambiente Scratch levou a expectativas do seu uso noutros contextos mais amplos, embora baseado no mesmo paradigma. Existe a possibilidade de melhorar as suas características com o objetivo de apoiar o ensino de conceitos mais complexos de programação. Este é um dos objetivos deste trabalho como será explicado na secção seguinte.

### <span id="page-26-0"></span>1.4 Trabalho desenvolvido

Esta dissertação tem dois objetivos fundamentais. Um deles é o aumento dos conceitos de programação presentes na linguagem visual do Scratch e possíveis de serem utilizados no ensino e aprendizagem de programação. O segundo é o aumento das funcionalidades do Scratch de maneira a que seja possível aos seus utilizadores criar projetos mais complexos de uma maneira mais simples e intuitiva através da utilização destes novos componentes. Consequentemente, é pretendido que este poderoso ambiente de ensino e desenvolvimento de animações se torne uma ferramenta ainda mais completa e útil, tanto na aprendizagem de programação como no desenvolvimento de projetos Scratch.

Para cumprir estes objetivos foram incorporados no ambiente visual Scratch um conjunto de novos objetos visuais. Estes objetos representam conceitos de programação mais avançados do que os já existentes no ambiente, nomeadamente novas estruturas de dados visuais.

Assim o trabalho desenvolvido nesta dissertação centrou-se na criação de uma

extensão do Scratch que permitisse a visualização e manipulação de uma nova estrutura de dados no ambiente. Esta estrutura teria de ser mais complexa do que as já existentes e também permitir que a sua manipulação pudesse ser feita tanto por blocos Scratch como diretamente no palco através de uma janela de visualização de manipulação direta.

Numa primeira fase este trabalho consistiu no estudo do funcionamento do código fonte open source do Squeak e da sua framework de criação de objetos animados, o Morphic. A partir deste estudo foi possível compreender a implementação do ambiente gráfico do Scratch, como são formados e criados os seus objetos e como é feita a interação com cada objeto. Foi analisado também o mecanismo de controlo dos blocos, dos Sprites, das variáveis e das listas.

Depois de compreendido o funcionamento do Scratch foi implementada a nova estrutura de dados visual no ambiente, o grafo. Para a total integração de grafos na linguagem de programação visual do ambiente Scratch foram desenvolvidos vários componentes e funcionalidades necessárias:

- Foi criada uma estrutura de dados genérica em Squeak para guardar e manipular toda a informação de um grafo.
- Foi criado um objeto visual novo e interativo para representação, manipulação e navegação sobre um grafo no ambiente Scratch.
- Foram criados novos blocos Scratch específicos para manipulação de grafos no ambiente visual.
- Foi implementada uma funcionalidade de exportação do conteúdo de um grafo para um ficheiro do tipo .dot. Este tipo de ficheiros pode ser lido pelo programa Graphviz para construir uma imagem representativa de um grafo completo.
- Todos estes componentes novos foram completamente integrados na interface e na linguagem visual do Scratch.
- Foram atualizadas as funcionalidades de gravação e carregamento de projetos Scratch para que suportem os novos componentes da linguagem visual.

## <span id="page-28-0"></span>1.5 Descrição desta dissertação

Nesta dissertação, o capítulo [2](#page-30-0) apresenta no geral a interface do ambiente Scratch bem como algumas das suas extensões já existentes e contributos de cada uma para o ambiente. Neste capítulo também são apresentados alguns dos ambientes de programação visual mais relevantes hoje em dia que são mais direcionados ao ensino de programação.

No capítulo [3](#page-45-0) é apresentado o ambiente Scratch a fundo. É feita uma apresentação total da sua interface e das suas capacidades. São analisadas as categorias e tipos de blocos Scratch e também o processo pelo qual são construídos os Scripts de blocos na linguagem visual. Além disto são também explicados o modelo de objetos do Scratch baseado em Sprites, bem como o modelo de comunicação entre estes. Neste capítulo são também identificados e demonstrados os conceitos de programação que podem ser replicados pelos blocos Scratch.

No capítulo [4](#page-93-0) é explicada a framework de interação Morphic do Squeak. São apresentados os seus principais blocos de construção os morphs. Estes são os objetos interativos que sustentam a construção de qualquer animação e é a partir destes que o ambiente Scratch é construído na sua totalidade.

Depois de compreendido o Morphic e as possibilidades que oferece passamos para o capítulo [5.](#page-104-0) Neste capítulo são descritas todas as extensões desenvolvidas no ambiente e como foram implementadas. São explicados todos os novos componentes que suportam o uso de grafos visuais pelos utilizadores. Estes componentes são os novos blocos de grafo e o visualizador de palco para manipulação e navegação sobre grafos. Aqui é descrita a maneira como se encontram construídos e também como foram integrados nas classes que compõem o código Squeak do ambiente visual Scratch.

Em seguida o capítulo [6](#page-176-0) apresenta o manual e um exemplo de uso das novas funcionalidades. É identificada a função de cada um dos blocos de grafo bem como o processo de manipulação direta do grafo através do seu visualizador de palco. Em seguida é apresentado um exemplo prático do uso destes novos componentes. Finalmente no capítulo [7](#page-205-0) é feita uma revisão geral do que foi conseguido e também são propostas algumas funcionalidades futuras que seriam relevantes para o avanço do Scratch como ambiente de programação visual para ensino de programação.

## <span id="page-29-0"></span>1.6 Conclusão

Neste capítulo foi feita uma introdução aos principais temas desta dissertação. Foi feita uma introdução à programação visual, seus principais conceitos e sua utilização como ferramenta de ensino de programação. Foi feita também uma introdução ao ambiente visual Scratch que é o ambiente visual de programação no qual este trabalho se foca. Depois disto foram explicitados os objetivos que foram a base do trabalho desenvolvido. Finalmente foi feita uma descrição geral e resumida dos vários capítulos desta dissertação.

# <span id="page-30-0"></span>Capítulo 2

# Estado da Arte

Neste capítulo será descrito o estado da arte relevante investigado no âmbito do tema desta dissertação. Será feita em primeiro lugar uma apresentação não muito extensa da interface básica e da linguagem visual atual do ambiente Scratch na secção [2.1.](#page-30-1) Ainda nesta secção será apresentado o Squeak que é a linguagem em que o Scratch foi construído e também o Smalltalk-80 que é a linguagem base de programação que o Squeak implementa.

Na secção seguinte, secção [2.2,](#page-36-0) serão enumeradas as principais extensões ou mods já existentes do Scratch e as novas funcionalidades que cada um oferece.

Por fim, na secção [2.3,](#page-39-1) serão referidos alguns ambientes e linguagens visuais relevantes para o ensino de programação ou com semelhanças com o Scratch .

### <span id="page-30-1"></span>2.1 Scratch

### <span id="page-30-2"></span>2.1.1 Interface e linguagem visual do Scratch

Na figura [2.1](#page-31-0) encontra-se os principais componentes da interface do ambiente Scratch. O palco, ou Stage, é o lugar onde as animações são apresentadas pois é aqui que os Sprites se movem e interagem. Abaixo do palco localizam-se os botões

<span id="page-31-0"></span>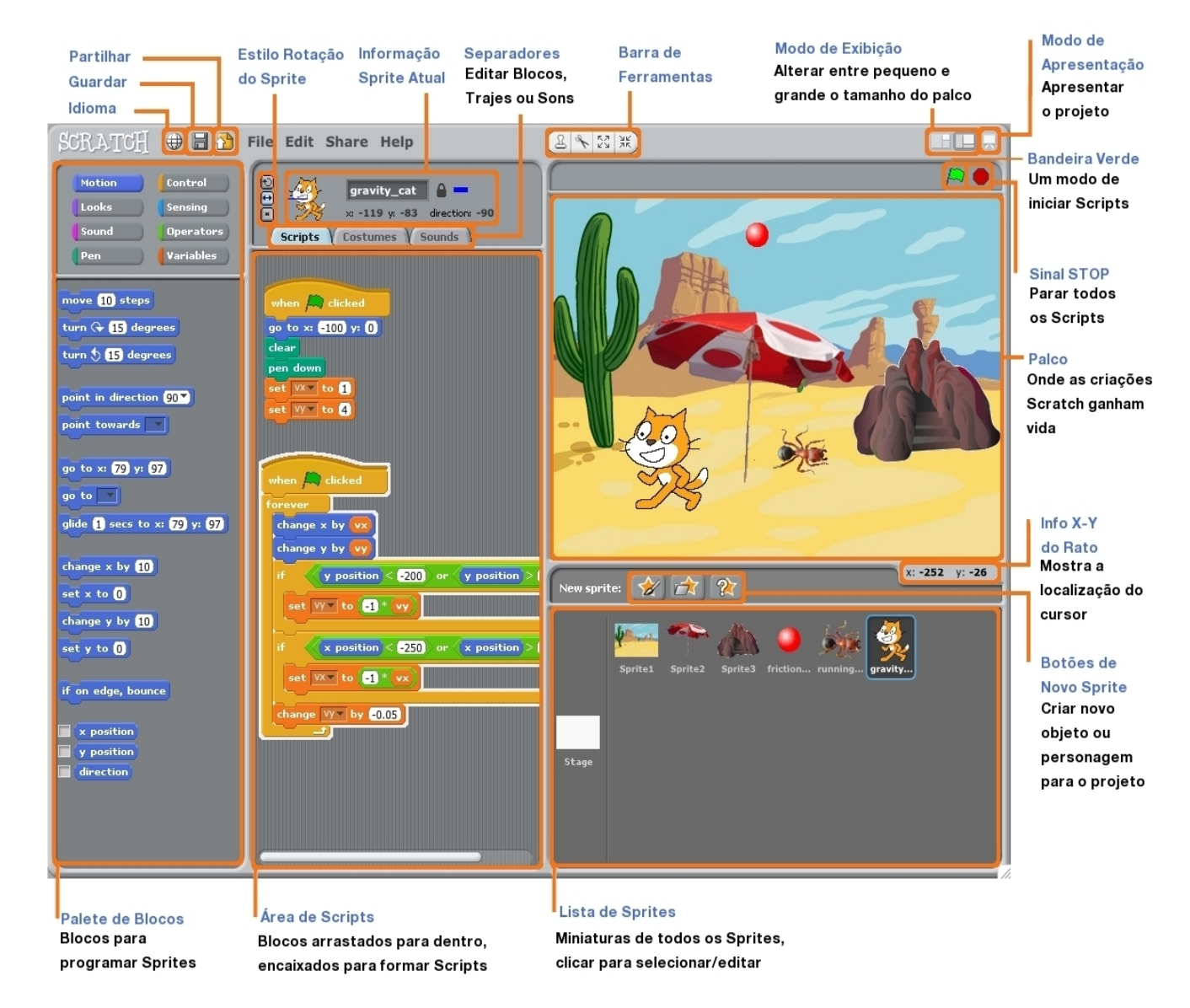

Figura 2.1: Interface do Scratch

de criação de novos Sprites onde é possível criar um Sprite novo, importando uma imagem, selecionar um Sprite existente ou pintar o seu próprio Sprite. Em seguida, por baixo destes botões localiza-se a lista de Sprites que exibe todos os Sprites existentes no projeto, os seus nomes, número de Scripts associados a ele e seus trajes.

Para construir Scripts o utilizador deve escolher blocos visuais de instruções que estão exibidos na paleta de blocos e uni-los na Área de Scripts. Além disso nesta área de Scripts o utilizador pode também ver os trajes e os sons associados ao Sprite ativo clicando na aba Costumes ou na aba Sounds na parte superior desta área.

A paleta de blocos oferece oito categorias de blocos de diferente funcionalidade: movimento, aparência, som, caneta, controlo, sensores, operadores e variáveis.

Blocos de movimento controlam o movimento e rotação do Sprite;

Blocos de aparência controlam a aparência do Sprite, permitem mudar o tamanho dos trajes de um Sprite bem como mudança de traje e outras.

Blocos de som controlam os tempos e mudanças dos sons.

- Blocos de caneta controlam o desenho no palco através do controlo de uma "caneta"e suas características.
- Blocos de controlo oferecem estruturas de controlo sobre os Scripts, como ciclos, iteração, condições e também permitem o envio e receção de eventos criados pelo utilizador.
- Blocos de sensores detectam eventos ou propriedades especificas, como por exemplo: reportar se o botão do rato está premido ou se o Sprite tocou numa determinada cor ou a distância entre dois Sprites, etc.

Blocos de operador executam funções matemáticas e manipulam strings.

Blocos de variáveis armazenam valores e strings em variáveis e também suportam a criação e manipulação de listas.

De acordo com o guia de referência do Scratch [\[Scr09\]](#page-211-3) existem três tipos principais de blocos: Blocos Stack, Hats e Reporters.

- Blocos Stack têm ranhuras na parte superior e podem ter ou não encaixes na parte inferior, estes blocos podem ser encaixados uns nos outros. Alguns destes contêm uma área de entrada no seu interior para digitar um número ou escolher um item de um menu suspenso. Dentro desta categoria existem alguns blocos, como o bloco if e o forever if, que são C-shaped porque têm uma forma de 'C' e permitem a inserção de outros blocos Stack no seu interior.;
- Blocos Hat têm o topo arredondado e são colocados sempre no topo dos Scripts de blocos. Estes esperam pelo acontecimento de um determinado evento e, quando ele acontece executam o Script de blocos que iniciam, controlando deste modo o início da execução desse Script;
- Blocos Reporter são blocos que reportam valores a outros blocos e encaixam-se em áreas de entrada de outros blocos. Estes podem ter duas formas, podem ter pontas arredondadas reportando números ou strings e podem ter pontas pontiagudas reportando valores booleanos. Cada um destes tipos encaixa-se noutros blocos com áreas de entrada com estas formas especificas.

A interface e todas as possibilidades originais do ambiente Scratch estão explicadas a fundo no capítulo [3.](#page-45-0)

#### <span id="page-34-0"></span>2.1.2 Squeak

O Squeak, como já foi referido, é a linguagem em que o ambiente Scratch foi construído. É uma implementação moderna e portável de Smalltalk-80, cuja máquina virtual é também inteiramente escrita em Smalltalk. Foi desenvolvido em Macintosh, mas foi portado para muitos outros sistemas operativos. Inclui suporte para som, cor e processamento de imagem independente da plataforma. O Squeak é conhecido por ser um Smalltalk prático no qual um qualquer programador pode examinar o código fonte de qualquer parte do sistema, incluindo primitivas de gráficos e mesmo a máquina virtual. Isto significa a possibilidade de fazer alterações imediatamente sem a necessidade de lidar com qualquer outra linguagem que não o Smalltalk.

No Squeak o original MVC (*Model View Controller*) *toolkit* de gráficos do Smalltalk-80 é substituído por um framework para construção gráfica interativa de objetos animados e também pelas ferramentas para suportar o ambiente Smalltalk. Este framework é totalmente desenvolvido em Smalltalk e tem o nome de Morphic. "Morphic é uma framework de interface que torna mais fácil e divertido a construção de User Interfaces (UI) interativas e animadas"[\[Mal02\]](#page-209-1), é um kit de construção com uma interface de utilizador (UI) de manipulação direta baseado em display trees. Os objetos animados de construção são chamados morphs e podem ser construídos tanto interativamente (por manipulação direta) ou por código Smalltalk.

### <span id="page-34-1"></span>2.1.3 Smalltalk

Como já foi dito o Scratch foi desenvolvido em Squeak que é uma implementação de Smalltalk-80 [\[III03\]](#page-208-4). O Smalltalk é um dos primeiros ambientes verdadeiramente

#### 2.1. Scratch 17

orientados a objetos e caracteriza-se por ter um ambiente e linguagem de alto nível de programação declarativa. Assim, o Smalltalk implementa todos os cálculos como objetos que trocam mensagens entre si sendo que qualquer mensagem pode ser enviada para qualquer objeto e, em seguida, o objeto receptor determina se esta mensagem é apropriada e o que fazer para processá-la. Existem apenas três operadores integrados na linguagem: enviar uma mensagem a um objeto, atribuir um objeto a uma variável e retornar um objeto de um método.

O Smalltalk é também uma linguagem altamente extensível, pois permite a criação de objetos que podem ser reutilizados facilmente. Tudo é modificável, o IDE (Integrated Development Environment), estruturas de controlo e, em alguns casos, até mesmo a sintaxe, bem como o trabalho do coletor de lixo (garbage collector ). O coletor de lixo é o sistema de gestão automática de memória que procura resgatar a memória usada pelos objetos. Além disto, a fim de tornar a linguagem mais concisa, não há tipos definidos no código, portanto, todos eles são dinâmicos.

Outra importante caraterística da linguagem Smalltalk é a utilização de uma arquitetura MVC (Model-View-Controller ). Nesta arquitetura os componentes estão separados em três grupos, modelo de dados, interface de utilizador e lógica de controlo. O modelo de dados gere o comportamento e as informações da aplicação, envia mensagens de resposta sobre o seu estado e muda o seu estado no comando. A componente de interface é o elemento de interface com o utilizador, gere a visualização da aplicação. E por fim o controlador recebe informações e processa-as enviando mensagens de controlo para outros objetos para estes executarem ações.
## 2.2 Extensões do Scratch

Serão apresentadas nesta secção algumas das extensões mais importantes e relevantes já existentes do Scratch.

## 2.2.1 Chirp

Chirp é uma versão ligeiramente modificada do ambiente Scratch e baseada no seu código fonte. É totalmente compatível com o Scratch V.1.2.1 e com o website Scratch. Esta versão tem algumas características adicionais. É possível exportar/importar Scripts de blocos como arquivos XML, permite ao utilizador alterar blocos através do menu de contexto, fazer scroll na janela do IDE em situações de baixa resolução e ampliar o painel de scripting. Este projeto também tem um Windows Installer para iniciar diretamente projetos no modo de apresentação, e permite também a utilização projetos Scratch como screensavers do windows. Além disto, esta extensão permite também distribuir projetos Scratch como ficheiros executáveis stand-alone.

## 2.2.2 Listas e ficheiros para Scratch

Este protótipo [\[Mon08\]](#page-210-0) foi desenvolvido a partir do Scratch 1.2.1. Este protótipo introduziu de um novo tipo de dados baseado em arrays, permitindo a leitura e escrita desse novo tipo de dados para ficheiro. Adicionalmente, permite que projetos que acedam a ficheiros sejam compilados em ficheiros executáveis standalone no ambiente Windows para permitir a sua partilha por diferentes pessoas. Os ficheiros que representam as listas são lidos/escritos para a mesma pasta onde o código fonte do projeto está guardado, permitindo ao utilizador compartilhar o seu projeto com os ficheiros de lista associados. Esta extensão já não se encontra em desenvolvimento. Isto acontece poque as novas atualizações do ambiente Scratch

suportam estas funcionalidades.

#### 2.2.3 Elements

Elements [\[Mon09b\]](#page-210-1) é uma interface gráfica para a linguagem de programação Smalltalk-80 inspirada no Scratch. Oferece uma interface drag/drop de tijolos que representam código, muito parecida com o Scratch. Estes tijolos podem ser acumulados e montados como peças de LEGO em construções de programação complexas. O projeto Elements pode ser uma ótima ferramenta para fins educativos (ensino de Smalltalk) e também para descobrir se e como o design dos blocos Scratch pode ser aplicado, ou não, a mais campos profissionais e, neste caso, a um ambiente de programação orientada a objetos.

## 2.2.4 BYOB - "Build Your Own Blocks"

BYOB [\[Mon09a\]](#page-210-2) é uma extensão para o Scratch que atualmente se encontra na sua versão 3.1.1 (19 Maio 2011) e que permite ao utilizador construir blocos personalizados. Estes blocos personalizados podem ser baseados em blocos predefinidos do Scratch ou em outros blocos criados pelo utilizador, e são definidos para um Sprite específico. Além disto estão presentes importantes novos mecanismos: definição de procedimentos e funções, passagem de parâmetros, variáveis locais de procedimentos/funções, recursividade e atomicidade. Este importante projeto já lançou três versões. Abaixo segue uma descrição das funcionalidades que cada versão trouxe para a mesa. Embora a versão atual 3.1.1 encapsule as funcionalidades dos seus antecessores, é importante mostrar a evolução deste projeto, pois é um dos projetos paralelos mais importantes do Scratch.

BYOB 1.0 A primeira versão do BYOB é baseada em Scratch 1.3. e permite a definição de procedimentos (blocos de comando), funções (blocos Reporter) e funções booleanas. Permite a definição de parâmetros e variáveis globais e também suporta recursividade na medida em que é possível usar o bloco que está a ser definido na sua própria definição. Oferece também controlo de atomicidade do bloco personalizado, duplicação de blocos personalizados através de  $drag/drop$  entre **Sprites** ou por clonagem de **Sprites** e por fim leitura/escrita de um projeto Scratch ou Sprite para um ficheiro.

BYOB 2.0 A segunda versão do BYOB já é baseada na versão mais recente do Scratch, o Scratch 1.4. O objetivo do seu lançamento foi melhorar a experiência de criar blocos personalizados e introduzir a noção de objetos compostos no Scratch, bem como eliminar algumas das limitações da versão anterior. É possível abrir/importar qualquer projeto Scratch ou Sprite, os argumentos podem ser números ou texto (e blocos Reporter), clicar duas vezes num bloco Reporter personalizado mostra o seu resultado, melhoramento da funcionalidade drag/drop de blocos personalizados, funções de depuração introduzidas (blocos com erros mostrados a vermelho), correção do problema de terminar um ciclo infinito atômico, o editor do bloco é redimensionável. Características sobre Sprites aninhados: possibilidade de criar Sprites que consistem em sub-Sprites (composição), Sprites podem ser aninhados infinitamente, sub-Sprites seguem o movimento,orientação e efeitos gráficos do Sprite a que pertencem, sub-Sprites podem optar por seguir a rotação do Sprite a que pertencem, ou podem optar por rodar de forma independente. Outras características: é possível compartilhar Sprites e Sprites aninhado numa rede mesh, o compilador incluído permite converter um projeto do Scratch/BYOB para um exe, autoscrolling, scrolling por arrastamento (scroll ativado quando se arrasta um elemento para as bordas de uma janela como o editor de blocos), desfazer a ultima ação. Nesta versão a interface gráfica (GUI) Elements [\[Mon09b\]](#page-210-1) foi integrada, permitindo a inspeção do código dos blocos Scratch.

BYOB 3.0 É baseado em Scratch 1.4 e muitos recursos novos foram introduzidos, com uma forte influência vinda do Scheme. Novos recursos: biblioteca de funções de ordem superior, procedimentos e closures lambda (blocos anónimos personalizados, funções de primeira classe), listas de primeira classe, listas dinâmicas anónimas, listas de listas (permitindo a possibilidade de construção de estruturas de dados, tais como árvores e outros), listas de Scripts e blocos, procedimentos locais e globais, projetos com estado persistente, programação baseada em imagem como o Smalltalk, blocos e Scripts podem ser usados como dados, verificação de tipos (typechecking).

## 2.2.5 Outros mods

Existem muitas extensões do Scratch disponíveis e em desenvolvimento com muitos novos blocos e muitos recursos novos criados. Os mods mais relevantes, disponíveis e ativos são o Streak, Panther, Bingo, Slash e The Ultimate Gallery. Referência especial para o Panther, devido à sua funcionalidade CYOB Code Your Own Blocks. Esta permite que os utilizadores com conhecimentos mais avançados de Squeak codifiquem os seus próprios blocos no ambiente. Os blocos personalizados são escritos numa janela que pode ser acedida a partir da parte inferior do painel de blocos da categoria de variáveis clicando em Make a new block.

## 2.3 Outros ambientes e linguagens visuais

Nesta secção serão descritos alguns dos ambientes de programação visual mais importantes para o ensino.

#### 2.3.1 Comikit

O ComiKit [\[Kin05\]](#page-209-0) é um toolkit de programação para crianças, desenvolvido em Squeak, e é baseado na linguagem visual de comics, banda desenhada. Este ambiente permite que as crianças criem os seus próprios jogos interativos e brinquedos. Em ComiKit, um programa é criado desenhando figuras de personagens em comics associando-lhes ações e comportamento através de tiras visuais que representam eventos. Uma personagem pode ter uma ou várias imagens, e os eventos podem ser usados para alterar a imagem de uma personagem como resposta a uma determinada ação.

A integração de sinais simbólicos no contexto das representações icónicas de objetos de domínio, é uma técnica de apresentação poderosa usada nos comics e que poderia também ser usada para projetar e representar programas de um modo visual e expressivo. O Comikit é usado também por professores para ensinar matemática de uma forma interativa aos alunos.

### 2.3.2 Etoys

O Etoys [\[BPT08\]](#page-207-0) é um ambiente computacional orientado a objetos baseado em Squeak e é usado como veículo de ensino em todo o mundo. É um ambiente de criação, com um modelo de objetos simples e poderoso para muitos objetos diferentes. Corre em diferentes plataformas e é open source. Inclui gráficos 2D e 3D, imagens, texto, partículas, apresentações, páginas web, vídeos, som e MIDI, etc. Etoys fornece uma interface onde o utilizador deve arrastar e soltar código que manipula diretamente objetos visuais. Todos os objetos visuais têm uma representação gráfica. Inclui a capacidade de partilhar desktops com outros utilizadores Etoys em tempo real, e muitas formas de aprendizagem e jogo podem ser feito através da internet. Todos os objetos podem ser criados e utilizados em todos os

lugares. Assim, implementa objetos integrados e é baseado na idéia de entidades virtuais programáveis. O Etoys é uma grande ferramenta de programação visual e foi uma grande influência na criação do ambiente Scratch.

#### 2.3.3 Alice

O ambiente de programação Alice [\[DCP05\]](#page-208-0) é uma linguagem livre de programação visual orientada a objetos. Foi desenvolvida pela Universidade de Carnegie Mellon com um ambiente de desenvolvimento integrado escrito em Java e é utilizada em vários cursos de programação introdutórios.

A linguagem é altamente visual e as instruções do programa traduzem-se diretamente numa animação 3D. Alice é composto por um motor de gráficos 3D e uma grande biblioteca de animação de modelos 3D. Neste ambiente, os programas são construídos com uma interface visual drag-and-drop. O utilizador seleciona animações a partir de uma lista de comandos disponíveis montando-os numa sequência desejada. A linguagem de programação fornece equivalentes para todos o fluxos padrão de estruturas de controlo.

Um programa Alice é um guião de um filme para personagens no ecrã. Estas personagens têm um conjunto de comandos pré-determinados parametrizados (por exemplo, Move (n) e Turn (n)) que controlam seu comportamento. Os utilizadores podem criar novas construções de comportamentos (sub-rotinas) combinando comandos existentes. O estado das personagens (por exemplo, a sua localização) pode ser inspecionado e modificado em tempo de execução.

A programação com Alice é altamente envolvente, reduz a carga sintática para programadores iniciantes com a sua interface drag-and-drop e mapeia muito bem o modelo de programação orientada a objetos. Todos os personagens em Alice são objetos encapsulados, cada um tendo informações (propriedades) e ações (métodos) associadas, e, além disto, o seu comportamento é controlado por envio e

receção de mensagens.

Por fim o Alice é uma ótima ferramenta para o ensino de programação orientada a objetos, dado que todos os conceitos da teoria orientada a objetos estão presentes na própria linguagem de programação.

## 2.3.4 GreenFoot

O Greenfoot  $K[10]$  é um ambiente de desenvolvimento integrado que visa a aprendizagem e o ensino de programação. Foi desenvolvido na Universidade de Kent e na Universidade de Deakin, com o apoio da Sun Microsystems. É baseado no ambiente de desenvolvimento BlueJ e permite o desenvolvimento fácil de aplicações gráficas bidimensional, como simulações e jogos interativos. O Greenfoot é adequado ao ensino superior. Permite a visualização explícita de importantes conceitos de programação orientada a objetos e torna os conceitos de programação concretos e visuais, combinando assim um output gráfico interativo com programação em Java. Este ambiente consegue tudo isto através da criação de experiências tangíveis e da visualização explicita de conceitos de programação, orientando assim os utilizadores através das interações que envolvem manifestações concretas destes conceitos num ambiente 2D. Isto permite a introdução dos conceitos fundamentais em primeiro lugar, antes mesmo da necessidade de lidar com a sintaxe do código fonte.

#### 2.3.5 JubJub

JubJub [\[Pas09\]](#page-210-3) é um ambiente protótipo que foi inspirado por muitas características de corrente pedagógica das linguagens visuais existentes, bem como entrevistas com especialistas em diversas áreas: educação em ciências de computador, linguagens de programação visual, membros das equipas do Scratch, Alice, RoboLab e BlueJ.

O JubJub é um ambiente visual desenvolvido para permitir a criação de conjuntos de blocos de código personalizado. O objetivo é dar suporte a um conjunto diversificado de aspetos e fornecer uma arquitetura para uma interface de programação personalizável, expansível e icónica. No JubJub a programação é desenvolvida juntando blocos de instruções que representam ações de controlo como while, variáveis, classes e outros. O código que é desenvolvido também aparece numa forma textual através de uma janela lateral. Este recurso permite que o aluno faça a conexão entre a junção de blocos de instruções e a programação textual real.

### 2.3.6 Puck

Puck [\[Koh07\]](#page-209-2) é uma linguagem de programação visual desenvolvida na Alemanha de acordo com os desejos dos professores na Universidade de Thuringia. O Puck utiliza um sistema visual de programação para evitar erros de sintaxe. Este sistema é baseado em blocos de instruções que representam código. Pode gerar código Java, Oberon-2 ou pseudocódigo que prepara os alunos para a programação textual. Os projetos Puck podem ser executados em qualquer etapa durante a criação.

Em Puck um programa é feito combinando blocos de instruções num programa de visual. Estes blocos podem representar diferentes tipos de dados como variáveis de diferentes tipos (booleanos e inteiros) e procedimentos com parâmetros. Além disso, foi implementado um método de medição de complexidade para comparar as diferentes soluções. Isto permite que muitos conceitos e algoritmos que só poderiam ser ensinados com linguagens baseadas em texto, agora podem ser ensinados com a ajuda de Puck, sem a preocupação com sintaxe.

# 2.4 Conclusão

Neste capítulo foi apresentada a linguagem visual e interface do ambiente Scratch, suas funcionalidades originais e mais relevantes extensões atuais. Foram também apresentados alguns ambientes de programação visual direcionados ao ensino que são relevantes hoje em dia.

# Capítulo 3

# O Ambiente Scratch

Neste capítulo será explorado ao pormenor o ambiente visual Scratch e todos os seus componentes bem como a sua linguagem visual de programação.

Em primeiro lugar serão explorados os vários constituintes da interface gráfica do ambiente Scratch e suas funcionalidades na secção [3.1.](#page-46-0)

Em seguida, na secção [3.2,](#page-64-0) será apresentado o processo de programação visual implementado no Scratch através da sua linguagem visual. Nesta secção também será abordado o modelo de objetos e concorrência do Scratch e os vários tipos de blocos e de dados existentes

Por fim, serão expostos também alguns conceitos de programação importantes e possíveis de representar na sua linguagem visual, o que será feito de uma forma simples e direta na secção [3.3](#page-89-0) através de uma tabela.

# <span id="page-46-0"></span>3.1 Interface do ambiente

A programação visual em Scratch é baseada na metáfora do bloco LEGO. Os blocos de instruções encaixam-se noutros blocos compatíveis criando agrupamentos de blocos chamados Scripts que representam comportamentos, geralmente animações.

Um projeto Scratch é composto por um palco ou Stage e por objetos animados chamados Sprites. Um Sprite é uma imagem bidimensional que é integrada numa cena maior. A aparência de um Sprite pode ser alterada, alterando o seu traje ou costume. Um traje pode ser predefinido do Scratch, importado como uma imagem ou então pode ser construído no editor de pintura existente no ambiente. No Scratch é possível criar comportamentos para os Sprites ou para o Stage através da combinação dos blocos visuais que representam instruções. Na figura [3.1](#page-47-0) está representada a interface do ambiente Scratch e os seus componentes de maior relevância.

<span id="page-47-0"></span>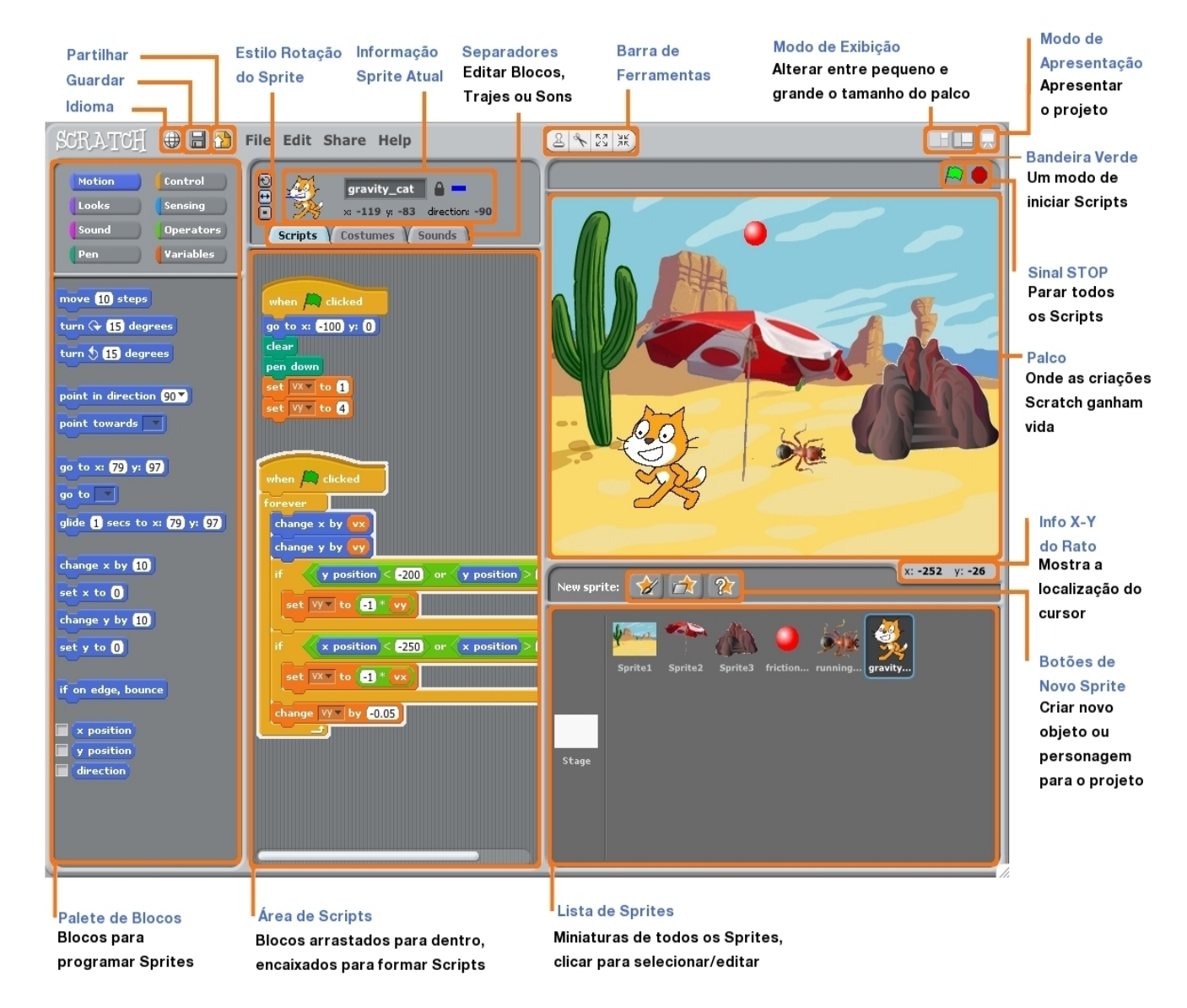

Figura 3.1: Interface do Scratch

## 3.1.1 Menu

<span id="page-48-0"></span>O menu do Scratch, representado na figura [3.2,](#page-48-0) oferece variadas funcionalidades importantes do ambiente Scratch.

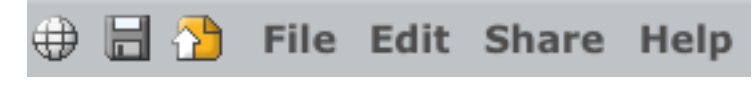

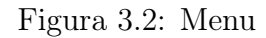

- O primeiro ícone do menu, que tem a forma de um globo, permite mudar a linguagem do ambiente para outra predefinida.
- O ícone com a forma de uma disquete permite gravar o projeto que está a ser desenvolvido.
- O ícone de cor amarela permite partilhar o projeto desenvolvido com outros utilizadores no site <http://scratch.mit.edu/>.
- O submenu File permite criar um projeto novo, abrir um projeto existente ou salvar o projeto atual. Além disto também permite exportar Sprites como ficheiros, adicionar notas ao projeto e possibilita a importação de Sprites de outros projetos para o projeto em curso.
- O submenu Edit permite recuperar o último objeto que foi apagado, é possível comprimir o tamanho de imagens e sons em projetos muito grandes podendo com isto existir alguma redução de qualidade. Permite também mostrar na categoria de blocos Motion de movimento, os blocos Motor. Por fim, oferece também uma funcionalidade que permite visualizar um programa Scratch executando um passo de cada vez, em que cada bloco é destacado enquanto está a ser executado. Também é possível controlar a velocidade de cada passo e do seu destaque. Esta funcionalidade é útil para depuração dos programas criados.
- O submenu Share permite partilhar um projeto no site do Scratch e também fornece um link direto ao site <http://scratch.mit.edu/>.
- O submenu Help fornece acesso a uma página de links para materiais de referência, tutorais e perguntas frequentes. No menu também se encontram disponíveis uma página com as janelas de ajuda do Scratch.

### 3.1.2 Barra de ferramentas

<span id="page-49-0"></span>A barra de ferramentas, representada na figura [3.3,](#page-49-0) oferece várias funcionalidades de acordo com o botão clicado.

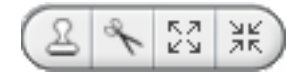

Figura 3.3: Barra de ferramentas

- O ícone carimbo, primeiro da esquerda, permite duplicar Sprites, trajes, cenários, sons, blocos e Scripts. Carregar no objeto a duplicar juntamente com a tecla shift impede que a função de duplicação se desative, sendo assim possível continuar a duplicar objetos sem ser necessário carregar novamente no ícone carimbo.
- O ícone tesoura, à direita do carimbo, permite apagar Sprites, trajes, cenários, sons, blocos e Scripts. Carregar no objeto a eliminar juntamente com a tecla shift impede que a função de apagar se desative, sendo assim possível continuar a apagar objetos sem ser necessário carregar novamente no ícone tesoura.
- O ícone com quatro setas apontadas para fora, à direita da tesoura, permite aumentar o tamanho dos Sprites em palco. Ao carregar no Sprite junta-

mente com a tecla shift o tamanho deste aumenta com maiores incrementos por clique.

• O ícone com quatro setas apontadas para dentro, primeiro ícone à direita, permite diminuir o tamanho dos Sprites em palco. Ao carregar no Sprite juntamente com a tecla shift o tamanho deste diminui com maiores incrementos por clique.

## 3.1.3 Palco e ferramentas

O palco ou Stage do ambiente Scratch, representado na figura [3.4,](#page-50-0) é um espaço de formato retangular de largura 360 unidades e comprimento 480 unidades, situandose no lado direito da interface.

<span id="page-50-0"></span>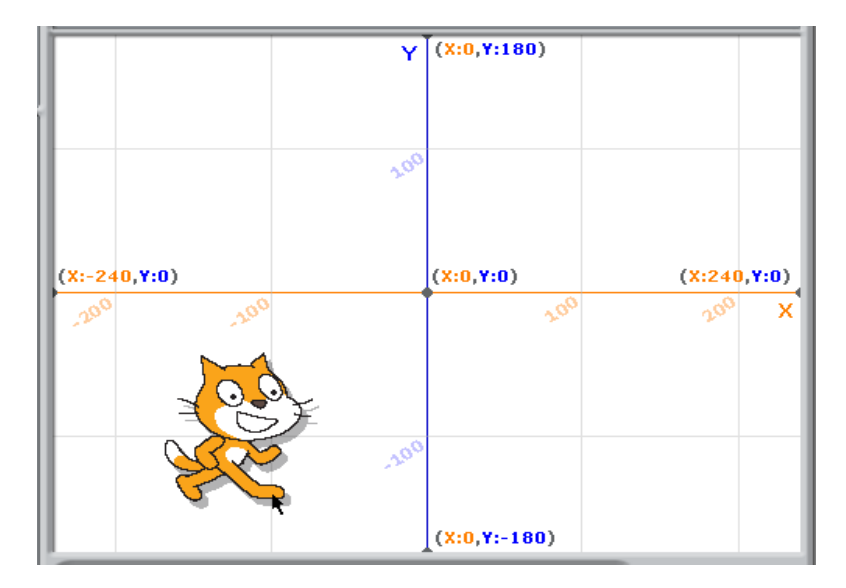

Figura 3.4: Palco do Scratch

O Stage é o espaço onde os Sprites animados são apresentados, podendo interagir entre si e ter um comportamento próprio programado previamente pelo utilizador. Deste modo o Stage é o local onde as animações criadas são exibidas. Como se pode constatar na figura [3.4](#page-50-0) a posição de um Sprite no Stage é definida pelos

eixos representados (x , y). Estes cruzam-se no centro referencial do Stage e podem tomar os valores dos intervalos  $-240 \le x \le +240$  e  $-180 \le y \le +180$ . Por baixo do Stage à direita, é possível visualizar a cada momento as coordenadas do cursor no Stage. Esta área é apresentada na figura [3.5.](#page-51-0)

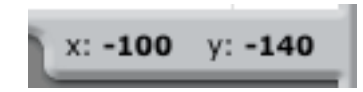

Figura 3.5: Posição do rato no Stage

<span id="page-51-1"></span><span id="page-51-0"></span>Por cima do Stage, à direita, encontram-se os botões Bandeira verde e Sinal de STOP.

<span id="page-51-2"></span>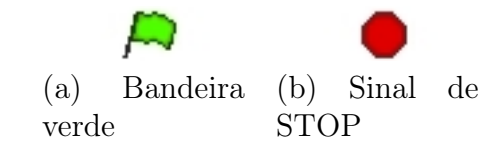

Figura 3.6: Bandeira verde e Sinal STOP

- O botão Bandeira verde, representado na figura [3.6a,](#page-51-1) permite iniciar vários Scripts ao mesmo tempo. Quando este botão é carregado todos os Scripts iniciados pelo bloco When "green flag"clicked começam a sua execução.
- O botão Sinal STOP, representado na figura [3.6b,](#page-51-2) permite parar todos os Scripts de todos os Sprites que estão atualmente em execução.

<span id="page-51-3"></span>Por cima do Stage superiormente aos botões de Bandeira verde e Sinal de STOP encontram-se os botões de modo de exibição e o botão de apresentação.

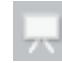

Figura 3.7: Botão de apresentação

O botão de apresentação representado na figura [3.7](#page-51-3) permite ver os projetos animados no ecrã inteiro em modo de apresentação, representado na figura [3.8.](#page-52-0) Para voltar ao modo normal do ambiente basta clicar na tecla Esc.

<span id="page-52-0"></span>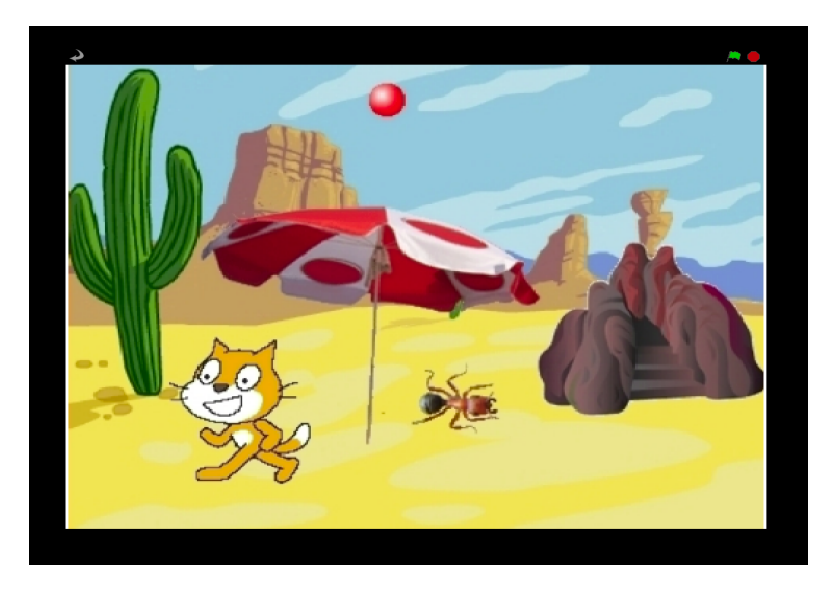

Figura 3.8: Modo de apresentação

<span id="page-52-1"></span>Os botões de exibição representados na figura [3.9](#page-52-1) permitem mudar o tamanho do Stage. O botão esquerdo torna o Stage mais pequeno aumentando assim a Área de Scripts e o botão direito torna o Stage maior e diminui o tamanho da Área de Scripts.

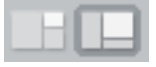

Figura 3.9: Botões de modo de exibição

#### 3.1.4 Lista de Sprites

A Lista de Sprites, representada na figura [3.10,](#page-53-0) mostra miniaturas de todos os Sprites de um projeto, em que os nomes dos Sprites aparecem na parte inferior da miniatura correspondente. Além disto, a Lista de Sprites apresenta também uma miniatura para o Stage sempre visível do lado esquerdo da sua área. Para

#### <span id="page-53-0"></span>3.1. Interface do ambiente 35

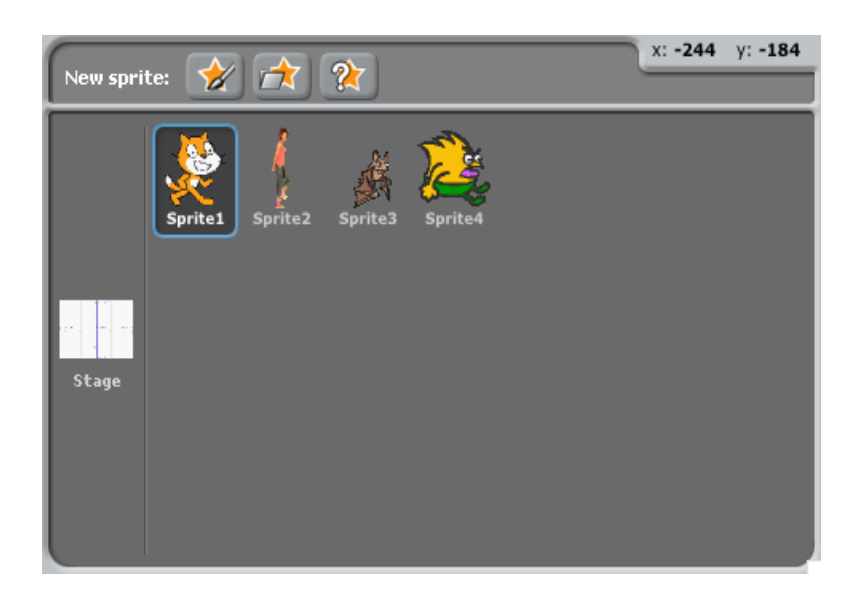

Figura 3.10: Lista de Sprites

criar ou editar Scripts, trajes e sons de um Sprite basta clicar na sua miniatura. Ao selecionar um Sprite da lista, a Área de Scripts abre na aba de Scripts contendo esta os agrupamentos de blocos ou Scripts que esse Sprite já contém. Esta área encontra-se por baixo do painel de informação, representado na figura [3.14,](#page-56-0) que apresenta informações relativas ao Sprite específico selecionado. Caso se queira editar os seus trajes ou sons basta clicar nas abas de Costumes e Sounds respetivamente.

Na Lista de Sprites clicando na miniatura relativa ao Stage é possível também visualizar, criar e editar os seus Scripts e sons da mesma maneira que para os Sprites normais. A diferença é que o Stage em vez de ter trajes como os Sprites tem cenários ou Backgrounds, os quais também podem ser alterados e criados clicando na aba Backgrounds.

#### Botões de novo Sprite

Os Sprites dos projetos Scratch são criados pelo utilizador através dos botões de novo Sprite representados na figura [3.11.](#page-54-0) Existem três maneiras de criar um novo Sprite que correspondem a cada um dos três botões representados na figura [3.11.](#page-54-0)

<span id="page-54-0"></span>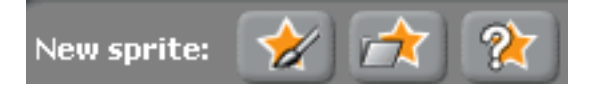

Figura 3.11: Botões de novo Sprite

• O botão da esquerda permite ao utilizador pintar um novo traje para um novo Sprite através do editor de desenho representado na figura [3.12.](#page-54-1) O editor de desenho permite desenhar novos trajes e cenários e oferece variadas ferramentas de criação e edição de imagem.

<span id="page-54-1"></span>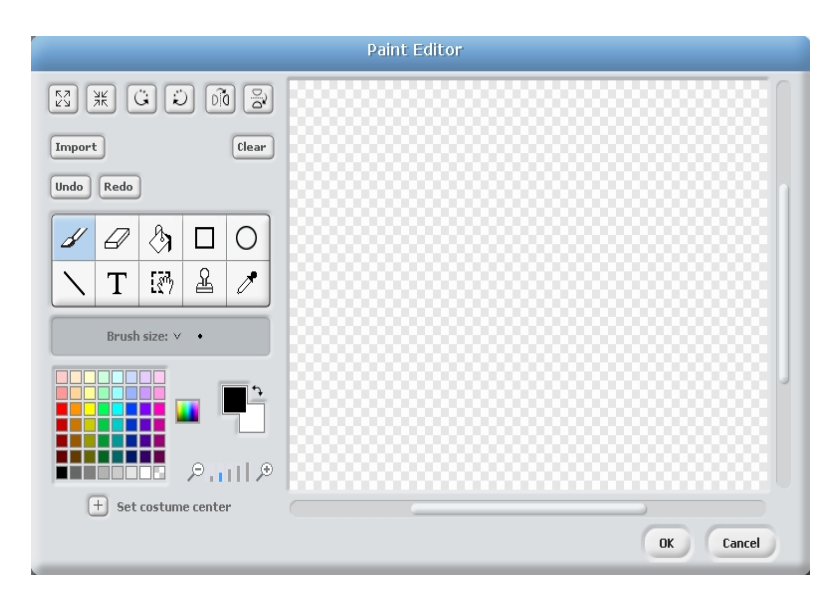

Figura 3.12: Editor de desenho

• O botão central permite ao utilizador importar um novo traje para um novo Sprite a partir de uma imagem ou, alternativamente, importar um Sprite completo já criado. As importações são feitas através de uma janela de importação como a da figura [3.13.](#page-55-0)

<span id="page-55-0"></span>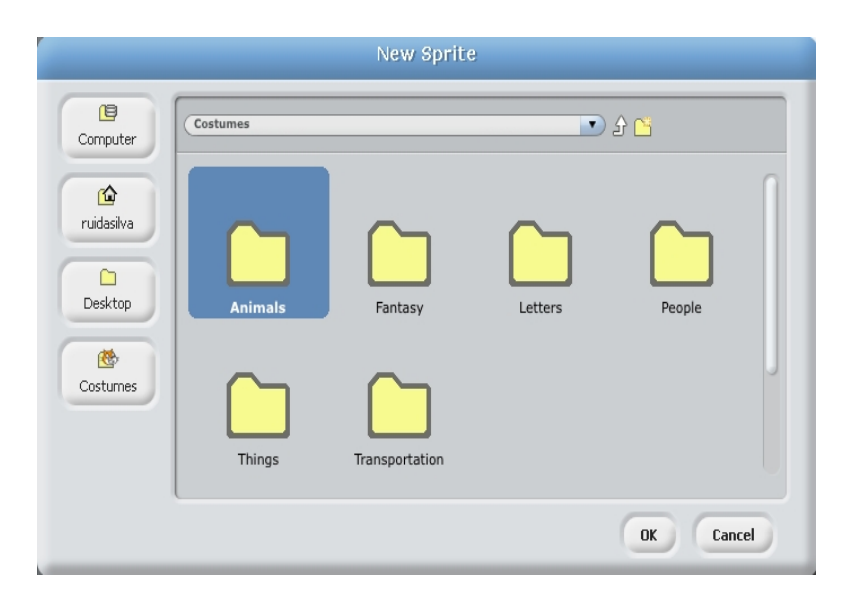

Figura 3.13: Janela de importação

• O botão mais à direita cria um Sprite com um traje surpresa importado dos trajes dos arquivos Scratch.

# 3.1.5 Painel de informação do Sprite atual

O painel representado na figura [3.14](#page-56-0) fornece variadas informações sobre o Sprite selecionado na Lista de Sprites [3.10.](#page-53-0)

<span id="page-56-0"></span>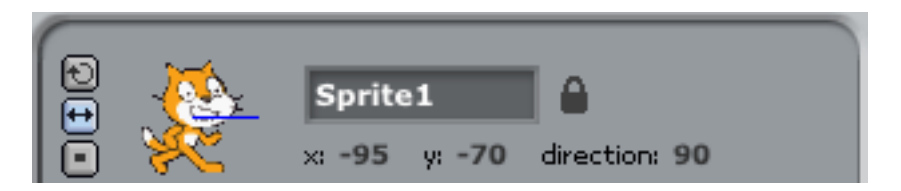

Figura 3.14: Painel de Informação do Sprite atual

- Mostra uma miniatura da imagem do Sprite com um traço azul sobreposto mostrando a direção para a qual este aponta;
- Mostra o seu nome numa caixa de texto, sendo possível a sua alteração;
- Mostra o valor das suas coordenadas no Stage e o angulo da sua direção atual;
- Mostra também, em frente ao nome do Sprite, um cadeado. Este cadeado se estiver aberto significa que em modo de apresentação o utilizador pode alterar a posição do Sprite com o rato. Por outro lado caso esteja fechado a posição do Sprite não pode ser alterada através do rato no modo de apresentação.
- Do lado esquerdo encontram-se os botões que definem o estilo de rotação do Sprite. Com o botão superior selecionado o traje roda à medida que o Sprite muda de direção. Com o botão do meio selecionado o traje do Sprite apenas se vira para a esquerda ou para a direita. E com o botão inferior selecionado o traje nunca roda, mesmo que o Sprite mude a sua direção.

## <span id="page-57-1"></span>3.1.6 Trajes

Clicando na aba Costumes é possível aceder à Área de trajes de um Sprite representada na figura [3.15.](#page-57-0) Aqui é possível ver os trajes associados ao Sprite atualmente selecionado na Lista de Sprites. Além disto o traje que está presentemente a ser usado por esse Sprite também é apresentado selecionado sendo possível clicar noutro traje tornando-o no novo traje atual dso Sprite.

<span id="page-57-0"></span>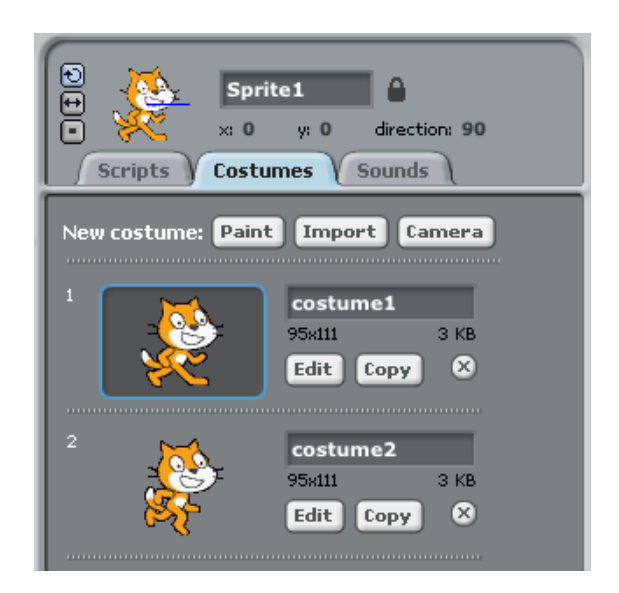

Figura 3.15: Aba Costumes

Nesta Área de trajes e relativamente a cada traje o utilizador pode também:

- Ver e alterar o seu nome através de uma caixa de texto;
- Duplicá-lo através do botão Copy;
- Editá-lo através do botão Edit;
- Eliminá-lo através do botão de cruz.

É possível também criar novos trajes para o Sprite selecionado. E para este efeito o utilizador tem várias opções que são:

- Pintar um novo traje no editor de desenho [3.12](#page-54-1) através do botão Paint;
- Importar uma imagem do disco com o botão Import através de uma janela de importação [3.13;](#page-55-0)
- Tirar uma fotografia com a webcam com o botão Camera criando com esta um novo traje;
- Arrastar imagens do desktop ou da web diretamente para a Área de trajes.

## 3.1.7 Cenários

<span id="page-58-0"></span>Tal como os Sprites têm trajes que são a sua aparência, o Stage tem cenários que também podem ser criados pelo utilizador, editados e trocados. Isto é feito na Área de cenários que é representada na figura [3.16.](#page-58-0)

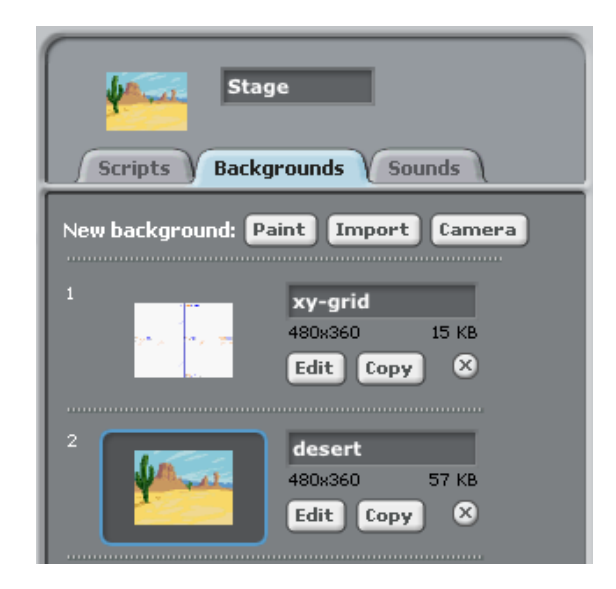

Figura 3.16: Aba Backgrounds

Para aceder à Área de cenários do Stage basta que na Lista de Sprites, [3.10,](#page-53-0) o Stage seja selecionado e em seguida clicar na aba Backgrounds. Todas as funcionalidades para a Área de trajes descritas nas secção Trajes [3.1.6](#page-57-1) são também válidas para a Área de cenários. A diferença é que os trajes são referentes a Sprites e os cenários são referentes ao Stage.

## 3.1.8 Sons

<span id="page-59-0"></span>Clicando na aba Sounds é possível aceder à Área de sons de um Sprite ou do Stage representada na figura [3.15.](#page-57-0) Aqui é possível ver os sons associados ao Stage ou ao Sprite atualmente selecionado na Lista de Sprites.

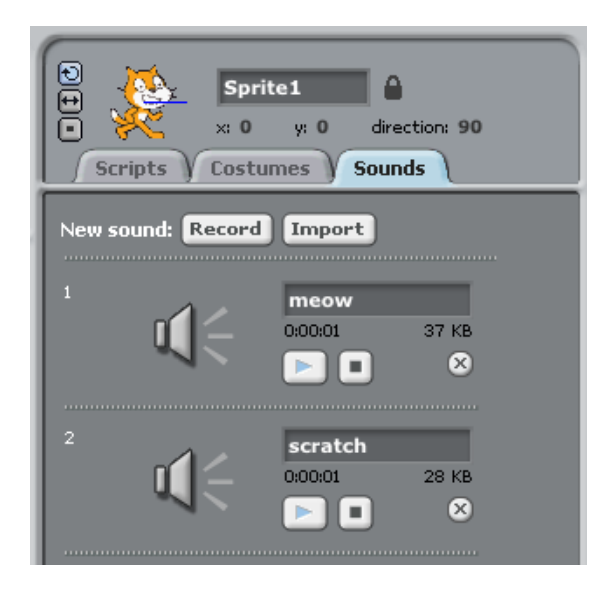

Figura 3.17: Aba Sounds

Nesta Área de sons e relativamente a cada som o utilizador pode:

- Ver e alterar o seu nome através de uma caixa de texto;
- Ouvi-lo através do botão play com o símbolo triangular;
- Parar a sua audição através do botão stop com o símbolo de um quadrado;
- Ver o seu tamanho e duração;
- Eliminá-lo através do botão de cruz.

É possível também criar novos sons para o Stage ou para o Sprite selecionado. E para este efeito o utilizador tem duas opções que são:

- Gravar um novo som carregando no botão Record que abre o gravador de sons representado na figura [3.18;](#page-60-0)
- <span id="page-60-0"></span>• Importar um som do disco com o botão Import através de uma janela de importação.

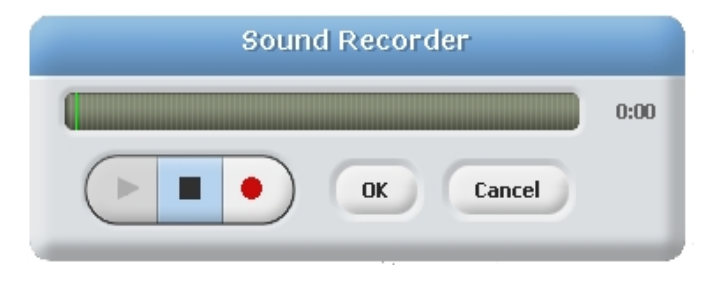

Figura 3.18: Gravador de Sons

## 3.1.9 Scripts de blocos

Clicando na aba Scripts é possível aceder à Área de Scripts de um Sprite ou do Stage, representada na figura [3.19.](#page-61-0) Aqui é possível ver e criar os Scripts associados ao Stage ou ao Sprite atualmente selecionado na Lista de Sprites. Aqui os Scripts são criados juntando blocos arrastados a partir da Paleta de blocos, representada na figura [3.20.](#page-63-0) Estes são encaixados uns nos outros formando Scripts de instruções que determinam o comportamento animado dos Sprites e do Stage.

<span id="page-61-0"></span>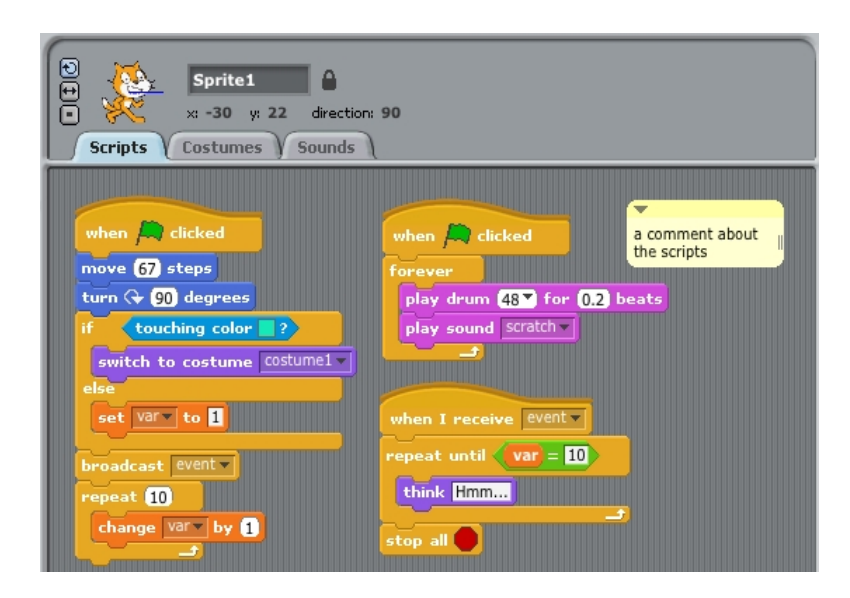

Figura 3.19: Aba Scripts

Para perceber o que faz um bloco específico o utilizador pode aceder à janela de ajuda clicando no botão direito do rato (em mac:  $ctrl +$  clique) em cima do bloco e selecionando help. Isto mostra uma janela de informações e um exemplo de uso desse bloco.

É possível também salvar uma foto de todas os Scripts presentes na área, adi-

cionar uma caixa na qual se podem escrever comentários relevantes e também organizar automaticamente os blocos da área toda através de um menu que é acedido clicando no botão direito do rato (em mac:  $ctrl$ ) + clique) numa área livre da Área de Scripts.

Quando um bloco é arrastado na Área de Scripts por cima de um bloco ou de um Script, uma linha branca indica onde esse bloco pode ser encaixado, esta linha é visível na figura [3.21.](#page-67-0) Nesta área é possível mover um Script inteiro e para isso basta pegar-lhe a partir do bloco de topo. Para pegar apenas numa parte deste Script basta pegar num bloco inferior ao de topo o que faz com que os blocos inferiores a este também sejam arrastados.

Para executar um Script o utilizador deve aplicar um duplo clique em qualquer lugar deste Script, com isto as instruções presentes neste Script são executadas uma a uma e de cima para baixo. Por fim para copiar um Script de comandos para outro Sprite deve-se arrastar esse Script para cima da miniatura do outro Sprite na Lista de Sprites [3.10.](#page-53-0)

## 3.1.10 Paleta de blocos

A Paleta de blocos, representada na figura [3.20,](#page-63-0) funciona como uma biblioteca contendo todos os blocos que podem ser utilizados. A partir deste componente é possível arrastar blocos para a Área de Scripts, [3.19,](#page-61-0) com o objetivo de criar Scripts de blocos e assim programar as animações para os Sprites ou para o Stage.

categorias, tendo todos os blocos de uma categoria a sua cor própria. Para ver todos os blocos de uma determinada categoria o utilizador pode carregar em cada um dos botões de categoria que se encontram no cimo da figura [3.20.](#page-63-0) Existindo oito painéis de categorias de blocos apresentados na paleta:

Na Paleta, os blocos encontram-se divididos por

- Motion
- Looks
- Sound
- Pen
- Control
- Sensing
- Operators
- Variables

<span id="page-63-0"></span>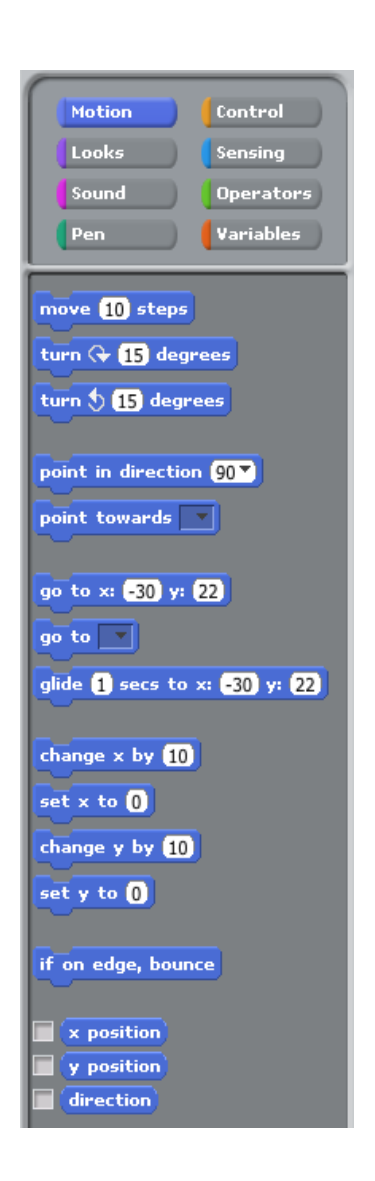

Figura 3.20: Paleta de blocos

# <span id="page-64-0"></span>3.2 Programar em Scratch

## 3.2.1 Categorias dos blocos Scratch

- Motion: Movimento Estes blocos de cor azul escura são usados para controlar o movimento dos Sprites. Desde movimento numa direção um determinado número de passos, rotação, deslizar para um determinado ponto até saber as coordenadas do Sprite no Stage e editá-las. Como estes blocos controlam movimento dos Sprites não existe nenhum bloco desta categoria disponível para o Stage.
- Motor: Motores Estes blocos têm também uma cor azul escura como os blocos de movimento, mas diferenciam-se destes devido a que a sua cor é mais escura que os restantes. Estes blocos de início não se encontram ativos no Scratch. Para serem apresentados necessitam ser ativados no menu Edit, e são apresentados no mesmo painel da categoria de blocos de movimento. Estes blocos são usados para programar um motor LEGO ligado ao computador e funcionam com o kit LEGO @ Education WeDo <http://www.legoeducation.com>.
- Looks: Aparência Estes blocos de cor roxa controlam a aparência dos Sprites e do Stage. Controlam, relativamente a Sprites, as mudanças de traje, tamanho, balões de fala, cor e visualização relativa a outros Sprites. E controlam, relativamente ao Stage, as mudanças de cenário e cor.
- Sound: Som Estes blocos de cor rosa controlam a reprodução de sons presentes na Área de sons [3.17,](#page-59-0) o volume e ritmo do som, e permitem criar musica com vários instrumentos e batidas disponíveis. Estes blocos são comuns ao Stage e Sprites.
- Pen: Caneta Estes blocos de cor verde escura controlam o desenho no Stage através do controlo de uma "caneta", sua espessura, tom e cor. O Sprite desenha no Stage com o seu movimento através dele. O único bloco de Caneta do Stage é o clear que permite limpar completamente o Stage de desenhos feitos previamente.
- Control: Controlo Estes blocos de cor amarela oferecem estruturas de controlo para os Scripts, como ciclos e condições. Permitem o envio e receção de eventos criados pelo utilizador e ainda o início de Scripts através de blocos específicos para essa função: os blocos Hat. Os blocos desta categoria são essenciais a qualquer projeto porque permitem controlar o fluxo de processamento dos diferentes Scripts que representam comportamentos. Estes blocos são comuns ao Stage e aos Sprites.
- Sensing: Sensores Estes blocos de cor azul clara detetam eventos ou propriedades específicas, por exemplo, reportar se um determinado botão está premido ou se um determinado Sprite tocou numa determinada cor. Permitem implementar um temporizador, fazer uma pergunta ao utilizador no Stage e obter resposta, e outras. Existem quatro blocos desta categoria que estão disponíveis para os Sprites mas não para o Stage. Estes blocos são blocos que detetam contacto e distância de um Sprite com outros Sprites ou com cores específicas no palco.
- Operators: Operadores Estes blocos de cor verde clara executam operações tais como operações booleanas, manipulação de strings e funções matemáticas como soma, raízes quadradas, arredondamento e módulo. Todos estes blocos são comuns ao Stage e aos Sprites.
- Variables: Variáveis Estes blocos permitem criar variáveis que permitem guardar valores numéricos ou strings. Os blocos relativos a variáveis e sua

manipulação são de cor laranja claro. Todos estes blocos são comuns ao Stage e Sprites. O blocos relativos a listas são considerados uma diferente categoria de blocos das variáveis, mas são expostos no mesmo painel na Paleta de blocos. Todos estes blocos são comuns ao Stage e aos Sprites.

• List: Listas - Estes blocos permitem criar listas que permitem guardar valores numéricos ou strings em forma de lista e permitem a sua amostragem no Stage através de um visualizador de listas. Os blocos relativos a listas e sua manipulação são de cor laranja escuro. Estes blocos apesar de serem uma diferente categoria de blocos, são expostos no mesmo painel das variáveis na Paleta de blocos. Todos estes blocos são comuns ao Stage e aos Sprites.

## 3.2.2 Tipos dos blocos Scratch

• Stack - Os blocos Stack, também referidos como blocos Command, são os mais comuns do Scratch, realizam os comandos principais e podem ser encontrados em qualquer categoria de blocos exceto nos Operators. Estes blocos assemelham-se a peças de um puzzle devido a possuírem ranhuras na parte superior podendo (ou não) também ter encaixes na parte inferior. Este formato permite que outros blocos Stack possam ser encaixados por cima ou por baixo destes (caso possuam encaixes inferiores). Assim podem formar Scripts que se podem estender muito. Existem setenta e sete blocos Stack sendo que para um Script ser funcional necessita de pelo menos um bloco Stack na sua constituição.

<span id="page-67-0"></span>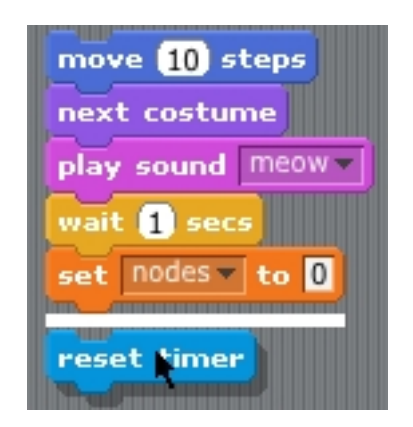

Figura 3.21: Script de blocos Stack

Dentro deste tipo de blocos existem os blocos C-shaped, também conhecidos por blocos Wrap ou blocos Control Structure. Um exemplo deste tipo de blocos encontra-se na figura [3.22.](#page-68-0)

<span id="page-68-0"></span>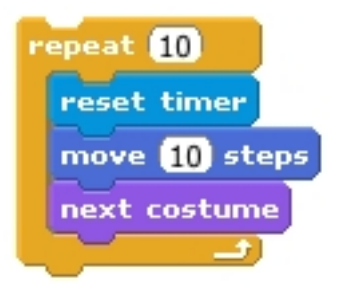

Figura 3.22: Bloco C-shaped com três blocos aninhados na sua cavidade

Estes blocos são usados para implementar ciclos e para testar condições. Podem ter um único encaixe no topo e têm, em geral, a forma de um 'C' para que seja possível encaixar outros blocos Stack nas suas cavidades. Existem seis blocos C-shaped encontrando-se todos na categoria Control.

Também dentro desta categoria dos blocos Stack existem os blocos Cap que estão representados na figura [3.23.](#page-68-1) Estes são os blocos responsáveis por terminar a execução de Scripts. Têm ranhuras na parte superior e a parte inferior é lisa sem encaixes para que não seja possível encaixar outros blocos por baixo deles.

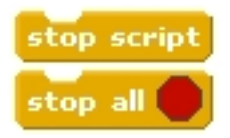

Figura 3.23: Blocos Cap

<span id="page-68-1"></span>Estes blocos são utilizados para parar um Script de blocos numa determinada altura ou parar todos os Scripts de um projeto. Existem dois blocos Cap e encontram-se na categoria Control.

• Hat - Os blocos Hat, também conhecidos por blocos Trigger, são os blocos que iniciam todos os Scripts e deste modo são essenciais para a criação de projetos. Têm uma forma redonda na sua parte superior e na parte inferior tem um encaixe para se unirem com outros blocos.

<span id="page-69-4"></span><span id="page-69-1"></span><span id="page-69-0"></span>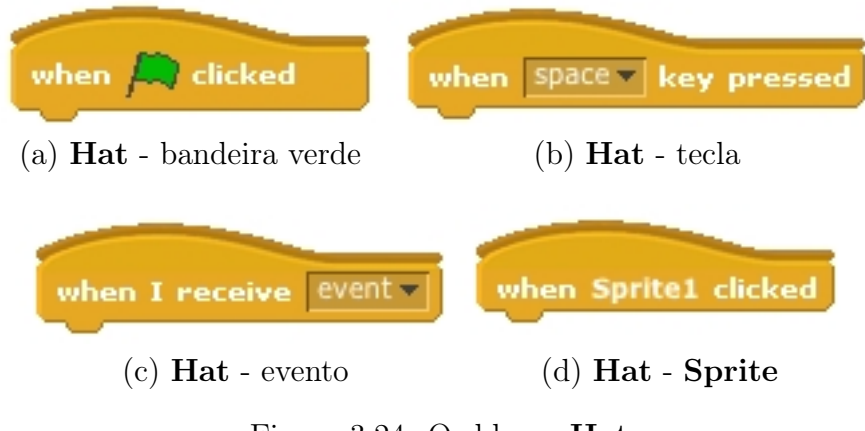

<span id="page-69-3"></span><span id="page-69-2"></span>Figura 3.24: Os blocos Hat

Sem os blocos Hat só seria possível iniciar Scripts manualmente através de um duplo clique. Assim é possível definir quando cada Script inicia a sua execução automática. Com estes blocos é possível implementar programação baseada em eventos. Existem quatro blocos Hat que se encontram todos na categoria Control e estão representados na figura [3.24.](#page-69-0) Os blocos definem quatro maneiras diferentes de iniciar a execução de um Script:

- o bloco [3.24a](#page-69-1) inicia a execução quando a Bandeira verde [3.6a](#page-51-1) é clicada;
- o bloco [3.24b](#page-69-2) inicia a execução quando uma determinada tecla é premida;
- o bloco [3.24d](#page-69-3) inicia a execução quando o Sprite ou o Stage são clicados;
- o bloco [3.24c](#page-69-4) inicia a execução quando um determinado evento é transmitido.

• Reporter - Os blocos Reporter, também conhecidos por blocos Function, reportam valores e são desenhados para encaixar nas área de parâmetro de outros blocos. Para visualizar o valor retornado por um bloco Reporter basta ao utilizador clicar na área interior deste. Existem trinta e nove blocos Reporter predefinidos e podem ter duas formas distintas: formato arredondado [3.25a](#page-70-0) ou formato hexagonal [3.25b](#page-70-1) com pontas pontiagudas.

<span id="page-70-1"></span><span id="page-70-0"></span>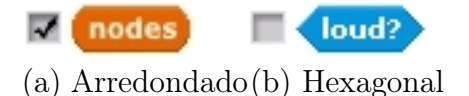

Figura 3.25: Formatos dos blocos Reporter com caixa de seleção

Os blocos de formato arredondado [3.25a](#page-70-0) reportam valores numéricos ou strings. Estes blocos arredondados encaixam em blocos com áreas de parâmetro arredondadas ou retangulares, como representado na figura [3.26,](#page-71-0) e são usados sempre que um Script precisa de um valor numérico ou de uma string. Usam-se para efetuar equações reportando os resultados destas e também para reportar valores de variáveis que podem ser predefinidas do sistema ou criadas pelo utilizador. Existem vinte e seis blocos Reporter arredondados, não contando com os correspondentes às muitas variáveis que podem ser criadas pelo utilizador que também são representadas neste formato [3.32.](#page-77-0)

Os blocos de formato hexagonal [3.25b,](#page-70-1) também conhecidos como blocos Boolean reportam para uma condição os valores booleanos True ou False. Estes blocos de pontas pontiagudas encaixam em blocos com áreas de parâmetro hexagonais ou retangulares, como representado na figura [3.26.](#page-71-0) São usados em alguns blocos C-shaped sempre que uma condição é necessária para começar ou terminar a sua execução. Também são usados no bloco wait until  $\langle \rangle$  que espera que a condição representada por um bloco Reporter exagonal se verifique para continuar a execução do Script em que está contido. Existem treze blocos Reporter hexagonais ou Boolean.

<span id="page-71-0"></span>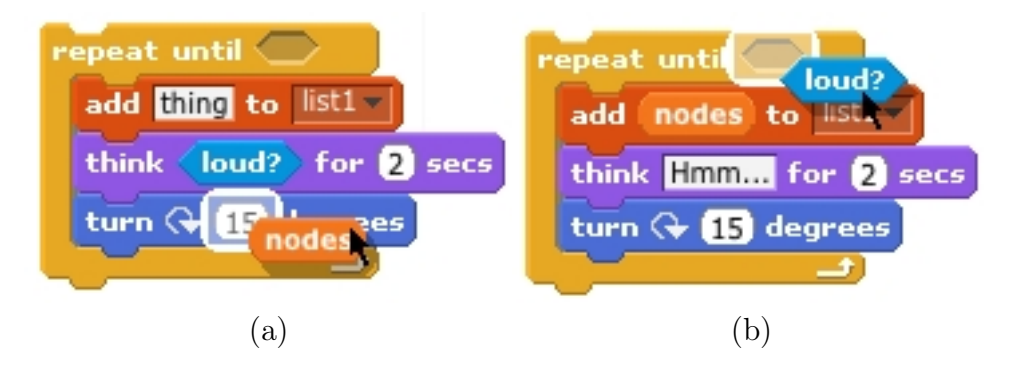

Figura 3.26: Blocos Reporter e seu encaixe noutros blocos

Alguns blocos Reporter têm uma caixa de seleção localizada ao seu lado esquerdo. Esta caixa se selecionada permite mostrar o valor do bloco Reporter no Stage através de uma janela de amostragem que pode ter três formatos diferentes representados na figura [3.27.](#page-71-1)

<span id="page-71-1"></span>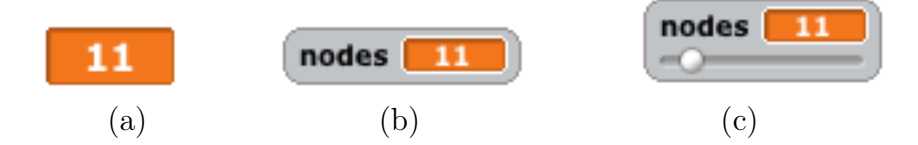

Figura 3.27: Os três formatos da janela de um Reporter
#### 3.2.3 Tipos de dados

A linguagem Scratch tem três tipos de dados de primeira classe que são os tipos numérico, string e booleano. Estes três tipos podem ser retornados pelos blocos Reporter que representam funções. No Scratch o formato das áreas de parâmetro dos blocos indica o tipo de dados esperado, assim como o formato de um bloco Reporter indica o tipo de dados retornado por esse bloco. Existem três formatos de áreas de parâmetro mas só dois formatos de blocos Reporter: um para valores booleanos e outro para números e strings.

O Scratch só autoriza a inserção de um bloco Reporter numa área de parâmetro de outro bloco se os dois forem do mesmo formato ou se o formato da área de parâmetro for o formato retangular. Este formato retangular permite a inserção de blocos Reporter dos dois tipos expostos como é percetível na figura [3.26.](#page-71-0)

No caso das variáveis Scratch, estas são representadas por blocos Reporter arredondados podendo conter números ou strings. Devido a este facto, as variáveis definidas em Scratch não são tipadas. Isto evita que o utilizador tenha de especificar o tipo de uma variável quando é criada.

### 3.2.4 Modelo de objetos

Os Sprites são os objetos do Scratch. Estes podem ter as suas próprias variáveis e comportamentos representados nos seus Scripts. No Scratch não existe o mecanismo de classes nem de herança, tornando-o um ambiente baseado em objetos mas não orientado a objetos. Desta forma, os blocos podem apenas atuar no Sprite a que estão associados, tornando impossível a invocação de Scripts pertencentes a um Sprite por outro Sprite de uma forma direta, como pode acontecer nas linguagens orientadas a objetos.

Cada Sprite tem os seus próprios Scripts que definem todo o seu comportamento, tornando assim a linguagem mais fácil de entender e editar pelo utilizador. Isto evita que o utilizador tenha de procurar comportamentos que foram herdados de outras classes para perceber o comportamento de um determinado Sprite. Além disso, o facto de não existirem classes nem herança no Scratch também torna a edição de Scripts local ao Sprite onde estão presentes, evitando as complicações na edição de métodos que são herdados por outras classes, tal como acontece nas linguagens orientadas a objetos.

Assim, quando o utilizador tenta perceber o porquê de um Sprite se comportar de uma determinada maneira, ele apenas tem de analisar os Scripts que estão definidos na Área de Scripts [3.19](#page-61-0) desse Sprite específico, isto porque todos o comportamentos possíveis desse Sprite estão aí definidos. Por outro lado, o facto de os Sprites serem auto-suficientes torna muito fácil a sua migração entre projetos diferentes. Como não existem dependências entre Sprites estes podem ser copiados individualmente entre projetos sem causar muitos problemas na sua adaptação. Este facto encoraja a componente de partilha e colaboração entre utilizadores do Scratch o que é, de facto, um dos seus principais objetivos.

Todo este mecanismo torna o desenvolvimento de projetos Scratch mais simples de compreender mas por vezes também implica mais trabalho para o utilizador. Por exemplo para criar muitos Sprites com o mesmo comportamento é necessário duplicar o original o número de vezes necessário, e para editar o seu comportamento é necessário editar os Scripts de cada um individualmente ou, então, editar num deles e duplicar tudo novamente, processo que se pode tornar trabalhoso.

### 3.2.5 Condições

No Scratch para implementar condições utilizam-se os blocos Hat [3.24](#page-69-0) e os blocos Control [3.28,](#page-74-0) com áreas de parâmetro hexagonais, em combinação com os blocos Boolean [3.25b,](#page-70-0) os quais representam os parâmetros que encaixam nessas áreas e representam as condições específicas a testar.

Os blocos Hat iniciam Scripts caso a sua condição se verifique. Estas condições podem ser por exemplo: tecla space ser clicada ou um determinado evento seja recebido.

Os blocos Control que implementam condições são os blocos wait until $\langle$  e os blocos C-shaped: forever if  $\langle \rangle$ , if  $\langle \rangle$  if  $\langle \rangle$ else e repeat until  $\langle \rangle$  que estão representados na figura [3.28.](#page-74-0)

<span id="page-74-0"></span>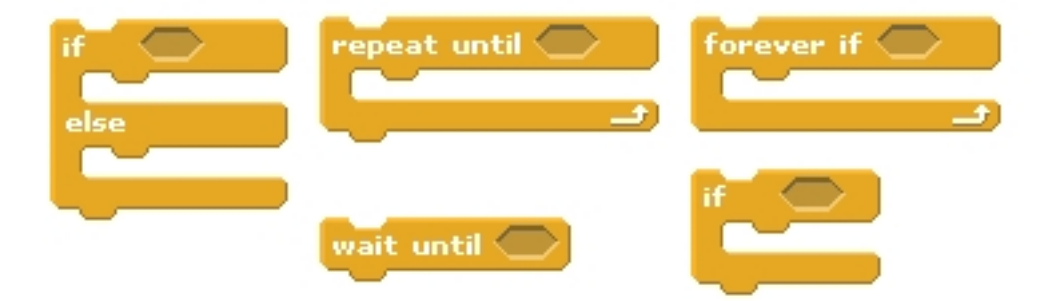

Figura 3.28: Blocos Control que implementam condições

Como exemplo, na figura  $3.29$  está representado um bloco  $\textbf{if}\ll$  com um bloco Boolean encaixado na sua área de parâmetro e um bloco say[ ] na sua cavidade. Este Script diz-nos que se o botão do rato estiver carregado o Sprite diz "Hello".

<span id="page-75-0"></span>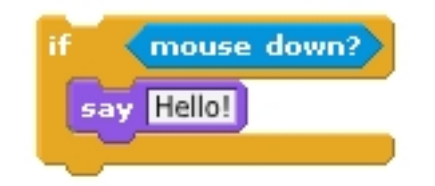

Figura 3.29: Bloco  $if \ll y$  preenchido

<span id="page-75-1"></span>Além disso, estes blocos também podem aparecer aninhados formando condições dentro de outras condições. Por exemplo na figura [3.30](#page-75-1) temos o exemplo de um bloco if  $\langle$ >else dentro de uma cavidade de um bloco if  $\langle$ >.

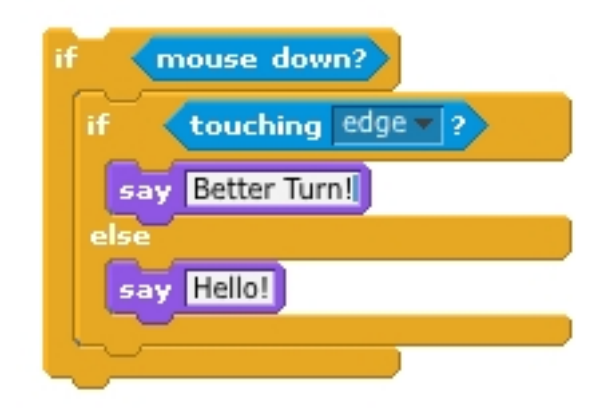

Figura 3.30: Bloco if  $\langle$  > com bloco if  $\langle$  > else aninhado

Este Script diz-nos que se o botão do rato estiver carregado, uma de duas coisas pode acontecer. Se o Sprite ao qual este Script pertence estiver a tocar na borda do Stage o Sprite diz "Better Turn!"caso contrário o Sprite diz "Hello!".

### 3.2.6 Ciclos

<span id="page-76-2"></span><span id="page-76-0"></span>Para implementar ciclos em Scratch utilizam-se os blocos de ciclo da categoria Control: forever if  $\langle \rangle$ , forever, repeat until  $\langle \rangle$  e repeat (). Estes blocos estão representados na figura [3.31.](#page-76-0)

<span id="page-76-3"></span>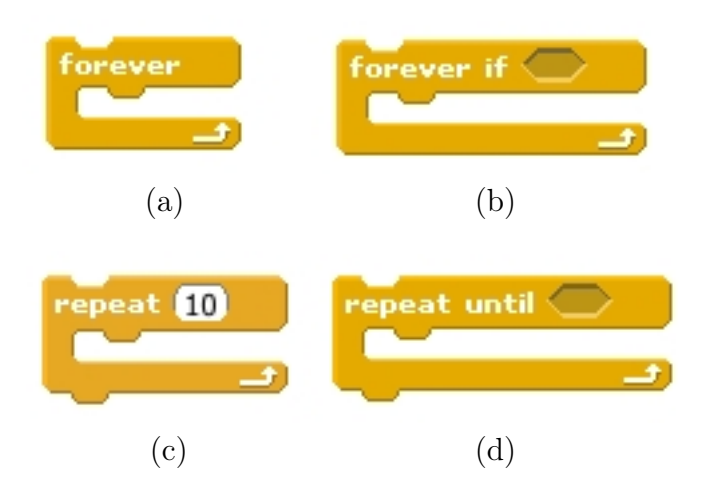

<span id="page-76-4"></span><span id="page-76-1"></span>Figura 3.31: Os blocos de controlo C-shaped que implementam ciclos

Estes blocos permitem implementar quatro configurações para ciclos diferentes. Permitem repetir o conjunto de blocos inseridos na sua cavidade:

- um determinado número de vezes com o bloco representado em [3.31c](#page-76-1)
- para sempre com o bloco representado em [3.31a](#page-76-2)
- enquanto a sua condição específica é verdadeira com o bloco representado em [3.31b](#page-76-3)
- até que a sua condição específica seja verdadeira com o bloco representado em [3.31d](#page-76-4)

#### 3.2.7 Variáveis

Em Scratch as variáveis [3.32](#page-77-0) são representadas na Área de Scripts e na Paleta de blocos por blocos Reporter arredondados e são criadas e nomeadas apenas pelo utilizador. No Stage o seu valor pode ser apresentado através das janelas de visualização dos blocos Reporter [3.27.](#page-71-1)

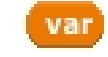

Figura 3.32: Representação de uma variável

<span id="page-77-0"></span>Estas variáveis podem ser locais ou globais. As variáveis globais podem ser lidas e editadas por qualquer Sprite ou pelo Stage. As variáveis locais apenas podem ser editadas pelo Sprite em que foram criadas, podem porém ser lidas também pelo Stage ou por outros Sprites através do bloco Reporter representado na figura [3.33,](#page-77-1) inserido na categoria Sensing.

<span id="page-77-1"></span>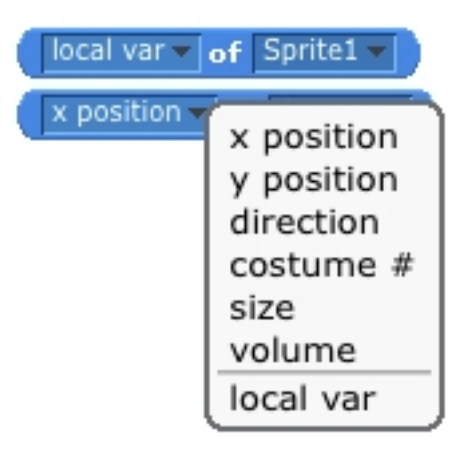

Figura 3.33: Bloco que acede a propriedades e variáveis locais de um Sprite

Este bloco, além de permitir o acesso ao valor de variáveis de outros Sprites, permite aceder a algumas das suas características como a sua posição no Stage, tamanho, etc. A definição desta característica global ou local das variáveis Scratch

<span id="page-78-0"></span>é feita aquando da sua criação pelo utilizador através da janela [3.34,](#page-78-0) que é chamada carregando no botão Make a Variable do separador da categoria Variables.

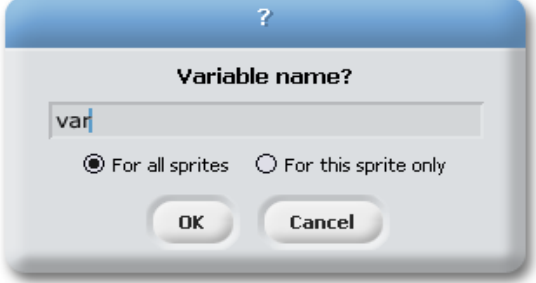

Figura 3.34: Janela de criação de variável

Por omissão as variáveis são criadas como globais com a opção For all sprites selecionada como na figura [3.34,](#page-78-0) podendo o utilizador marcar a opção For this sprite only para criar uma variável local ao Sprite atual. Estas variáveis são representadas por blocos Reporter arredondados e por isso podem conter números ou strings. São usadas em projetos sempre que um valor tem ser guardado para ser usado mais tarde, como por exemplo um nome ou um valor numérico relevante. Podem também ser usadas como valores booleanos, usando apenas os valores 1 e 0 para representar True e False.

A edição de uma variável é feita através de dois blocos, sendo que um deles é bloco set  $\lceil \blacktriangledown \rceil$  to  $\lceil \cdot \rceil$  que é o bloco de atribuição de um valor numérico ou de *string* dado pelo utilizador. E o outro é o bloco change  $[\nabla]$  by () que incrementa o valor da variável por um valor numérico também dado pelo utilizador.

#### 3.2. Programar em Scratch 61

<span id="page-79-0"></span>Na figura [3.35](#page-79-0) está apresentado um exemplo de funcionamento de uma variável que representa um contador que toma o valor dos números de zero a dez.

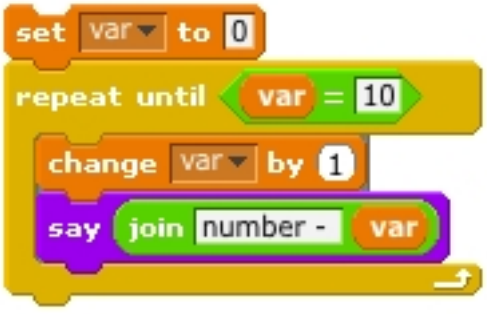

Figura 3.35: Contador

### 3.2.8 Listas

<span id="page-79-1"></span>Em Scratch as listas são representadas na Área de Scripts e na Paleta de blocos por blocos Reporter arredondados. São criadas e nomeadas apenas pelo utilizador, tal como as variáveis. No Stage o seu conteúdo pode ser apresentado através do visualizador de listas representado na figura [3.36.](#page-79-1)

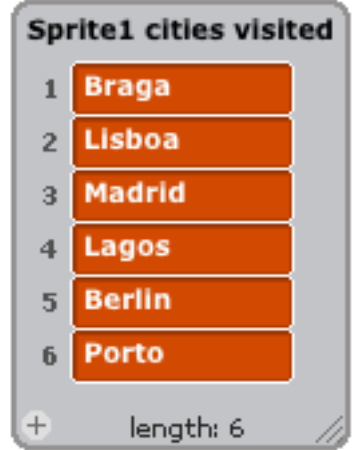

Figura 3.36: Visualizador de uma lista no Stage

Tal como as variáveis, as listas podem ser locais ou globais. As listas globais podem ser lidas e editadas por qualquer Sprite ou pelo Stage. Contudo as listas locais apenas podem ser editadas e lidas pelo Sprite em que foram criadas. Não existe um bloco, como para as variáveis, que permite que os Sprites possam ler os valores de uma lista local da qual não sejam donos.

Como nas variáveis, a definição da propriedade local ou global das listas é feita aquando da sua criação de uma maneira semelhante à descrita para as variáveis.

As listas podem ser editadas diretamente no seu visualizador no Stage através do rato e teclado ou indiretamente através dos blocos de listas contidos da categoria Variables da Paleta.

O uso das listas é muito variado, podem ser usadas para guardar valores múltiplos, inventários, etc. Existem vários blocos para editar listas que permitem inserir valores numa determinada posição, ou ler uma determinada posição, saber se existe um valor numa lista e outros.

Um exemplo de uso de uma lista e de alguns blocos está representado na figura [3.37.](#page-80-0) Neste exemplo uma lista é percorrida e o Sprite dono "diz" todos os seus valores um por um até a lista terminar.

<span id="page-80-0"></span>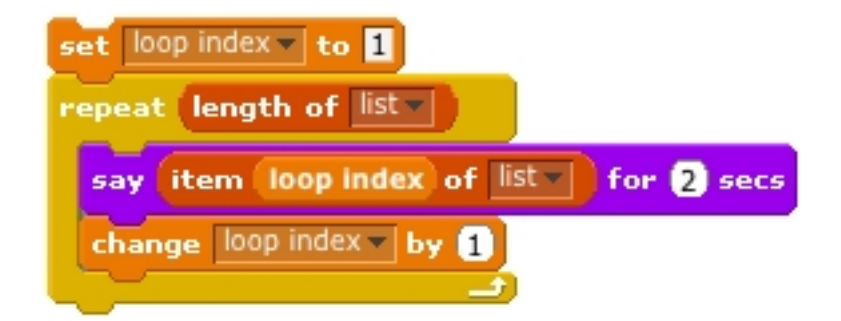

Figura 3.37: Script para percorrer uma lista

#### 3.2.9 Eventos e comunicação entre Scripts

Em Scratch os vários tipos de eventos são detetados pelos blocos Hat [3.24](#page-69-0) e usam-se para dar início a Scripts. Os eventos detetados podem ser interações do utilizador com a animação, como por exemplo carregar na Bandeira verde, carregar numa tecla específica ou carregar num Sprite ou Stage. Além destes também existem eventos transmitidos entre Scripts através de blocos específicos para esse efeito.

<span id="page-81-1"></span><span id="page-81-0"></span>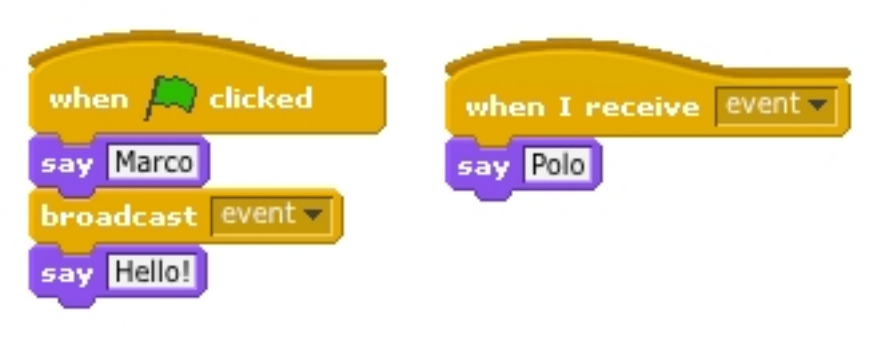

#### (a) Comunicação assíncrona entre Scripts

<span id="page-81-2"></span>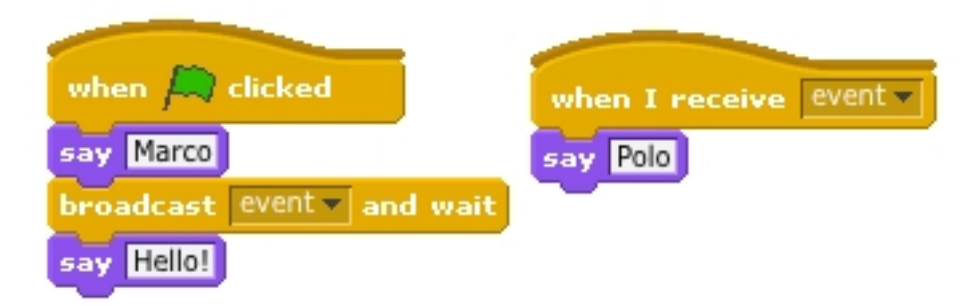

(b) Comunicação síncrona entre Scripts

Figura 3.38: Os dois tipos de comunicação entre Scripts

A comunicação entre Sprites e sincronização entre os vários Scripts é feita através deste mecanismo de transmissão de eventos. Através dos dois blocos iniciados por broadcast, um Script pode transmitir um evento com um nome específico.

Quando esta transmissão acontece, qualquer Script de qualquer Sprite que seja iniciada pelo bloco when i receive  $[{\text{evt}}]$  começa a sua execução. De notar que o nome do evento transmitido pelo bloco broadcast tem que ser o mesmo do recetor do bloco when i receive  $[{\rm evt} \blacktriangledown]$  para que a relação entre eles funcione. O mecanismo de eventos implementado permite que a transmissão de apenas um evento possa ativar multiplos Scripts, qualquer que seja o número de Scripts recetores. Além disso a transmissão de eventos pode ser síncrona ou assíncrona. Estes dois tipos de comunicação entre Scripts estão ilustrados na figura [3.38.](#page-81-0)

Em cada uma das duas subfiguras da figura [3.38](#page-81-0) temos dois Scripts pertencentes a dois Sprites diferentes que estão a ter um diálogo. Na figura [3.38a](#page-81-1) como é usado o bloco **broadcast** [evt **v**] não há garantia que o segundo Sprite vai dizer "Polo"antes de o primeiro dizer "Hello!". Isto acontece porque o bloco broadcast  $\left[\mathbf{evt}\blacktriangledown\right]$  implementa um mecanismo de eventos assíncrono.

Este bloco após transmitir o seu evento não espera que cada um dos Scripts que ele ativa terminem a sua execução. Ou seja, o bloco transmite o seu evento e logo de seguida a execução do Script onde ele está incluído continua.

Deste modo o bloco **broadcast** [ $evt\mathbf{V}$ ] pode, por exemplo, ativar **Scripts** que executam um ciclo infinito sem bloquear a execução do Script onde está inserido. Alternativamente, na figura  $3.38b$ , como é usado o bloco **broadcast** [evt**v**] and wait há garantia que o segundo Sprite vai dizer "Polo"antes de o primeiro dizer "Hello!". Isto acontece porque o bloco **broadcast**  $[{\rm evt}^{\blacktriangledown}]$  and wait implementa um mecanismo de eventos sincrono.

Este bloco transmite o seu evento e de seguida espera que todos os Scripts que esse evento ativa terminem a sua execução. Só depois disto o Script onde ele está inserido continua a sua própria execução.

#### 3.2.10 Modelo de concorrência

No desenvolvimento de animações é normal existirem muitas situações em que os utilizadores necessitam de programar um Sprite com vários comportamentos que atuam ao mesmo tempo. Para este efeito é normal, em Scratch, utilizar diferentes threads para implementar tarefas conceptualmente diferentes.

Uma thread em Scratch é representada por cada Script de um Sprite. Por exemplo na figura [3.39](#page-83-0) estão representados os dois Scripts pertencentes ao Sprite Bouncy Ball predefinido no Scratch. Este Sprite representa uma bola que salta pelo Stage e ressalta nas bordas. O Script da direita é responsável por mover a bola e fazê-la ressaltar quando bate numa borda do Stage. O Script da esquerda comanda a rotação da bola de acordo com a direção que esta tem em cada momento.

<span id="page-83-0"></span>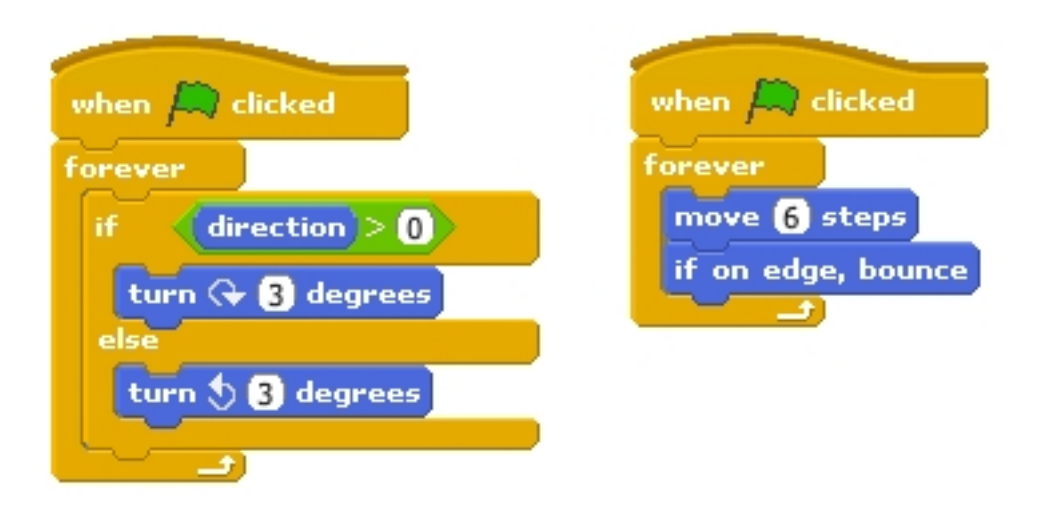

Figura 3.39: Scripts concorrentes do Sprite Bouncy Ball

Em Scratch podemos pensar em cada Script iniciado por um bloco Hat [3.24](#page-69-0) como uma thread. Estes Scripts são executados concorrentemente, pois, no Scratch, apenas um bloco é executado de cada vez. Deste modo, não existe verdadeira execução paralela de Scripts visto que não é possível executar dois blocos exatamente ao mesmo tempo. O que acontece no Scratch é que a execução de Scripts "paralelos", como o da figura [3.40,](#page-85-0) é tão rápida que parece existir verdadeiro paralelismo. Nestas situações os Scripts comportam-se como threads concorrentes e, embora no Scratch não existam os mecanismos das linguagens textuais de controlo de concorrência (como semáforos, locks ou monitores), o controlo de concorrência é feito implicitamente pelo modelo de concorrência nativo do Scratch. Este modelo evita a maioria das race conditions fazendo com que o utilizador não tenha de se preocupar muito com estas questões durante o desenvolvimento dos seus projetos. Neste modelo de concorrência os locais onde podem ocorrer mudanças de contexto (mudança da thread ou Script que está a ser executado) estão restringidos. Particularmente, as mudanças de thread podem acontecer num de dois locais: num bloco onde é feita uma espera (wait(), wait until  $\langle \rangle$  ou broadcast [evt $\mathbf{v}$ ] and wait) ou então no fim de uma iteração de um bloco que implementa um ciclo.

No caso do bloco **broadcast** [evt $\blacktriangledown$ ] and wait a mudança de contexto só acontece se existir um Script iniciado pelo bloco when i receive  $\left[\text{evt}\right]$  e se o nome do evento transmitido pelo primeiro for o mesmo que o nome que o segundo recebe. Ou seja, só existe mudança de contexto de o evento transmitido acionar a execução de um determinado Script.

No caso do bloco wait  $until \leq$  a mudança de contexto só acontece se a condição a ser testada pelo bloco for falsa. Por outro lado, caso a condição do bloco seja verdadeira o Script onde este está inserido continua a sua execução sem que se dê uma mudança de thread.

#### <span id="page-85-0"></span>3.2. Programar em Scratch 67

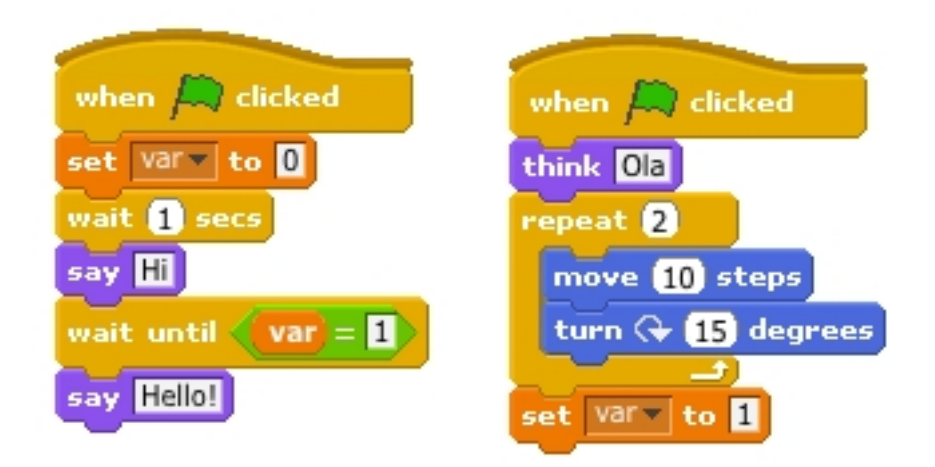

Figura 3.40: Scripts concorrentes

Na figura [3.40](#page-85-0) estão representados dois Scripts concorrentes pois são inicializadas pelo mesmo bloco Hat. Nestes casos é indeterminado qual é o Script que começa a execução primeiro. Assumindo que o Script que começa primeiro é o Script da esquerda, o primeiro bloco a ser executado é o set que atribui à variável var o valor 0.

De seguida é executado o bloco wait que provoca uma mudança de contexto e assim começa a execução do Script da direita.

Neste novo Script são executados os blocos think e também os dois blocos da categoria Motion que correspondem à primeira iteração do bloco de ciclo repeat. De seguida, acabada a primeira iteração do ciclo, acontece outra mudança de contexto voltando assim a execução ao primeira Script de blocos.

Nesta são executados os blocos say e seguidamente o bloco wait until testa se a variável var tem o valor 1. Como neste momento a variável var tem o valor 0, o teste falha e é executada nova mudança de contexto para o outro Script.

Neste Script são executados novamente os dois blocos Motion correspondentes agora à segunda iteração do ciclo e chegado novamente o fim da iteração do ciclo,

que neste caso corresponde também ao seu fim. O contexto muda novamente para o Script da esquerda.

É feito novo teste pelo bloco wait until que é novamente falso e provoca nova mudança de contexto.

De novo no Script da direita é atribuído o valor 1 à variável var através de um bloco set e como não existem mais blocos para processar neste Script a execução muda para o Script da esquerda onde é feito novo teste à variável, desta vez com resultado positivo. O Script então continua a sua execução terminando com o bloco say.

Para visualizar a ordem de execução de cada bloco basta selecionar a opção Start Single Stepping no submenu Edit no Menu [3.2.](#page-48-0) Para ver os blocos destacados lentamente seleciona-se a opção Set Single Stepping e de seguida Flash blocks (slow).

É de assinalar o facto de que nos Scripts que são iniciados pelo mesmo bloco Hat, como os da figura [3.40,](#page-85-0) é impossível saber qual o Script que é executado primeiro, levando isto a que por vezes a ordem de execução das Scripts não seja exatamente aquela de que o utilizador está à espera. Isto acontece, por exemplo, quando vários Scripts iniciam a execução com o mesmo evento. Este problema é facilmente resolvido acionando apenas um Script com o primeiro evento lançado e criando outros eventos para acionar os Scripts seguintes com a ordem desejada pelo utilizador.

Outro problema, menos frequente mas importante, surge quando existe espaço partilhado de variáveis em vários Scripts concorrentes, ou melhor, quando vários Scripts utilizam e alteram as mesmas variáveis. Estas situações podem implicar por vezes não determinismo nos resultados, ou seja, é impossível prever qual o resultado da computação.

#### 3.2. Programar em Scratch 69

Na figura [3.41](#page-87-0) temos um destes casos. Existe uma variável comum aos dois Scripts, num deles um bloco set atribui-lhe o valor 1 e no outro um bloco set distinto atribui-lhe o valor 0. Como é impossível saber qual o Script que começa primeiro a execução, não sabemos também qual será o resultado final da variável, implicando um resultado não determinista. Nestes casos o utilizador deve implementar controlo de concorrência explícito.

<span id="page-87-0"></span>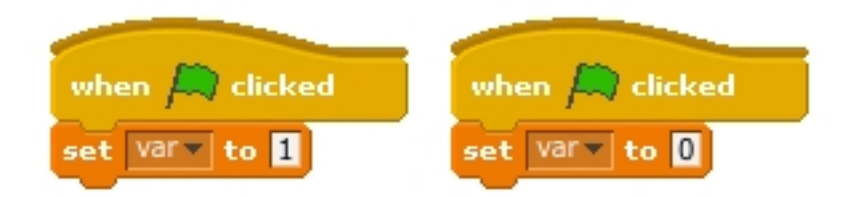

Figura 3.41: Scripts concorrentes com resultado final indeterminado

Aparte estes últimos casos não deterministas, é garantido que, independentemente da ordem de execução das instruções, o estado final da computação é atingido. Deste modo o utilizador pode construir cada Script sem ter de pensar muito nos efeitos colaterais que outros Scripts terão sobre o que está a ser construído.

<span id="page-87-1"></span>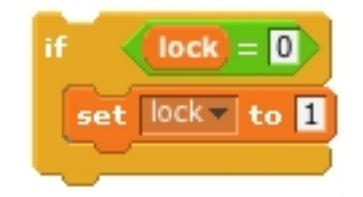

Figura 3.42: Bloco  $\mathbf{if} \ll \mathbf{?}$  a implementar um lock

Neste modelo de concorrência as mudanças de thread nunca podem acontecer no decorrer de blocos sem esperas explicitas ou por exemplo num bloco  $\mathbf{if} \ll \gt$  entre o teste de condição e o corpo de blocos inseridos na sua cavidade. Assim, este

modelo implementa um conceito parecido com "regiões criticas", como é exemplo o Script de dois blocos da figura [3.42.](#page-87-1)

Aqui o valor da variável lock é garantidamente alterado depois da condição testada, sem que nenhuma outra thread possa ter o controlo enquanto o bloco aninhado na cavidade do  $if \ll >$  seja executado. Este mecanismo permite assim que os utilizadores mais avançados implementem os seus próprios sistemas de sincronização, ainda que tal seja poucas vezes necessário.

# 3.3 Conceitos de programação no Scratch

As tabelas seguintes são adaptadas de um trabalho de tradução/adaptação intitulado "Competências e conceitos de programação no Scratch"[\[dC11\]](#page-208-0), sendo o documento original produzido pelo Lifelong Kindergarten Group, MIT Media Lab [\[KG06\]](#page-209-0). Estas tabelas mostram, de uma forma direta e simples, algumas funcionalidades básicas de programação que são possíveis de implementar em Scratch na sua maioria através dos seus blocos.

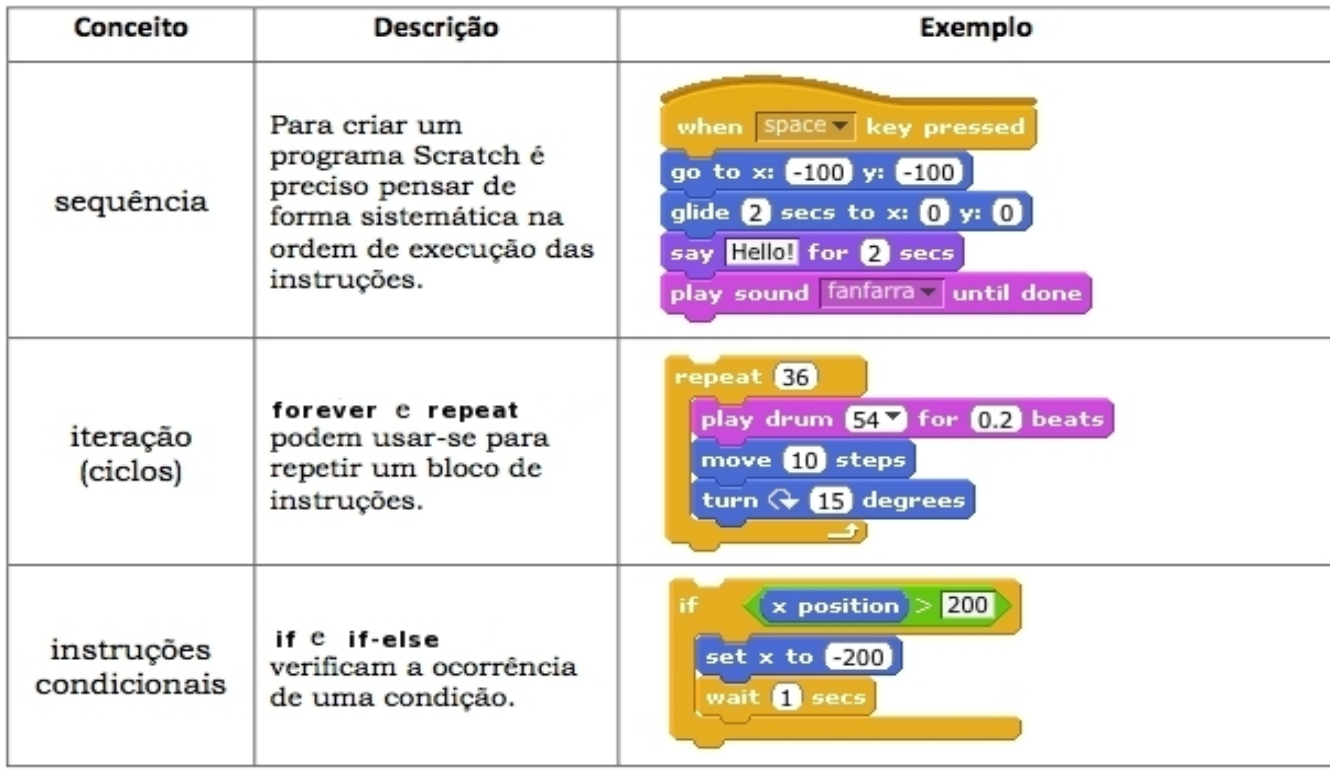

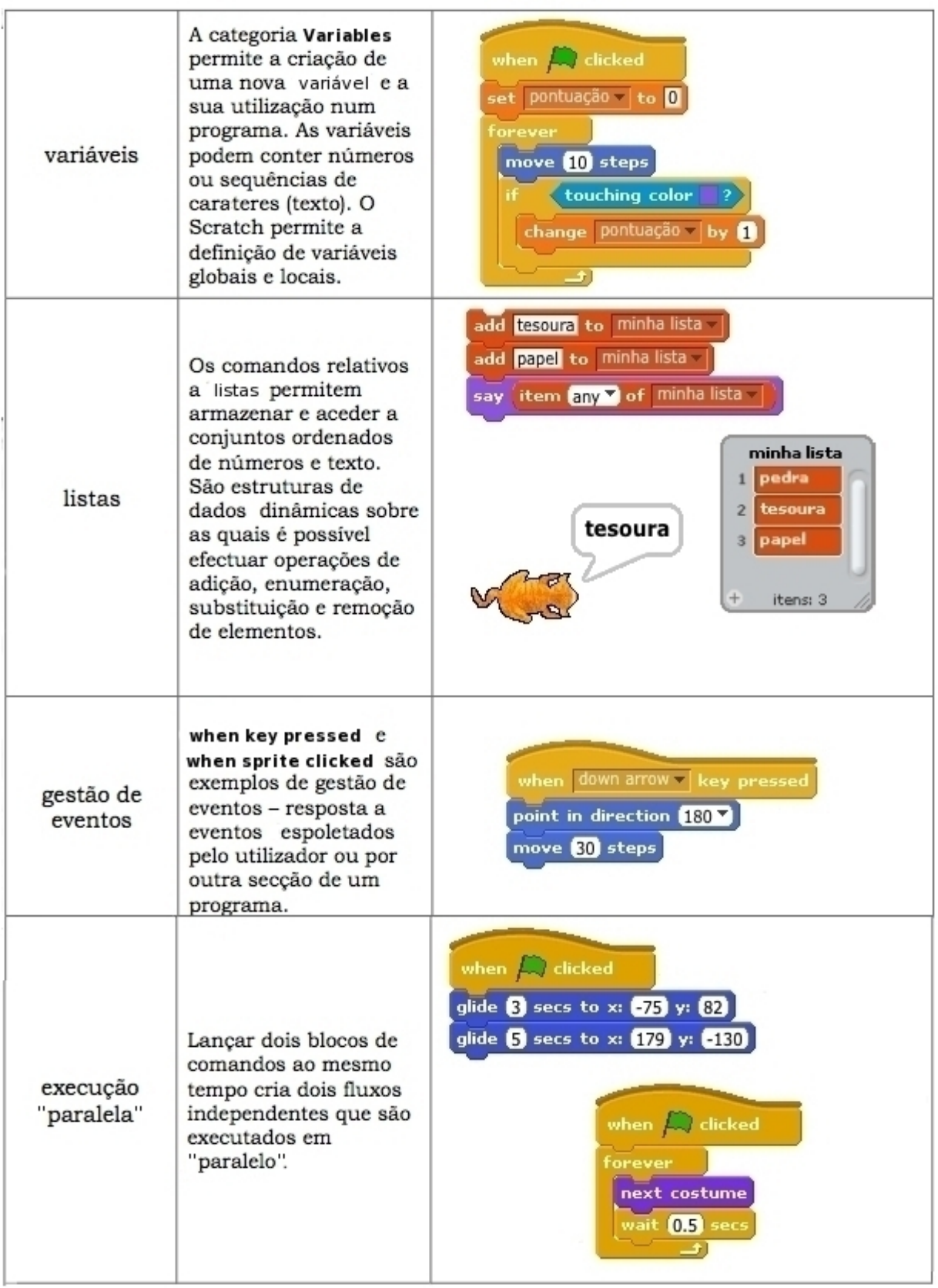

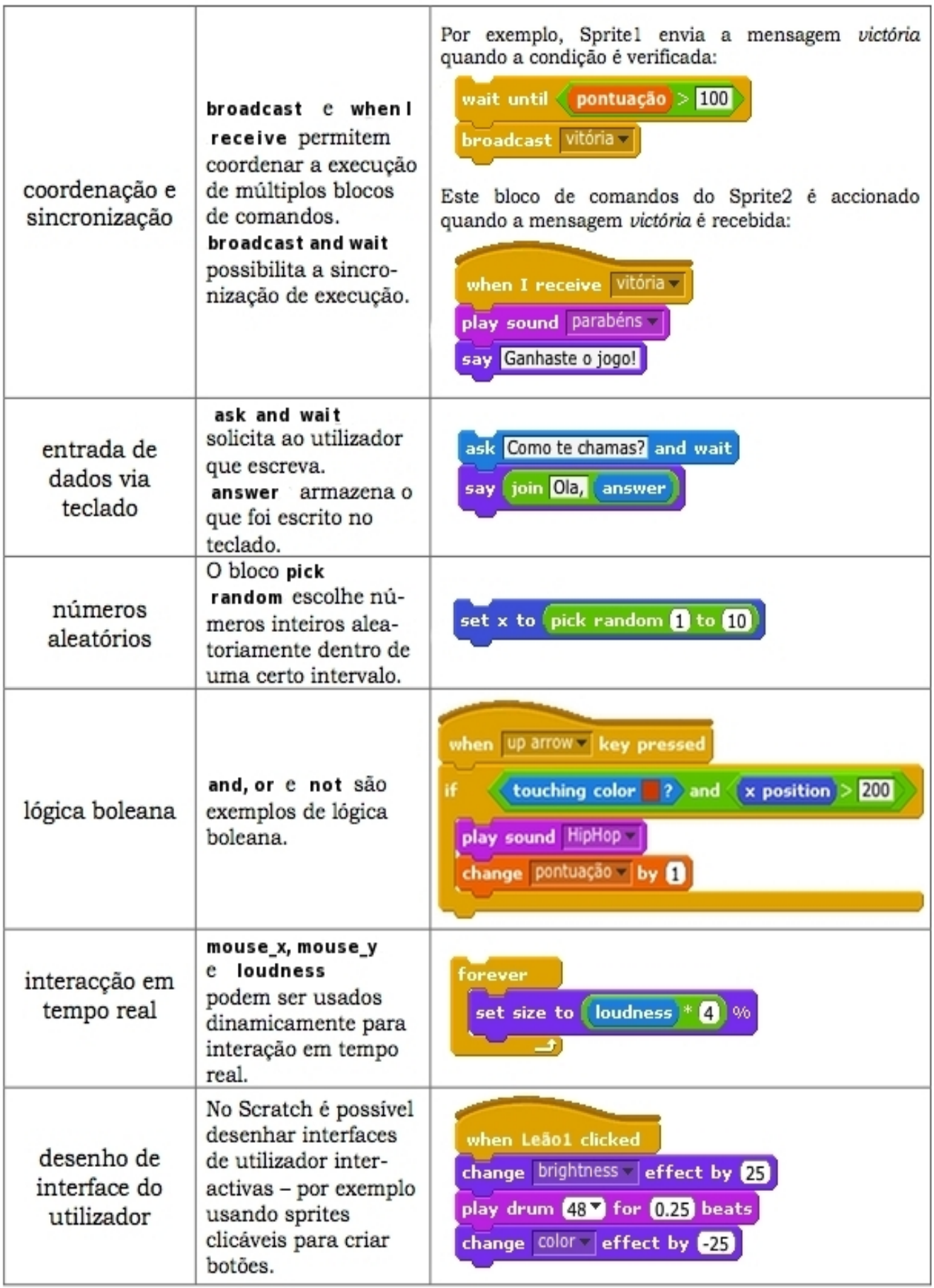

## 3.4 Conclusão

Neste capítulo foi apresentada a interface do ambiente Scratch ao pormenor, passando por todas as áreas necessárias para uma primeira abordagem ao ambiente e sua linguagem visual. De seguida foram expostos todos os conceitos de programação que podem ser implementados pelos blocos Scratch e que são essenciais para a construção de comportamentos para Sprites. Foram analisadas todas as categorias e tipos de blocos existentes bem como os tipos de dados. O modelo de objetos do Scratch baseado em Sprites foi também analisado, bem como o seu modelo nativo de concorrência entre Scripts e também o seu modelo de comunicação baseado em eventos. Por fim, foi apresentada uma tabela onde se faz um paralelo entre alguns dos mais importantes conceitos de programação e o seu equivalente construído usando blocos Scratch.

# Capítulo 4

# Morphic

Neste capítulo será feita uma apresentação e revisão geral do importante sistema de interface com o utilizador do Squeak, o Morphic, sistema este que é utilizado para criar todo o ambiente Scratch. Na secção [4.1,](#page-93-0) será apresentado e explorado o Morphic e o seu principal constituinte de construção, o morph, e todas as suas propriedades principais. Também será exposto o funcionamento geral do Morphic, nomeadamente o seu o ciclo de atualização, como são processadas as interações com o utilizador, como lida com as atualizações de layout dos morphs e como é feita a atualização do ecrã.

Na secção [4.2](#page-100-0) serão explicados os quatro princípios principais que são usados no desenho do sistema Morphic: concretude, manipulação direta, animação de vida e uniformidade.

## <span id="page-93-0"></span>4.1 Morphic e seu funcionamento

O Morphic, [\[Mal02\]](#page-209-1), é a interface gráfica com o utilizador (GUI) do Squeak que é uma implementação do modelo MVC (Model-View-Controler ) do Smalltalk-80. Originalmente o Morphic foi desenvolvido por Randy Smith e Jonh Maloney para o sistema de programação Self, e posteriormente foi portado por Jonh Maloney para o Squeak Smalltalk onde substituiu o modelo original MVC. Esta interface trabalha com objetos gráficos de construção chamados morphs, nome este que vem da palavra grega "morph"que significa "forma".

Cada morph é representado visualmente no ambiente de maneira a criar a ilusão de um objeto real que pode ser agarrado, movido, apagado, redimensionado e largado noutro morph. Apesar desta ilusão, na realidade cada morph é um objeto plano que pode ser sobreposto noutros morphs em diferentes camadas. Este sistema de sobreposição em camadas tem como objetivo criar a ilusão de profundidade no ambiente, pois quando dois morphs se sobrepõem o que se encontra "mais à frente"cobre parte do morph que se encontra "mais atrás".

Para além disto, esta ilusão de profundidade e realidade dos morphs é também reforçada devido à sombra que surge por trás de um morph enquanto o utilizador lhe agarra com o rato. Na figura [4.1](#page-94-0) estão representados três morphs sobrepostos em que o morph da frente está a ser agarrado pelo rato e projeta a sua sombra devido a esse facto.

<span id="page-94-0"></span>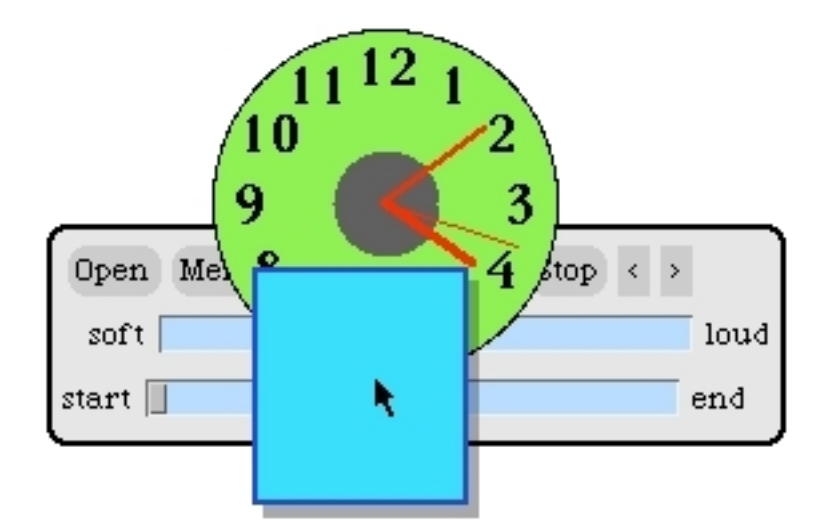

Figura 4.1: Três morphs sobrepostos

Um morph pode ser programado para executar ações em variadas situações, por exemplo em resposta a inputs do utilizador, entre intervalos de tempo regulares, quando é largado por cima de outro morph ou outro morph é largado por cima deste, etc.

#### 4.1.1 Morphs compostos

Cada morph pode incorporar outros morphs na sua constituição que são chamados submorphs. Além disso, um morph que pertence aos submorphs de outro morph refere-se a este como o seu owner. Assim, a partir de morphs mais simples é possível criar estruturas gráficas compostas que se comportam como um objeto singular que pode ser copiado, apagado ou movido. No entanto, quando os submorphs que compõem um morph composto são separados, cada um deles representa um morph concreto e independente que pode ser visto e manipulado como qualquer outro. Isto está representado figura [4.2.](#page-95-0)

<span id="page-95-0"></span>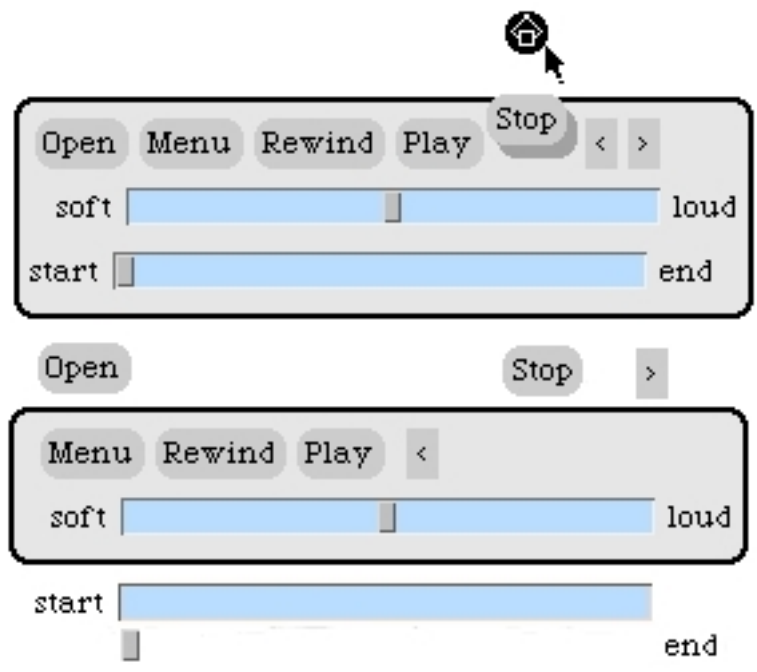

Figura 4.2: Morph composto e seus submorphs

Assim, qualquer morph pode ter submorphs próprios, pertencer aos submorphs de outro morph ou ter estas duas propriedades ao mesmo tempo.

O morph que é a origem de uma composição de outros morphs, ou seja, que não tem um morph owner, é designado root. Sendo que cada morph tem os seus submorphs e cada um destes submorphs pode ter os seus próprios submorphs então podemos concluir que a estrutura de um morph composto é uma árvore. Nesta estrutura, cada morph sabe sempre quem é o seu owner e os seus submorphs. Para descobrir o owner ou os submorphs de um determinado morph basta enviar-lhe uma mensagem owner ou submorphs respetivamente. Desta forma é possível descobrir o contexto do ambiente em que cada morph se insere.

Todos os morphs no ecrã pertencem ou à cadeia de submorphs do morph chamado world, que é uma instancia de PastUpMorph, ou aos submorphs do morph chamado hand, que é uma instancia de HandMorph e representa o cursor do rato. Quando um morph é agarrado pelo rato, esse morph é removido da cadeia de submorphs do morph world e adicionado aos submorphs do morph hand, e quando um morph está a ser agarrado pelo rato e é largado no mundo o processo é inverso.

Um morph pode também ser apagado atribuindo o valor nil ao seu owner. Isto faz com que este seja removido dos submorphs do seu owner atual.

Para descobrir qual o morph raiz de um determinado morph basta enviar-lhe a mensagem root. O Morphic executa uma travessia da cadeia de owners desse morph até encontrar o morph raiz ou o valor nil. Também é possível descobrir se um morph está numa cadeia de morphs que se encontra no mundo ou que se encontra a ser agarrada pelo rato. Esta deteção é feita enviando a um morph a mensagem root, para descobrir a raiz da cadeia em que se inclui, seguida da mensagem owner. Este processo tem como resultados os morphs world e hand ou o resultado nil. O resultado world significa que o morph composto onde o morph testado se insere está no mundo e não se encontra a ser agarrado pelo rato. O

resultado hand significa que o morph testado se encontra a ser agarrado pelo rato. E o resultado nil significa que o morph testado não pertence a nenhuma cadeia de morphs, encontra-se "apagado".

#### 4.1.2 Ciclo geral

O sistema Morphic funciona correndo um ciclo geral que atualiza constantemente o ecrã do utilizador. Neste ciclo, num primeiro momento, o Morphic interpreta os eventos que estão a acontecer no ambiente e de seguida envia a mensagem step a todos os morphs ativos que necessitam de atualizações de layout. Então, cada morph altera o seu layout de acordo com a sua necessidade e finalmente o ecrã final é apresentado de novo. De uma forma simples isto é um ciclo do Morphic. Ou seja:

- processar eventos de input
- enviar mensagem step aos morphs ativos
- atualizar layouts de cada morph
- atualizar o ecrã

É necessário também referir que cada passo do ciclo pode não ser necessário, podendo não acontecer. Isto dá-se porque podem não existir eventos para processar ou morphs aos quais seja necessário enviar a mensagem step, podem não ser necessárias atualizações de layout nos diferentes morphs nem atualizações ao ecrã. Durante o tempo em que nenhum destes passos do ciclo necessita de execução o Morphic entra num modo sleep ou modo de espera.

#### 4.1.3 Interação com o utilizador

A interação do utilizador com o Morphic é definida através de vários tipos de eventos. Existem eventos que representam o premir de teclas do teclado, keyStroke, e eventos que representam o estado dos botões e movimentações do rato: mouseDown, mouseMove, etc. Para os representar são usadas instancias de MorphicEvent. Esta classe guarda o tipo de evento, o estado do rato no momento desse evento e também o estado de três teclas especiais o shift, control e o alt (windows) ou command (Mac). Estas teclas especiais podem ser utilizadas em combinação com outros eventos para definir comportamentos alternativos. Por exemplo, executar uma certa ação apenas quando a tecla control é premida em combinação com o botão do rato premido.

O processamento de eventos consiste no seu envio para os morphs apropriados. Por exemplo, os eventos Keystroke que acontecem quando o utilizador carrega em teclas do teclado são enviados para o morph que está em foco neste momento. Esta focagem de um morph é definida por um clique do rato dentro da sua área, podendo apenas existir um morph em foco a cada momento ou nenhum. Neste último caso o evento de Keystroke é descartado.

No caso dos eventos mouseDown, que representam o premir do rato, estes são direcionados dependendo da localização do morph relativamente aos outros. Isto é, o evento é enviado para o morph que está "mais à frente"e não é possível este evento ser recebido pelos morphs que estão "por trás"deste. Quando o rato é premido por cima de um morph o Morphic envia-lhe a mensagem handlesMouseDown:. Esta mensagem tem a função de testar se o morph está preparado para receber este evento. Caso a resposta seja positiva, o morph realiza o comportamento presente no método mouseDown: , caso contrário o morph é agarrado pelo rato.

No caso de o morph ser composto, o submorph que se encontra "mais à frente"vai ser o primeiro a ter a oportunidade de lidar com o evento. E, caso ele não esteja preparado, esse evento passa para o seu owner que está "por trás"e assim sucessivamente.

#### 4.1.4 Atualização do layout dos morphs

A atualização do layout dos morphs é feita que sempre que as alterações feitas a um morph o obrigam. As mudanças mais comuns que podem obrigar à alteração de layout de um morph são a adição ou remoção de submorphs a esse morph ou a alteração do tamanho desse morph ou dos seus submorphs.

Quando o layout de um morph necessita ser atualizado o Morphic envia-lhe a mensagem layoutChanged, mensagem essa que despoleta o processo em cadeia de ajuste do layout desse morph e de outros morphs relacionados com esse que necessitem também de ajustes.

Neste processo de atualização, em primeiro lugar o layout do morph alterado que recebe a mensagem é atualizado. Esta atualização pode ter repercussões nos seus submorphs, pode-se verificar por exemplo uma alteração do espaço dado a cada submorph o que leva a alterações dos seus layouts. Por outro lado o espaço necessário para acomodar o morph pode também ser alterado o que pode levar à necessidade atualização do seu owner e possivelmente também o owner do seu owner e assim sucessivamente.

#### 4.1.5 Atualização do ecrã

Para manter a ecrã atualizada o Morphic utiliza um algoritmo de atualização gradual, com double buffering, eficiente, de alta qualidade e automático. Este algoritmo utiliza a técnica de double buffering o que quer dizer que utiliza dois buffers ao mesmo tempo para representar o ecrã, um que é apresentado ao utilizador e o outro para fazer atualizações. É também é eficiente porque tenta fazer

o mínimo de trabalho possível para atualizar o ecrã depois de uma alteração e é de alta qualidade porque o utilizador nunca vê o ecrã a ser repintado.

O Morphic em cada ciclo utiliza uma lista chamada damage list que contém informação sobre que porções do ecrã têm de ser redesenhadas. Quando um morph muda o seu aspeto manda a ele próprio a mensagem changed que adiciona o retângulo que o envolve à damage list. Posto isto, o Morphic redesenha todos os morphs que intersetam cada um dos retângulos da damage list no buffer de atualizações que se encontra separado do ecrã apresentado ao utilizador. Por fim, este novo ecrã invisível é copiado quase instantaneamente para o ecrã do utilizador.

Este sistema de atualização permite que o utilizador nunca veja as fazes intermediárias do processo de redesenho dos morphs no ecrã, o que torna a animação mais consistente e de melhor qualidade visual.

## <span id="page-100-0"></span>4.2 Princípios da construção

#### 4.2.1 Concretude e manipulação direta

O Morphic tenta criar a ilusão de objetos concretos no ecrã baseando-se em propriedades dos objetos do mundo real. Esta propriedade, concretude, ajuda o utilizador a perceber o que acontece no ecrã tentando criar uma analogia entre os morphs e os objetos do mundo real. Através da experiência de uso, é percetível rapidamente que tudo no ambiente pode ser tocado e manipulado diretamente. Mesmo os morphs compostos podem ser separados noutros, e todos podem ser editados ou inspecionados a partir de um clique do rato dentro da área de cada um. Esta característica de manipulação direta dos morphs é outra das propriedades do desenho do Morphic.

Para implementar esta concretude e manipulação direta de objetos o Morphic utiliza várias técnicas. Para cria a sensação de que os morphs são objetos reais e concretos a atualização do ecrã é feita através do algoritmo de double buffering, como já foi dito, o que permite que o utilizador nunca veja os morphs quando estão a ser desenhados mostrando-os sempre no seu estado completo e "real". Além disto, também quando um objeto é agarrado pelo rato é projetada uma sombra desse objeto no ecrã o que melhora a sensação de "realidade"da manipulação do morph.

Qualquer desenho feito no ecrã é parte de um morph que pode ser descoberto através de um clique do rato combinado com a tecla command (Mac) ou alt (Windows). Esta combinação de teclas possibilita o acesso ao halo do morph premido. Este halo está representado na figura [4.3.](#page-101-0)

<span id="page-101-0"></span>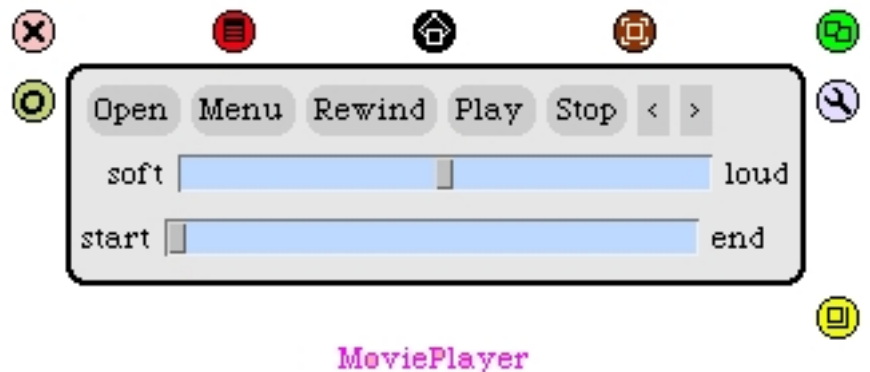

Figura 4.3: Um morph e o seu halo

Através dos botões do halo é possível mudar vários aspetos do morph diretamente através de cliques e arrastamentos do rato. O utilizador pode mudar o tamanho, posição, rodar e até a estrutura de um morph composto. Esta característica reforça a ideia de manipulação direta e concretude já que os objetos reais também são manipulados através de contacto direto.

Por fim esta noção de objetos concretos que podem ser manipulados é também reforçada pelo facto de tudo o que é representado no ambiente serem morphs ou morphs compostos por outros. Ou seja, todas as peças são concretas e podem ser montadas e desmontadas por manipulação direta.

## 4.2.2 Animação viva

No Morphic os morphs podem ser programados para terem um comportamento autónomo como no mundo real, por exemplo, como um relógio, como um telemóvel que toca etc. Assim os morphs podem executar comportamentos independentemente da interação com o utilizador.

O principal mecanismo que dá vida aos morphs é o mecanismo de stepping. Este mecanismo, quando inicializado num morph através do método startStepping, executa o método step desse morph a um ritmo de uma vez por segundo por omissão. A frequência com que o método step é executado num morph pode ser definida no método stepTime.

Este mecanismo permite ao programador definir o comportamento autónomo de cada morph. Para o bom funcionamento deste mecanismo é aconselhável que os métodos step sejam eficientes pois podem ter de ser executados com muita frequência dependendo do stepTime definido. Também é aconselhável escolher um stepTime apropriado ao objeto animado que queremos representar num morph.

A cada momento o Morphic sabe quais são os morphs que através do envio de stepnecessitam ser atualizados, e sabe também o tempo exato em que cada um tem de ser atualizado. Deste modo, a cada ciclo do Morphic, a mensagem step é enviada para os morphs aos quais a hora de atualização chegou. Quando isto acontece o Morphic atualiza a hora para a próxima atualização de cada morph.

#### 4.2.3 Uniformidade

No mundo real todos os objetos obedecem às mesmas leis da física, por isso são uniformes. O Morphic tenta também integrar esta característica de uniformidade do mundo real de uma forma similar. Isto é conseguido evitando casos especiais. Todos os objetos no ecrã são do mesmo tipo: subclasses da classe Morph que herdam todas as suas características, métodos e propriedades.

Tudo no ecrã são morphs. Cada um pode ter submorphs ou ser um submorph de outro morph. Bem como todos os morphs compostos (têm submorphs) se comportam também como morphs atómicos. Assim o Morphic agrupa todos os tipos de objetos num modelo geral e uniforme com regras e características globais.

## 4.3 Conclusão

Neste capítulo foi feita uma apresentação do sistema Morphic do Squeak que substituiu o modelo MVC do Smalltalk-80. Foi apresentada de uma maneira simples a maneira como o Morphic atualiza a todo o momento o layout dos morphs e o ecrã do utilizador bem como as características dos objetos gráficos base do Morphic, os morphs. Por fim foram descritos os quatro princípios gerais da conceção do Morphic: concretude, manipulação direta, animação viva e uniformidade.

# Capítulo 5

# Implementação de grafos em Scratch

A introdução de grafos no ambiente Scratch começou por uma fase de análise do seu código fonte Squeak. Esta análise centrou-se em perceber como é construído o mecanismo que suporta a criação de listas e variáveis do Scratch, e, de seguida, desenvolver uma adaptação deste mecanismo para suportar a nova estrutura de dados e objetos visuais representativos de grafos no ambiente. Neste capítulo será descrita toda a implementação deste novo mecanismo no ambiente Scratch.

Primeiro, na secção [5.1,](#page-105-0) será explicado o novo dicionário de grafos que é guardado num Sprite ou no Stage e que permite que estes tenham os seus próprios grafos guardados, tal como podem ter listas e variáveis.

Na secção [5.2](#page-107-0) explicar-se-á a nova classe que guarda toda a informação sobre um grafo e todos os métodos criados para a sua edição. Em seguida será explicada toda a construção de componentes, funcionamento e métodos essenciais do novo visualizador de grafos do palco. Esta descrição será feita na secção [5.3.](#page-110-0)

A seguir, na secção [5.4,](#page-149-0) será descrito método de criação dos novos blocos de instruções específicos para os grafos e os seus novos argumentos.

Por fim, na secção [5.5,](#page-167-0) serão apresentadas as alterações feitas para que a Paleta de blocos mostre os novos componentes relativos aos blocos grafo.

## <span id="page-105-0"></span>5.1 Dicionário de grafos

Qualquer variável ou lista no Scratch, é guardada no Stage, se for global, ou num dos Sprites, local. A classe que guarda a informação tanto das variáveis como das listas é a classe ScriptableScratchMorph [5.15.](#page-150-0) Esta é a superclasse das classes que representam o morph do Stage e os morphs dos Sprites, ScratchStageMorph e ScratchSpriteMorph respetivamente.

A informação relativa a variáveis e listas do Stage ou Sprites é guardada nas variáveis de instancia vars e lists de cada ScriptableScratchMorph, sendo cada uma delas um Dictionary inicializado em ScriptableScratchMorph>>initialize. No caso das variáveis, o dicionário vars tem como chaves o nome de cada variável e como valor associado a cada uma delas a string ou valor numérico que esta variável guarda. De outro modo, no caso das listas, o dicionário lists tem como chaves os nomes de cada lista e como valor associado a cada uma destas chaves o seu morph visualizador [3.36](#page-79-1) representado pela classe ScratchListMorph.

Sabendo isto, para guardar os novos grafos foi adicionada uma variável de instancia graphs [5.1](#page-105-1) à classe ScriptableScratchMorph que é também um Dictionary.

<span id="page-105-1"></span>

| <b>XE</b><br>System Browser<br>o                                                                                                    |                                                                                                    |  |        |                                                         |  |
|----------------------------------------------------------------------------------------------------|----------------------------------------------------------------------------------------------------|--|--------|---------------------------------------------------------|--|
| Scratch-Objects<br> Scratch-Blocks <br> Scratch-Object IO<br> Scratch-UI-Dialogs                                                                                                    | ScratchSpriteMorph<br>ScratchStageMorph<br>Scratch-Execution Engin ScriptableScratchMorph accessing<br>  SoundMedia |  |        | $-$ all $-$<br>initialization<br>looks ops<br>sound ops |  |
| Scratch-UI-Panes<br> Scratch-UI-Watchers                                                                                                    | instance                                                                                                    |  | class. | sensing ops<br>list ops                                 |  |
| Morph subclass: #ScriptableScratchMorph<br>instanceVariableNames: 'graphs objName vars lists blocksBin isClone media costume<br>  costumeChangeMSecs_filterPack_visibility_volume_tempoBPM_sceneStates_'<br>classVariableNames: 'BlockColorDict BlockSpecDict DefaultBackgroundForm DefaultSpriteForm<br>DoubleSize Experimental GraphBlockColor ListBlockColor MeowSound OldMeowPrefixReversed<br>PopSound RandomGen Recorder ScratchOrigin TimerStartMSecs '<br>poolDictionaries: "<br>category: 'Scratch-Objects' |                                                                                                    |  |        |                                                         |  |

Figura 5.1: System Browser - variável de instancia graphs

Este dicionário graphs tem como chaves os nomes de cada grafo e tem como valor associado, a cada uma destas chaves, o seu morph visualizador, [5.2,](#page-112-0) representado pela classe ScratchGraph1Morph. O dicionário graphs é inicializado tal como os outros dois no método initialize da classe ScriptableScratchMorph.

```
ScriptableScratchMorph>>initialize
```
super initialize. graphs \_ Dictionary new. vars \_ Dictionary new. lists \_ Dictionary new.

...

Para o sistema suportar este novo Dictionary graphs foi necessário introduzir uma serie de métodos novos e fazer algumas alterações a métodos existentes. Estas alterações foram baseadas na implementação do Scratch relativamente aos Dictionarys: lists e vars ja existentes.

Foi também criado um novo protocolo de nome graphs ops na classe ScriptableScratchMorph que contem métodos importantes relativos a grafos, tal como existe um list ops e um var ops. Os métodos adicionados para controlar o novo Dictionary de grafos de cada ScriptableScratchMorph em muitos casos são muito semelhantes aos métodos com a mesma função nas listas. Por isso estes métodos estarão listados na secção [A.2](#page-217-0) dos anexos e não serão explicados aqui. Apenas importa dizer que neste anexo estão referenciados todos os novos métodos de manipulação e acesso do novo Dictionary de grafos, bem como as alterações feitas a métodos já existentes utilizados pelo ambiente Scratch. Estes métodos já existentes que foram alterados são métodos que acedem aos dicionários de variáveis e listas e neste momento também acedem ao novo dicionário de grafos.

## <span id="page-107-0"></span>5.2 Estrutura de dados - classe Graph

No Squeak não existe uma classe que represente toda a informação e manipule explicitamente grafos. Assim, foi criada uma classe que guarda toda a informação relativa a um grafo de uma maneira lógica e estruturada. Esta classe que representa e manipula uma estrutura de grafo chama-se Graph e é uma subclasse de Dictionary.

Em Smalltalk um Dictionary é uma Collection que representa um agrupamento ou set de associações entre chaves e valores. Existe uma chave única própria de cada valor guardado num Dictionary, e, através dela, é possível aceder ao seu valor associado. Dictionary(key -> value)

A estrutura que representa um grafo nesta classe é a seguinte:

```
Dictionary(key -> {value . Dictionary(key -> value)})
```
Esta estrutura consiste num dicionário de chaves em que cada uma está associada a um par. O primeiro elemento deste par contém um valor que pode ser qualquer objeto, enquanto que o segundo elemento do par contém um novo dicionário. No contexto de um grafo os campos desta estrutura significam o seguinte:

```
Dictionary(nodeID -> {value . Dictionary(edgeID -> weight)})
```
Cada nodo do grafo é representado por uma chave nodeID. Associada a esta chave está um par. Num dos campos do par, o campo value, guarda um value que é uma informação que seja necessário guardar relativa ao nodo nodeID e o outro campo guarda um novo dicionário Dictionary(edgeID -> weight). Este dicionário representa os edges ou ligações do nodo nodeID, ou seja, representa os nodos aos quais o nodo nodeID tem uma ligação direta. Estes edges são representados
com associações entre chaves edgeID e valores numéricos weight. As chaves do dicionário de edges identificam os nodos do grafo aos quais o nodo nodeID se liga diretamente. Enquanto que os valores numéricos correspondentes a cada uma das chaves que representam o peso de cada um destes edges.

É de referir que o grafo representado por esta nova classe Graph é um grafo orientado e que os edges representados no Dictionary de edges de cada nodo são unidirecionais, ou seja partem do nodo identificado por nodeID para os nodos identificados por edgeID que são chaves do dicionário de edges.

Relativamente à estrutura descrita anteriormente que suporta a informação do grafo, pode-se dizer que esta é construída ao mesmo tempo que o grafo é também construído através dos métodos definidos na classe. Todos eles foram escritos sabendo de antemão a estrutura de informação para grafos pretendida e estão preparados para a manipular sem destruir a sua organização interna. Ou seja, a classe Graph é na sua base um Dictionary comum, e, através das inserções de informação feitas pelos métodos de inserção da classe, o conteúdo do Dictionary toma o formato padronizado da estrutura de informação explicada anteriormente que representa um grafo.

Por exemplo, para introduzir um novo nodo no grafo utiliza-se um de dois métodos: Graph>>insertNode: nodeID value: aValue ou em alternativa Graph>>insert-Node: nodeID value: aValue edges: aDict.

O primeiro método de inserção indicado define-se da seguinte maneira:

Graph>>insertNode: nodeID value: aValue

self at: nodeID put: {value . Dictionary new}.

Este primeiro método recebe como argumentos o nome do novo nodo a ser introduzido e o seu value correspondente. Na sua execução toma estes dois valores e cria uma nova entrada no Dictionary de nodos da classe Graph. Introduz uma nova chave nodeID e no valor associado a essa chave introduz um par contendo

em primeiro lugar o value recebido como argumento e em segundo lugar um novo Dictionary vazio que representa os edges deste novo nodo. Neste momento este dicionário de edges encontra-se vazio.

O segundo método de inserção indicado define-se da seguinte maneira:

#### Graph>>insertNode: nodeID value: value edges: aDict

self at: nodeID put: {value . aDict}.

Este segundo método recebe como argumentos o nome do novo nodo a ser introduzido, o seu value correspondente e o seu dicionário de edges. Este método comporta-se de maneira semelhante ao primeiro, excetuando no segundo valor do par. Aqui o método em vez de criar um novo Dictionary vazio para os edges do novo nodo, introduz o Dictionary recebido como argumento.

Em ambos os métodos a estrutura pretendida para a informação do grafo é mantida. E isto acontece com todos os métodos definidos nesta classe, sejam do protocolo adding, removing, accessing ou algorithmic.

# 5.3 Visualizador de grafos

Tal como as listas do Scratch têm o seu visualizador, figura [3.36,](#page-79-0) para manipulação direta de listas no Stage, foi necessário criar um novo morph visualizador para o mesmo efeito nos grafos. Este novo componente está representado na figura [5.2.](#page-112-0) O morph criado para este efeito é uma subclasse de um BorderedMorph e tem o nome ScratchGraph1Morph.

Neste morph existe uma variável de instancia chamada graph que contém uma instancia da classe Graph explicada na secção [5.2.](#page-107-0) É aqui que este morph guarda toda a informação sobre o conteúdo do grafo que está a ser representado. Com cada alteração ao grafo feita pelos blocos ou diretamente no visualizador, o conteúdo de graph é atualizado conforme a alteração feita. Os métodos que acedem ou alteram o conteúdo desta estrutura de dados encontram-se todos no protocolo graph ops desta classe, ScratchGraph1Morph. Estes métodos são invocados tanto pelo próprio visualizador para a definição da funcionalidade e comportamento dos seus submorphs sobre o grafo como também por métodos pertencentes ao protocolo também chamado graph ops da classe ScriptableScratchMorph, que definem as funções dos novos blocos de grafo da Paleta de blocos.

Este visualizador permite navegar pelo grafo criado, mostrando a cada momento apenas um dos nodos do grafo, o nodo atual. Para este nodo é possível visualizar a sua lista de values associados, a azul, e também os índices de cada value. Além disto também é apresentada a lista de nodos do grafo aos quais este nodo atual se liga diretamente. Esta lista de células representa os edges do nodo atual a vermelho e ao lado de cada célula é também representado o peso de ligação.

As células representativas dos values e edges do nodo atual podem atuar como botões que quando carregados têm diferentes comportamentos. Esta funcionalidade pode estar ativa ou não.

Em relação aos values associados do nodo atual, estes podem ser de dois tipos:

textual ou evento. No caso de o value ser um evento o utilizador pode, através de um clique na sua área azul, lançar esse evento tal como um bloco broadcast  $[$ evt $\blacktriangledown]$ . Caso o *value* premido pelo utilizador seja textual, o **Sprite** dono do grafo representado no visualizador transmite o texto contido no value através de um balão de texto.

A navegação no grafo usando o seu visualizador é feita através de cliques nas áreas da lista de edges de cada nodo. Quando o utilizador carrega num dos edges de um nodo o layout do morph visualizador é atualizado. O nodo que corresponde ao edge carregado pelo utilizador torna-se o nodo atual e é apresentada a sua lista de values, seus edges e respetivos pesos de cada um.

Existem dois modos de funcionamento deste morph: o modo de edição e o modo de execução. No modo de execução apenas é possível navegar através de um grafo já construído, lançar os eventos que são values de um nodo e visualizar os values textuais de um nodo bem como fazer com que um Sprite transmita, através de um balão de texto, o valor de um value. Não é permitido, neste modo, qualquer tipo de edição do grafo.

No modo de edição estão disponíveis todas as funcionalidades do modo de execução mais as funcionalidades de edição do grafo. Assim, aqui é também possível remover values ou edges de um nodo, remover nodos do grafo, adicionar novos nodos ao grafo e adicionar values e edges a um nodo.

# 5.3.1 Componentes do visualizador

Descrevem-se a seguir as variáveis de instancia que contêm cada um dos componentes e subcomponentes da classe ScratchGraph1Morph que define o morph visualizador de grafos.

<span id="page-112-0"></span>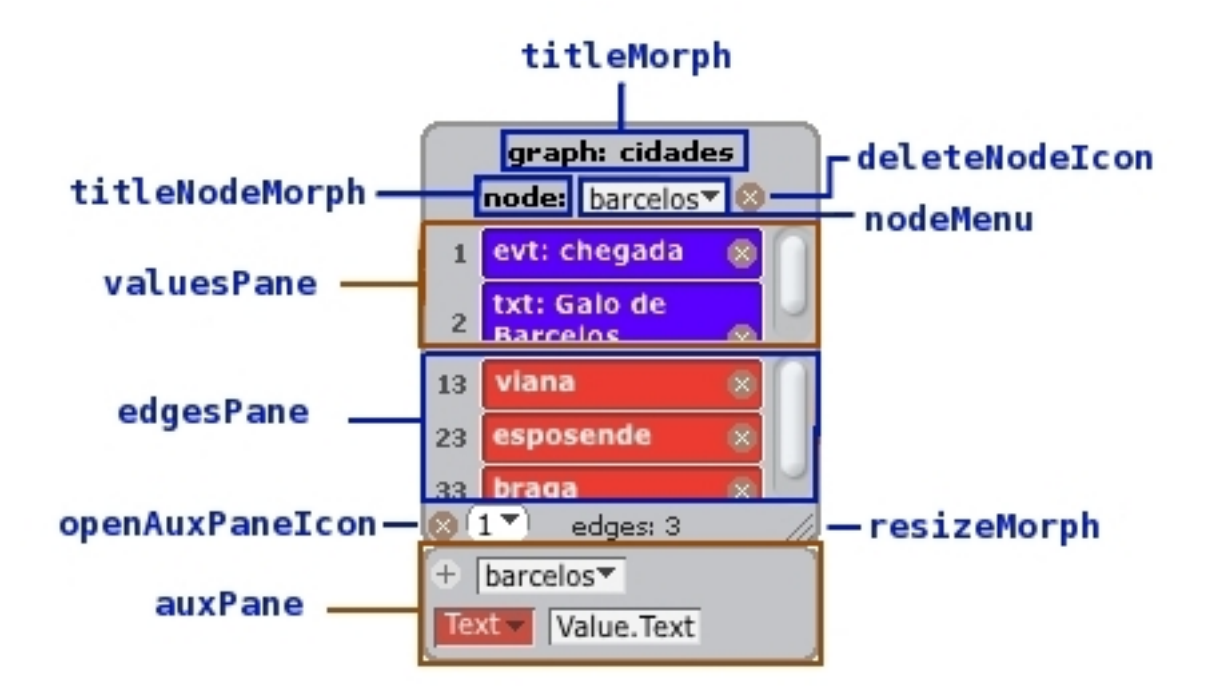

Figura 5.2: Visualizador de um grafo - modo edição

O titleMorph, representado na figura [5.2,](#page-112-0) contém um StringMorph que representa o nome do grafo que está a ser apresentado no visualizador. Localiza-se acima de todos os restantes elementos. O nome do grafo aparece sempre em frente à string 'graph:' e caso este grafo seja local a um determinado Sprite o nome deste Sprite aparece também antes da string 'graph:'. Como exemplo, se o grafo da figura [5.2](#page-112-0) pertencer a um Sprite chamado Sprite1 o titleMorph apareceria da seguinte forma: 'Sprite1 graph: cidades'.

<span id="page-113-0"></span>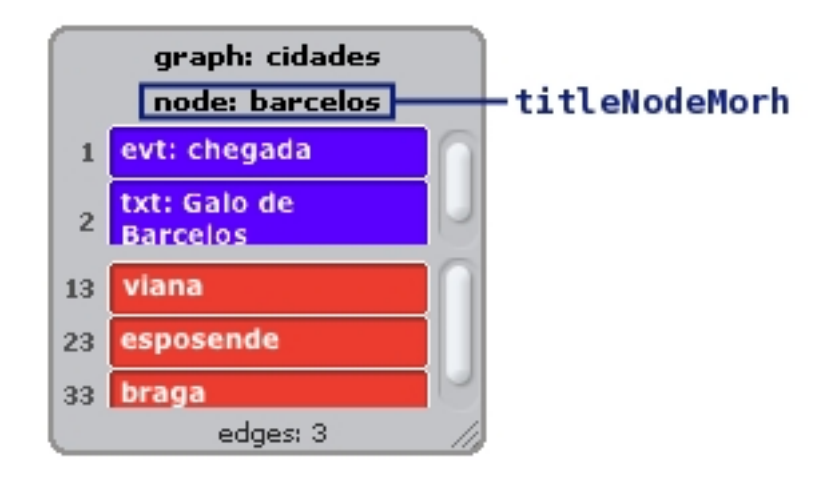

Figura 5.3: Visualizador de um grafo - modo execução

O titleNodeMorph, representado na figura [5.2,](#page-112-0) mostra uma string através de um StringMorph, e localiza-se inferiormente ao titleMorph. Caso o visualizador esteja no modo de execução, a string representada começa por 'node:' e em seguida este morph mostra o nome do nodo atual, como na figura [5.3.](#page-113-0) Mas caso o visualizador esteja no modo de edição, a string apresentada é apenas 'node:', [5.2,](#page-112-0) devido a que ao seu lado direito localiza-se o nodeMenu que já contém o nome do nodo atual. Em ambos os estados do visualizador, execução ou edição, quando o grafo visualizado é vazio o titleNodeMorph mostra uma string com o conteúdo 'no nodes'.

O nodeMenu, representado na figura [5.2,](#page-112-0) contém um GraphExpressionArgMorph e só se encontra ativo no modo de edição do visualizador. Através deste morph, o nodeMenu mostra a cada momento o nodo atual. Possui também um menu que pode ser acedido através de um clique no seu triângulo interior e que mostra todos os nodos do grafo num menu drop down. Através de um clique num dos nodos apresentados neste menu, o visualizador mostra este nodo escolhido tornando-o no nodo atual que está a ser visualizado.

O deleteNodeIcon, representado na figura [5.2,](#page-112-0) contém um ImageMorph que tem o formato de uma cruz. Este morph apenas está presente no modo de edição do visualizador e utiliza-se para remover o nodo atual do grafo. Quando um nodo é removido ele é apagado do Dictionary de grafos, em seguida é calculado o novo nodo atual com o método ScratchGraph1Morph>>currentNode e por fim o novo nodo atual é apresentado pelo visualizador.

O valuesPane, representado na figura [5.2,](#page-112-0) é o painel onde são apresentados os values de um nodo do grafo e os seus indices. Para isso, é utilizado um ScrollFrameMorph2. Este morph é constituído por uma scrollbar colocada à direita, representada por um ScratchScrollBarMorph, e por um morph genérico transparente à esquerda Morph. Este tem a função de reunir nos seus submorphs os morphs componentes do painel, ou seja o seu conteúdo. Neste espaço designado para o conteúdo do painel são representados os values do nodo atual em células azuis e também os índices de cada value ao seu lado esquerdo.

Cada célula azul, [5.4,](#page-114-0) da lista de values do nodo atual que é representada no visualizador, é uma composição de dois morphs diferentes e ainda um adicional que só está presente no modo de edição do visualizador.

<span id="page-114-0"></span>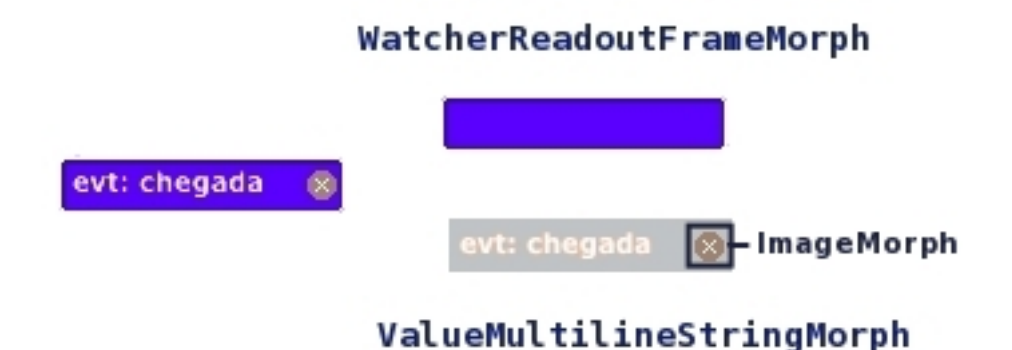

Figura 5.4: Célula de um value

O primeiro é um WatcherReadoutFrameMorph que representa a moldura azul da célula. Dentro dos submorphs deste último existe um ValueMultilineStringMorph que é uma subclasse de MultilineStringMorph e permite conter strings em várias linhas. Por fim temos incutido neste último morph um ImageMorph com a forma de uma cruz que aparece apenas quando o visualizador está no modo de edição. Esta cruz utiliza-se para remoção do value representado nesta célula.

Todas estas células representativas dos values do nodo atual, apresentadas na figura [5.5,](#page-115-0) estão guardadas numa OrderedCollection com o nome de valueMorphs.

<span id="page-115-0"></span>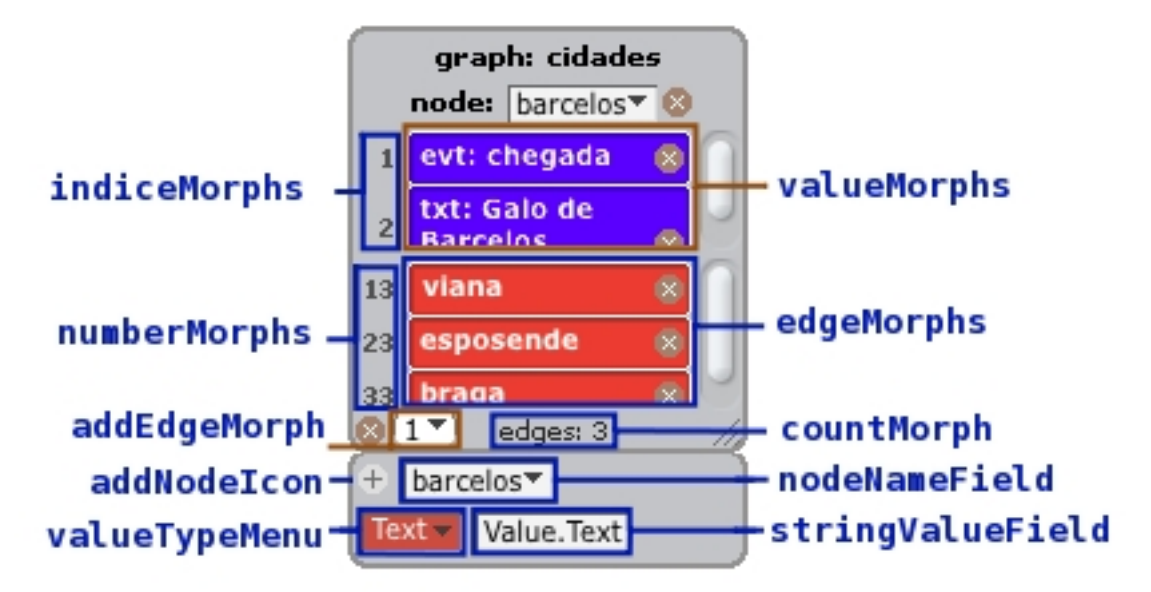

Figura 5.5: Visualizador de um grafo - modo edição

Ao lado esquerdo de cada célula azul está o seu índice. Cada um dos índices é representado por um StringMorph e todos estes morphs, representados na figura [5.5,](#page-115-0) estão guardados também numa OrderedCollection com o nome de indiceMorphs. Quando o nodo atual não tem values associados, ou seja quando a OrderedCollection valueMorphs se encontra vazia, no conteúdo do painel valuesPane é introduzido um StringMorph de nome emptyValuesMorph, repre-sentado na figura [5.6.](#page-116-0) Este *morph* contém a *string*  $\prime$ (no values) que notifica ao utilizador a inexistência de values associados ao nodo atual.

<span id="page-116-0"></span>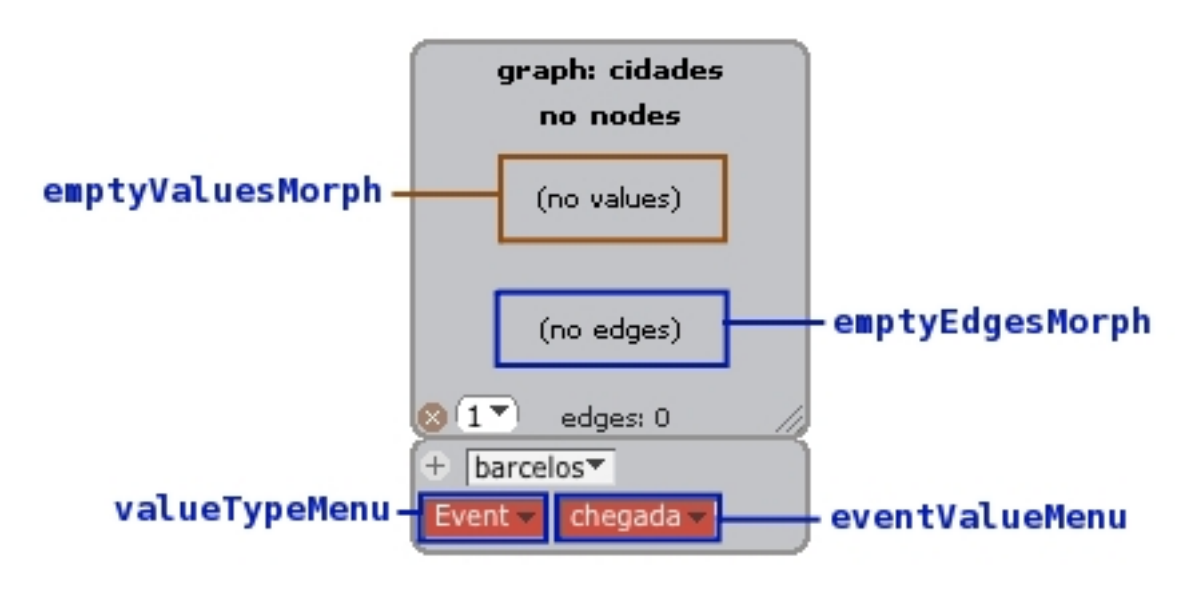

Figura 5.6: Visualizador de um grafo vazio

O edgesPane, representado na figura [5.2,](#page-112-0) é o painel onde são apresentados os nodos que se ligam ao nodo atual diretamente, os edges. Para isso é também utilizado um ScrollFrameMorph2 como no valuesPane. A diferença é que no espaço designado para o conteúdo do painel são representados cada um dos edges do nodo atual individualmente. Cada um é apresentado numa célula vermelha estando ao lado esquerdo de cada uma o seu peso de ligação

<span id="page-116-1"></span>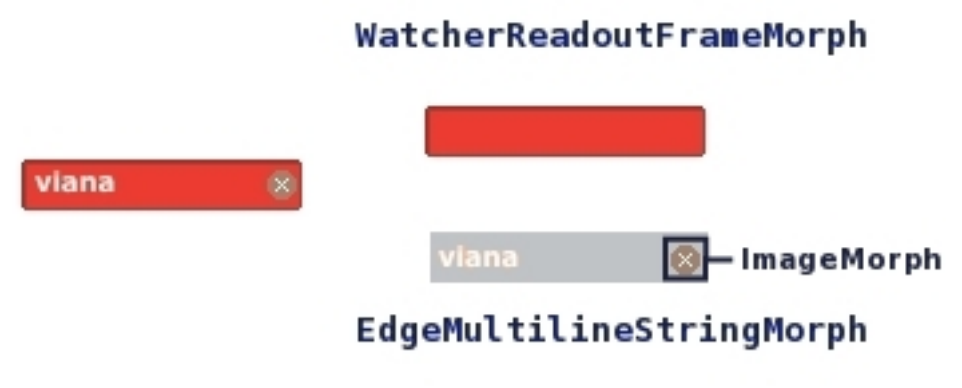

Figura 5.7: Célula de um edge

Cada célula vermelha, [5.7,](#page-116-1) da lista de edges do nodo atual que é representada no visualizador é, tal como nos values, uma composição de dois morphs diferentes e ainda um adicional que só está presente no modo de edição do visualizador. O primeiro é um WatcherReadoutFrameMorph que é a moldura vermelha da célula. Dentro dos submorphs deste último existe um EdgeMultilineStringMorph que também é uma subclasse de MultilineStringMorph e permite conter strings em várias linhas e tem fundo transparente. Por fim temos também incutido neste último morph um ImageMorph com a forma de uma cruz para remoção do edge representado na célula, este morph aparece apenas quando o visualizador está no modo de edição.

Todas estas células representativas dos edges do nodo atual, representados na figura [5.5,](#page-115-0) estão guardados numa OrderedCollection com o nome de edgeMorphs. Ao lado esquerdo de cada célula azul está o seu peso de ligação. Cada um dos pesos é representado por um StringMorph e todos estes morphs, representados na figura [5.5,](#page-115-0) estão guardados também numa OrderedCollection com o nome de numberMorphs.

Quando o nodo atual não tem edges aos quais se liga diretamente, ou seja quando a OrderedCollection edgesMorphs se encontra vazia, no conteúdo do painel edgesPane é introduzido um StringMorph de nome emptyEdgesMorph representado na figura [5.6.](#page-116-0) Este morph contém a string '(no edges)' que notifica ao utilizador a inexistência de edges para o nodo atual.

O resizeMorph, representado na figura [5.2,](#page-112-0) contém um ScratchResizeMorph que se situa no canto inferior direito do painel principal do morph visualizador. Este morph permite redimensionar o painel através da combinação de um clique e arrastamento do rato.

O countMorph, representado na figura [5.5,](#page-115-0) contém um StringMorph que mostra o número de edges que o nodo atual que está a ser apresentado pelo visualizador

tem. Por exemplo se o nodo atual tem três edges, a string apresentada será 'edges: 3'. Este morph aparece inferiormente ao edgesPane.

O addEdgeMorph, representado na figura [5.5,](#page-115-0) contém também um GraphExpressionArgMorph e só se encontra ativo no modo de edição do visualizador. Este morph utiliza-se para adicionar novos edges ao nodo atual. Para isso, o utilizador apenas pode introduzir valores numéricos na sua área de input, estes serão o peso do novo edge. Para adicionar um novo edge, o utilizador tem de abrir o menu que mostra todos os nodos do grafo clicando no triângulo e de seguida carregar num dos nodos do grafo apresentados. Um novo edge será adicionado ao nodo atual com o peso definido na área de input pelo utilizador.

O openAuxPaneIcon, representado na figura [5.2,](#page-112-0) contém um ImageMorph que pode ter duas formas distintas. Este morph só se encontra ativo no modo de edição do visualizador e usa-se para abrir e fechar o painel auxiliar auxPane com cliques do rato. Quando o painel auxiliar está ativo, o ícone toma a forma de uma cruz e quando o painel auxiliar esta fechado o ícone toma a forma de um sinal mais.

O painel auxiliar auxPane, representado na figura [5.2,](#page-112-0) contém um AuxPaneMorph e só se encontra ativo no modo de edição do visualizador. Este painel auxiliar tem como funções adicionar novos values a nodos existentes no grafo e também criar novos nodos para o grafo. Este morph contém os submorphs com os nomes seguintes: nodeNameField, valueTypeMenu, stringValueField, eventValueMenu e addNodeIcon.

O nodeNameField, representado na figura [5.5,](#page-115-0) é uma variável do auxPane que contém um GraphExpressionArgMorph. Este menu é o local onde é definido o nodo onde ser vai adicionar o novo value. Neste campo é possível escrever o nome de um novo nodo ou alternativamente escolher um dos nodos já existentes no grafo a partir do seu menu. Caso o nome do nodo neste campo seja um dos nodos já existentes no grafo, o novo value será adicionado a esse nodo e de seguida esse

nodo é apresentado no visualizador. Caso contrário, se o nome do nodo que está neste campo anda não existir no grafo, é criado um novo nodo no grafo com um novo value e apresentado logo de seguida no visualizador tornando-se o nodo atual. O valueTypeMenu é uma variável de auxPane que contém um ChoiceArgMorph. Este campo é um menu que define o tipo de value que será introduzido num nodo do grafo. Contém duas escolhas possíveis: 'Text' e 'Event', expostas respetivamente nas figuras [5.5](#page-115-0) e [5.6.](#page-116-0) A alteração do tipo de value neste menu altera também o campo de introdução do novo value. Se o tipo presente neste menu for 'Text' então o campo para introdução do novo value será um stringValueField, por outro lado caso o tipo escolhido for 'Event' o campo de novo value será um eventValueMenu.

O stringValueField, representado na figura [5.5,](#page-115-0) é uma variável de auxPane que contém um GraphExpressionArgMorph. Aqui este morph não tem um menu como no nodeNameField. Este campo permite ao utilizador inserir uma string para um novo value a ser inserido.

O eventValueMenu, representado na figura [5.6,](#page-116-0) é uma variável de auxPane que contém um EventTitlePlusMorph. Este morph permite escolher eventos já existentes no grafo ou na Área de Scripts ou então criar novos eventos para serem posteriormente inseridos como novos values no grafo.

O addNodeIcon, representado na figura [5.5,](#page-115-0) é uma variável do auxPane que contém um ImageMorph com a forma de um sinal mais. Quando este ícone é carregado o auxPane adiciona o novo value de acordo com o preenchimento dos seus campos.

## 5.3.2 Definição dos componentes e sua interação

### GraphExpressionArgMorph

O morph GraphExpressionArgMorph é o morph base de quatro componentes do visualizador: nodeMenu, addEdgeMorph, nodeNameField e stringValueField. Destes componentes o nodeMenu e addEdgeMorph são submoprhs diretos do visualizador e o nodeNameField e stringValueField pertencem ao painel auxiliar auxPane que é submorph do visualizador. Estes quatro componentes do visualizador [5.8,](#page-120-0) têm todos funcionalidades e comportamentos distintos que estão todos definidos na classe GraphExpressionArgMorph.

<span id="page-120-0"></span>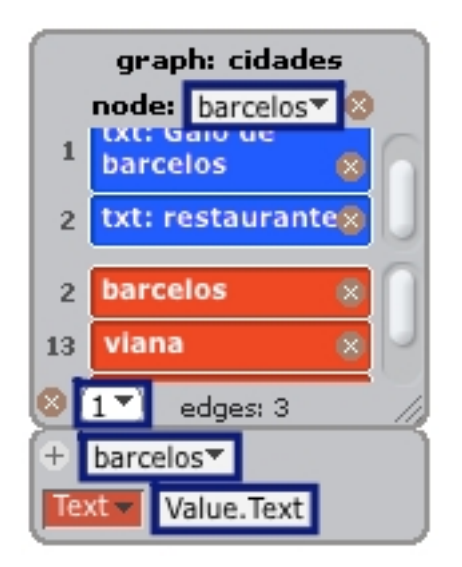

Figura 5.8: Os quatro GraphExpressionArgMorphs

Um GraphExpressionArgMorph é uma subclasse de ExpressionArgMorph, este último é um morph que é utilizado normalmente nos blocos Scratch para introdução de valores numéricos ou strings e permite também edição desses valores. Por exemplo na figura [3.40](#page-85-0) todas as caixas com fundo branco tendo números ou strings são ExpressionArgMorphs. Este morph pode ser definido como sendo numérico ou de string. Esta definição é feita aquando da criação de uma instancia da classe ExpressionArgMorph através dos métodos numExpression: aNumber e stringExpression: aString nos quais os argumentos significam o valor inicial que vai ser apresentado no ExpressionArgMorph. Caso se use o método numExpression: aNumber, o *morph* criado é arredondado significando que apenas se podem introduzir caracteres que representam valores numéricos. Estes caracteres são os algarismos de 0 a 9 e os sinais '.','-' e ',' sendo os restantes caracteres barrados na tentativa da sua introdução. Caso se use o método stringExpression: aString o morph criado é retangular significando que se podem introduzir quaisquer caracteres. Esta seleção dos valores introduzidos é feita no submorph StringFieldMorph que é o componente de ExpressionArgMorph onde são guardados e escritos os caracteres.

No visualizador de grafos, os componentes que são GraphExpressionArgMorphs têm diferentes regras de permissão de caracteres:

- o addEdgeMorph apenas permite a entrada de valores numéricos que representam os pesos de um novo edge;
- o nodeNameField apenas permite a entrada das letras do abecedário, espaços e algarismos para a definição do nome de nodos;
- o stringValueField permite a entrada de quaisquer caracteres para um value textual de um nodo;
- e o nodeMenu não permite a edição do valor apresentado no seu interior.

Para definir estas diferentes permissões de introdução de caracteres foi criada uma subclasse de StringMorph chamada GraphStringField que é o componente do GraphExpressionArgMorph que recebe e mostra os caracteres. Através de uma string que é passada como argumento ao método permittedChars: aString, aquando da inicialização de um GraphExpressionArgMorph, o GraphStringField testa se os valores que são escritos no teclado pertencem a esta string de valores permitidos. Caso não pertençam são barrados.

No caso do nodeMenu não é permita edição nem introdução de novos caracteres. Esta característica é definida também na criação do GraphExpressionArgMorph através do método isEditable: aBoolean que define a permição de edição do seu GraphStringField. Este método é herdado da sua superclasse StringFieldMorph. Um GraphExpressionArgMorph permite também mostrar um menu de opões para seleção. A construção dos métodos necessários para este menu foi baseada no morph ExpressionArgMorphWithMenu. Este morph é uma subclasse de ExpressionArgMorph que adiciona a possibilidade de ser apresentado e acedido um menu de opções através do clique num submorph com forma de triângulo no seu interior. Este morph e o menu correspondente estão representados na figura [5.9.](#page-122-0) O ExpressionArgMorphWithMenu corresponde ao campo com fundo branco, e é também apresentado o seu menu.

<span id="page-122-0"></span>

| point in direction 90 | $(90)$ right<br>(-90) left<br>$(0)$ up |
|-----------------------|----------------------------------------|
|                       | (180) down                             |

Figura 5.9: ExpressionArgMorphWithMenu

Para criar um GraphExpressionArgMorph com um menu, na sua inicialização define-se através do método GraphExpressionArgMorph>>menuSelector: aSymbolOrNil que é o método que vai ser executado para devolver as opções do menu. Nos três componentes do visualizador que são GraphExpressionArgMorphs e contêm um menu (nodeMenu, addEdgeMorph e nodeNameField) o menuSelector é comum: o método ScratchGraph1Morph>>listNodesMenu. Encontrando-se no

protocolo graph ops do visualizador. Este método constrói um CustomMenu que contém os nomes de todos os nodos do grafo.

Para definir o menuSelector de um novo GraphExpressionArgMorph é invocado o método menuSelector da seguinte forma: menuSelector: #listNodesMenu. Quando isto acontece é adicionado ao morph GraphExpressionArgMorph o menu-Morph que corresponde ao triângulo de menu, e à variável getMenuSelector é atribuído o selector #listNodesMenu correspondente ao método listNodesMenu.

Para cada um dos menus destes três componentes existe uma funcionalidades diferente. Estas diferentes funcionalidades estão todas definidas no método GraphExpressionArgMorph>>mouseDown: evt. Em primeiro lugar quando o menuMorph é carregado, é apresentado o menu de todos os nodos do grafo que é construído pelo método listNodesMenu. Depois disto o utilizador escolhe uma opção do menu e de seguida podem acontecer três funções diferentes de acordo com a maneira como o GraphExpressionArgMorph foi definido na sua criação. Para a escolha da funcionalidade a usar o método mouseDown: evt baseia-se em dois parâmetros. Um deles é o parâmetro isNumber e o outro o menuFunction.

O parâmetro isNumber tem o valor True se o método usado para definir o valor inicial do GraphExpressionArgMorph foi o numExpression: aNumber. E tem o valor false se o método usado foi o stringExpression: aString. E o parâmetro menuFunction é definido pelo método menuFuntion: aNumber e por omissão tem o valor 2.

Caso o parâmetro menuFunction for 1, o valor que é escolhido no menu de nodos torna-se o valor que se encontra no GraphStringFiled da caixa. Este é o comportamento que pertence ao componente nodeNameField do painel auxiliar auxPane. Caso o parâmetro menuFunction não seja 1, o comportamento do menu vai ser ditado pelo parâmetro isNumber.

Se o parâmetro isNumber tiver o valor True, que acontece quando o GraphExpres-

sionArgMorph tem um formato arredondado, o valor escolhido no menu de nodos é adicionado ao grafo como um novo edge do nodo atual. Este novo edge é adicionado ao grafo tendo o peso que estiver introduzido no GraphStringField do morph e a sua adição é feita invocando o método ScratchGraph1Morph>>addEdge-To: nodeName to: nodeName2 weight: weight. O comportamento descrito é o do componente addEdgeMorph.

No outro caso, quando o parâmetro isNumber tem o valor False, que acontece quando o GraphExpressionArgMorph tem um formato retangular, o valor escolhido no menu de nodos torna-se no nodo atual e é apresentado no visualizador através do método ScratchGraph1Morph>>showNode: nodeName. Este é o comportamento do componente nodeMenu.

#### EdgeMultilineStringMorph e ValueMultilineStringMorph

Os morphs EdgeMultilineStringMorph e ValueMultilineStringMorph são subclasses de MultiLineStringMorph. Estes dois morphs são utilizados na composição das células de visualização de edges e values do nodo atual. Permitem mostrar strings e é nelas que estão definidos os comportamentos que são executados quando a funcionalidade de clique se encontra ativada e um utilizador clica na superfície de uma célula. O primeiro morph é usado para mostrar o nome de um edge do nodo atual e permite navegar até esse nodo através de um clique. O segundo morph é usado para ver o nome e tipo de um dos values do nodo atual. Caso esse value seja um evento Scratch através de um clique é possível lançar esse evento, e também, caso esse value seja textual, através de um clique o Sprite dono do grafo ao qual o value pertence transmite em palco o texto contido nesse value através de um balão de texto. Estes dois morphs já se encontram representados nas figuras [5.7](#page-116-1) e [5.4.](#page-114-0)

Em ambos os morphs, com o visualizador de grafos em modo de edição, é possível

apagar o value ou edge que estes mostram com o deleteMorph neles incorporado. A superclasse destes morphs, MultiLineStringMorph, permite escrever texto no seu interior em várias linhas quando é focado com um clique do rato. Estas funcionalidades estão ativas no ListMultilineStringMorph que é usada no visualizador das listas do Scratch, [3.36,](#page-79-0) para introdução direta de conteúdos nas suas células. Este ListMultilineStringMorph é também subclasse de MultiLineStringMorph.

Nos morphs EdgeMultilineStringMorph e ValueMultilineStringMorph mantevese a funcionalidade de apresentação de texto em várias linhas mas as funcionalidade de escrita com o teclado e focagem foram retiradas. O método que envia o sinal de focagem a ambos os morphs, keyboardFocusChange: aBoolean encontra-se alterado. Neste momento este método, em vez de ter a funcionalidade de focagem da célula, é responsável por apagar ou adicionar o deleteMorph à célula consoante o modo em que o visualizador se encontra, edição ou execução. Esta alteração permite que quando o visualizador de grafos está no modo de execução, o componente deleteMorph seja apagado dos submorphs e seja impossível remover um edge ou um value representado do nodo atual. Caso o visualizador esteja no modo de edição o deleteMorph é novamente adicionado e a funcionalidade de remoção reativada.

Em ambos os morphs o método que controla o comportamento de clique das células é o método mouseDown: evt de cada um. Estes dois métodos começam por verificar se a funcionalidade de clique se encontra ativa no visualizador de grafos correspondente da célula premida pelo utilizador. No caso do EdgeMultilineStringMorph a variável do visualizador testada é edgesActive e no caso do ValueMultilineStringMorph a variável do visualizador testada é valuesActive.

Quando a variável edgesActive contém o valor false a funcionalidade de clique das células vermelhas, correspondentes aos edges, encontra-se inativa. Aqui quando um utilizador pressiona uma célula de edge o método mouseDown: evt correspondente ao EdgeMultilineStringMorph dessa célula reconhece que a funcionalidade de clique se encontra inativa e interrompe a sua execução através do retorno da mensagem self. Por outro lado quando a variável edgesActive tem o valor true o método prossegue a sua execução normal executando a funcionalidade de clique da célula do edge pressionada. Esta lógica, descrita anteriormente para o método mouseDown: evt do morph EdgeMultilineStringMorph utilizando a variável edgesActive do visualizador, é idêntica à utilizada para o método mouseDown: evt do morph ValueMultilineStringMorph utilizando a variável valuesActive do visualizador de grafo.

O processo dos métodos mouseDown: evt de ambos os morphs que é executado quando a funcionalidade de clique se encontra ativa encontra-se explicado a seguir. No caso do EdgeMultilineStringMorph no método mouseDown: evt é utilizado o método ScratchGraph1Morph>>eIndexOfCell: aCell para saber em que posição se encontra na OrderedCollection edgeMorphs a célula que foi premida. O próximo passo é recolher os conteúdos de edgeMorphs, com o método ScratchGraph1- Morph>>edgeContents, e aceder à posição da célula clicada. Isto permite saber o nome do edge que se encontra na célula.

Depois de recolhido o nome do edge o próximo passo é invocar o método que determina a ação que será efetuada. Este método é escolhido com base no local do EdgeMultilineStringMorph que foi premido e depende também do modo de visualização atual do visualizador de grafos.

Assim, caso a variável editMode tenha o valor false, representando que o visualizador de grafos está no modo de execução, o nome do edge premido torna-se o nodo atual e é apresentado no visualizador através do método ScratchGraph1Morph>>showNode: nodeName. Caso contrário o visualizador está em modo de edição e aqui o local onde a célula é clicada vai ditar o seu funcionamento. Se o utilizador clicar

no deleteMorph o edge que está na célula premida é apagado do dicionário de edges do nodo atual no grafo através do método ScratchGraph1Morph>>deleteEdgeOf: nodeName to: nodeName2. Se o utilizador clicar noutra parte qualquer da célula o nodo que corresponde ao edge apresentado nessa célula torna-se o nodo atual do visualizador, novamente através do método showNode: nodeName.

No caso do ValueMultilineStringMorph o método mouseDown: evt utiliza o método ScratchGraph1Morph>>vIndexOfCell: aCell para saber em que posição se encontra na OrderedCollection valueMorphs a célula que foi carregada.

O próximo passo é invocar o método que determina a ação que será feita quando a célula é premida. Este método é escolhido com base no local do ValueMultiline-StringMorph que foi carregado e depende também do modo de apresentação do visualizador de grafos.

Assim caso a variável editMode tenha o valor true, o visualizador encontra-se em modo de edição e, o local onde a célula é carregada dita o método que será invocado que vai definir o seu comportamento. Se o utilizador clicar no deleteMorph, o value que está na célula é apagado da OrderedCollection de values do nodo atual no grafo através do método ScratchGraph1Morph>>deleteValueOfNode: node-Name pos: aNumber. Se o utilizador clicar noutra parte qualquer da célula, é invocado o método ScratchGraph1Morph>>runValueOfNode: nodeName position: aNumber que determina o comportamento que é iniciado.

No caso em que a variável editMode tem o valor false o visualizador encontrase em modo de visualização e aqui não é possível eliminar values devido a que o deleteMorph encontra-se inatico. Assim quando quando o utilizador clica em qualquer parte da célula é também aqui invocado o método ScratchGraph1Morph>> runValueOfNode: nodeName position: aNumber que determina o comportamento que se inicia.

Em ambos os modos do visualizador, edição e execução, no fim deste método é

invocado o método ScratchGraph1Morph>>showCurrentNode para atualizar o visualizador de grafos.

Em relação ao método ScratchGraph1Morph>>runValueOfNode: nodeName position: aNumber referido em cima, este determina, conforme o tipo de value que nela está presente, o comportamento que é iniciado quando uma célula é premida. Este método acede ao value que se encontra na OrderedCollection de values do nodo atual no grafo na posição calculada anteriormente. Caso este value seja um evento, este evento é transmitido através do método que também é utilizado pelo bloco **broadcast** [evt $\mathbf{v}$ ] do Scratch para lançar um evento, ScriptableScratchMorph>>broadcast: name withArgument: arg.

De outro modo, caso o tipo do value encontrado seja textual, o método testa se o dono do grafo é um Sprite ou o Stage. Caso o dono do grafo seja um Sprite, o conteúdo textual do value carregado é transmitido por esse Sprite através de um balão de texto. Este balão é invocado através do método que também é utilizado pelo bloco say[ ] do Scratch que faz um Sprite "dizer" um determinado texto através de um balão. Este método é o ScratchSpriteMorph>>say: aValue. Caso o dono do grafo seja o Stage, é invocado também o método ScratchSpriteMorph>> say: aValue para todos os Sprites que estão em palco, fazendo com que todos eles transmitam, num balão de texto, o valor textual do value que se encontra representado na célula premida pelo utilizador.

#### EventTitlePlusMorph

O morph EventTitlePlusMorph é uma subclasse de EventTitleMorph que é o morph usado nos blocos Scratch, por exemplo no bloco **broadcast** [evt $\nabla$ ], [3.38,](#page-81-0) para criar novos eventos e mostrar todos os eventos presentes em blocos da aba de Scripts através de um menu de escolhas. O EventTitlePlusMorph, [5.10,](#page-129-0) tem a mesma funcionalidade mas no menu de eventos disponíveis aparecem também os

#### 5.3. Visualizador de grafos 111

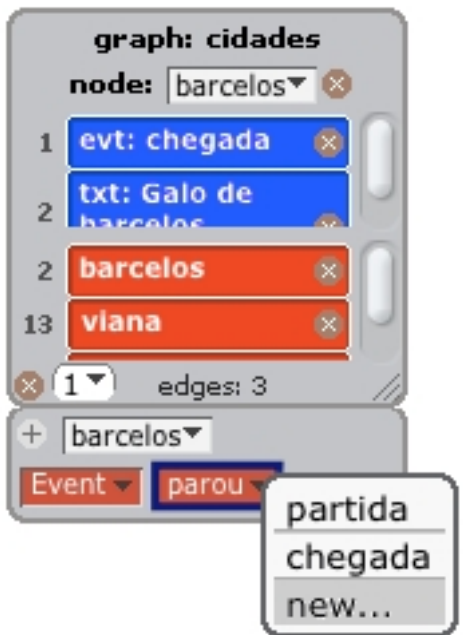

<span id="page-129-0"></span>eventos que estão inseridos como values do grafo.

Figura 5.10: EventTitlePlusMorph

Este morph aparece no visualizador e também num dos blocos de grafo. Dependendo do local onde se encontra, tem maneiras distintas para descobrir os eventos presentes no grafo. Quando o menu é carregado é invocado o método EventTitle-PlusMorph>>presentMenu. Em primeiro lugar, este método junta num Array chamado eventNames, todos os eventos que estão no workPane, que é a designação dada ao Stage no código. Aqui estão guardados todos os eventos ativos nos blocos que estão na aba de Scripts. Em seguida estes eventos são adicionados a um CustomMenu e é adicionada também uma linha a esse menu. Esta linha serve para separar, no menu, os eventos que estão em blocos dos eventos que estão nos values do grafo. Depois disto é preciso determinar os eventos do grafo e para isso é necessário aceder-lhe.

No caso de este morph se encontrar no painel auxiliar do visualizador, o AuxPaneMorph, o processo de aceder ao grafo é simples. Basta aceder à sua hierarquia de

owners até se encontrar o ScratchGraph1Morph e aceder ao seu grafo através do método ScratchGraph1Morph>>graph.

No caso de este morph se encontrar no bloco de grafos add/change value, é utilizado o método EventTitlePlusMorph>>getGraph para aceder ao grafo. Este método acede à sua hierarquia de owners até encontrar o ScratchFrameMorph, que é o morph que representa o ambiente total do Scratch. A partir do ScratchFrameMorph acede ao workPane, que representa o palco. Em seguida percorre todos os submorphs do palco que sejam ScriptableScratchMorphs e testa, para cada um, se existe algum visualizador de grafo com o nome do primeiro argumento do bloco para o Sprite ou Stage selecionado na lista de Sprites. Isto é feito através do método ScriptableScratchMorphs>>graphNamed: aString ifNone: aBlock. Caso exista um visualizador com este nome, este é atribuído à variável graph1Morph. Voltando ao método presentMenu, já com o grafo encontrado, são adicionados a uma OrderedCollection chamada graphEvents todos os nomes de eventos que pertencem aos values dos nodos do grafo. E logo de seguida estes são adicionados ao CustomMenu já com os eventos anteriores. Por fim é adicionada uma linha ao menu e também um valor especial 'new..' que permite criar novos eventos.

#### AuxPaneMorph

O morph AuxPaneMorph é uma subclasse de BorderedMorph que representa o painel auxiliar e tem a função de adicionar novos nodos e values ao grafo. Contém as mesmas características visuais do seu owner o ScratchGraph1Morph. Este morph contém cinco submorphs na sua composição que são dois GraphExpressionArgMorphs um chamado nodeNameField e outro stringValueField, um ChoiceArgMorph chamado valueTypeMenu, um EventTitlePlusMorph chamado eventValueMenu e um ImageMorph chamado addNodeIcon.

Estes submorphs são todos inicializados e sua posição no painel definida no método AuxPaneMorph>>initialize. Aqui só são adicionados quatro destes submorphs ao painel, deixando de fora o eventValueMenu. Isto acontece porque a todo o momento o painel auxiliar contém ou o eventValueMenu, para values de evento, ou o stringValueField, para values de textuais.

A mudança do tipo de value a introduzir é feita através no valueTypeMenu que é um ChoiceArgMorph com as duas opções possíveis para tipos de um value: ' $Text'$ ' e 'Event'.

Durante a execução, o AuxPaneMorph utiliza o mecanismo de stepping do Morphic para saber, a cada momento, se o tipo de value foi mudado no valueTypeMenu. Isto é feito no método AuxPaneMorph>>step onde o valor atual da escolha do valueTypeMenu é comparado com o valor de uma variável de nome lastValueType que guarda o último tipo de value que provocou uma alteração de layout no painel auxiliar.

Caso o tipo de value tenha sido mudado, é invocado o método AuxPaneMorph>>updateAuxPane. Este método tem a função de atualizar o layout do painel auxiliar quando necessário. Assim, caso o lastValueType tenha o valor 'Event' e o valor da escolha atual do valueTypeMenu for 'Text', o método updateAuxPane remove o morph correspondente ao eventValueMenu e introduz na mesma posição o morph correspondente ao stringValueField para introdução de texto. Este estado do AuxPaneMorph é representado na figura [5.11.](#page-131-0)

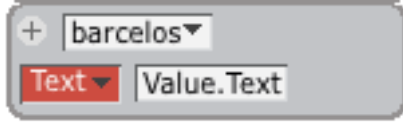

Figura 5.11: AuxPaneMorph com value textual

<span id="page-131-0"></span>Caso o lastValueType tenha o valor 'Text' e o valor da escolha atual do valueTypeMenu for 'Event', o mesmo método remove o morph correspondente ao stringVal<span id="page-132-0"></span>ueField e introduz na mesma posição o morph correspondente ao eventValueMenu para escolha ou criação de um value de evento. Este estado do AuxPaneMorph encontra-se representado na figura [5.12.](#page-132-0)

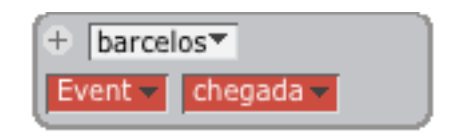

Figura 5.12: AuxPaneMorph com value de evento

No fim do método a variável lastValueType é atualizada para o valor da escolha do ChoiceArgMorph de nome valueTypeMenu. Depois do preenchimento dos campos com as informações necessárias o value pode ser adicionado ao grafo através de um clique no addNodeIcon que é um ImageMorph com a forma de um sinal mais. Esta funcionalidade é definida no método AuxPaneMorph>>mouseDown: evt. Aqui é testado se o evento de clique do rato está dentro da área do addNodeIcon. Caso isto aconteça, o método testa qual dos dois morphs de entrada de values está ativo, se o stringValueField ou o eventValueMenu. Caso o morph presente seja o stringValueField, a string do seu conteúdo é introduzida numa variável de nome value. Caso o morph presente seja o eventValueMenu, é criado um novo ScratchEvent com o nome do evento escolhido e é introduzido na variável |value| O método que se utiliza para atribuir o nome ao novo ScratchEvent é ScratchEvent>>name: aString argument: anObjectOrNil.

Em seguida é testado se o nome do nodo que está no nodeNameField já existe no grafo ou não. Caso o nome do nodo já exista no grafo, o novo value, já guardado na variável value, é introduzido no grafo na OrderedCollection de values do nodo com o nome que se encontra no nodeNameField. Esta introdução de um novo value na OrderedCollection de um nodo já existente é feita através do método ScratchGraph1Morph>>addValueTo:nodeName value:aValue.

Caso o nome do nodo no nodeNameField ainda não exista no grafo, é introdu-

#### 5.3. Visualizador de grafos 115

zido um novo nodo já com o novo value definido pelo utilizador introduzido na sua OrderedCollection de values. Isto é feito invocando o do método ScratchGraph1- Morph>>addNode:nodeName value:aValue.

Por fim, o nodo com o nome que se encontra no nodeNameField é apresentado no visualizador como nodo atual através do método ScratchGraph1Morph>>showNode: nodeName seja ele um nodo novo ou um que já existia previamente no grafo.

#### Interação com os restantes componentes

O funcionamento dos restantes submorphs do visualizador ScratchGraph1Morph é definido no método ScratchGraph1Morph>>mouseDown: evt. Estes são o deleteNodeIcon, o openAuxPaneIcon e o resizeMorph.

Em primeiro lugar, este método verifica se o visualizador se encontra em modo de edição, e só em caso afirmativo os comportamentos do openAuxPaneIcon e do deleteNodeIcon estão ativos quando é clicada a sua área. Desta maneira quando é detetado um clique na área do deleteNodeIcon e o grafo não é vazio, o nodo atual do visualizador é apagado do grafo. Esta remoção é feita invocando o método ScratchGraph1Morph>>deleteNodea: nodename e passando lhe como parâmetro o nodo atual que é calculado com o método currentNode.

Quando é detetado um clique na área do openAuxPaneIcon, é testado se o painel auxiliar auxPane está ativo. Isto é feito enviando a mensagem owner ao auxPane. Esta mensagem retorna o owner de um morph. Caso a resposta seja nil o auxPane não pertence aos submorphs de nenhum morph logo encontra-se fechado. Neste caso como o painel auxiliar se encontra fechado o método mouseDown: evt adiciona-o e posiciona-o no visualizador trocando também o seu formato para um sinal de cruz. De outro modo, caso o auxPane se encontre aberto o processo é inverso. O auxPane é apagado dos submorphs do visualizador e o formato do

openAuxPaneIcon é mudado para um sinal de mais.

Depois disto, neste método estão definidas as funcionalidade comuns tanto ao modo de edição como de execução do visualizador. Em seguida, é testado se o evento recebido pelo rato é um clique com o botão direito. Caso isto aconteça é aberto o menu específico para esta situação através do método ScratchGraph1Morph>>rightButtonMenu que permite esconder o visualizador de grafos do palco e também exportar o grafo atual para um ficheiro Graphviz.

Caso o evento seja um clique normal do rato no resizeMorph no canto inferior esquerdo, a funcionalidade do redimensionamento do visualizador é ativada, podendo o utilizador através do movimento do rato aumentar ou diminuir o tamanho do visualizador. Este controlo de tamanho é feito enquanto o rato esta carregado e se move, sendo controlada pelo método ScratchGraph1Morph>>mouseMove: evt. Por fim, se uma área do visualizador vazia for carregada, é invocado o método do morph que representa o rato, HandMorph>>grabMorph: aMorph, que permite agarrar no visualizador e movimentá-lo.

### 5.3.3 Histórico e nodo atual

Ao navegar no visualizador através do grafo, este guarda numa OrderedCollection com o nome navigationHistory todo o histórico de navegação. Quando um novo nodo vai ser apresentado em seguida como nodo atual do visualizador o seu nome é adicionado à primeira posição da OrderedCollection do histórico neste método. Isto é executado pelo método ScratchGraph1Morph>>showNode: nodeName. Esta inserção no histórico só acontece se o novo nodo a ser adicionado for distinto do nodo atual que se encontra na primeira posição do histórico. Também quando um nodo é removido do grafo, através do método ScratchGraph1Graph>>deleteNode: nodeName, todas ocorrências do seu nome são eliminadas do histórico.

A lista do histórico de navegação é muito utilizada pelo método ScratchGraph1Gr-

aph>>currentNode. Este método retorna sempre que necessário o nodo que está a ser apresentado no visualizador e também é usado para devolver o nodo que será apresentado seguidamente à remoção do nodo atual.

Este método, para calcular o nodo atual, em primeiro lugar verifica se existem elementos no histórico de navegação. Caso existam devolve o seu primeiro elemento. Este é o procedimento que acontece para a maioria dos casos de uso deste método. Os restantes procedimentos do método são para as situações em que o nodo atual é removido e já não existem elementos no histórico de navegação para calcular o próximo nodo a ser apresentado. Quando isto acontece o próximo passo é devolver o edge com menos peso do nodo atual que foi apagado. Por último, caso não existam elementos no histórico e o nodo que foi removido não tenha edges nenhuns, o método currentNode devolve como nodo atual um nodo qualquer dos nodos restantes do grafo.

# 5.3.4 Operações sobre o grafo

No protocolo graph ops estão reunidas todos os métodos que acedem ou alteram a informação do grafo guardado na variável graph do visualizador. Os métodos deste protocolo invocam métodos definidos na classe Graph para manipular diretamente o grafo e são utilizados tanto pelo visualizador como pelos blocos. São utilizados pelo visualizador para quando a manipulação é direta no palco por parte do utilizador e são utilizados pelos blocos quando a manipulação é feita com base nos blocos.

Na estrutura genérica dos grafos, definida na classe Graph, cada nodo está associado apenas a um value que pode ser um objeto qualquer. No grafo definido no visualizador este objeto é sempre uma OrderedCollection. Isto permite que os nodos do grafo do visualizador possam ter mais do que um value, porque são guardados na OrderedCollection que se encontra sempre no value de cada nodo da classe Graph. Devido a este facto os métodos desta categoria tratam o value de um nodo da classe Graph sempre como uma OrderedCollection e é aí que guardam e acedem a cada value de um nodo. Mesmo na introdução de um novo nodo, é introduzida de imediato uma OrderedCollection vazia no value associado ao seu nome na classe Graph.

Muitos dos métodos aqui definidos têm implementado um sistema de reconhecimento e alerta de erros de acesso ao grafo. Estes erros só podem acontecer através dos blocos do grafo. Por exemplo, o bloco de grafos que apaga um edge de um nodo corre o método ScratchGraph1Morph>>deleteEdge: nodeName to: nodeName2, recebendo este método como argumento as strings colocadas pelo utilizador no bloco. O método verifica se existe algum nodo no grafo com o nome da string do primeiro argumento do método, e se não existir invoca o método error. Caso exista o nodo no grafo, em seguida o método testa se existe algum edge do nodo no primeiro parâmetro com o nome do segundo argumento do método. Se não existir invoca também o método error.

<span id="page-136-0"></span>Este método error altera a variável lastActivityError para o valor true. Quando isto acontece o método updateBorder altera a borda do visualizador para a cor vermelha por um momento [5.13,](#page-136-0) sinalizando um erro ao utilizador.

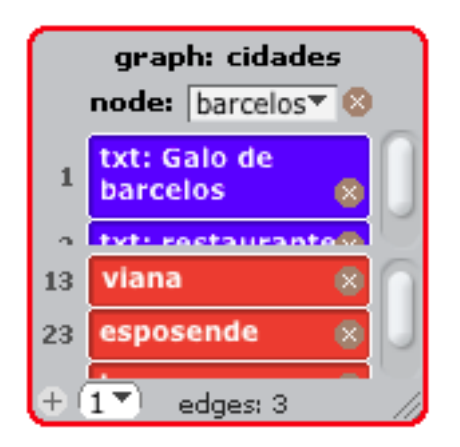

Figura 5.13: Notificação de erro

# 5.3.5 Operações com as células de values e edges

Nos protocolos values ops e edges ops do ScriptableScratchMorph estão agrupados os métodos que estão associados ao acesso e criação das células dos valueMorphs e dos edgeMorphs que guardam os morphs das células dos values e os edges do nodo atual no visualizador. Existem seis métodos em cada um dos protocolos sendo que cada um deles num protocolo tem um equivalente com a mesma função no outro. Os métodos que existem no protocolo edge ops são os seguintes: eClear, eContents, eCreateCell: aString, eIndexOfCell: aCell, eInsertLine: aString at: aNumber e eLineCount.

- eClear tem a função de limpar todas as células da OrderedCollection edgeMorphs;
- eContents devolve uma OrderedCollection com o conteúdo de todas as células dos edgeMorphs;
- eCreateCell: aString cria e devolve uma nova célula combinando os morphs representados na figura [5.7,](#page-116-1) e dá-lhe o conteúdo igual à string recebida como parâmetro
- eIndexOfCell: aCell devolve o índice na OrderedCollection edgeMorphs da célula recebida como parâmetro
- eInsertLine:aString at:aNumber cria uma nova célula com a string recebida como parâmetro invocando o método eCreateCell: aString e de seguida insere-a na OrderedCollection edgeMorphs de acordo com a posição que é recebida como parâmetro;
- eLineCount devolve o número de células que estão neste momento na OrderedCollection edgeMorphs.

Os métodos do protocolo value ops têm as mesmas funções que os anteriormente descritos mas são relativos à OrderedCollection valueMorphs e criam células de acordo com as da figura [5.4.](#page-114-0) Além disso os métodos deste protocolo value ops têm os mesmos nomes que os do protocolo edge ops diferindo apenas na primeira letra do método que é um "e"nos edge ops e um "v"nos value ops.

# 5.3.6 Inicialização e layout do visualizador

A inicialização do visualizador de grafo é feita no método ScratchGraph1Morph>> initialize. Em primeiro lugar as características visuais do painel são definidas tais como a cor e a largura da borda. As características visuais em vigor neste painel e do seu painel auxiliar são as mesmas das do visualizador de listas do Scratch. Este facto faz com que este novo visualizador pareça familiar para utilizadores que já conhecem o ambiente Scratch e assim promove uma melhor integração na interface.

Em seguida são inicializadas todas as variáveis de instancia do Scratch que não serão morphs. São inicializadas então as variáveis: graph, formerNode, fileName, editMode, navigationHistory, edgeMorphs, valueMorphs, indiceMorphs, numberMorphs e lastActivityError.

- Na variável graph é inicializado o grafo que vai conter toda informação numa instancia da classe Graph.
- A variável valuesActive é um valor booleano que define se as células que representam os values do nodo atual têm a funcionalidade de botão ativa ou não.
- A variável edgesActive é um valor booleano que define se as células que representam os edges do nodo atual têm a funcionalidade de botão ativa ou não.
- A variável formerNode inicializada a nil tem a função de guardar o nome do último nodo que foi apresentado no visualizador.
- A variável editMode é um valor booleano que representa o modo em que o visualizador se encontra, se em modo de edição ou de execução. O modo por deito do visualizador é o modo de edição e por isso esta variável é inicializada com o valor true.
- Na variável navigationHistory é inicializada uma OrderedCollection que contém ao longo da execução do visualizador o histórico de navegação.
- Na variável edgeMorphs é inicializada um OrderedCollection que contém, ao logo da execução do visualizador, os WatcherReadoutFrameMorphs que representam as células que mostram os diferentes edges do nodo atual que está a ser visualizado.
- Na variável valueMorphs é inicializada um OrderedCollection que contém, ao logo da execução do visualizador, os WatcherReadoutFrameMorphs que representam as células que mostram os diferentes values do nodo atual que está a ser visualizado.
- Na variável indiceMorphs é inicializado um Array que contém, ao logo da execução do visualizador, os StringMorphs que representam os índices de cada value do nodo atual.
- Na variável numberMorphs é inicializado um Array que contém, ao logo da execução do visualizador, os StringMorphs que representam os pesos de ligação do nodo atual a cada um dos seus edges.
- A variável lastActivityError é um valor booleano que representa um erro de alguma operação no visualizador. Quando esta variável tem o valor true a

borda do visualizador torna-se vermelha por alguns momentos. É inicializada com o valor false.

Depois de inicializadas as variáveis é invocado o método ScratchGraph1Morph >>addTitleAndControls. Este método inicializa todos os componentes do visualizador excetuando o valuesPane e o edgesPane e seus componentes. Os componentes inicializados neste método, excetuando o auxPane, são todos adicionados ao visualizador introduzindo cada um nos seus submorphs. Isto é feito para cada um dos componentes utilizando o método Morph>>addMorph: aMorph que introduz o morph recebido como parâmetro nos submorphs de outro. O auxPane não é adicionado neste momento para que inicialmente esteja fechado.

Em seguida no método initialize são invocados os métodos ScratchGraph1Morph>>addEdgesPane e ScratchGraph1Morph>>addValuesPane que inicializam e adicionam aos submorphs do visualizador os dois ScrollFrameMorph2, edgesPane e valuesPane. Na inicialização destes morphs é introduzido no conteúdo de cada um deles um Morph genérico e transparente que irá conter os conteúdos de cada um.

No valuesPane os conteúdos serão as células que representam cada value do nodo atual e também os StringMorphs que representam os índices de cada value, Todas estas células que representam os values do nodo atual estão armazenados na OrderedCollection valueMorphs e os StringMorphs que representa os índices desses values estão armazenados no Array indiceMorphs.

No caso do edgesPane os conteúdos serão as células que representam cada edge do nodo atual e também os StringMorphs que representam os pesos de ligação do nodo atual a cada edge. Todas estas células que representam os edges do nodo atual estão armazenados na OrderedCollection edgeMorphs e os StringMorphs que representa os pesos desses edges estão armazenados no Array numberMorphs. Seguidamente no método initialize o visualizador é dimensionado para o ta-

manho inicial de 150x150 e os seus componentes posicionados através do método Scratch- Graph1Morph>>extent: aPoint. Este método é um método sobreposto da implementação original Morph>>extent: aPoint que faz o redimensionamento de um morph. O método sobreposto invoca o método original de extent: aPoint para dimensionar o visualizador e invoca de seguida o método ScratchGraph1Morph>> fixLayout que posiciona os *submorphs* do visualizador nos seus locais apropriados.

Em primeiro lugar o método fixLayout invoca o método StringMorph>>fitContents no titleMorph. Este método redimensiona o StringMorph para acomodar o texto que lhe é associado. O titleMorph é posicionado no topo centro do visualizador. De seguida é invocado novamente o método fitContents mas no morph titleNodeMorph. Caso o grafo a representar seja vazio, ou o visualizador esteja em modo de execução o titleNodeMorph é representado no centro mesmo por baixo do titleMorph. Caso o grafo não seja vazio e o visualizador esteja em modo de edição o titleNodeMorph é posicionado de maneira a que a sua combinação com o nodeMenu e deleteNodeIcon esteja centrada. Em seguida o nodeMenu é posicionado à direita do titleNodeMorph e o deleteNodeIcon à direita deste último. Abaixo destes morphs é posicionado o valuesPane e logo a seguir o edgesPane. Depois o openAuxPaneIcon é colocado no canto inferior esquerdo e o resizeMorph no canto direito. Depois disto o addEdgeMorph é colocado ao lado do openAuxPaneIcon. De seguida é invocado novamente o método fitContents mas para o countMorph e depois é definida a sua posição central no fundo do painel e também o seu conteúdo.

De seguida são invocados os métodos ScratchGraph1Morph>>updateTitleNode, que atualiza o conteúdo do titleNodeMorph, ScratchGraph1Morph>>updateValues que atualiza os conteúdos do valuesPane e ScratchGraph1Morph>>updateEdges que atualiza os conteúdos do edgesPane.

Voltando ao método initialize o último método invocado é o ScratchGraph1Morph>>showCurrentNode que mostra o nodo atual no visualizador. Este método também será explicado mais a frente.

## 5.3.7 Métodos de stepping

Existem cinco métodos pertencentes ao morph ScratchGraph1Morph que, por necessidade, são executados periodicamente utilizando o mecanismo de stepping do Morphic. Para isso estes são invocados dentro do método Scratchgraph1- Morph>>step. Estes cinco métodos métodos são: updateTitle, updateBorder, updateCountMorph, updateViewMode e o updateTitleNode já referido anteriormente aparecendo no método fixLayout.

O método updateBorder testa a cada invocação qual o valor da variável de erro do visualizador, lastActivityError. Caso o seu valor seja false a cor da borda do painel mantém-se no estado normal, mas caso o seu valor tenha sido mudado para true a cor da borda do visualizador passa à cor vermelha por um momento, sinalizando assim um erro. A mudança de cor da borda do painel é feita através da invocação do método BorderedMorph>>borderColor: colorOrSymboOrNil. De seguida é atribuída à variável o valor false novamente.

O método updateCountMorph a cada invocação cria a string correspondente ao countMorph, representado em [5.2,](#page-112-0) e tem também a função de o manter centrado na janela do visualizador. Por exemplo quando acontece um redimensionamento da janela do visualizador pelo utilizador, este método garante que o countMorph se mantém sempre centrado calculando a todo o momento onde é a sua posição correta.

O método updateTitle a cada invocação acede ao nome do seu owner e ao nome da variável do ScratchGraph1Morph, de seguida constrói uma string com o conteúdo no formato do titulo e testa se esta string é igual ao conteúdo atual do titleMorph. Caso seja diferente o conteúdo do titleMorph é alterado e o layout do visualizador é atualizado com uma invocação de fixLayout. Este método é necessário para atualizar o titulo quando o nome do Sprite ao qual este grafo pertence é alterado.

O método updateTitleNode a cada invocação verifica se existem nodos no grafo. Se não existirem o grafo está vazio, é criada uma string 'no nodes' e o nodeMenu e deleteNodeIcon são apagados do visualizador. Caso existam nodos no grafo é criada uma string 'node:' e caso o visualizador estiver no modo de execução a esta string é adiciono o nome do nodo atual. De outro modo se o visualizador estiver no modo de edição e se o nodeMenu não estiver ativo é invocado o método ScratchGraph1Morph>>addNodeMenu que adiciona o deleteNodeIcon e o nodeMenu ao visualizador. Esta situação acontece quando o grafo está vazio e é adicionado um novo nodo ao grafo.

Depois disto este método testa se a string criada é diferente do conteúdo atual do titleNodeMorph e em caso afirmativo a string de conteúdo deste morph é alterada. Por fim é invocado o método fixLayout para atualizar o layout do visualizador. Estes são os métodos que são invocados periodicamente pelo método step.

O método updateViewMode a cada invocação altera, se necessário, o modo de apresentação do visualizador do grafo consoante o modo de visualização em que se encontra o ambiente Scratch: modo de apresentação de projeto [3.8,](#page-52-0) ou modo de contrução [2.1.](#page-31-0) Esta atualização do modo de apresentação do visualizador de grafo é necessária devido a que quando o Scratch se encontra em modo de apresentação de projetos, cada visualizador de grafo presente no palco tem de se encontrar em modo de execução. Também quando o modo do ambiente Scratch é alterado de modo de apresentação para modo de construção cada visualizador de grafos é alterado para modo de edição.

Os dois modos de visualização do Scratch correspondem a dois morphs dife-
rentes que incorporam todos os submorphs visíveis nesse modo. O modo de construção do Scratch, [2.1,](#page-31-0) é representado pelo morph ScratchFrameMorph e o modo de apresentação de projetos do Scratch, [3.8,](#page-52-0) é representado pelo morph OffscreenWorldMorph.

Em cada ciclo de stepping o método updateViewMode verifica qual é o modo de visualização em que o Scratch se encontra enviando a mensagem root ao visualizador de grafos. Desta maneira é possível saber qual é o morph raiz da cadeia de owners do visualizador. Este morph raiz será ScratchFrameMorph ou OffscreenWorldMorph consoante o modo de visualização do ambiente Scratch nessa altura.

Caso o morph raiz seja OffscreenWorldMorph o ambiente encontra-se em modo de apresentação. Aqui, caso o visualizador de grafos se encontre em modo de edição, o método updateViewMode altera o visualizador para modo de execução.

Caso o morph raiz seja ScratchFrameMorph o ambiente encontra-se em modo de construção. Aqui este método verifica se na sua ultima invocação o ambiente se encontrava em modo de apresentação. Esta verificação é feita analisando a variável lastRoot que guarda a cada invocação do método o morph raiz do ambiente. Caso a variável lastRoot contenha o valor OffscreenWorldMorph isto significa que na ultima iteração do método updateViewMode o ambiente Scratch se encontrava em modo de apresentação. Assim o ambiente Scratch passou de apresentação para construção e por conseguinte o método updateViewMode altera o modo do visualizador de grafos de execução para edição.

No fim do método a variável lastRoot é atualizada com o nome do morph raiz atual que representa o modo em que se encontra o Scratch neste momento.

# 5.3.8 Apresentação do nodo atual

O método ScratchGraph1Morph>>showCurrentNode é responsável por atualizar o visualizador fazendo as alterações necessárias para a apresentação do nodo atual. Em primeiro lugar este método invoca ScratchGraph1Morph>>changeNode que verifica se o modo de visualização foi alterado e em caso afirmativo faz as alterações necessárias ao visualizador.

De seguida, o método showCurrentNode calcula, através do método currentNode, o nodo atual que vai ser apresentado. O próximo passo é adicionar o nodo atual, que será apresentado, ao histórico navigationHistory, isto acontece apenas se o grafo não for vazio e se o histórico estiver vazio. O nodo só é adicionado aqui nas situações em que é inserido num grafo vazio. Nos restantes casos os novos nodos são introduzidos no histórico no método showNode: nodeName.

De seguida, as células que representam os values e edges do nodo atual são eliminadas através da invocação dos métodos ScratchGraph1Morph>>vClear e ScratchGraph1Morph>>eClear que inicializam as OrderedCollections onde estas células são salvas, valueMorphs e edgeMorphs. Depois disto, caso o nodo atual calculado por currentNode tiver o valor nil, significando que o grafo está vazio, é invocado o método ScratchGraph1Morph>>autoExportGraph e a execução do método pára aqui.

A partir deste momento é adquirido que o grafo não é vazio e por isso o conteúdo do nodeMenu é mudado para o valor do nodo atual calculado em currentNode. Em seguida, é criada uma nova SortedCollection com os valores de todos os edges que estão no grafo no dicionário de edges do nodo atual. Para isto é convertido o Dictionary de edges numa SortedCollection ordenada por pesos através do método ScratchGraph1Morph>>orderDictToSortedCollction: aDict. Esta nova SortedCollection de edges é percorrida, e para cada um dos edges é inserido na OrderedCollection edgeMorphs um morph que representa a célula que

vai mostrar esse edge no edgePane do visualizador.

Estas células são inseridas no painel dos edges pela ordem estipulada na SortedCollection, e cada uma é inserida pelo método eInsertLine: aString at: aNumber. Este método antes da inserção da célula na OrderedCollection edgeMorphs cria o morph que a representa através do método eCreateCell: aString.

Depois da inserção das células dos edges, é invocado o método ScratchGraph1Morph >>updateEdges que tem a função de as posicionar no local apropriado do edgesPane ou então de inserir aqui um o emptyEdgesMorph no caso não existirem células a colocar. Este método também invoca o método ScratchGraph1Morph>> updateNumbers: rightX que posiciona no edgesPane os pesos de ligação do nodo atual a cada edge. Depois da inserção destes componentes no edgesPane, a scroll-Bar vertical do ScrollFrameMorph2 correspondente ao edgesPane é iniciada ao valor 0, isto só acontece caso o nodo que está a ser construído no visualizador seja diferente do anteriormente apresentado.

Depois de inserir os edges do nodo atual, são inseridos os seus values. Para isso, é recolhida a OrderedCollection de values do nodo atual no grafo. Esta OrderedCollection de values é percorrida, e para cada value é feito um teste de tipo. Caso o value for um evento, a string correspondente ao seu nome é adicionada a uma variável e precedida de 'evt:'. E caso o value seja do tipo String ou UTF8 (os dois tipos de strings) então a string deste value é adicionada a uma variável e precedida de 'txt:'. Assim no valuesPane é possível distinguir as células de values que correspondem a eventos ou a strings.

Depois de fazer esta transformação o ciclo continua e para cada value é inserido na OrderedCollection valueMorphs um morph que representa a célula desse value. Esta célula vai mostrar cada string representativa de um value no valuePane do visualizador.

Esta inserção é feita também pela ordem estipulada na OrderedCollection atra-

vés do método ScratchGraph1Morph>>vInsertLine: aString at: aNumber. Este método, antes da inserção da célula na OrderedCollection valueMorphs, cria o morph que representa essa nova célula através do método ScratchGraph1Morph>>vCreateCell: aString.

Depois da inserção das células dos values, é invocado o método ScratchGraph1Morph>>updateValues que tem a função de as posicionar no valuesPane ou então de inserir aqui um o emptyValuesMorph no caso de não existirem células a colocar. Este método também invoca o método ScratchGraph1Morph>>updateIndices:

rightX que posiciona no valuesPane os índices que correspondem a cada value.

Depois da inserção destes componentes no valuesPane, a scrollBar vertical do ScrollFrameMorph2 que lhe corresponde é iniciada ao valor 0, isto só acontece também caso o nodo que está a ser construído no visualizador seja diferente do nodo anteriormente apresentado.

Depois de inseridos todos os componentes relativos ao nodo atual calculado, este encontra-se completamente representado no visualizador.

Por fim, a variável formerNode toma o valor do nodo atual, e é invocado o método fixLayout e ScratchGraph1Morph>>autoExportGraph.

# 5.3.9 Exportação de grafos para ficheiros .dot

 $\hat{E}$  possível também exportar um grafo para um ficheiro *dot* que pode ser lido pelo programa Graphviz. A partir deste ficheiro, o Graphviz cria uma imagem do grafo num formato global. Esta funcionalidade pode ser acedida através de um bloco ou do menu do visualizador. Este pode ser aberto em Windows com um clique com o botão direito do rato numa área livre do visualizador e com ALT+Clique em MAC. Ao clicar nesta opção, é invocado método ScratchGraph1Morph>>exportGraph. Este método, em primeiro lugar abre uma janela que pergunta ao utilizador o nome que este pretende dar ao ficheiro dot. Em seguida é criado o ficheiro com o nome apropriado com o método de criação StandardFileStream>>newScratchFileNamed: fileName.

Depois disto o grafo do visualizador é todo percorrido. E à medida que isto acontece a informação presente no grafo é introduzida no ficheiro *dot* em forma de strings sempre atendendo às regras de formatação deste tipo de ficheiros. Também é de assinalar que o nodo atual que está a ser apresentado pelo visualizador é introduzido no ficheiro de maneira a que seja exposto com uma cor azul clara pelo Graphviz, diferenciando-o assim dos restantes.

Para introduzir strings no ficheiro utiliza-se o método StandardFileStream>>nextPutAll: aString. Por fim o ficheiro é fechado, com o método StandardFileStream>>close, contendo neste momento a informação codificada em *.dot* do grafo. Este método também atribui à variável de instancia do visualizador fileName o nome do ficheiro .dot onde o grafo é guardado. Isto é feito para que a cada vez que é apresentado um nodo no visualizador com o método showCurrentNode o ficheiro .dot seja atualizado. Esta atualização é feita com a invocação do método autoExportGraph já referido acima. A diferença deste método para com o exportGraph é que este não questiona o nome do ficheiro ao utilizador. Em vez disto ele cria um ficheiro .dot por cima do ficheiro com o nome que está guardado na variável fileName, isto invocando o método StandardFileStream>>oldScratch-FilesNamed: fileName. Assim é possível ter sempre o ficheiro .dot atualizado. Na figura [5.14](#page-149-0) está representado o grafo de nome 'cidades' que foi exportado para um ficheiro .dot e aberto pelo programa Graphviz. O visualizador representado na figura [5.2](#page-112-0) representa o nodo atual deste grafo.

#### <span id="page-149-0"></span>5.4. Blocos de grafo 131

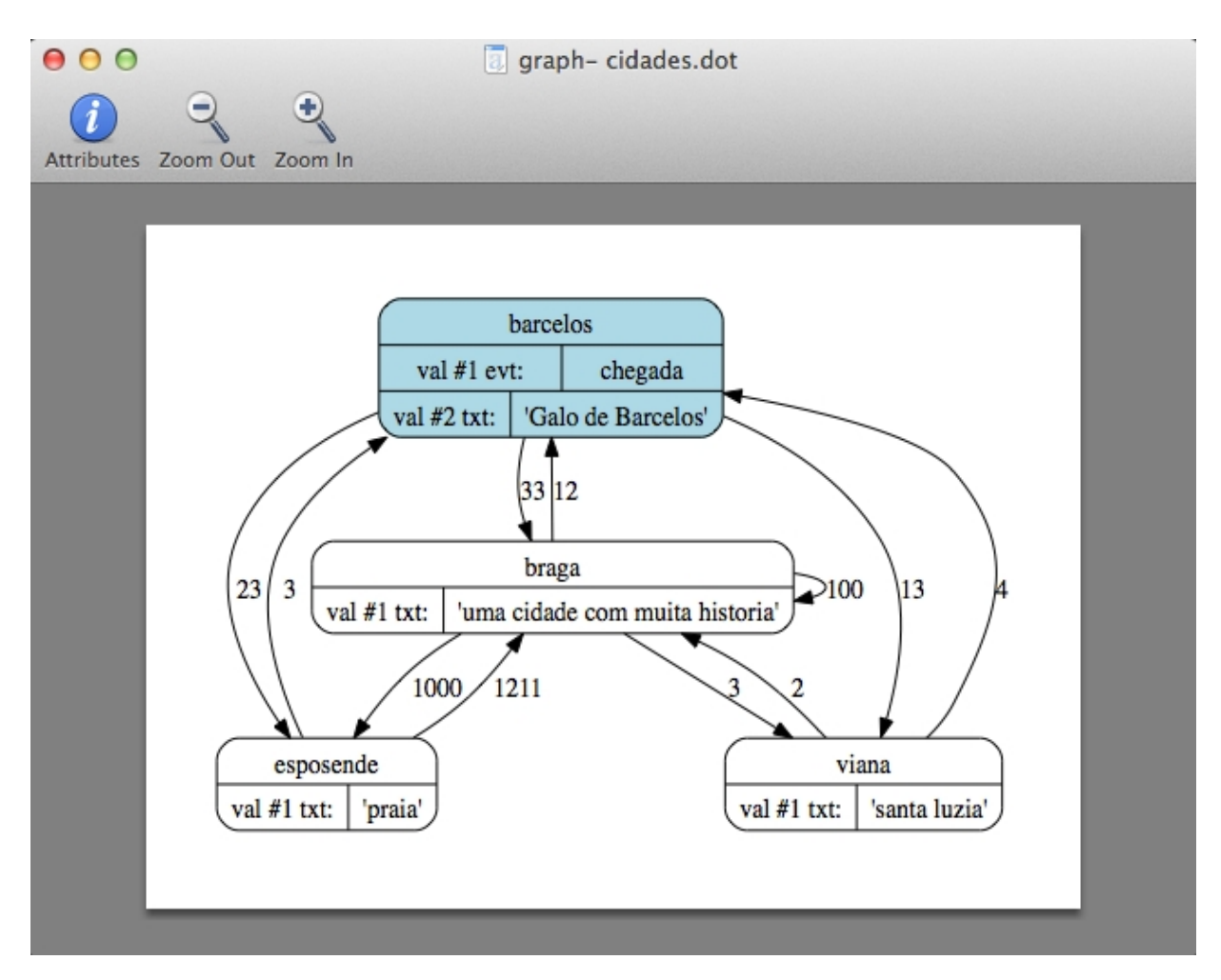

Figura 5.14: Grafo representado no Graphviz

# 5.4 Blocos de grafo

# 5.4.1 Especificação de um bloco

Cada bloco Scratch é construído a partir de uma especificação contida num array e de um método associado a esse bloco que dita o seu comportamento. Estas especificações podem estar presentes numa de três classes: ScriptableScratchMorph, ScratchStageMorph e ScratchSpriteMorph. A classe ScratchStageMorph é a classe que define o Stage do Scratch enquanto que a classe ScratchSpriteMorph

#### representa um Sprite.

<span id="page-150-0"></span>Estas duas classes são ambas subclasses de ScriptableScratchMorph, [5.15.](#page-150-0)

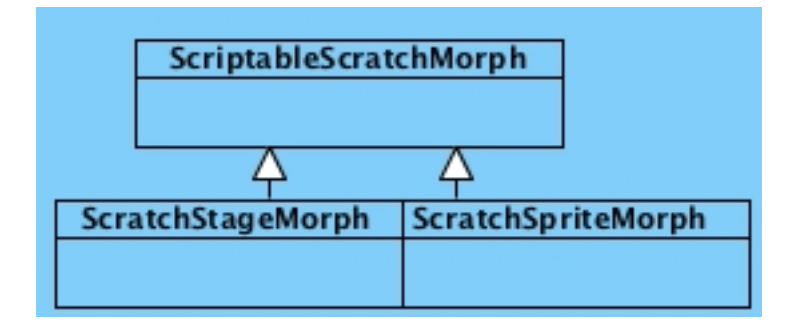

Figura 5.15: Classe ScriptableScratchMorph e suas subclasses

Em cada uma destas três classes existe um método de classe, blockSpecs, onde estão todas as especificações de blocos para essa classe. Assim, a classe onde o bloco está definido vai ditar a sua disponibilidade para ser usado pelo Stage, pelos Sprites ou por ambos. Caso a especificação de um bloco esteja definida na classe ScratchSpriteMorph esse bloco apenas estará disponível para ser utilizado pelos Sprites, do mesmo modo caso a especificação de um bloco esteja definida na classe ScratchStageMorph esse bloco apenas estará disponível para ser utilizado pelo Stage, e para que um bloco seja disponível para Sprites e Stage a sua especificação tem de estar definida em ScriptableScratchMorph.

No Scratch as categorias de blocos que estão definidas nas diferentes classes são as seguintes:

- ScriptableScratchMorph Control, Operators, Sound, Motor, Variables e List;
- ScratchStageMorph Sensing, Looks e Pen relativos ao Stage;
- ScratchSpriteMorph Motion, Sensing, Looks e Pen relativos aos Sprites.

Assim com o objetivo de tornar os novos blocos da nova categoria Graph disponíveis tanto para o Stage como para os Sprites as suas especificações foram introduzidas na classe ScriptableScratchMorph, no método de classe blockSpecs. O método blockSpecs contém as especificações de blocos no formato de arrays sendo cada grupo de especificações de blocos de uma determinada categoria precedido de uma string com o nome dessa categoria.

Cada especificação de um bloco tem o seguinte formato:

```
(<block spec string> <block type> <selector> [optional initial argum-
ent values])
```
O campo <block spec string> contém uma especificação textual que representa o corpo do bloco e a partir desta string é criado o CommandBlockMorph que vai representar o bloco. Os argumentos de input dos blocos são também definidos nesta string e podem ser de vários tipos. Estes argumentos são definidos na especificação textual do bloco usando o símbolo % seguido de uma letra que define qual o tipo de argumento. Quando o novo bloco CommandBlockMorph é criado a partir desta especificação é utilizado o método CommandBlockMorph>>uncoloredArgMorphsFor:

<span id="page-151-0"></span>specString onde estão as correspondências entre cada letra e o tipo de argumento que estará no bloco.

## letter 1 of world

Figura 5.16: Bloco letter( ) of [ ]

Dando como exemplo o bloco **letter()** of  $\vert$  representado na figura [5.16,](#page-151-0) a sua especificação completa define-se da forma apresentada na figura [5.17.](#page-151-1)

<span id="page-151-1"></span>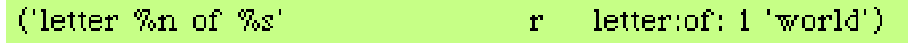

Figura 5.17: Especificação do bloco letter( ) of [ ]

Para este bloco a sua especificação textual é 'letter %n of %s'. Os dois argumentos da especificação estão definidos no método uncoloredArgMorphsFor: specString como dois ExpressionArgMorphs: %n para entrada valores numéricos e %s para entrada de strings. Estes dois morphs são introduzidos no bloco criado como seus submorphs.

CommandBlockMorph>>uncoloredArgMorphFor: t1

```
...
```

```
$s = t2 ifTrue:[^ExpressionArgMorph new stringExpression:''].
```
...

\$n = t2 ifTrue:[^ExpressionArgMorph new numExpression:'10'].

Existem para os blocos grafo mais tipos de argumentos novos. Estes novos tipos de argumento serão explicados mais a frente.

O campo <block type> da especificação de um bloco contém o tipo de formato do bloco que vai ser criado e é representado por um carácter. Por exemplo, a flag do bloco anterior na figura [5.16](#page-151-0) é r porque este é um bloco Reporter arredondado. Os tipo de flags existentes mostram-se na figura [5.18.](#page-152-0)

<span id="page-152-0"></span>

|    | Explanation of flags:                                                  |
|----|------------------------------------------------------------------------|
|    | no flags                                                               |
| ъ  | boolean reporter                                                       |
| ¢  | c-shaped block containing a sequence of commands (always special form) |
| r  | reporter                                                               |
| s  | special form command with its own evaluation rule                      |
| t  | timed command, like wait or glide                                      |
| E. | message event hat                                                      |
| K. | key event hat                                                          |
| м  | mouse-click event hat                                                  |
| s  | start event hat                                                        |
|    | when «condition» hat (obsolete)"                                       |

Figura 5.18: Flags dos tipos de blocos

Em relação aos novos blocos de grafo, estes são apenas de três tipos: Stack, Reporter arredondado e Reporter booleano ou hexagonal. Ou seja os blocos de grafo utilizam apenas as  $flags: -, r \in b$ .

O campo <selector> da especificação de um bloco especifica o nome do método que será executado por este bloco. Define assim o seu comportamento. Por exemplo no bloco anterior da figura [5.16](#page-151-0) o selector associado a este é letter:of:. Este método devolve a letra da string do segundo argumento que está na posição que é definida no primeiro argumento do método. E este é o comportamento do bloco da figura. Nos grafo todos os métodos que definem comportamentos dos novos blocos estão definidos num novo protocolo de ScriptableScratchMorph chamado graph ops.

Por último, o campo [optional initial argument values] da especificação de um bloco define os argumentos por omissão de um bloco. Este campo pode estar presente ou não. No caso do bloco anterior este campo existe e tem os valores 1 'world', que são os valores por omissão deste bloco e são vistos na figura [5.16.](#page-151-0) Outro local onde os argumentos por omissão podem estar definidos é no método ScriptableScratchMorph»defaultArgsFor: blockSpec. Este método é utilizado quando o ScriptableScratchMorph cria um novo bloco a partir de uma especificação e tem a função de definir quais os argumentos por omissão desse bloco. Devolve um array com os argumentos por omissão do bloco consoante do método selector associado a esse bloco. Por exemplo para o bloco da figura [5.16](#page-151-0) os argumentos por omissão estão definidos da seguinte forma:

#### ScriptableScratchMorph>>defaultArgsFor: blockSpec

...

#letter:of: = sel ifTrue: [

defaultArgs \_ Array with: 1 with: 'world' localized].

# 5.4.2 Especificações e valores de input de grafos

Os novos blocos de grafo estão definido no método blockSpecs da classe ScriptableScratchMorph numa categoria com o nome graph. As suas especificações estão colocadas depois dos blocos da categoria list das listas sendo a ultima categoria de blocos deste método.

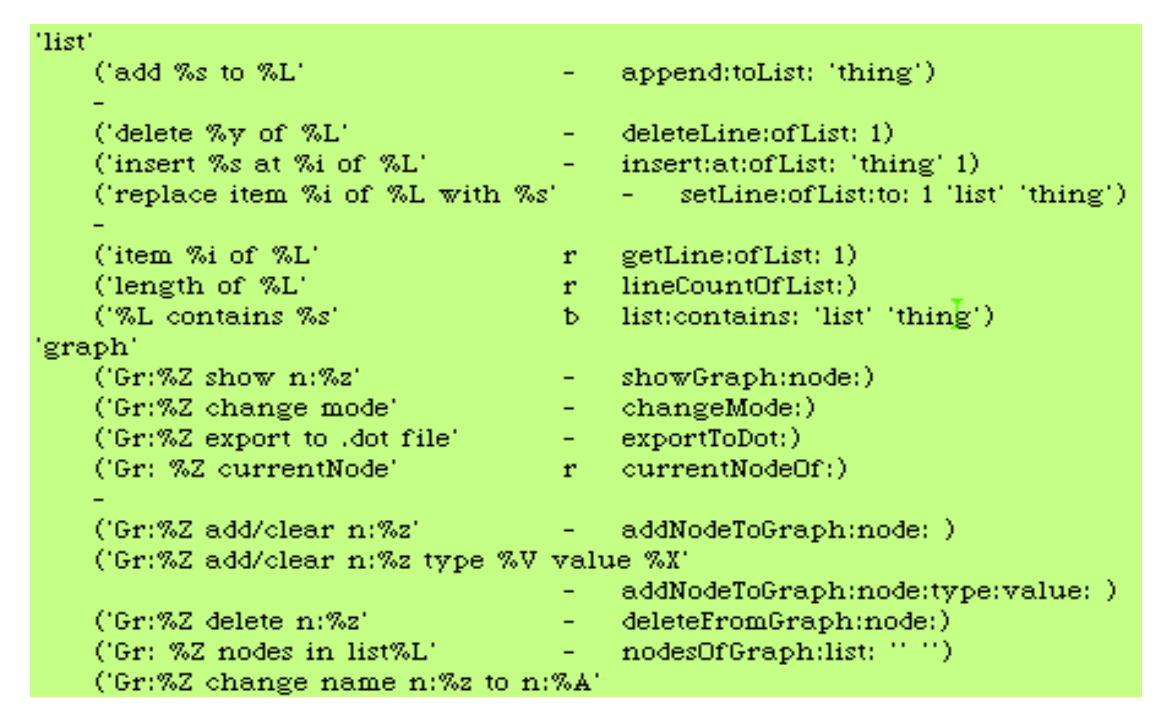

Figura 5.19: Categoria de especificações de blocos grafo

Nos blocos de grafo existem novos ArgMorphs de input nos blocos. Alguns deles são novos morphs criados especificamente para permitir algumas restrições na entrada de valores e também algumas funcionalidades novas nos blocos necessárias. Existem oito tipos de morphs de input que correspondem a oito caracteres diferentes nas especificações textuais: %Z, %z, %A, %j, %J, %q %V e %w. Estes novos ArgMorphs de input dos blocos estão inicializados no método uncoloredArgMorphsFor: specString.

O ArgMorph, no bloco na figura [5.20,](#page-155-0) corresponde à letra Z capitalizada e é um

ChoiceArgMorph que tem o método ScriptableScratchMorph>>graphVarMenu como seu selector de opções. Este morph é usado em todos os blocos de grafo e corresponde a um menu de escolha dos grafo existentes no Scratch. Este argumento determina sempre qual o grafo alvo de um bloco e é neste grafo que o bloco vai executar a sua função.

<span id="page-155-0"></span>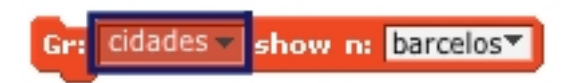

Figura 5.20: ChoiceArgMorph destacado num bloco

O ArgMorph, no bloco da figura [5.21,](#page-155-1) corresponde à letra z não capitalizada e é um NodeArgMorphWithMenu sendo a sua função a apresentação num menu dropdown dos nodo do grafo escolhido no primeiro argumento do bloco. O utilizador pode escolher um nodo através deste menu e também pode introduzir um nodo por escrita no teclado. Este morph é novo no Scratch e é uma sub-

<span id="page-155-1"></span>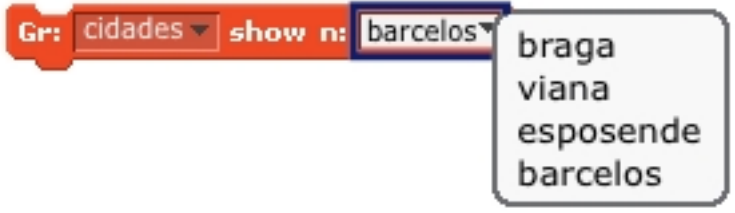

Figura 5.21: NodeArgMorphWithMenu destacado num bloco

classe do morph GraphExpressionArgMorph explicado na secção [5.3.2.](#page-120-0) No método uncoloredArgMorphsFor: specString quando o NodeArgMorphWithMenu é inicializado para o código correspondente à letra z é utilizado o método permitedChars: aString da sua superclasse para definir a lista a caracteres que são possíveis introduzir neste campo.

Estes caracteres são todas as letras do abecedário capitalizadas e não capitalizadas

e também números e espaços.

Quando o seu menu é carregado este morph acede à primeira posição do seu owner à primeira posição que corresponde sempre ao nome do grafo alvo do bloco. A partir deste nome procura o visualizador do grafo que lhe correspondente através de um método chamado NodeArgMorphWithMenu>>getGraph. Em seguida invoca para este visualizador específico o método já conhecido ScratchGraph1Morph>>listNodesMenu que lhe permite criar o menu de todos os nodos do grafo alvo do bloco onde se insere.

Através do mecanismo de stepping do Morphic este morph atualiza constantemente o seu conteúdo quando na Paleta de blocos (não na aba de Scripts). O conteúdo deste morph, quando se encontra na Paleta de blocos, é sempre atualizado para o nome do nodo atual do visualizador que corresponde ao grafo alvo do bloco em que este se incute.

O ArgMorph correspondente à letra A capitalizada é também um NodeArgMorph-WithMenu mas com o menu de nodos desligado. Isto é feito com a opção menuOn: false na sua inicialização. Este morph é utilizado apenas num bloco e corresponde ao seu terceiro argumento. O bloco é o da figura [5.22.](#page-156-0)

<span id="page-156-0"></span>Este bloco muda o nome do nodo que está no segundo argumento do bloco para

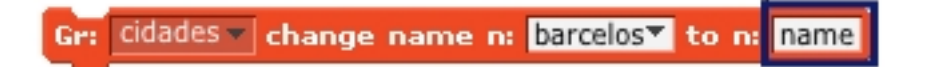

Figura 5.22: NodeArgMorphWithMenu destacado no bloco

a string que está no terceiro argumento. Como o nome do nodo não pode ser trocado por um nome de um nodo já existente o terceiro GraphMorph não necessita do menu de nodos ativo.

O ArgMorph correspondente à letra j não capitalizada é um EdgeArgMorphWithMenu que é um subclasse de NodeArgMorphWithMenu. Este ArgMorph é usado para introdução de nomes de edges. Aparece nos quatro blocos da figura [5.23](#page-157-0) e é o último argumento deles.

<span id="page-157-0"></span>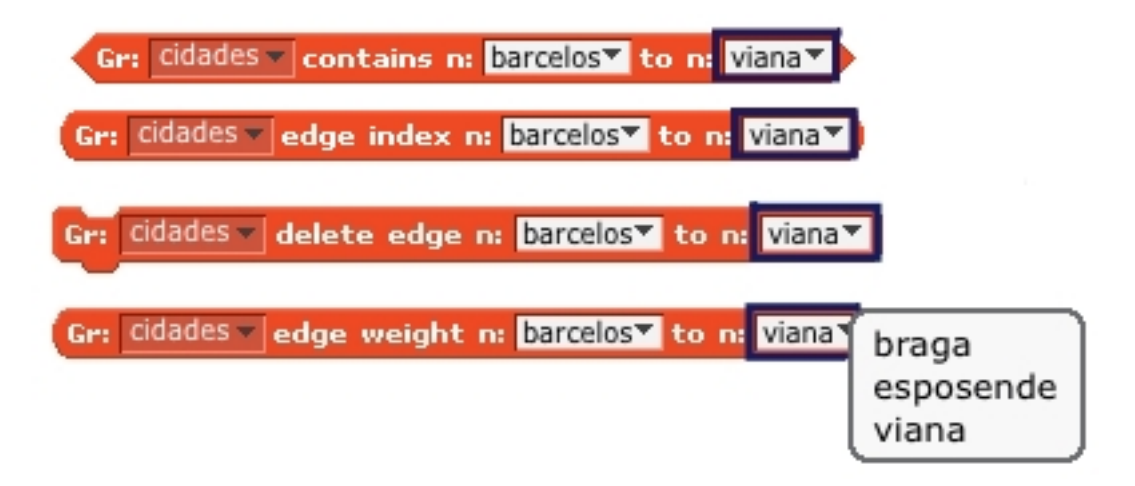

Figura 5.23: EdgeArgMorphWithMenus destacados nos blocos

O menu que este morph apresenta é diferente do da sua superclasse. Este morph acede também ao grafo correspondente ao nome que está no primeiro argumento do bloco em que se insere, e invoca o método ScratchGraph1Morph>>listEdgesMenu-OfNode: nodeName dando-lhe como argumento o conteúdo do segundo argumento do bloco. Este método cria então um menu de opções com todos os edges já existentes do nodo que corresponde ao segundo argumento do bloco.

Utiliza também a funcionalidade de stepping do Morphic para atualizar o seu conteúdo automaticamente mostrando sempre, quando na Paleta de blocos, um dos edges do nodo que se encontra no segundo argumento do bloco neste momento.

O ArgMorph correspondente à letra J capitalizada corresponde a um ChoiceArgMorph com o método ScriptableScratchMorph>>nodesOrWeightMenu como seu selector de opções. O menu apresentado por este morph contém as opções 'Nodes' e 'Weight' sendo este utilizado apenas no bloco da figura [5.24.](#page-158-0)

<span id="page-158-0"></span>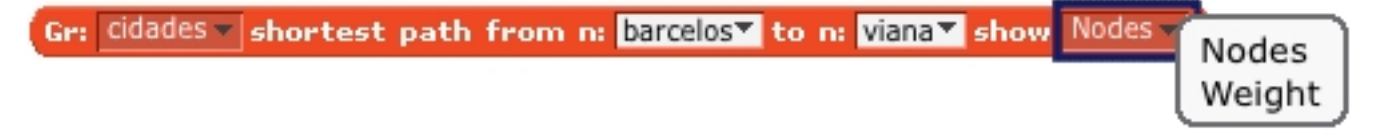

Figura 5.24: ChoiceArgMorph destacado no bloco

Este bloco é do tipo Reporter arredondado, calcula o caminho mais curto entre dois nodos e devolve ou uma string com os nodos desse caminho ou o peso desse caminho. O tipo de valor devolvido é definido pelo último argumento do bloco escolhido pelo utilizador no bloco.

O ArgMorph correspondente à letra q não capitalizada corresponde a um ChoiceArgMorph com o método ScriptableScratchMorph>>typeValueMenu como seu selector de opções. O menu apresentado por este morph contém as opções 'All' e 'Event' e 'Text' sendo este utilizado apenas no bloco da figura [5.25](#page-158-1) correspondendo ao seu terceiro argumento.

<span id="page-158-1"></span>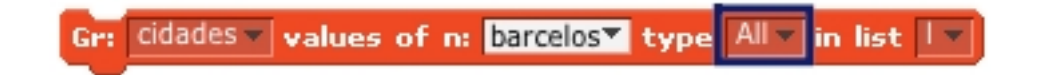

#### Figura 5.25: ChoiceArgMorph destacado no bloco

Este bloco introduz os values de um nodo numa lista Scratch. O terceiro argumento do bloco define que tipo de values são introduzidos se apenas eventos, apenas strings ou todos.

O ArgMorph correspondente à letra V capitalizada corresponde a um ValueTypeMorph que é uma subclasse de ChoiceArgMorph e o seu selector é o método ScriptableScratchMorph>>textOrEventMenu. Este método cria um menu com as opções 'Text' e 'Event'. É utilizado em três blocos. Nos dois blocos da figura [5.26,](#page-159-0) este ArgMorph é utilizado para definir que tipo de value vai ser testado nestes blocos Reporter booleanos.

<span id="page-159-0"></span>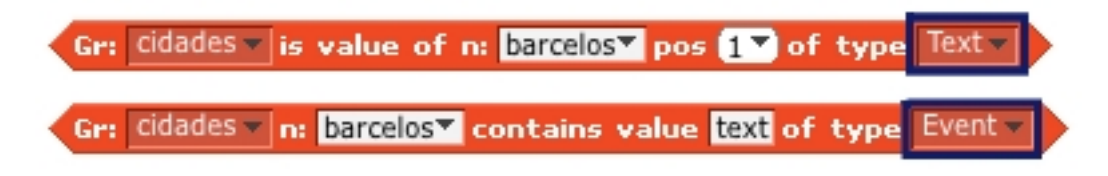

Figura 5.26: ValueTypeMorphs destacados nos blocos

Na figura [5.27,](#page-159-1) estão representadas os dois estados do outro bloco que utiliza um ValueTypeMorph. Este é utilizado para definir o value que vai ser introduzido no grafo. Consoante a escolha que é feita neste argumento, o ArgMorph que representa o argumento seguinte do bloco é atualizado. Se a escolha que estiver ativa for 'Text', o ArgMorph que está ativo é um ExpressionArgMorph para introdução de strings. E caso a escolha for mudada para 'Event', o ExpressionArgMorph do quarto argumento do bloco é alterado para um EventTitlePlusMorph para escolha de um evento para adicionar.

<span id="page-159-1"></span>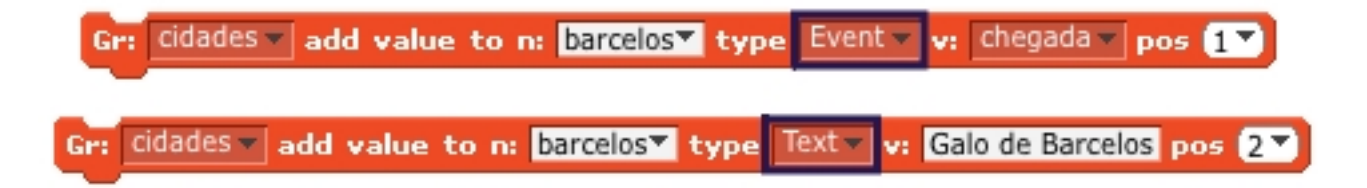

Figura 5.27: ValueTypeMorphs destacados nos blocos

Esta classe, EventTitlePlusMorph, de visualização de eventos também é utilizada no visualizador de grafo para criação de eventos, e o seu funcionamento está explicado na secção [5.3.2.](#page-128-0) O ValueTypeMorph utiliza o mecanismo de stepping para verificar se a sua escolha foi mudada. Quando isto acontece altera o ArgMorph que está no quarto argumento do bloco em que está inserido para o morph apropriado. ExpressionArgMorph caso a escolha seja 'Text' e EventTitlePlusMorph se a escolha for 'Event'. Esta alteração de ArgMorphs na constituição do bloco owner do ValueTypeMorph é invocada através do método CommandBlockMorph>>replaceArgMorph: oldMorph by: newMorph.

Por último o ArgMorph correspondente à letra w não capitalizada corresponde a um ListIndexValueMorph que é uma subclasse de NodeArgMorphWithMenu. Este ArgMorph é utilizado em sete blocos, permitindo a escolha de um índice de um menu e também a entrada de valores numéricos com algarismos de 0 a 9. É usado para especificar, nos blocos, posições de values e edges nas listas de um nodo. Nos quatro blocos da figura [5.28,](#page-160-0) o menu que este ArgMorph apresenta mostra os

índices dos values que existem no nodo dado como argumento do bloco, e mostra os tipo desses values.

<span id="page-160-0"></span>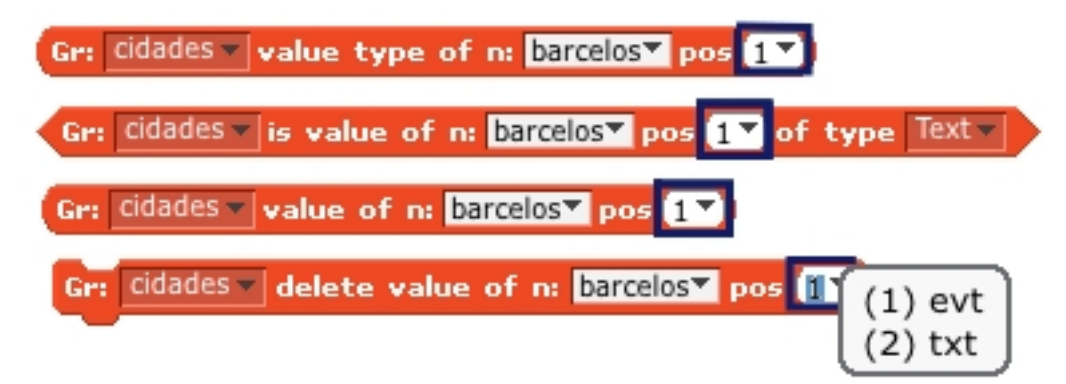

Figura 5.28: ListIndexValueMorphs destacados nos blocos

No bloco da figura [5.29](#page-161-0) o menu apresentado contém os índices e tipos dos values já existentes no nodo dado como parâmetro e também adiciona uma escolha 'new' ao menu. Esta escolha coloca no conteúdo do ArgMorph o índice logo a seguir ao último índice ocupado. Se na posição do índice escolhido no bloco da OrderedCollection de values já existir um value, este será substituindo no nodo do grafo pelo value definido neste bloco. Caso o índice escolhido for correspondente à escolha 'new', o value introduzido será um novo value que é colocado no fim da OrderedCollection de values do nodo. Por omissão, o valor deste bloco é o da escolha 'new'.

<span id="page-161-0"></span>

Figura 5.29: ListIndexValueMorph destacado no bloco

No bloco da figura [5.30,](#page-161-1) o menu apresentado contém os índices dos values do nodo dado como parâmetro. Os values que são eventos são apresentados no menu através do seu nome precedido de 'e.', enquanto que para os values textuais é apresentado apenas o seu tipo, 'txt'. A função deste bloco depende do tipo de value ao qual se aplica. Caso o value que está na OrderedCollection de values no índice definido pelo utilizador for um evento, este bloco transmite esse evento. Caso o value seja textual o bloco faz com que o Sprite dono do grafo alvo transmita o valor textual desse value através de um balão de texto. De outro modo, quando quando o grafo alvo do bloco não tem um Sprite dono específico, todos os Sprites em palco transmitem através de balões o texto contido no value.

<span id="page-161-1"></span>
$$
\begin{array}{|c|c|c|c|c|}\n\hline\n\text{Grr} & \text{cidades} & \text{run} & \text{value of n:} & \text{barcelos} & \text{pos:} & \text{17} \\
\hline\n\end{array}\n\quad \text{(1) e. chegada} \quad (2) \text{txt}
$$

Figura 5.30: ListIndexValueMorph destacado no bloco

Por último no bloco da figura [5.31,](#page-162-0) o menu do ListIndexValueMorph apresenta os índices dos edges do nodo dado como argumento. No menu apresenta também o nome de cada um desses edges.

<span id="page-162-0"></span>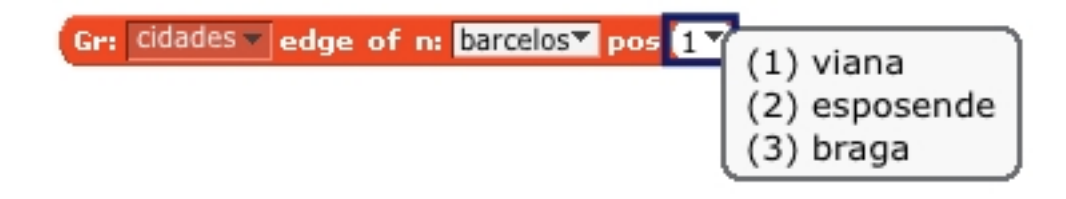

Figura 5.31: ListIndexValueMorph destacado no bloco

Todas estas apresentação diferentes do menu do ListIndexValueMorph são definidas no método ListIndexValueMorph>>mouseDown: evt reconhecendo qual é o método selector do bloco owner. A partir da especificação do método selector do bloco onde o ListIndexValueMorph está inserido, este reconhece em que bloco se encontra e tem um comportamento diferente dependendo para cada um.

## 5.4.3 Argumentos por omissão

Os métodos selector das novas especificações de grafo encontram-se todos referenciados no método ScriptableScratchMorph>>defaultArgsFor: blockSpec. Como já referido, este método é usado quando um bloco está a ser construído devolvendo os seus argumentos por omissão.

Por exemplo, o método selector do bloco representado na figura [5.25](#page-158-1) tem como selector na sua especificação #valuesOfGraph:node:type:list:. Este selector é reconhecido no método defaultArgsFor: blockSpec e o array de argumentos por omissão do bloco é preenchido da seguinte forma no método:

```
ScriptableScratchMorph>>defaultArgsFor: blockSpec
...
#valuesOfGraph:node:type:list: = t4
      ifTrue: [t2 size > = 4ifTrue:
                   [t2 at: 1 put: self defaultGraphName.
                   t2 at: 2 put: 'node'.
                   t2 at: 3 put: 'All'.
                   t2 at: 4 put: self defaultListName]].
...
```
No primeiro argumento é invocado o método defaultGraphName para calcular o grafo por omissão do ScriptableScratchMorph que está ativo. No segundo argumento é colocada a string 'node' e no terceiro a string All. Por fim no último argumento é invocado o método defaultListName para calcular a lista por omissão do ScriptableScratchMorph que está ativo.

## 5.4.4 Reporters sem janelas de palco

Nos blocos Reporter mais simples que têm apenas um argumento o Scratch por omissão cria-os na Paleta de blocos com uma caixa de seleção ao seu lado esquerdo como na figura [3.25.](#page-70-0) Esta caixa quando selecionada mostra do Stage o valor dessa variável. Este comportamento não é necessário aos blocos Reporter simples de grafos que são os da figura [5.32.](#page-163-0)

<span id="page-163-0"></span>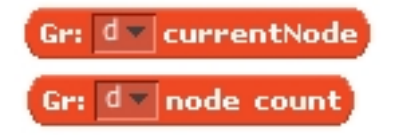

Figura 5.32: Blocos Reporter sem janelas de palco

Para que estas caixas não apareçam na Paleta de blocos os selectors destes dois blocos estão adicionados no método CommandBlockMorph>>canBecomeWatsher. Este método identifica, a partir dos selectores, quais são os blocos Reporter simples nos quais esta funcionalidade vai ser anulada.

#### 5.4.5 Métodos associados a blocos

Como já foi dito, todos os selectors dos blocos de grafo correspondem a métodos que vão ser executados quando o bloco é ativado. Estes métodos estão todos definido no protocolo graph ops da classe ScriptableScratchMorph.

Qualquer destes métodos em primeiro lugar verifica se o nome do grafo indicado, sempre no primeiro argumento do método, corresponde a um grafo existente. Em caso afirmativo, o visualizador desse grafo é devolvido pelo método. Este acesso ao visualizador é feito invocando o método ScriptableScratchMorph>>graphNamed: graphName ifNone: aBlock que funciona acedendo ao Dictionary de grafos de nome graphs do Sprite ou Stage selecionado e devolve o visualizador do grafo que se encontra associado à chave do primeiro parâmetro deste método, correspondendo esta ao nome do grafo. Caso não exista um grafo com este nome no dicionário de grafos então é executado por omissão o bloco de instruções do segundo argumento deste método.

Nos blocos em que são utilizadas listas do Scratch para inserir valores provenientes do grafo, o acesso ao visualizador de listas é feito através de um método semelhante ao descrito em cima para mesmo efeito nos grafos. Este método é o ScriptableScratchMorph>>listNamed: listName ifNone: aBlock.

Depois de acedido o visualizador do grafo, os métodos associados aos blocos invocam um método deste visualizador acedido consoante a funcionalidade pretendida para este bloco. Todos os métodos do visualizador que processam acessos ou alterações à estrutura do grafo em si estão no protocolo graph ops da classe que define o morph visualizador de grafos, ScratchGraph1Morph. Estes métodos são os métodos invocados pela grande maioria dos métodos selectors associados aos blocos.

O método do visualizador que é invocado para fazer a exportação de um grafo para um ficheiro Graphviz encontra-se no protocolo import/export.

Os cinco métodos restantes não acedem nem alteram o grafo em si. Um deles é o método associado ao bloco Reporter, que devolve o nodo atual do grafo. Este bloco tem como método associado o método currentNode presente no protocolo acessing. Outros dois métodos são os que controlam a ativação e desativação das células de values e edges do visualizador e são: edgesActive: aBoolear e valuessActive: aBoolear, também eles presentes no protocolo accessing.

Os restantes dois métodos estão no protocolo private e processam alterações estruturais no visualizador. Um é o changeMode que altera o modo de apresentação do visualizador, e o outro é o método showNode: nodeName que permite ver um nodo específico como nodo atual do visualizador.

Em relação aos métodos que estão no protocolo graph ops do visualizador, estes por sua vez utilizam métodos da classe ScratchGraph1Morph, onde se encontram, para alterações estruturais e de estado do visualizador. Também utilizam métodos da classe Graph para alterar e aceder ao conteúdo do seu grafo que se encontra guardado na variável de instancia de nome graph do visualizador de grafos.

Na figura [5.33](#page-166-0) temos um exemplo dos métodos e classes essenciais utilizados para executar a função do bloco que adiciona um novo nodo ao grafo.

<span id="page-166-0"></span>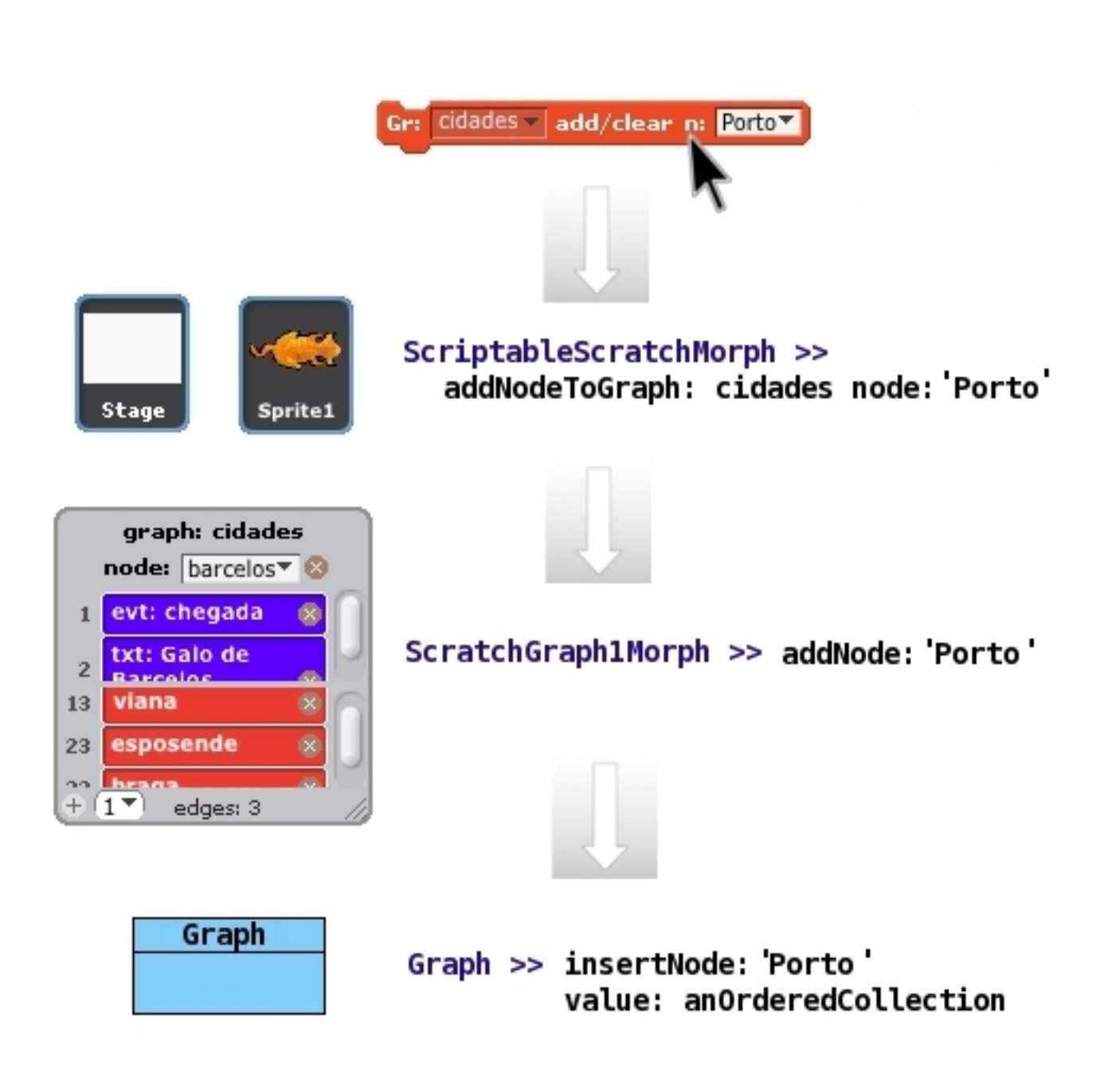

Figura 5.33: Adição de um nodo ao grafo

Quando o bloco é executado, o método que corresponde ao seu selector é executado com os argumentos introduzidos no bloco. Este método é executado pelo ScriptableScratchMorph selecionado na Lista de Sprites, que poder ser um Sprite ou o Stage.

O método addNodeToGraph: graphName node: nodeName corresponde ao método selector deste bloco. Em primeiro lugar este acede no Dictionary de nome graphs ao valor associado à chave 'cidades', dada como argumento no bloco. O valor a associado a esta chave é o visualizador associado ao grafo de nome 'cidades' e é atribuído a uma variável da seguinte forma:

graphMorph \_ self graphNamed: 'cidades' ifNone: ^0.

Depois disto é invocado o método addNode: nodeName no visualizador da seguinte forma: graph1Morph addNode: 'Porto'.

Este método por sua vez cria uma OrderedCollection vazia que vai ser introduzida no valor do novo nodo do grafo representando uma lista vazia de values desse nodo. De seguida é invocado o método da classe Graph que por fim introduz o novo nodo no grafo guardado na variável de instancia graph do visualizador. Este método é invocado da seguinte forma:

self graph insertNode: 'Porto' value: anOrderedCollection.

# 5.5 Paleta de blocos com blocos grafos

## 5.5.1 Blocos Reporter para variáveis grafo

Os novos blocos Reporter de grafos são representados por uma nova classe chamada GraphContentsBlockMorph que é muito semelhante à classe com o mesmo efeito para as listas do Scratch ListContentsBlockMorph. As diferenças são nos métodos utilizados na definição dos métodos desta classe. Estes métodos que são aqui utilizados são equivalentes nas suas funções aos das listas mas são relativos aos grafos. O código dos métodos diferentes da classe GraphContentsBlockMorph em comparação com a classe ListContentsBlockMorph estão no anexo [A.1.1.](#page-212-0) O novo selector destes blocos é o ScriptableScratchMorph>>contentsOfGraph: graphName. Este define o que acontece com o bloco Reporter representante da variável grafo na Paleta quando executado. Devolve todos os nodos do grafo que representa numa string. O seu código está em anexo em [A.1.2.](#page-213-0)

Este selector do novo bloco encontra-se também introduzido no método ScriptableScratchMorph>>blockFromTuple: tuple receiver: scriptOwner evitando assim que os blocos deste tipo apareçam como obsoletos quando são carregados de um projeto para a aba Scripts. A alteração ao código de blockFromTuple: tuple receiver: scriptOwner encontra-se no anexo [A.1.3.](#page-214-0)

O método BlockMorph>>newScriptOwner: newOwner também se encontra alterado. Este método é usado quando acontece uma copia de Scripts entre Sprites ou Stage. Reconhece se no Script copiado existem Reporters de grafo, GraphContentsBlockMorphs, ou se existem blocos com menus de escolha de grafo. Para os nomes do grafo correspondentes à escolha do menu do bloco ou ao nome do Reporter este método invoca o método ScriptableScratchMorph>>ensureGraphExists: graphName que verifica se no Sprite ou Stage, para onde este Script vai ser copiado, já existe o grafo correspondente ao nodo no seu Dictionary de grafos graphs. E caso ainda não exista cria este novo grafo neste Dictionary. A alteração ao método newScriptOwner: newOwner encontra-se em anexo em [A.1.4](#page-214-1) e o novo método ensureGraphExists: graphName encontra-se também em anexo em [A.1.5](#page-215-0)

## 5.5.2 Adição dos blocos Reporter dos grafos

O novo método addGraphReportersTo: page x: x y: y, que adiciona os Reporters das variáveis grafo, é muito semelhante ao método que tem a mesma função para as variáveis de lista, o método addListReportersTo: page x: x y: y. Na primeira parte do método são adicionadas as variáveis globais caso um Sprite esteja selecionado na Lista de Sprites [3.10,](#page-53-0) ou seja, se o Stage não estiver selecionado. Cada um dos grafos vai ser representado por um bloco Reporter que será um novo GraphContentsBlockMorph. Cada Reporter de grafo é adicionado à frente da sua caixa de seleção. Esta caixa, quando selecionada permite ver o visualizador do grafo no Stage.

De seguida, é adicionada uma linha para separar os grafos globais dos locais. Esta linha só aparece se um Sprite estiver selecionado na Lista de Sprites e não o Stage, já que o Stage só guarda grafos globais e por isso não é necessário separar visualmente os grafos globais dos locais.

Por fim são adicionadas os grafos locais ao Sprite selecionado ou os grafos globais caso o Stage esteja selecionado na Lista de Sprites. Isto é feito através de código muito semelhante ao aplicado na primeira parte este método apenas diferindo na especificação do morph onde o método obtem os grafos. As diferenças entre o código deste método e o código do método para o mesmo efeito nas listas encontram-se em anexo em [A.1.6.](#page-215-1)

# 5.5.3 Adição de blocos de grafos e botões

O método que adiciona os blocos e botões relativos às listas na categoria Variables da Paleta de blocos é o método ScriptableScratchMorph>>addGenericListBlocksTo: page y: startY. Para introduzir os blocos e botões relativos aos grafos existe agora um método, na mesma classe, semelhante a este último chamado addGenericGraphBlocksTo: page y: startY. Estes dois métodos e os seus constituintes têm praticamente o mesmo código, sendo que as alterações que foram necessárias centraram-se em substituir os fragmentos de código que se referem a listas pelos seus equivalentes para grafos.

O método addGenericGraphBlocksTo: page y: startY começa por atribuir à variável addButton um botão com etiqueta 'Make a graph' com o método associado ScriptableScratchMorph>>addGraph. De seguida, faz um teste que verifica se o novo grafo está a ser criado para o Stage. Em caso afirmativo o método associado ao botão de criação é alterado para ScriptableScratchMorph>>addGlobalGraph. Como já foi dito, no Scratch qualquer variável pode ser local ou global. Quando um Sprite está selecionado na Lista de Sprites [3.10](#page-53-0) e o utilizador carrega no botão de criação de uma variável grafo o método addGraph é invocado. Este método abre uma janela de criação que pergunta o nome do novo grafo e permite escolher se esta é local a esse Sprite ou global. Por outro lado se o Stage estiver selecionado na Lista de Sprites o método invocado é o addGlobalGraph que cria sempre uma variável global podendo esta ser usada por qualquer Sprite ou Stage. Em qualquer dos casos, quando uma variável global é criada esta é sempre inserida no dicionário de variáveis do Stage tanto em addGraph como em addGlobalGraph. Em seguida é atribuído à variável deleteButton um botão com etiqueta 'Delete a graph' com o método associado ScriptableScratchMorph>>deleteGraph. Este método mostra ao utilizador a lista das variáveis de grafo e pergunta qual é escolhida para remoção. Depois disto o método adiciona à Paleta de Blocos o morph respetivo ao botão de criação addButon.

A partir deste momento o método apenas adiciona mais elementos se existirem grafos já criados. Para isso é utilizado o método ScriptableScratchMorph>>graphVarNames que retorna o número de grafos já existentes no dicionário graphs de um ScriptableScratchMorph. O Stage é representado por um ScratchStageMorph e os Sprites são representados por ScratchSpriteMorphs, ambas estas classes são subclasses de ScriptableScratchMorph. Assim, com este método, é testado se existem grafos tanto no Stage (globais) como no Sprite selecionado (locais). Caso não existam grafos o método não necessita adicionar mais nenhum elemento e por isso pára a execução retornando self, mas caso existam grafos já criados o método procede a sua introdução. Depois disto o método adiciona à Paleta de blocos o morph respetivo ao botão de remoção deleteButon.

Em seguida é invocado o método ScriptableScratchMorph>>addGraphReportersTo: page x: x y: y que tem como função adicionar os blocos Reporter correspondentes aos grafos existentes tanto globais como locais.

Por último, são adicionados os blocos criados para os grafos que estão nas especificações de blocos em ScriptableScratchMorph>>blockSpecs. Através do método ScriptableScratchMorph>>blocksFor: aCategory é criada uma lista dos blocos de grafos e também de símbolos que significam espaços a dar entre os blocos. Com esta informação o método addGenericGraphBlocksTo: page y: startY cria os morphs dos blocos e adiciona-os à Paleta de blocos assim como os espaços entre eles.

É importante realçar também que neste método as variáveis x e y representam as coordenadas onde os novos elementos são introduzidos e estas são atualizadas de acordo com o desenho pretendido. Quando o método vai adicionar um novo elemento calcula o local no eixo dos y onde o vai inserir usando a coordenada y que guarda o local onde o último elemento foi introduzido. A variável x na maior parte do método mantêm-se com o valor 13 a não ser dentro do método que adiciona os grafos existentes como blocos Reporter - addGraphReportersTo: page x: x y: y. As diferenças entre o código deste método e o código do método para o mesmo efeito nas listas encontram-se em anexo em [A.1.7.](#page-216-0)

## 5.5.4 Construção de toda a Paleta de blocos

O método responsável por construir na Paleta de blocos [3.20](#page-63-0) os blocos e botões de criação relativos a toda a categoria Variables é o método ScriptableScratchMorph>>variablesPage. Este método atribui à variável page uma nova instancia do morph ScratchPalleteMorph, que é o morph que representa a paleta de blocos.

```
ScriptableScratchMorph>>variablesPage
```

```
...
```
page \_ ScratchBlockPaletteMorph new

```
color: (Color r: 0.8 g: 0.8 b: 1.0);
```
borderWidth: 0.

...

Em seguida o método adiciona os submorphs que correspondem aos botões e blocos desta categoria de acordo com o estado atual das variáveis e listas do Scratch. Em primeiro lugar são adicionados o botão 'Make a variable' e em seguida, caso existam variáveis já criadas, são adicionados o botão 'Delete a variable', os blocos Reporter correspondentes às variáveis já criadas e por fim os blocos de manipulação de variáveis.

Posteriormente aparece o método que trata da adição dos blocos e botões de criação e remoção de listas, o método ScriptableScratchMorph>>addGenericList-BlocksTo: page y: startY. Este último é invocado posteriormente ao desenho das variáveis e aparece desta forma no código original do método VariablesPage:

```
ScriptableScratchMorph>>variablesPage
```

```
...
self addGenericListBlocksTo: page y: y.
...
```
A variável y, recebida como parâmetro pelo método addGenericListBlocksTo: page y: startY, representa uma coordenada. Esta coordenada representa, no eixo dos y, o último local onde um elemento novo foi adicionado à paleta de blocos. Deste modo, é a partir de y neste método é calculado o local onde deve adicionar novos elementos à Paleta de blocos.

Para adicionar os elementos relativos aos grafos criou-se o método Scriptable-ScratchMorph>>addGenericGraphBlocksTo: page y: startY. Este método é em tudo semelhante ao método addGenericListBlocksTo: page y: startY com a diferença que este adiciona os elementos relativos às novas variáveis grafo. Para que este método saiba onde vai inserir os novos elementos necessita de obter a variável y atualizada com o valor da coordenada y do último local onde foi inserido um bloco de listas. Para isto modificou-se o método addGenericListBlocksTo: page y: startY para que retornasse o valor da coordenada y onde inseriu o último bloco de lista. Assim foi necessário alterar o código deste método em dois locais. Um deles é o local depois da inserção do botão 'Make a list'. Neste local, é feito um teste para saber se existem variáveis de lista ativas. Caso não existam listas, o método não precisa de inserir mais nenhum elemento e retorna self originalmente. Este valor de retorno foi alterado para a variável y. Alterando de:

```
ScriptableScratchMorph>>addGenericListBlocksTo: page y: startY
```
hasLists ifFalse: [^ self].

...

...

para:

ScriptableScratchMorph>>addGenericListBlocksTo: page y: startY ... hasLists ifFalse:  $[\hat{y}]$ . ...

O outro local onde foi necessário alterar foi no fim do método. A alteração consiste em adicionar o retorno da variável y depois de todo o código do método. Adicionando no fim do método:

ScriptableScratchMorph>>addGenericListBlocksTo: page y: startY ...

 $\hat{y}$ 

Depois de feitas estas alterações foi necessário ainda alterar o método variablesPage atribuindo à variável y o valor de retorno do método addGenericListBlocksTo: page y: startY. E finalmente adicionar o método addGenericGraphBlocksTo: page y: startY que adiciona os elementos relativos a grafos à Paleta de blocos no local correto. Alterando de:

```
ScriptableScratchMorph>>variablesPage
```

```
...
self addGenericListBlocksTo: page y: y.
```
...

para:

```
ScriptableScratchMorph>>variablesPage
```

```
...
y _ self addGenericListBlocksTo: page y: y.
self addGenericGraphBlocksTo: page y: y.
...
```
# 5.6 Conclusão

Neste capítulo foram descritos os novos componentes do Scratch que foram criados neste trabalho e também toda a sua implementação e integração no sistema. Foi descrito como o Scratch guarda os grafos em cada Sprite ou Stage, e também a classe a classe Graph que define a estrutura de informação de um grafo e permite a manipulação da sua informação através dos seus métodos. Depois foram explicados todos os componentes do visualizador de grafos no palco e seu funcionamento, e, de seguida, foram abordados os novos blocos para grafo abordando as suas características específicas e novos componentes de blocos. Finalmente foi exposto o processo de integração, na Paleta de blocos na categoria Variables, dos novos blocos e botões de criação respetivos dos grafos.

# Capítulo 6

# Manual e exemplo de aplicação

Neste capítulo na secção [6.1](#page-176-0) serão apresentadas as várias funcionalidades adicionadas ao ambiente Scratch e o seu funcionamento do ponto de vista do utilizador. Na secção [6.2](#page-192-0) será apresentado um possível exemplo prático da aplicação dos grafos no desenvolvimento de projetos em Scratch.

# <span id="page-176-0"></span>6.1 Manual

# 6.1.1 Visualizador de grafo

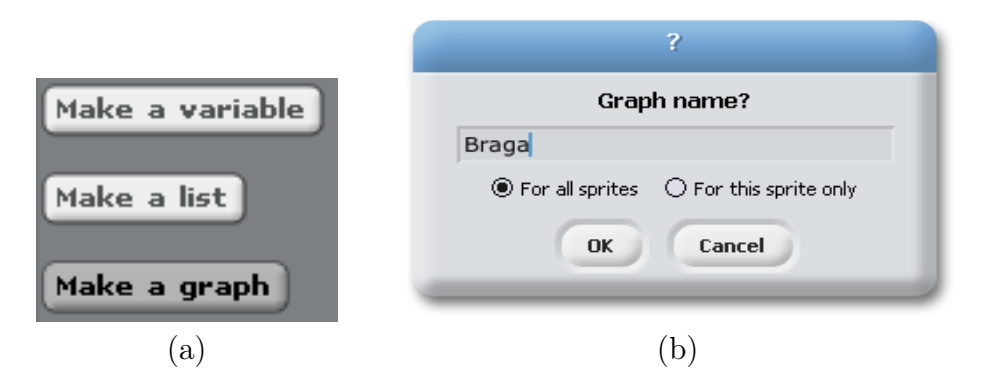

Figura 6.1: Criar um novo grafo de nome 'Braga'

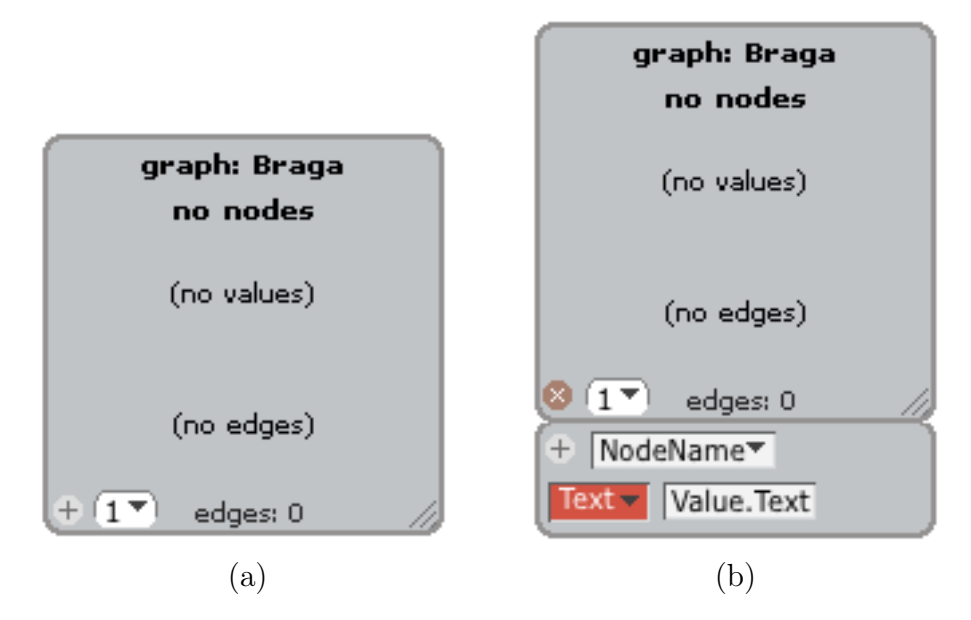

Figura 6.2: Visualizador do grafo vazio em modo de edição

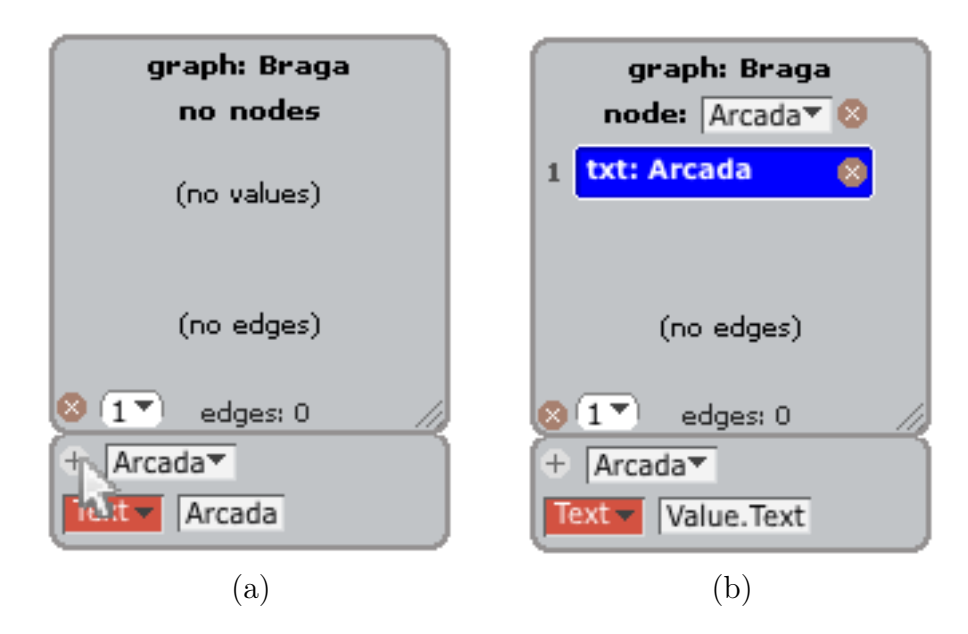

Figura 6.3: Adicionar um novo nodo com um value textual

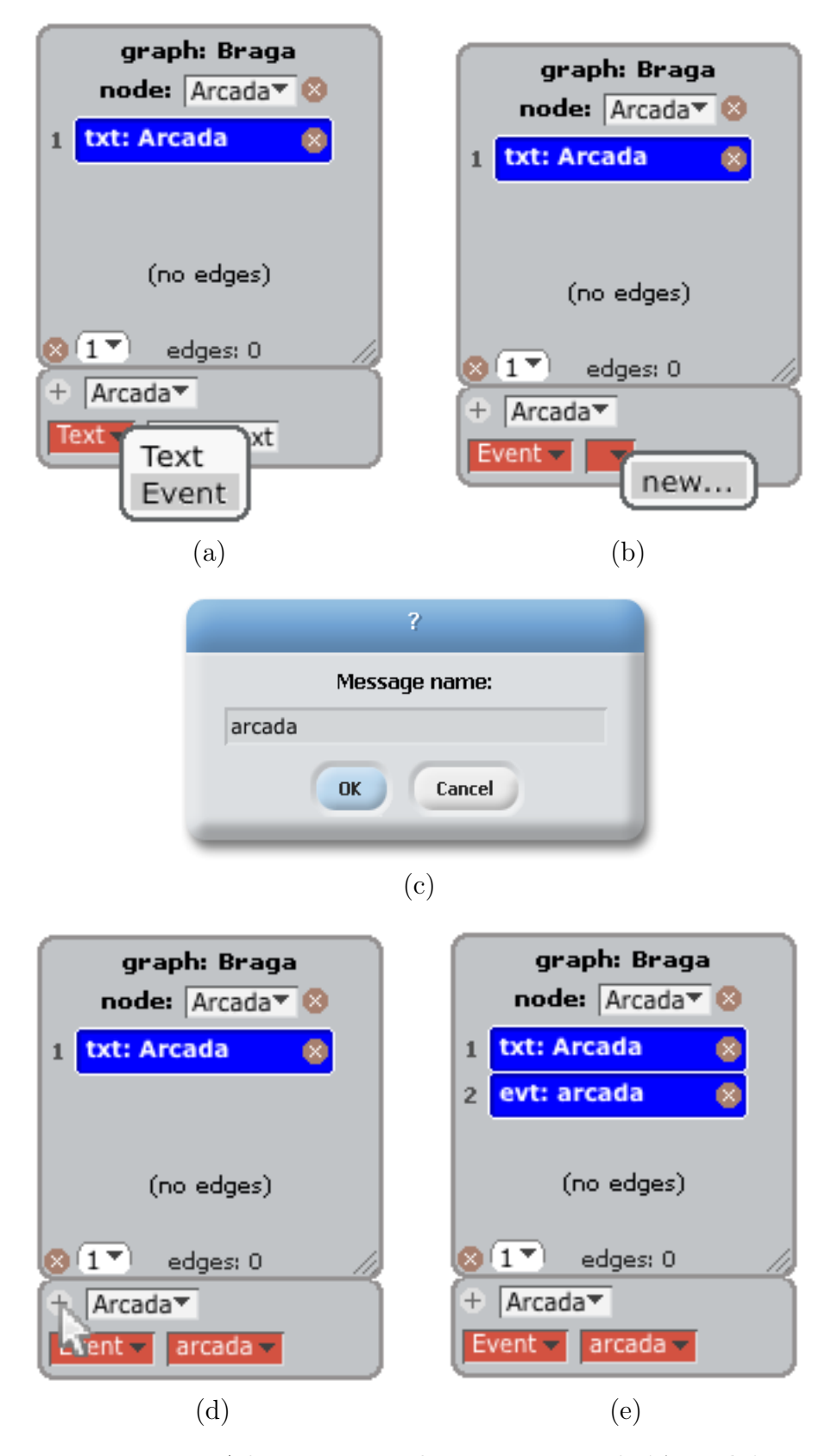

Figura 6.4: Adicionar um value evento ao nodo 'Arcada'

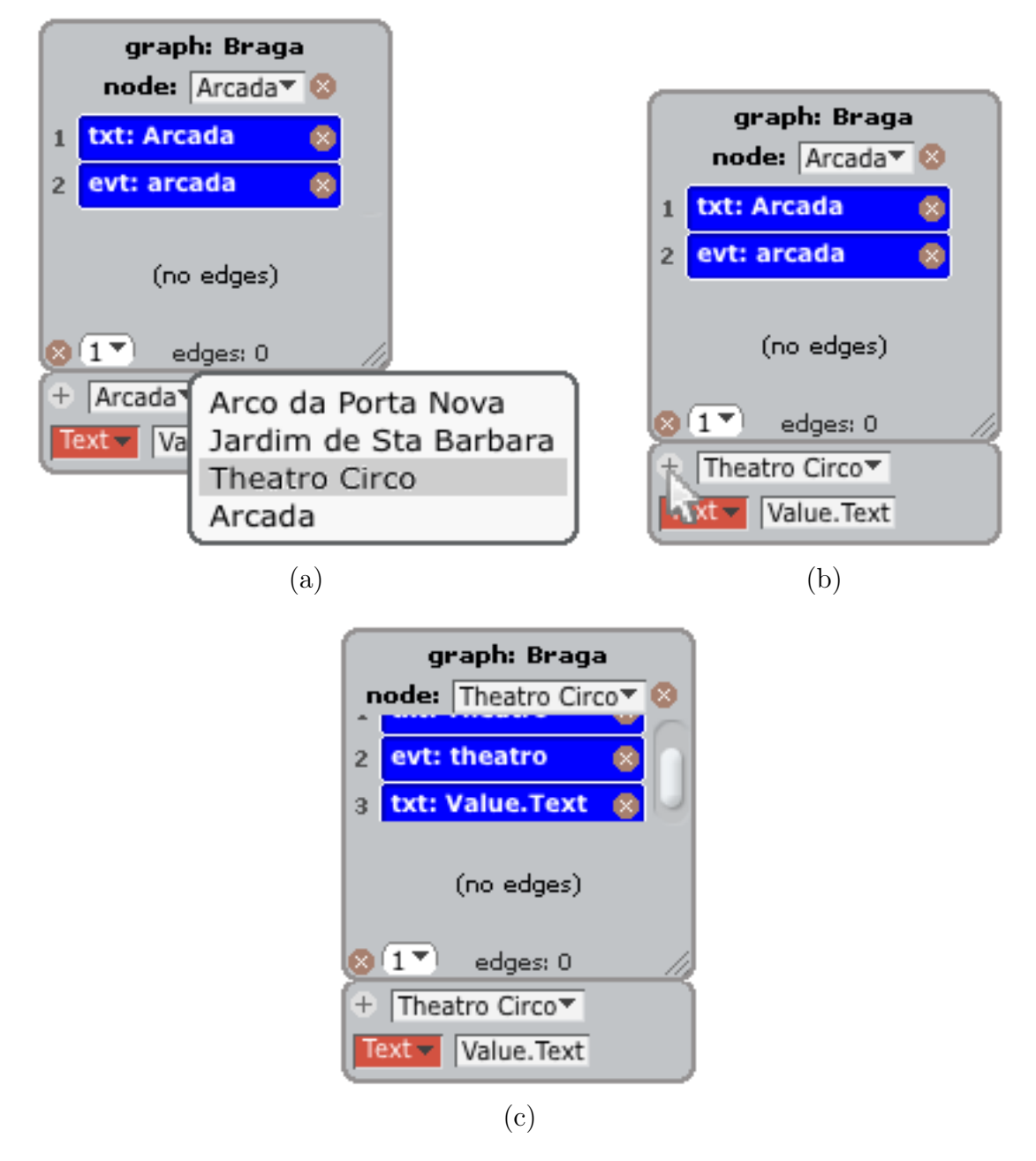

Figura 6.5: Adicionar um novo value textual ao nodo 'Theatro Circo'
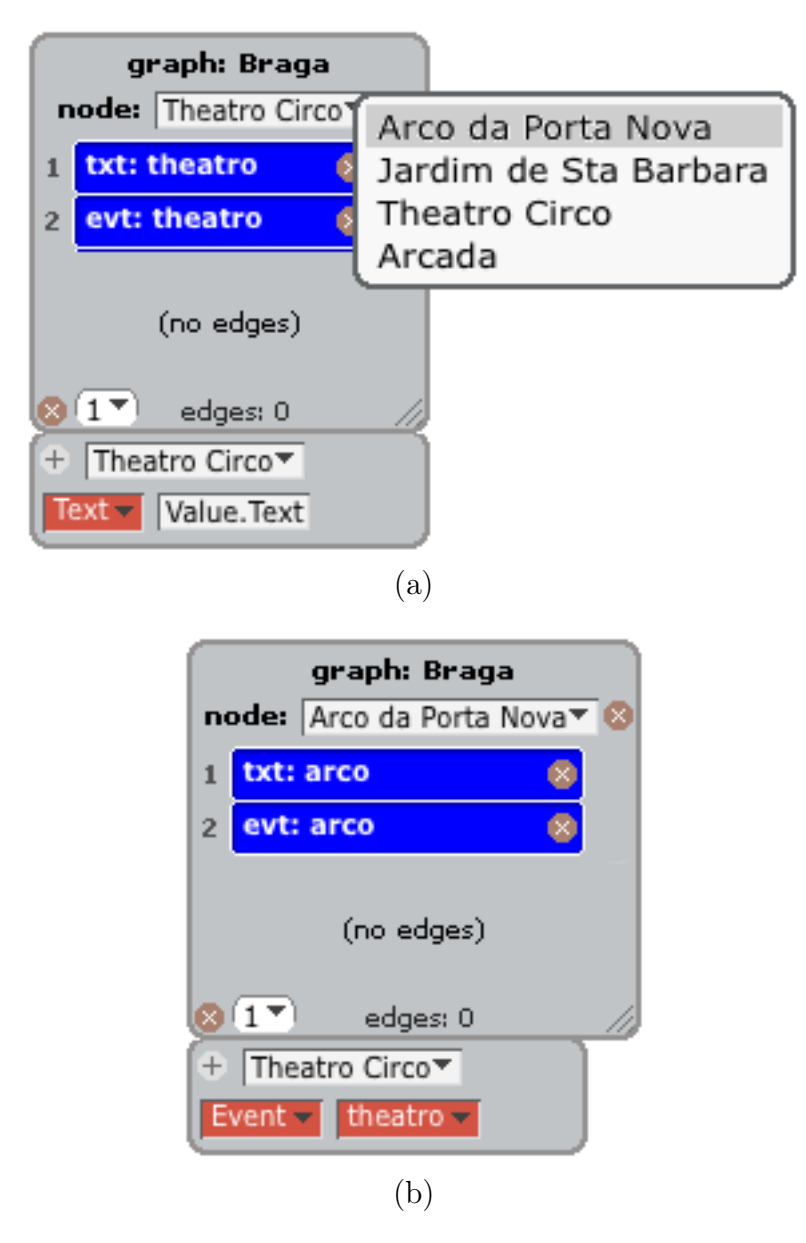

Figura 6.6: Apresentar o nodo 'Arco da Porta Nova'

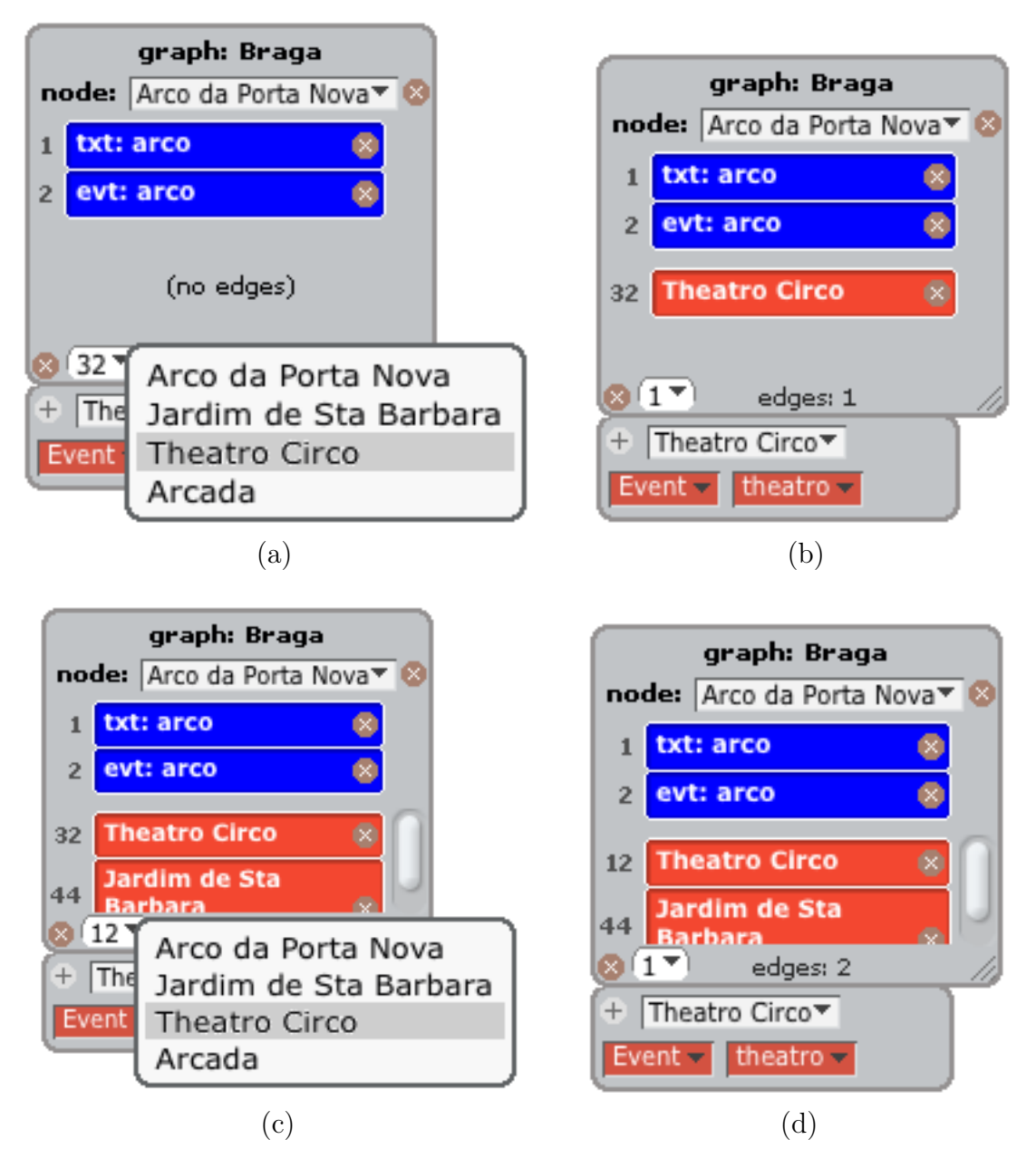

Figura 6.7: Adicionar dois edges ao nodo 'Arco da Porta Nova'

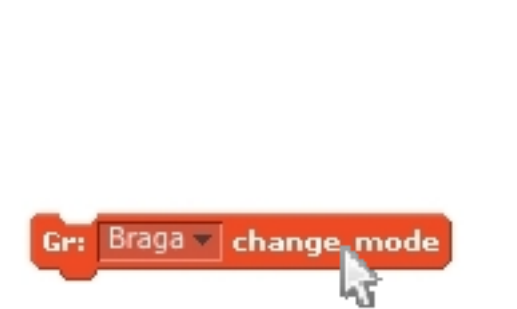

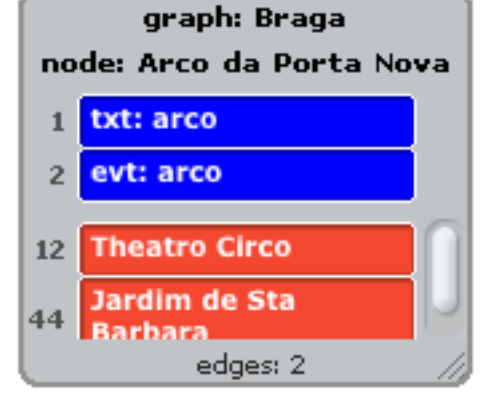

(a) Bloco de alteração do modo de apresentação do visualizador

(b) Visualizador em modo de execução

Figura 6.8: Mudança do modo de apresentação do visualizador

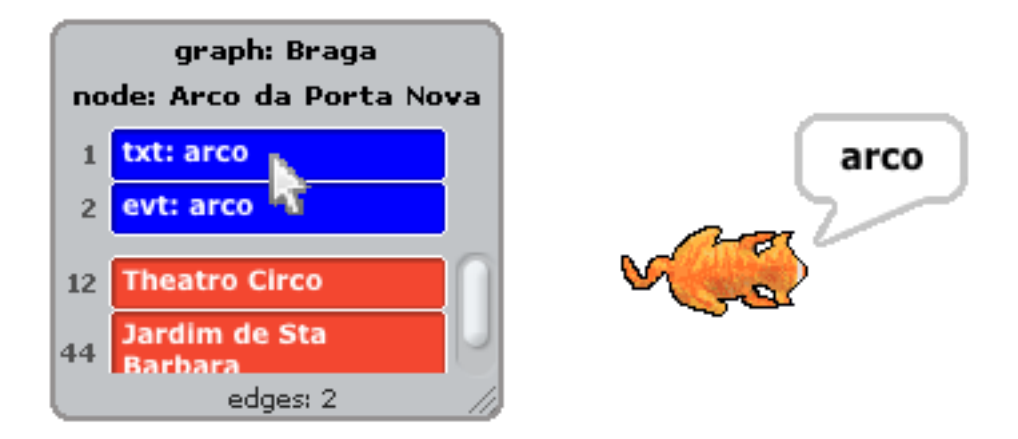

Figura 6.9: Comportamento de clique nas células de values textuais

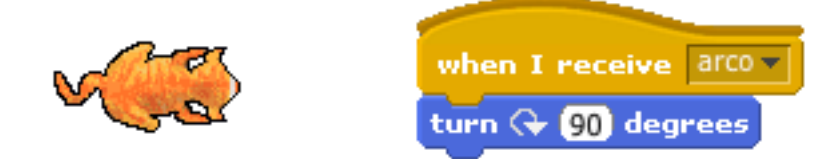

(a) Sprite com um Script de deteção do evento 'arco'

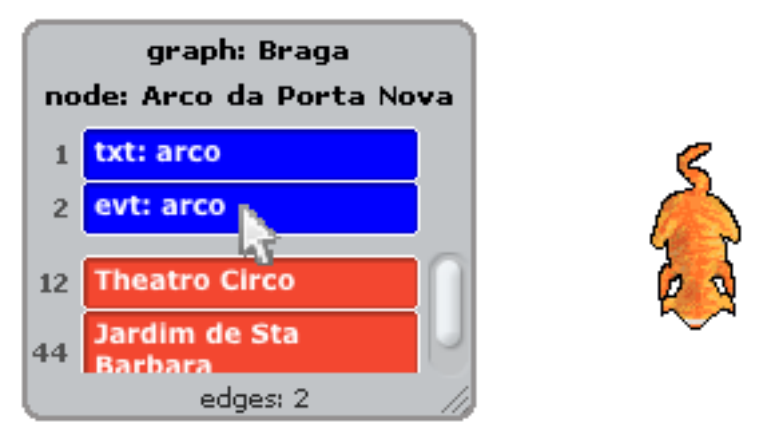

(b) Transmissão do evento 'arco' através de um clique

Figura 6.10: Comportamento de clique nas células de values de evento

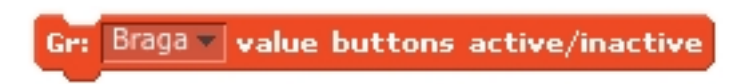

Figura 6.11: Bloco que ativa/desativa a funcionalidade de clique das células de values

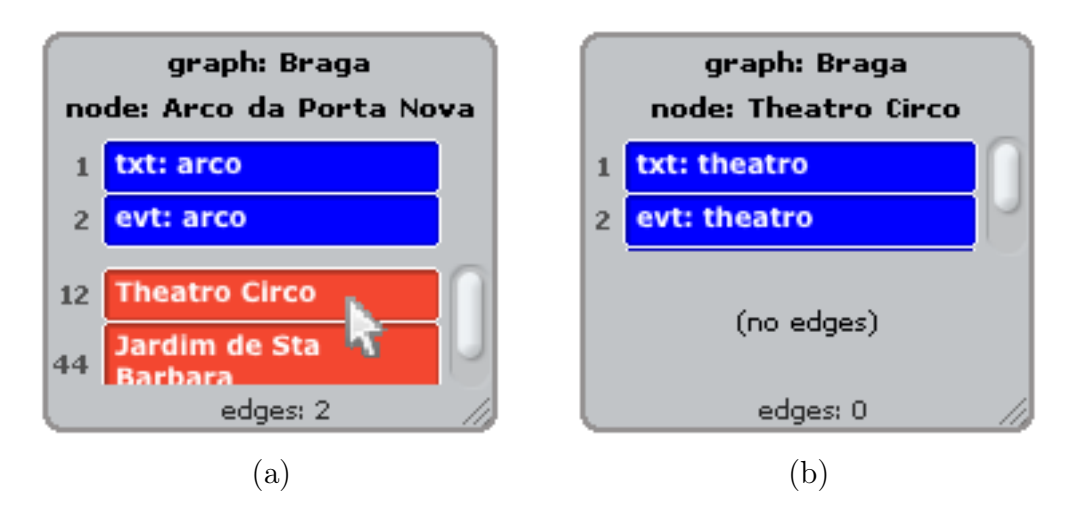

Figura 6.12: Navegação sobre o grafo com clique na célula de edge do nodo

Braga v edge buttons active/inactive Get

Figura 6.13: Bloco que ativa/desativa a funcionalidade de clique das células de edges

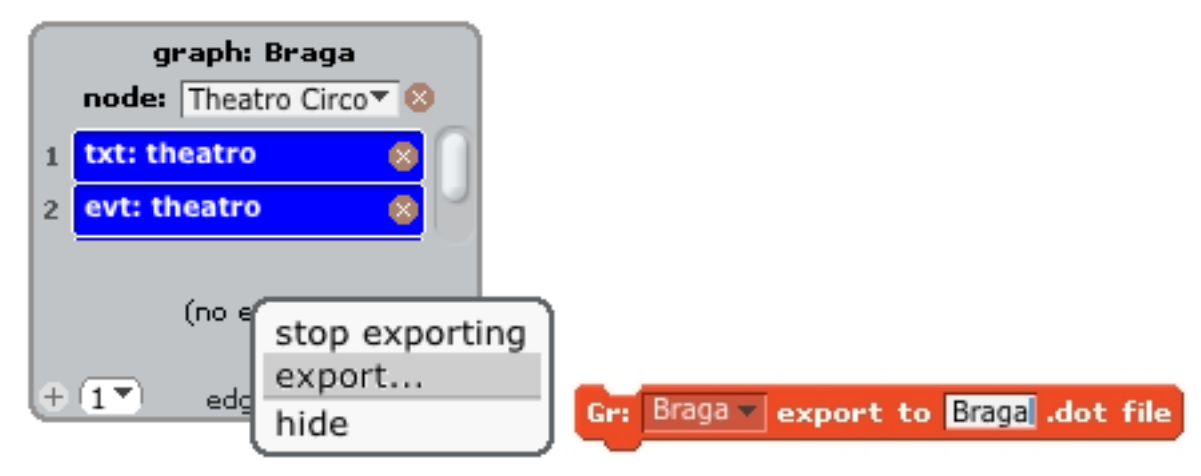

(a) Exportação através do submenu do visualizador (b) Exportação através do bloco export

Figura 6.14: Exportação do grafo para ficheiro .dot

### 6.1. Manual 167

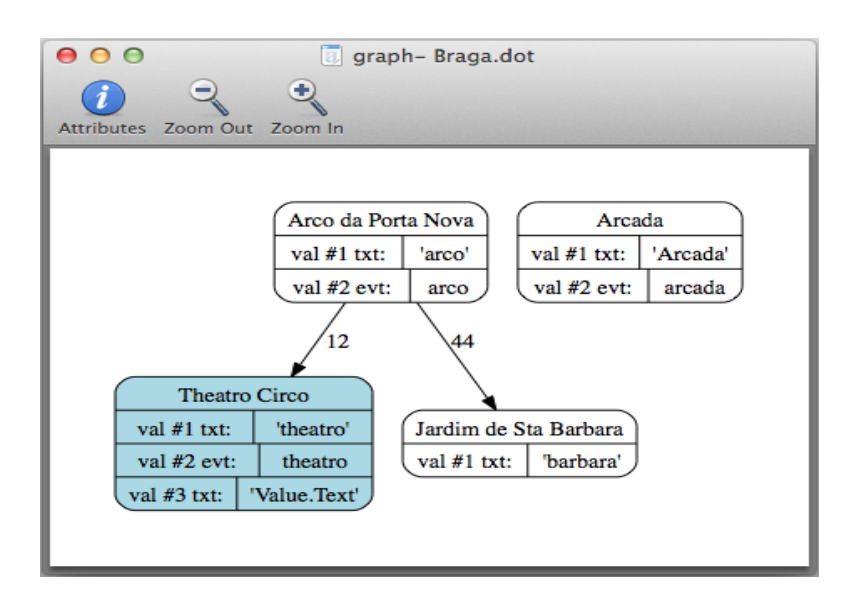

Figura 6.15: Ficheiro .dot gerado aberto com o programa Graphviz

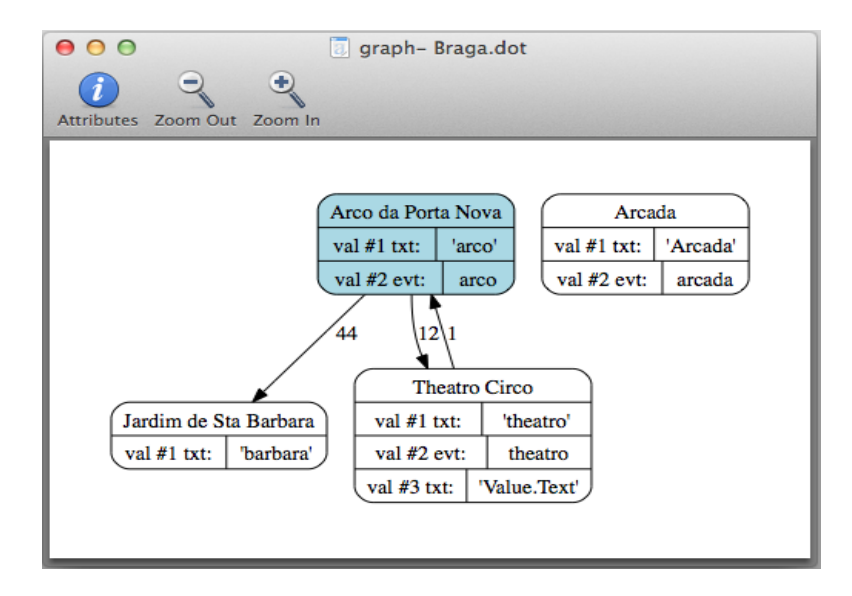

Figura 6.16: Alterações automáticas ao ficheiro .dot resultantes da adição de um edge do nodo 'Theatro Circo' para 'Arco da Porta Nova' e da alteração do nodo atual do visualizador para 'Arco da Porta Nova'

### 6.1.2 Blocos de grafo

### Blocos de funcionalidades do visualizador

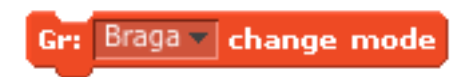

Figura 6.17: Alterar o modo de apresentação do visualisador

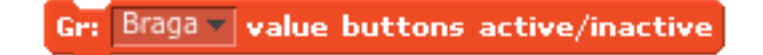

Figura 6.18: Ativar/desativar a funcionalidade de clique nas células de values do visualizador

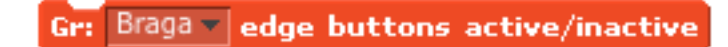

Figura 6.19: Ativar/desativar a funcionalidade de clique nas células de edges do visualizador

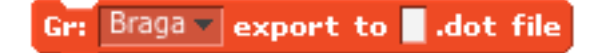

Figura 6.20: Exportar a informação de um grafo para um ficheiro .dot

Blocos de nodos

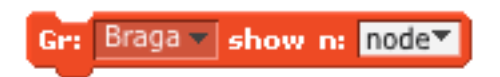

Figura 6.21: Definir um nodo como nodo atual do visualizador que está a ser apreentado

### 6.1. Manual 169

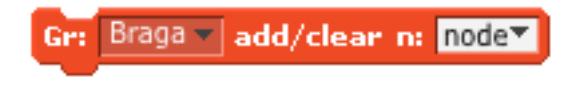

Figura 6.22: Adicionar um novo nodo ao grafo. Caso já exista apaga os seus nodes e edges

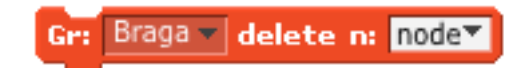

Figura 6.23: Apagar um nodo do grafo

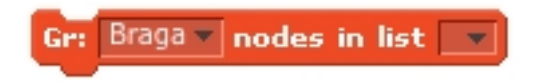

Figura 6.24: Inserir os nomes de todos os nodos do grafo numa lista

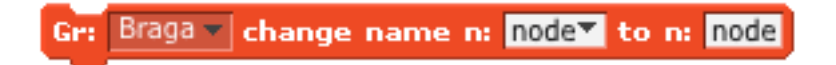

Figura 6.25: Alterar o nome de um nodo existente no grafo

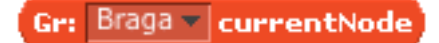

Figura 6.26: indicar o nodo atual do grafo

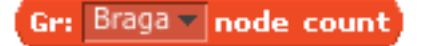

Figura 6.27: indicar quantos nodos existem no grafo

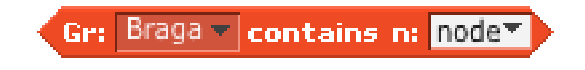

Figura 6.28: 'True' se o nodo existir no grafo

Blocos de values

Text vi text pos 1 Braga  $\sim$ add value to n: nodev type Gr:

Figura 6.29: Adicionar um value um nodo do grafo

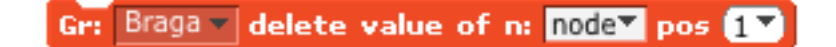

Figura 6.30: Apagar um value de um nodo do grafo

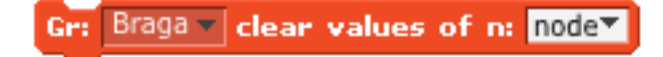

Figura 6.31: Apagar todos os values de um nodo do grafo

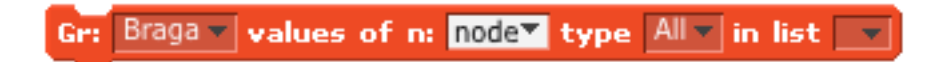

Figura 6.32: Inserir todos os values de um nodo do grafo numa lista

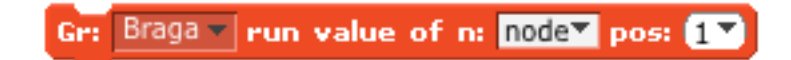

Figura 6.33: Transmitir um evento caso o value do nodo na posição escolhida seja do tipo evento. Caso seja do tipo textual, o Sprite dono "diz" o texto do value

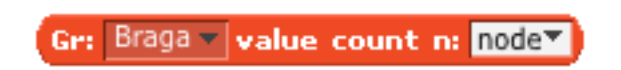

Figura 6.34: indicar quantos values tem um nodo do grafo

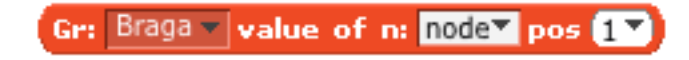

Figura 6.35: Indicar o value de um nodo de uma posição da sua lista de values

### 6.1. Manual 171

Gr: Braga v value type of n: node pos 1

Figura 6.36: Indicar o tipo de value de um nodo de uma posição da sua lista de values

```
Braga vis value of n: node pos 1 v of type Text v
Ge:
```
Figura 6.37: 'True' se o tipo de value de um nodo de uma posição da sua lista de values é do tipo indicado

```
Gr: Braga v n: node contains value text of type Text v
```
Figura 6.38: 'True' se no nodo existe o value indicado

Blocos de edges

Gr: Braga - add edge n: node to n: edge weight 1

Figura 6.39: Adicionar um edge a um nodo do grafo

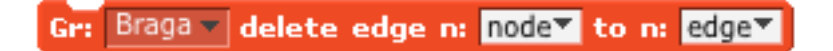

Figura 6.40: Apagar um edge de um nodo do grafo

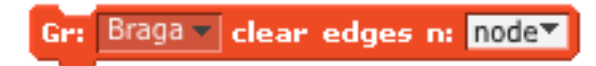

Figura 6.41: Apagar todos os edges de um nodo do grafo

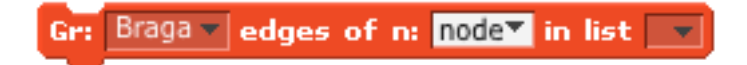

Figura 6.42: Inserir todos os edges de um nodo do grafo numa lista

Gr: Braga - edge count n: node

Figura 6.43: Indicar quantos edges existem num nodo do grafo

Gr: Braga v edge weight n: node to n: edge v

Figura 6.44: Indicar o peso de ligação de um nodo a um edge da sua lista de edges

Gr: Braga v edge of n: node pos 1 v

Figura 6.45: Indicar o edge de um nodo de uma posição da sua lista de edges

Gr: Braga v edge index n: node to n: edge

Figura 6.46: Indicar o índice de um edge da lista de edges de um nodo

Gr: Braga v contains n: nodev to n: edgev

Figura 6.47: 'True' se o nodo contém o edge indicado

#### Blocos de caminhos

.

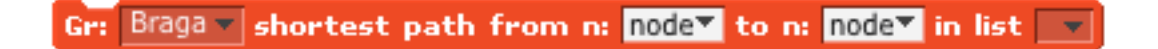

Figura 6.48: Determinar os nodos correspondentes ao caminho mais curto entre dois nodos do grafo e inseri-los numa lista

Gr: Braga v shortest path from n: node to n: node show Nodes v

Figura 6.49: Indica o peso total ou os nodos do caminho mais curto entre dois nodos do grafo

### 6.1. Manual 173

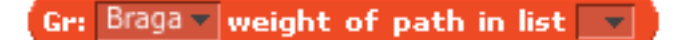

Figura 6.50: Indica o peso do caminho que se encontra numa lista

Gr: Braga  $\frac{1}{2}$  is valid path in list  $\frac{1}{2}$ 

Figura 6.51: 'True' se a lista contém um caminho válido no grafo

Gr: Braga v has path from n: node to n: node v

Figura 6.52: 'True' se existe caminho no grafo entre os dois nodos escolhidos

### Blocos a implementar

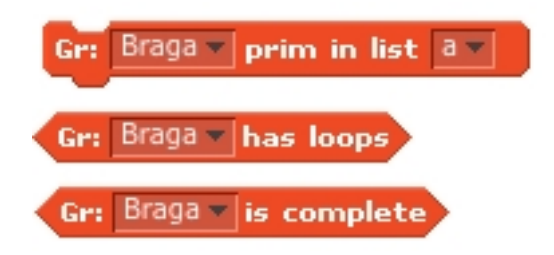

Figura 6.53: Exemplo de blocos de grafos que podem ser implementados

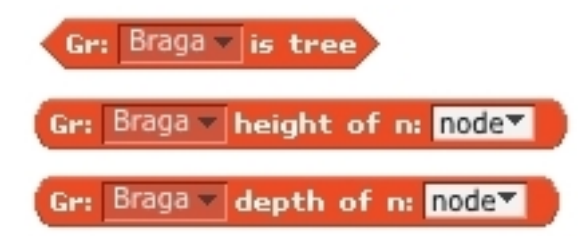

Figura 6.54: Exemplo de blocos específicos de árvores que podem ser implementados

## 6.2 Exemplo de aplicação

Como exemplo de aplicação dos novos grafos Scratch, construiu-se uma animação interativa que representa um mapa do centro histórico de Braga. Este mapa contém vários pontos turísticos importantes assinalados no mapa e um ator que representa um turista que navega pelo vários pontos assinalados, [6.55.](#page-192-0)

<span id="page-192-0"></span>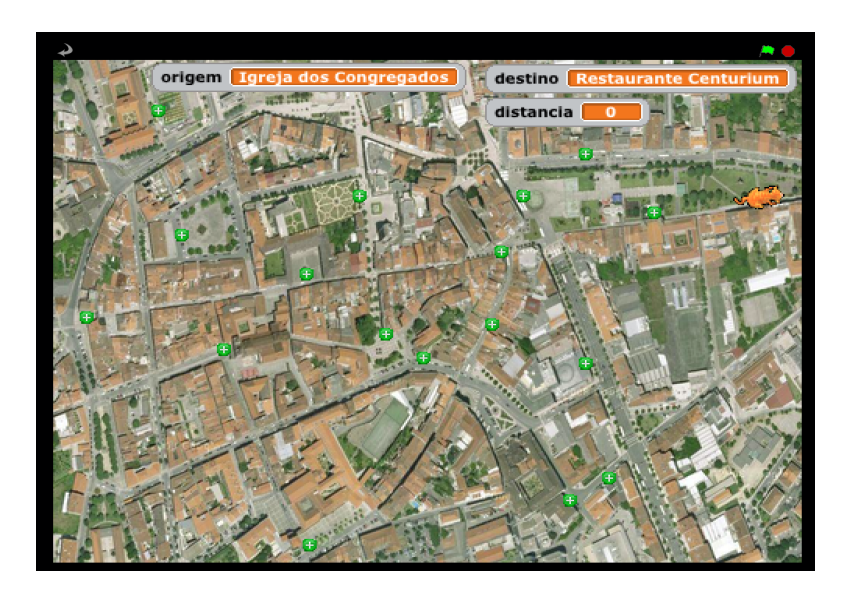

Figura 6.55: Estado inicial da animação

Quando o utilizador pressiona um dos ponto do mapa o Sprite 'Turista' calcula o caminho mais curto, passando pelos nodos do grafo, entre o ponto onde se encontra e o ponto carregado. De seguida percorre cada ponto desse caminho desenhando uma linha azul entre os vários pontos e transmitindo ao utilizador, através de um balão de texto, o nome de cada ponto turístico por onde passa, [6.56.](#page-193-0)

<span id="page-193-0"></span>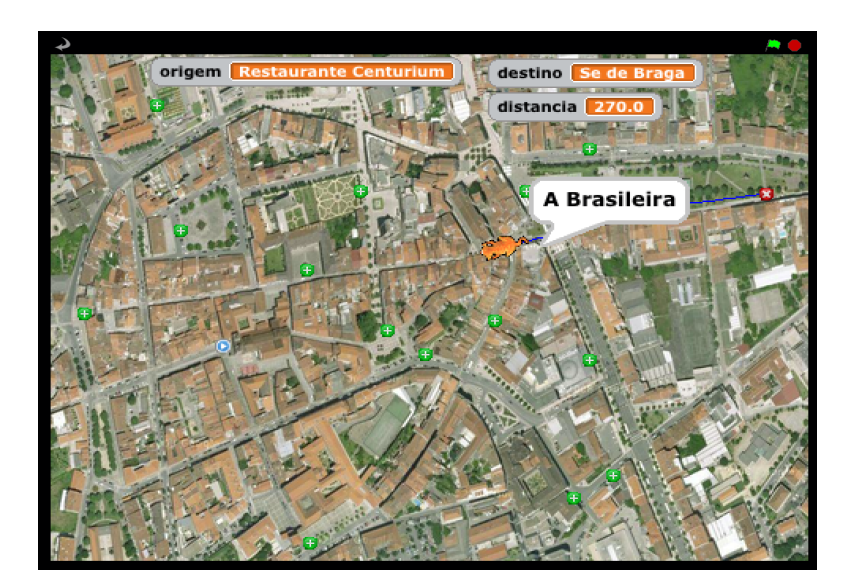

Figura 6.56: Sprite 'Turista' percorrendo um caminho

Todos os pontos por onde o Sprite 'Turista' vai passando mudam o seu aspeto e cor para que no final o caminho percorrido esteja bem visível. Ao longo do caminho também vão sendo somadas à variável 'distância' todas as distâncias entre os pontos percorridos, [6.57.](#page-193-1)

<span id="page-193-1"></span>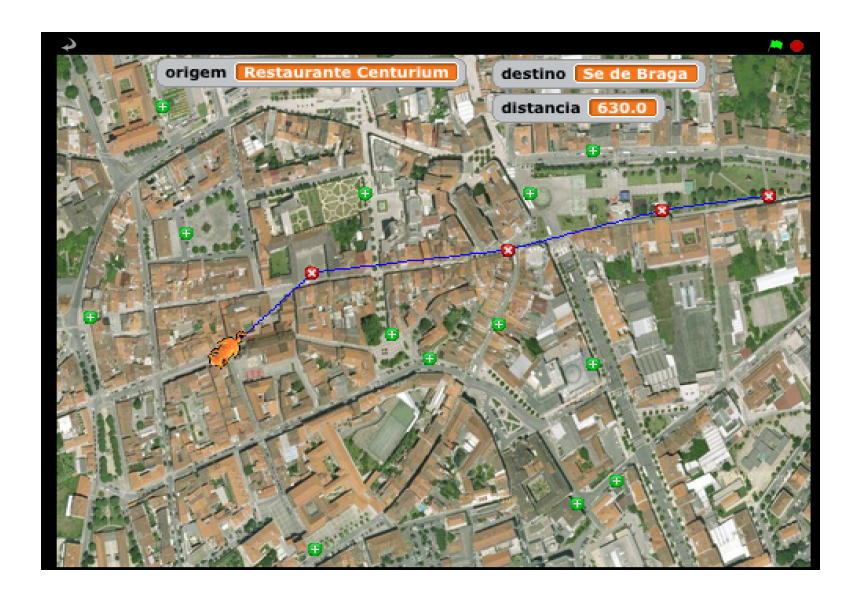

Figura 6.57: Caminho completo percorrido pelo Sprite 'Turista'

Quando o Sprite 'Turista' chega ao último ponto do caminho é apresentada uma imagem, representativa desse ponto turístico, envolvendo todo o Stage, [6.58.](#page-194-0)

<span id="page-194-0"></span>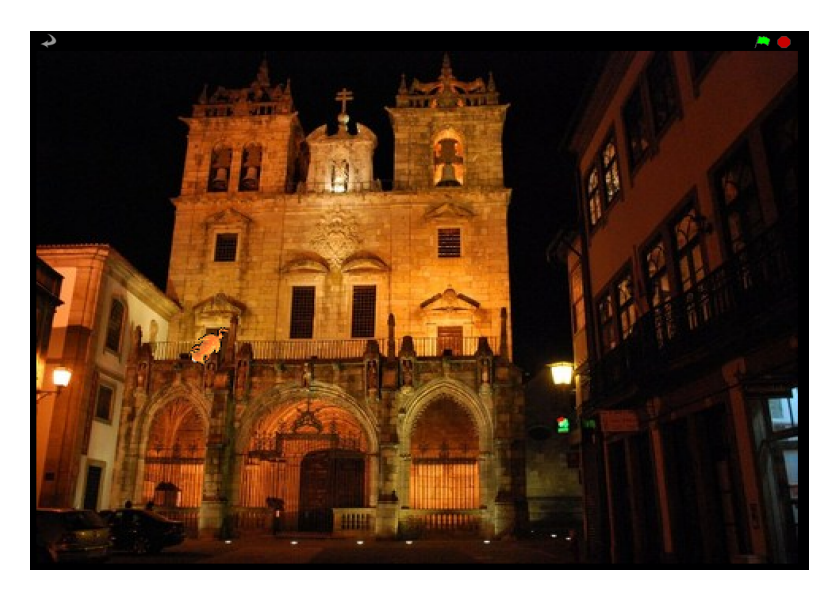

Figura 6.58: Slide do último ponto do caminho percorrido em [6.57,](#page-193-1) Sé de Braga

Esta animação contém vários Sprites que estão listados na figura [6.60.](#page-195-0) Contém um Sprite 'Turista' que percorre o caminho entre os pontos e é representado pelo traje do gato tradiciona do Scratch.

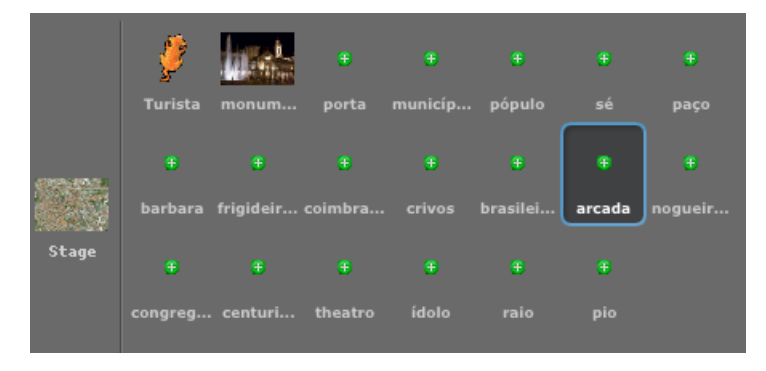

Figura 6.59: Sprites da animação

Contém também um Sprite 'monumento' que apresenta o slide de cada ponto turístico do mapa. Os slides dos diferentes pontos estão guardas nos vários trajes deste Sprite, [6.60b.](#page-195-1) Os restantes Sprites da animação são os pontos históricos representados no mapa. Cada um deles tem três trajes diferentes, [6.60a:](#page-195-2) o azul para quando é carregado pelo utilizador com o rato, o vermelho para quando esse Sprite faz parte de um caminho que está a ser percorrido e o verde por omissão.

<span id="page-195-2"></span><span id="page-195-0"></span>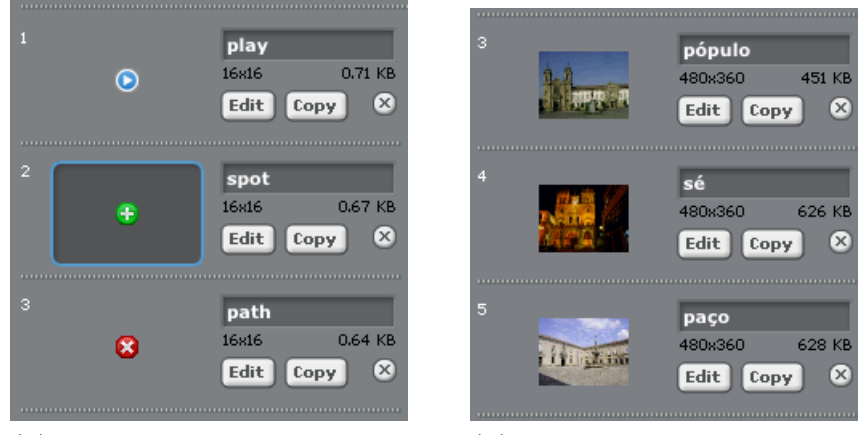

(a) Trajes dos Sprites que representam pontos históricos no mapa

<span id="page-195-1"></span>(b) Três dos trajes do Sprite 'monumento'

Figura 6.60: Trajes dos Sprites da animação

Para organizar a informação do mapa é utilizado um grafo. Neste grafo cada um dos nodos corresponde a um dos Sprites que representam pontos turísticos e contém dois values diferentes. O value número um contém um texto que corresponde ao nome do Sprite ponto correspondente a esse nodo. Enquanto que o value número dois contém um evento que é detetado apenas pelo seu Sprite ponto correspondente. Cada nodo contém também, na sua lista de edges, todos os nomes dos nodos aos quais ele se liga diretamente e as respetivas distâncias. Na figura <span id="page-196-0"></span>[6.61](#page-196-0) apresentam-se dois destes nodos do grafo.

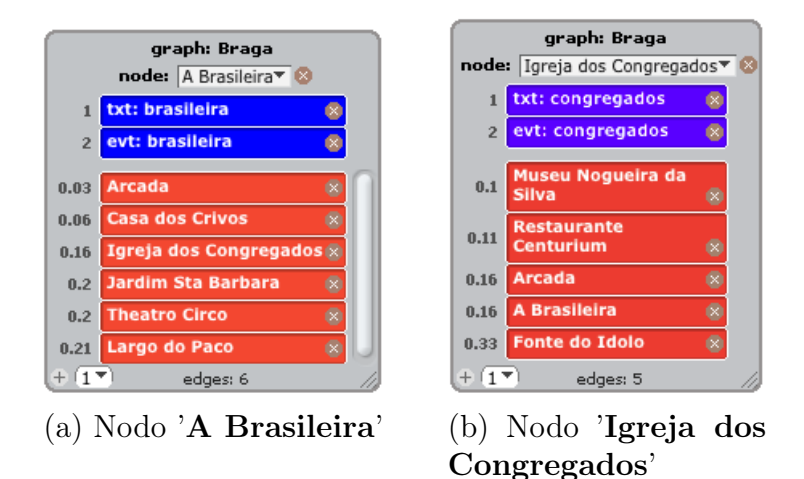

Figura 6.61: Dois nodos do grafo 'Braga'

Para detetar quando um utilizador carrega num dos pontos turístico, cada um dos Sprites que os representam contém um Script que deteta este evento. Quando um ponto é precionado, é atribuído à variável 'destino' o nome do nodo no grafo que corresponde ao Sprite ponto que foi carregado. Um exemplo deste Script é apresentado na figura [6.62.](#page-196-1)

<span id="page-196-1"></span>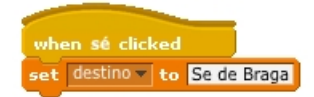

Figura 6.62: Script de deteção de clique do Sprite 'sé'

O Sprite 'Turista' contém um ciclo com uma condição no seu interior que verifica a todo o momento se a variável 'destino' é diferente do nodo atual do grafo, figura [6.63.](#page-197-0) Assim quando a variável 'destino' é alterada, devido a um clique do utilizador num dos Sprites ponto, os blocos dentro dessa condição são processados.

#### 6.2. Exemplo de aplicação 179

<span id="page-197-0"></span>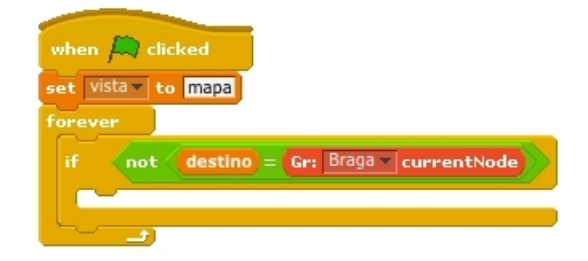

Figura 6.63: Ciclo e condição do Sprite 'Turista', sem blocos na condição

Na figura [6.66](#page-198-0) encontra-se representado o Script completo do Sprite 'Turista', que define o seu ciclo geral, e também os blocos dentro da sua condição. O primeiro bloco transmite o evento 'verde' que é recebido por todos os Sprites ponto. Assim que detetam este evento, os Sprites ponto processam o Script [6.64](#page-197-1) o qual altera o traje de todos para o traje de nome 'spot' exceto um. O traje do Sprite ponto que foi premido pelo utilizador é alterado para o traje de nome 'play'.

<span id="page-197-1"></span>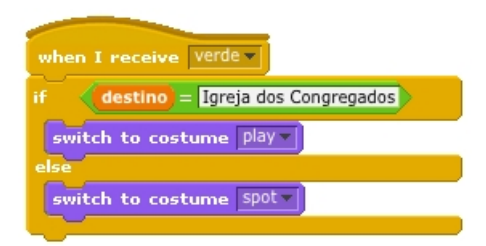

Figura 6.64: Script do Sprite 'congregados' que altera o seu traje

Os dois blocos seguintes na condição da figura [6.66](#page-198-0) são blocos de inicialização de variáveis. Em primeiro lugar à variável 'origem' é atribuído o nome do nodo atual do grafo, que é o nodo correspondente ao ponto onde o Sprite 'Turista' se encontra no momento. Em segundo lugar a variável distância é inicializada a zero, esta variável é utilizada para mostrar a distância do caminho que vai ser percorrido. De seguida é utilizado o bloco shortest path para calcular os nodos do caminho <span id="page-198-1"></span>mais curto entre o nodo onde o Sprite 'Turista' se encontra, referenciado pela variável 'origem', e o nodo que corresponde ao Sprite que foi pressionado pelo utilizador, referenciado pela variável 'destino'. Estes nomes de nodos do caminho são introduzidos numa lista chamada 'caminho' representada na figura [6.65.](#page-198-1)

| caminho        |                              |  |
|----------------|------------------------------|--|
|                | <b>Restaurante Centurium</b> |  |
| $\overline{2}$ | Igreja dos Congregados       |  |
| $\overline{3}$ | <b>A Brasileira</b>          |  |
| 4              | Largo do Paco                |  |
| 5              | Se de Braga                  |  |
|                | length: 5                    |  |

Figura 6.65: Lista com o caminho entre os nodos 'Restaurante Centurium' e 'Se de Braga'

Por último é feita uma transmissão síncrona do evento 'percorrer' que levará à inicialização do Script do Sprite 'Turista' que o faz percorrer os Sprites correspondentes aos nodos do caminho calculado.

<span id="page-198-0"></span>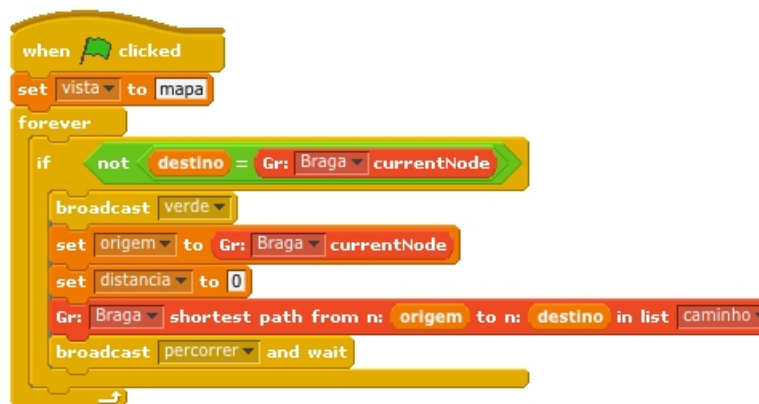

Figura 6.66: Ciclo do Sprite 'Turista' e sua condição interior com blocos

O Script do Sprite 'Turista' que deteta o evento 'percorrer', representado parcialmente na figura [6.67,](#page-199-0) começa por inicializar uma variável 'i' a um. Esta variável é usada como índice de posição da lista 'caminho' quando esta é percorrida. Em seguida o bloco clear apaga todos os traços da caneta feitos no teclado resultantes do caminho anteriormente desenhado. Depois disto é utilizado o bloco repeat que contém no seu interior blocos que definem o comportamento que o Sprite 'Turista' executa para se movimentar do ponto onde se encontra para o ponto correspondente ao nodo seguinte da lista 'caminho'. Estes blocos, interiores ao bloco repeat, são executados tantas vezes quantas a quantidade de nodos que existe na lista 'caminho'.

<span id="page-199-0"></span>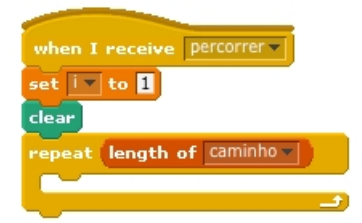

Figura 6.67: Script do Sprite 'Turista' acionado pelo evento 'percorrer'

Dentro do bloco repeat o primeiro bloco a ser executado lança o evento que se encontra na segunda posição dos values do nodo onde o Sprite 'Turista' se encontra neste momento. Este evento lançado é apenas reconhecido pelo Sprite ponto correspondente a esse nodo específico.

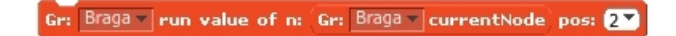

Figura 6.68: Bloco que transmite o evento na segunda posição do nodo atual

Quando este evento é transmitido, o Sprite que o recebe muda o seu traje para o traje vermelho através do Script da figura [6.69.](#page-200-0) Assim o ponto do mapa de onde o Sprite 'Turista' vai sair muda o seu traje para o correspondente aos pontos que fazem parte de um caminho.

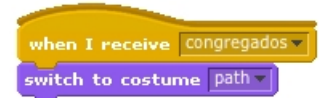

<span id="page-200-0"></span>Figura 6.69: Script do Sprite 'congregados' que altera o seu traje

Em seguida utiliza-se o bloco pen down, figura [6.70,](#page-200-1) para iniciar a caneta que desenha o caminho a azul.

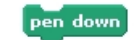

Figura 6.70: Iniciar a caneta

<span id="page-200-1"></span>Depois disto é atribuído à variável 'dist parcial' o peso de ligação entre o nodo onde o Sprite 'Turista' se encontra e o nodo correspondente ao nome que se encontra na posição atual da lista caminho, o nodo seguinte. De seguida o valor desta distância entre dois pontos do caminho é multiplicado por mil e adicionado à variável 'distância'. Esta mostra a distância do caminho à medida que este é percorrido pelo Sprite 'Turista'. A distância parcial é multiplicada por mil para obter o valor de medida em metros. Os dois blocos responsáveis por este comportamento está representados na figura [6.71.](#page-200-2)

<span id="page-200-2"></span>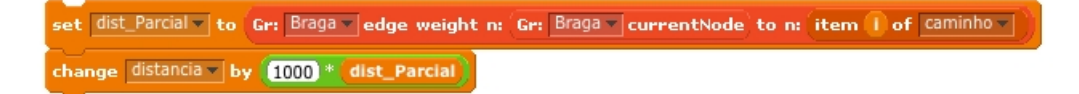

Figura 6.71: Adicionar a distância entre dois nodos do grafo à distância total

De seguida o Sprite 'Turista' aponta para a posição do próximo Sprite ponto do caminho com os blocos da figura [6.72.](#page-201-0) O nome deste Sprite encontra-se no primeiro value do nodo cujo nome se encontra referenciado na posição atual da lista 'caminho'.

#### <span id="page-201-0"></span>6.2. Exemplo de aplicação 183

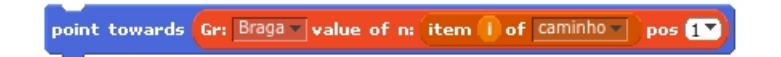

Figura 6.72: Bloco que aponta o Sprite 'Turista' para o próximo ponto

De seguida às variáveis 'x' e 'y' são atribuídas as coordenadas do Sprite ponto seguinte referenciado na lista 'caminho'. Estas variáveis são utilizadas no bloco seguinte que faz o Sprite 'Turista' mover-se do ponto onde se encontra para o ponto seguinte do caminho. Na figura [6.73](#page-201-1) estão representados os blocos que definem este comportamento.

<span id="page-201-1"></span>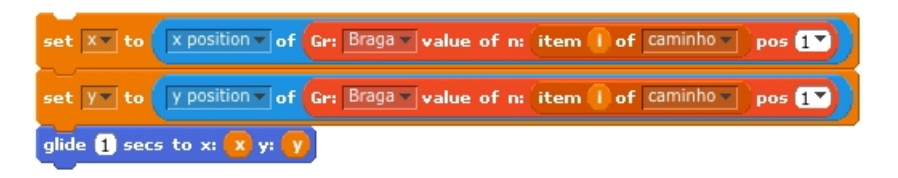

Figura 6.73: Blocos que movimentam o Sprite 'Turista' para o próximo ponto

Depois do caminho percorrido o Sprite 'Turista' transmite ao utilizador, através de um balão, o nome do nodo onde se encontra, tal como na figura [6.56.](#page-193-0) E em seguida o nodo atual do grafo é atualizado para o nodo referenciado na posição atual da lista caminho. Este comportamento é executado pelos blocos da figura [6.74.](#page-201-2)

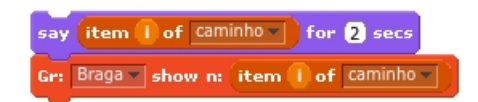

<span id="page-201-2"></span>Figura 6.74: Sprite 'Turista' diz o nome do ponto atual e o nodo atual do grafo é atualizado

Ainda dentro do bloco repeat o último bloco processado, representado na figura [6.75,](#page-202-0) incrementa o índice 'i' para ser utilizado na próxima iteração do ciclo.

### change  $|1 -$  by  $\bullet$

Figura 6.75: Bloco que incrementa o índice 'i'

<span id="page-202-0"></span>Já com o caminho percorrido pelo Sprite 'Turista', fora do ciclo repeat são chamados dois blocos que se apresentam na figura [6.76.](#page-202-1) O primeiro traz o Sprite 'Turista' para trás do Sprite 'monumento' que será mostrado a seguir. E o segundo lança o evento 'mostrar' que sinaliza ao Sprite 'monumento' a apresentação da foto relativa ao ponto onde o Sprite 'Turista' se encontra.

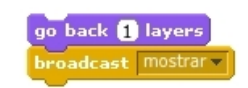

Figura 6.76: Blocos de fim de Script

<span id="page-202-1"></span>O Script completo do Sprite 'Turista', que o faz percorrer um caminho completo, está representado na figura [6.77.](#page-202-2)

<span id="page-202-2"></span>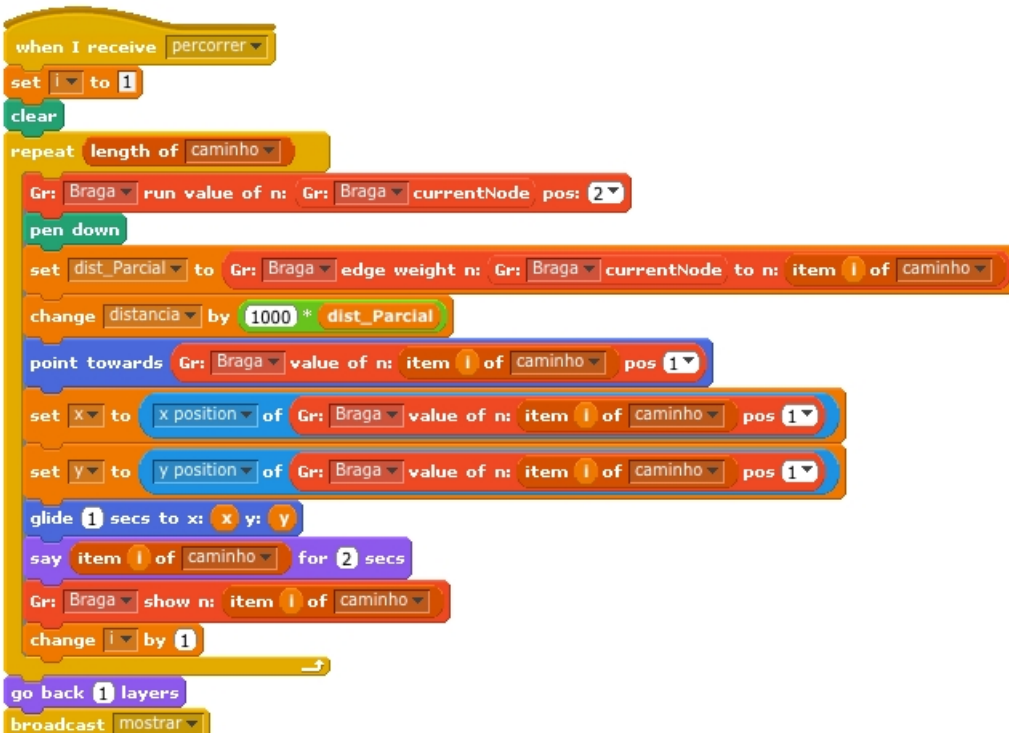

Figura 6.77: Script 'percorrer' do Sprite 'Turista'

No final da execução deste Script o Sprite 'Turista' percorreu todos os pontos correspondentes aos nodos do caminho mais curto calculado desenhando um caminho entre eles. Este resultado final está representado na figura [6.78.](#page-203-0)

<span id="page-203-0"></span>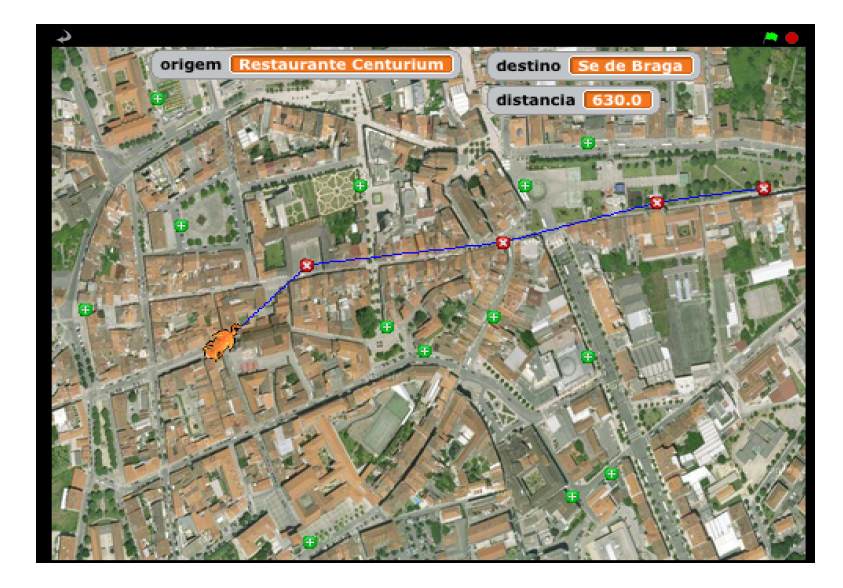

Figura 6.78: Resultado final do Script 'percorrer' do Sprite 'Turista' na animação

Assim que o evento 'mostrar' é lançado pelo Sprite 'Turista' é detetado pelo Sprite 'monumento' no Script da figura [6.79.](#page-203-1) Este esconde as janelas de variáveis no Stage e muda o traje do Sprite 'monumento' para o traje com o nome do primeiro value do nodo atual do grafo, que é o nodo final do caminho percorrido.

<span id="page-203-1"></span>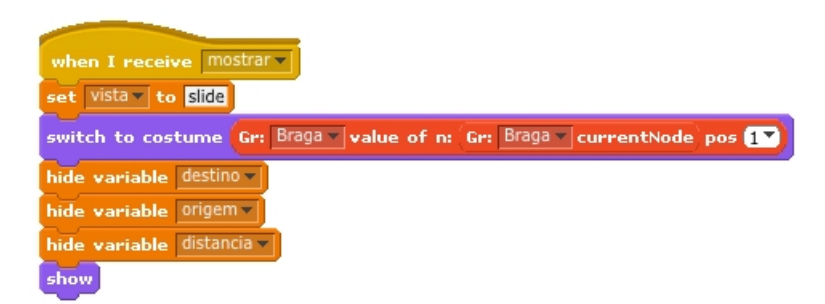

Figura 6.79: Script do Sprite 'monumento' que mostra o slide correspondente ao ponto que se associa ao nodo atual do grafo

O traje que é apresentado é o slide correspondente do ponto turístico onde o Sprite 'Turista' se encontra. De seguida, este slide é mostrado envolvendo todo o Stage, como é apresentado na figura [6.80.](#page-204-0)

<span id="page-204-0"></span>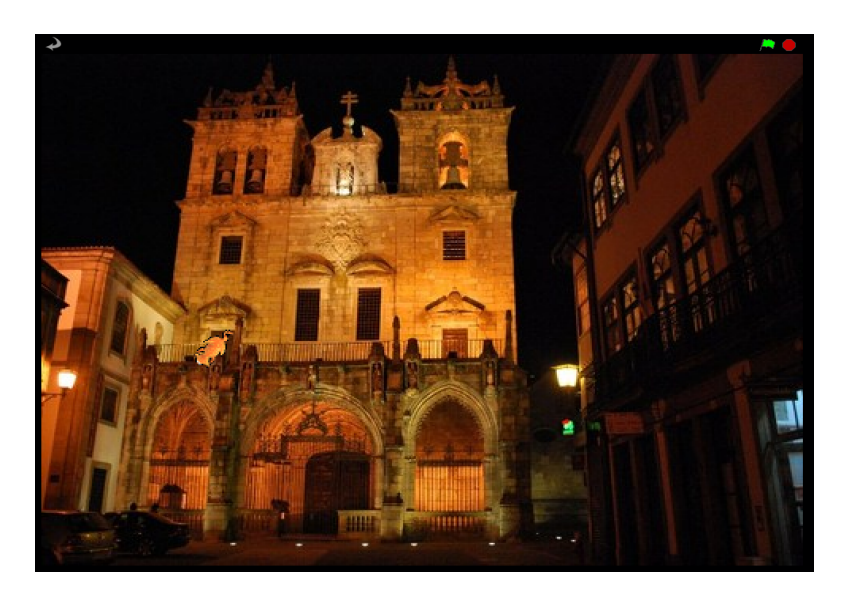

Figura 6.80: Slide apresentado para o ultimo ponto do caminho, 'sé'

### 6.3 Conclusão

Neste capítulo foi apresentado o funcionamento do novo visualizador de grafos e foram listados todos os novos blocos de grafo bem como as suas funcionalidades. De seguida foi apresentado um exemplo de utilização de grafos em Scratch implementando um grafo representativo de um mapa de pontos turísticos importantes do centro histórico de Braga.

# Capítulo 7

# Conclusão e trabalho futuro

Nesta dissertação foi construído um conjunto de novas funcionalidades para o ambiente visual de programação Scratch. Estas novas funcionalidades resultam da introdução no ambiente de uma nova categoria de estruturas Scratch, os grafos. Este novo componente foi implementado na categoria Variables que contém as listas e variáveis. Também foi implementado o visualizador de grafos que aparece no Stage. Este visualizador possibilita a manipulação e navegação direta sobre o grafo através de cliques por parte do utilizador, tornando a construção de grafos mais fácil, intuitiva e rápida. Para além disto os grafos implementados conseguem também guardar e lançar eventos através de um clique nas células de values de um nodo.

Foram também implementados blocos específicos para utilização de grafos. Estes permitem criar, manipular e aceder a todos os componentes do grafo e também implementam algoritmos específicos de grafos como testar a existência de caminho entre dois nodos do grafo e o descobrir o caminho mais curto entre dois nodos através do algoritmo Dijkstra.

Para trabalho futuro seria interessante ciar um modo de visualização dentro do Scratch que permitisse visualizar um grafo em modo geral no Stage e não apenas um nodo de cada vez como está implementado neste trabalho. Outra possibilidade de melhoramento seria a possibilidade de criar grafos não pesados bem como a criação de mais blocos de grafos que ficaram por implementar como por exemplo: criar uma ligação bidirecional entre dois nodos apenas com um bloco, verificar se um grafo é fechado ou se tem ciclos bem como a implementação de outros algoritmos complexos específicos de grafos como algoritmos de resolução dos problemas de construção da arvore de extensão mínima de um grafo e o caixeiro viajante.

Também seria interessante no contexto das novas estruturas de dados, utilizar a estrutura de dados grafo como o seu subtipo, as árvores. Com esse objetivo em vista seria interessante criar blocos específicos para árvores utilizando as regras que apropriadas a este tipo de estuturas dados.

Ainda outro possível avanço para este projeto seria a sua integração com um trabalho que está a ser desenvolvido por João Gonçalves [\[Gon12\]](#page-208-0). Este trabalho visa criar extensões de controlo para o Scratch em particular o desenvolvimento de blocos personalizados, entre outros avanços. A combinação do controlo e disparo de eventos dos grafos deste trabalho com os blocos personalizados deste outro projeto melhoraria muito as possibilidades deste ambiente de programação visual.

# **Bibliografia**

- [BB94] Margaret Burnett and Marla Baker. A classification system for visual programming languages. Journal of Visual Languages and Computing, pages 287–300, 1994.
- [BBB<sup>+</sup>95] Margaret Burnett, Marla Baker, Carisa Bohus, Paul Carlson, and Peiter van Zee. Scaling up visual programming languages. Computer, 1995.
	- [BPT08] Christos Bouras, Vassilis Poulopoulos, and Vassilis Tsogkas. Etoys as a collaborative environment through olpc's activity sharing. 2008. <http://www.squeakland.org/>.
	- [CM05] Stephen Chen and Stephen Morris. Iconic programming for flowcharts, java, turing, etc. In In Proceedings of the 10th Annual SIGCSE Conference on innovation and Technology in Computer Science Education, pages 104–107. ACM Press, 2005.
- [CWHH05] Martin Carlisle, Terry Wilson, Jeffrey Humphries, and Steven Hadfield. Raptor: a visual programming environment for teaching algorithmic problem solving. In Proceedings of the 36th SIGCSE Technical Symposium on Computer Science Education, pages 176–180. ACM Press, 2005.
- [dC11] Fausto de Carvalho. Competências e conceitos de programação no scratch. Technical report, PT Inovação, Aveiro, 2011.
- [DCP05] Wanda Dann, Stephen Cooper, and Randy Pausch. Learning to Program with Alice. Prentice Hall, 2005. <http://www.alice.org/>.
	- [Dij88] Edsger Dijkstra. On the cruelty of really teaching computer science. 1988.
- [Dut04] Sajal Dutta. App inventor blocks, for android, 2004. [http://www.](http://www.appinventorblocks.com/) [appinventorblocks.com/](http://www.appinventorblocks.com/).
- [Gol04] Kenneth Goldman. A concepts-first curriculum for introductory computer science. In In Proceedings of the 35th SIGCSE Technical Symposium on Computer Science Education, pages 432–436. ACM Press, 2004.
- <span id="page-208-0"></span>[Gon12] João Cunha Gonçalves. Análise e desenvolvimento de extensões de controlo para o ambiente scratch (tese em desenvolvimento). Master's thesis, Universidade do Minho, 2012.
- [GU03] Mark Guzdial and Usselman. Media computation course for nonmajors. In ITiCSE Proceedings, pages 104–108, New York, 2003. ACM Press.
- [HSS<sup>+</sup>10] Cristiane Hernandez, Luciano Silva, Rafael Segura, Juliano Schimiguel, Manuel Ledón, Luis Bezerra, and Ismar Silveira. Teaching programming principles through a game engine. CLEI ELECTRONIC JOURNAL, 13(2), aug 2010.
	- [III03] Harry H.Porter III. Smalltalk: A white paper overview. [http:](http://web.cecs.pdx.edu/~harry/musings/SmalltalkOverview.html)

[//web.cecs.pdx.edu/~harry/musings/SmalltalkOverview.html](http://web.cecs.pdx.edu/~harry/musings/SmalltalkOverview.html), mar 2003.

- [JR05] José Pereira Júnior and Clevi Rapkiewicz. Um ambiente virtual para apoio a uma metodologia para ensino de algoritmos e programação. In Revista Novas Tecnologias na Educação, pages 1–7. Revista Novas Tecnologias na Educação, 2005.
- [K<sup> $10$ </sup>] Michael Kölling. The greenfoot programming environment. ACM Transactions on Computing Education (TOCE), 10(4), nov 2010. <http://www.greenfoot.org/door/>.
- [KG06] MIT Media Lab Kindergarten Group. Programming concepts and skils supported in scratch, 2006.
- [Kin05] Mikael Kindborg. Comikit programming with comic strips, european smalltalk user group 13th international conference, brussels, belgium. In ESUG, Linköping University SE-58183 Linköping, Sweden, aug 2005. <http://www.comikit.se/>.
- [Koh07] Lutz Kohl. Puck a visual programming system for schools, 7th baltic sea conference on computing education research. In Conferences in Research and Practice in Information Technology, Vol. 88. Raymond Lister and Simon, pages 191–194, Koli National Park, Finland, 2007. [http://crpit.com/abstracts/CRPITV88Kohl.html/]( http://crpit.com/abstracts/CRPITV88Kohl.html/).
- [Mal02] Jonh Maloney. Squeak: Open Personal Computing and Multimedia, chapter 2: An Introduction to Morphic: The Squeak User Interface Framework, pages 39–68. Prentice Hall, 2002. [http://www.squeak.](http://www.squeak.org/) [org/](http://www.squeak.org/).
- [MJ07] Andrés Moreno and Mike S. Joy. Jeliot 3 in a demanding educational setting. In In Proceedings of the Fourth Program Visualization Workshop, pages 51–59, University of Joensuu, Finland and University of Warwick, UK, 2007. <http://cs.joensuu.fi/jeliot/>.
- [MLC04] Barbara Moskal, Deborah Lurie, and Stephen Cooper. Evaluating the effectiveness of a new instructional approach. In In Proceedings of the 35th SIGCSE Technical Symposium on Computer Science Education, pages 75–79. ACM Press, 2004.
- [Mon08] Jens Monig. Lists and files for scratch a prototype, apr 2008. [http:]( http://www.chirp.scratchr.org/blog/?p=16) [//www.chirp.scratchr.org/blog/?p=16]( http://www.chirp.scratchr.org/blog/?p=16).
- [Mon09a] Jens Monig. Build your own blocks in scratch a prototype, oct 2009. [http://byob.berkeley.edu/]( http://byob.berkeley.edu/).
- [Mon09b] Jens Monig. Syntax-elements for smalltalk: A scratch-like gui for smalltalk-80, feb 2009. [http://www.chirp.scratchr.org/blog/?p=]( http://www.chirp.scratchr.org/blog/?p=24) [24]( http://www.chirp.scratchr.org/blog/?p=24).
	- [Nic94] Jeffrey Nickerson. Visual Programming. PhD thesis, New York University, New York University, 1994.
	- [Pas09] Erik Pasternak. Visual programming pedagogies and integrating current visual programming language features. Master's thesis, Robotics Institute, Carnegie Mellon University, 2009. [http://code.google.](http://code.google.com/p/jubjub/) [com/p/jubjub/](http://code.google.com/p/jubjub/).
	- [PJ04] C. E. Pereira Jr., J. C. R. Rapkiewicz. O processo de ensinoaprendizagem de fundamentos de programação: Uma visão crítica da pesquisa no brasil. In Anais do WEI 2004 - Workshop de Educação

em Computação, Congresso da Sociedade Brasileira de Computação. Rio das Ostras, 2004.

- [Rod02] Susan Rodger. Introducing computer science through animation and virtual world. In In Proceedings of the 33rd SIGCSE Technical Symposium on Computer Science Education, pages 75–79. ACM Press, 2002.
- [Scr09] Scratch reference guide, 2009. <http://info.scratch.mit.edu>.
- [SD03] Dean Sanders and Brian Dorn. Classroom experience with jeroo. Journal of Computing Sciences in Colleges, 18(4), apr 2003.
- [Web99] Jonh Webster, editor. Wiley Encyclopedia of Electrical and Electronics Engineering. Wiley-Interscience, Cambridge, MA, 1999.

# Apêndice A

# Anexos

## A.1 Paleta de Blocos

## A.1.1 Novos Reporters para variáveis grafo - GraphContentsBlockMorph

GraphContentsBlockMorph>>asBlockTuple

"Answer a tuple (Array) describing this block and its arguments."

^ Array with: #contentsOfGraph: with: commandSpec

...

GraphContentsBlockMorph>>evaluateWithArgs: ignored

^ receiver contentsOfGraph: commandSpec

```
GraphContentsBlockMorph>>toggleWatcher
"Toggle between hiding and showing a
graph watcher for this block."
| graphMorph stage |
graphMorph _ receiver graphs at: commandSpec
           ifAbsent: [^ self].
graphMorph owner ifNil: [
           (stage _ receiver ownerThatIsA: ScratchStageMorph)
                  ifNil: [^ self].
           stage addMorph: graphMorph.
           (stage bounds containsPoint: graphMorph topLeft)
                  ifFalse: [
                  graphMorph position: stage topLeft + 10].
            graphMorph
            fixLayoutForNewLanguage;
            startStepping]
```
ifNotNil: [

graphMorph delete].

## A.1.2 Método selector para blocos Reporter de variáveis grafo

ScriptableScratchMorph>> contentsOfGraph: graphName | graph1Morph aStream | graph1Morph \_ self graphNamed: graphName ifNone:  $[^{\frown}$  '']. aStream \_ WriteStream on: (String new: 10000). graph1Morph graph keys do: [ :nodeName | aStream nextPutAll: nodeName,' '].

^ aStream contents.

## A.1.3 GraphContentsBlockMorph reconhecido para que não se torne 'obsolete'

ScriptableScratchMorph>>

blockFromTuple: tuple receiver: scriptOwner "Answer a new block for the given tuple."

```
#contentsOfGraph: = k ifTrue: [
```
^ GraphContentsBlockMorph new color: ScriptableScratchMorph graphBlockColor; receiver: scriptOwner; commandSpec: tuple second; selector: #contentsOfGraph:].

...

### A.1.4 Reconhecer quando um Script troca de dono

```
BlockMorph>>newScriptOwner: newOwner
...
(t3 isKindOf: CommandBlockMorph)
ifTrue: [t3 argMorphs do: [:t4 | ((t4 isKindOf: ChoiceArgMorph)
           and: [t4 getOptionsSelector = #graphVarMenu])
           ifTrue: [t4 choice ifNotNil: [
                 t1 ensureGraphExists: t4 choice]]]].
(t3 isKindOf: GraphContentsBlockMorph)
          ifTrue: [t1 ensureGraphExists: t3 commandSpec].
```
...

### A.1.5 Inserir grafo no dicionário se não for visivel

```
ensureGraphExists: graphName
"If a graph with the given name is not visible
to this object, make one."
```

```
| stage | "graphs"
(graphs includesKey: graphName) ifTrue: [^ self].
(stage _ self ownerThatIsA: ScratchStageMorph) ifNotNil: [
             (stage graphVarNames includes: graphName)
ifTrue: [<sup>^</sup> self]].
```

```
"graph not found; create it"
graphs at: graphName put: (ScratchGraph1Morph
           new graphName: graphName target: self).
```
### A.1.6 Adicionar blocos Reporter dos grafos

```
ScriptableScratchMorph>>addGraphReportersTo: page x: x y: y
stage _ self ownerThatIsA: ScratchStageMorph.
           (stage notNil and: [stage ~= self]) ifTrue: [
           stage graphVarNames do: [:graphVarName |
           b _ GraphContentsBlockMorph new
           color: ScriptableScratchMorph graphBlockColor;
           receiver: stage blockReceiver;
           commandSpec: graphVarName;
```
```
selector: #contentsOfGraph:.
...
(self graphVarNames size > 0) ifTrue: [
          line _ Morph new.
...
self graphVarNames do: [:graphVarName |
          b _ GraphContentsBlockMorph new
          color: ScriptableScratchMorph graphBlockColor;
          receiver: self blockReceiver;
          commandSpec: graphVarName;
          selector: #contentsOfGraph:.
```
...

## A.1.7 Adicionar blocos de grafos e botões

```
ScriptableScratchMorph>>
```

```
addGenericGraphBlocksTo: page y: startY
```
| addButton deleteButton x y hasGraphs stage | addButton \_ ScratchFrameMorph buttonLabel: 'Make a graph' localized selector: #addGraph. (self isKindOf: ScratchStageMorph) ifTrue: [addButton actionSelector: #addGlobalGraph]. deleteButton \_ ScratchFrameMorph buttonLabel: 'Delete a graph' localized selector: #deleteGraph.

...

hasGraphs \_ self graphVarNames size > 0.

(stage \_ self ownerThatIsA: ScratchStageMorph)

```
ifNotNil: [stage graphVarNames size > 0
                               ifTrue: [hasGraphs _ true]].
                    hasGraphs ifFalse: [^ self].
...
y _ (self addGraphReportersTo: page x: x y: y) + 10.
...
(self blocksFor: 'graph') do: [
...
page submorphs last color:
              ScriptableScratchMorph graphBlockColor
...
]
```
## A.2 Métodos e alterações relativos ao dicionário de grafos

Os métodos criados neste protocolo para manipulação do Dictionary graphs da classe ScriptabeScratchMorph são:

- addGlobalGraph
- addGraph
- contentsOfGraph: graphName
- createGraphNamed: graphName
- defaultGraphName
- deleteGraph
- deleteGraph: graphName
- graphNamed: aString ifNone: aBlock
- graphVarMenu
- graphVarNames
- graphs

Os métodos de classe alterados relativos a nova cor, classe ScriptabeScratchMorph, são:

- blockColorFor: aCategory
- initialize
- graphblockcolor

Os métodos alterados protocolo variables, classe ScriptabeScratchMorph:

- allvarnames
- ensureGraphExists: graphName

Os métodos alterados protocolo private, classe ScriptabeScratchMorph:

- copyGraphsFor: aSprite
- copyRecordingIn: dict c
- vars: varsDict lists: listsDict blocksBin: aBlocksBin graphs: graphDict

Protocolo object i/o, classe ScriptabeScratchMorph:

• storeFieldsOn: anObjStream

## A.2. Métodos e alterações relativos ao dicionário de grafos 201

• initFieldsFrom: anObjStream version: classVersion

Métodos alterados ou adicionados na classe ScratchFrameMorph:

- deleteWatchersForSprite: c
- graphWatchers
- updatepanes c
- watcherShowingFor: sprite selectorAndArg: selectorAndArg c